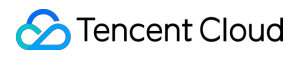

# **Tencent Cloud EdgeOne Site Acceleration Product Documentation**

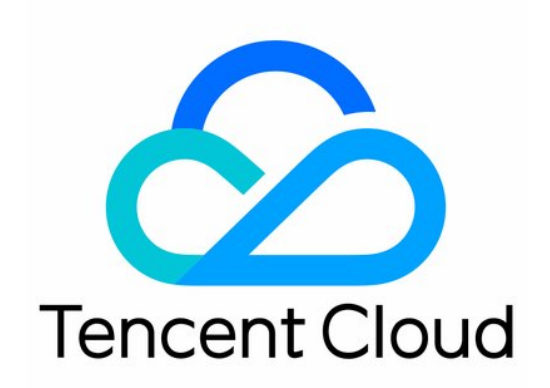

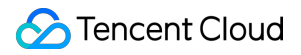

#### Copyright Notice

©2013-2024 Tencent Cloud. All rights reserved.

Copyright in this document is exclusively owned by Tencent Cloud. You must not reproduce, modify, copy or distribute in any way, in whole or in part, the contents of this document without Tencent Cloud's the prior written consent.

Trademark Notice

#### **C** Tencent Cloud

All trademarks associated with Tencent Cloud and its services are owned by Tencent Cloud Computing (Beijing) Company Limited and its affiliated companies. Trademarks of third parties referred to in this document are owned by their respective proprietors.

#### Service Statement

This document is intended to provide users with general information about Tencent Cloud's products and services only and does not form part of Tencent Cloud's terms and conditions. Tencent Cloud's products or services are subject to change. Specific products and services and the standards applicable to them are exclusively provided for in Tencent Cloud's applicable terms and conditions.

### **Contents**

Site [Acceleration](#page-4-0) **[Overview](#page-4-1)** [Access](#page-7-0) Control Token [Authentication](#page-7-1) Token [Authentication](#page-7-2) Introduction Smart [Acceleration](#page-18-0) Cache [Configuration](#page-21-0) **[Overview](#page-21-1)** [EdgeOne](#page-23-0) Cache Rules [Content](#page-23-1) Cache Rules Cache Key [Introduction](#page-29-0) Vary [Feature](#page-34-0) Cache [Configuration](#page-39-0) [Custom](#page-39-1) Cache Key Node [Cache](#page-43-0) TTL Status Code [Cache](#page-46-0) TTL [Browser](#page-49-0) Cache TTL Offline [Caching](#page-52-0) Cache [Prefresh](#page-54-0) Clear and [Preheat](#page-57-0) Cach [Cache](#page-57-1) Purge URL [Pre-Warming](#page-61-0) How to improve the Cache Hit Rate of [EdgeOne](#page-64-0) File [Optimization](#page-69-0) Smart [Compression](#page-69-1) Media [processing](#page-75-0) Image [Processing](#page-75-1) Network [Optimization](#page-81-0) [HTTP/2](#page-81-1) [HTTP/3\(QUIC\)](#page-83-0) **[Overview](#page-83-1)** Enable [HTTP/3](#page-84-0) [QUIC](#page-86-0) SDK SDK [Overview](#page-86-1) SDK Download and [Integration](#page-87-0)

[Sample](#page-91-0) Code [Android](#page-91-1) [iOS](#page-97-0) API [Documentation](#page-107-0) [Android](#page-107-1) [iOS](#page-140-0) IPv6 [Access](#page-195-0) [Maximum](#page-197-0) Upload Size [WebSocket](#page-200-0) Client IP [Geolocation](#page-202-0) Header Client IP [Geographical](#page-203-0) Location [gRPC](#page-204-0) URL [Rewrite](#page-205-0) Access URL [Redirection](#page-205-1) [Origin-Pull](#page-209-0) URL Rewrite [Modifying](#page-211-0) Header Modifying HTTP [Response](#page-211-1) Headers [Modifying](#page-216-0) HTTP Request Headers [Custom](#page-220-0) Error Page Request and [Response](#page-222-0) Actions [Processing](#page-222-1) order Default HTTP Headers of [Origin-Pull](#page-224-0) Requests Default HTTP [Response](#page-226-0) Headers

## <span id="page-4-1"></span><span id="page-4-0"></span>Site Acceleration **Overview**

Last updated: 2023-08-30 15:25:36

Site acceleration service is specifically designed for internet content delivery acceleration services such as HTTP/HTTPS application layer protocols, especially suitable for the distribution of websites, online applications, streaming media, and other content. Site acceleration can help you achieve more efficient and stable content delivery through a wealth of functional configurations, such as cache optimization, file optimization, network optimization, etc., to improve the satisfaction of business users and enhance the competitiveness of your website, application, or other online services.

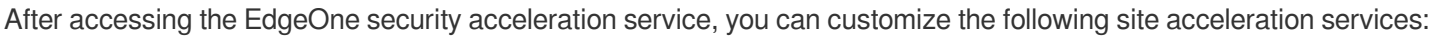

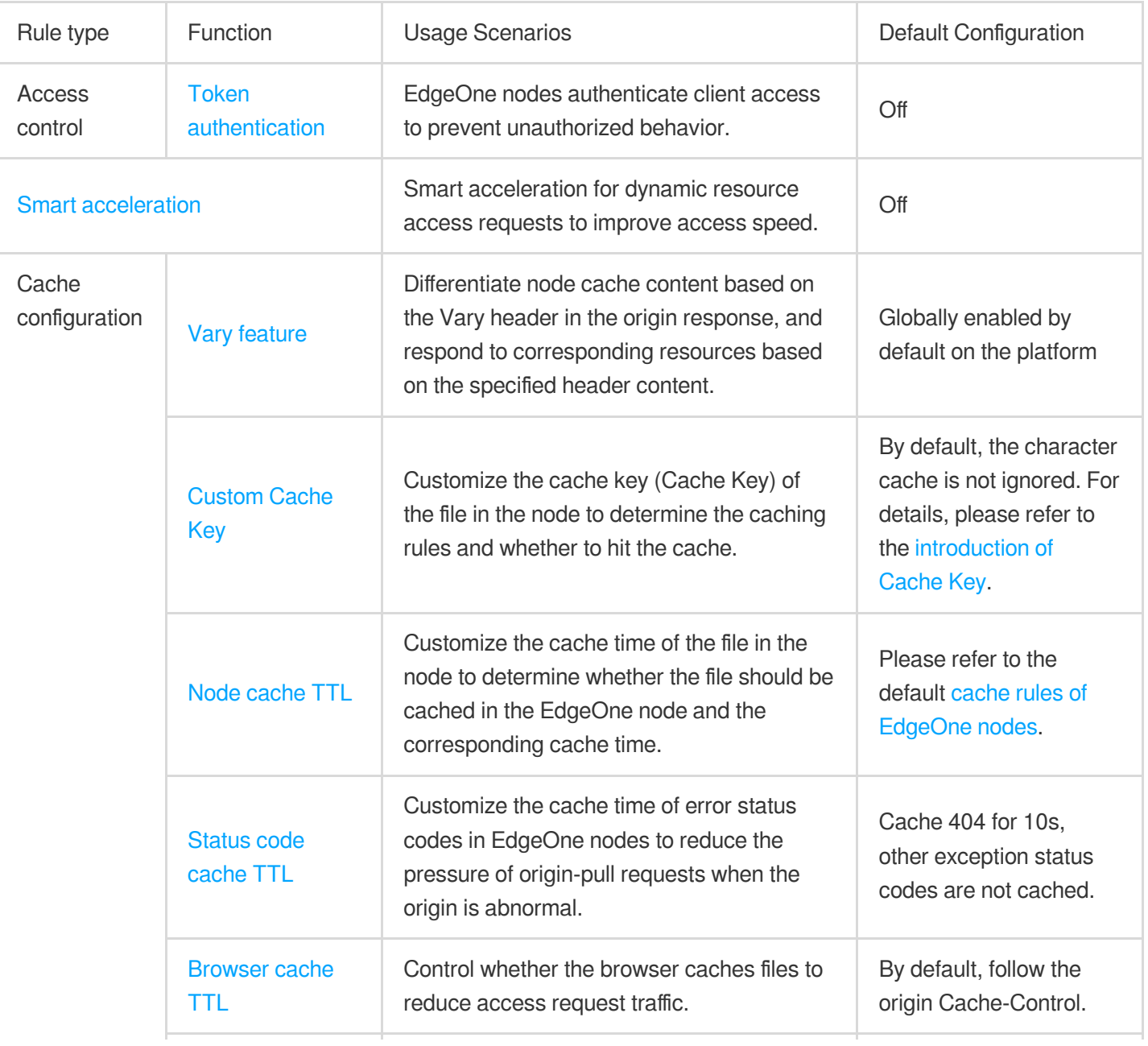

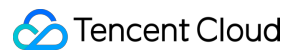

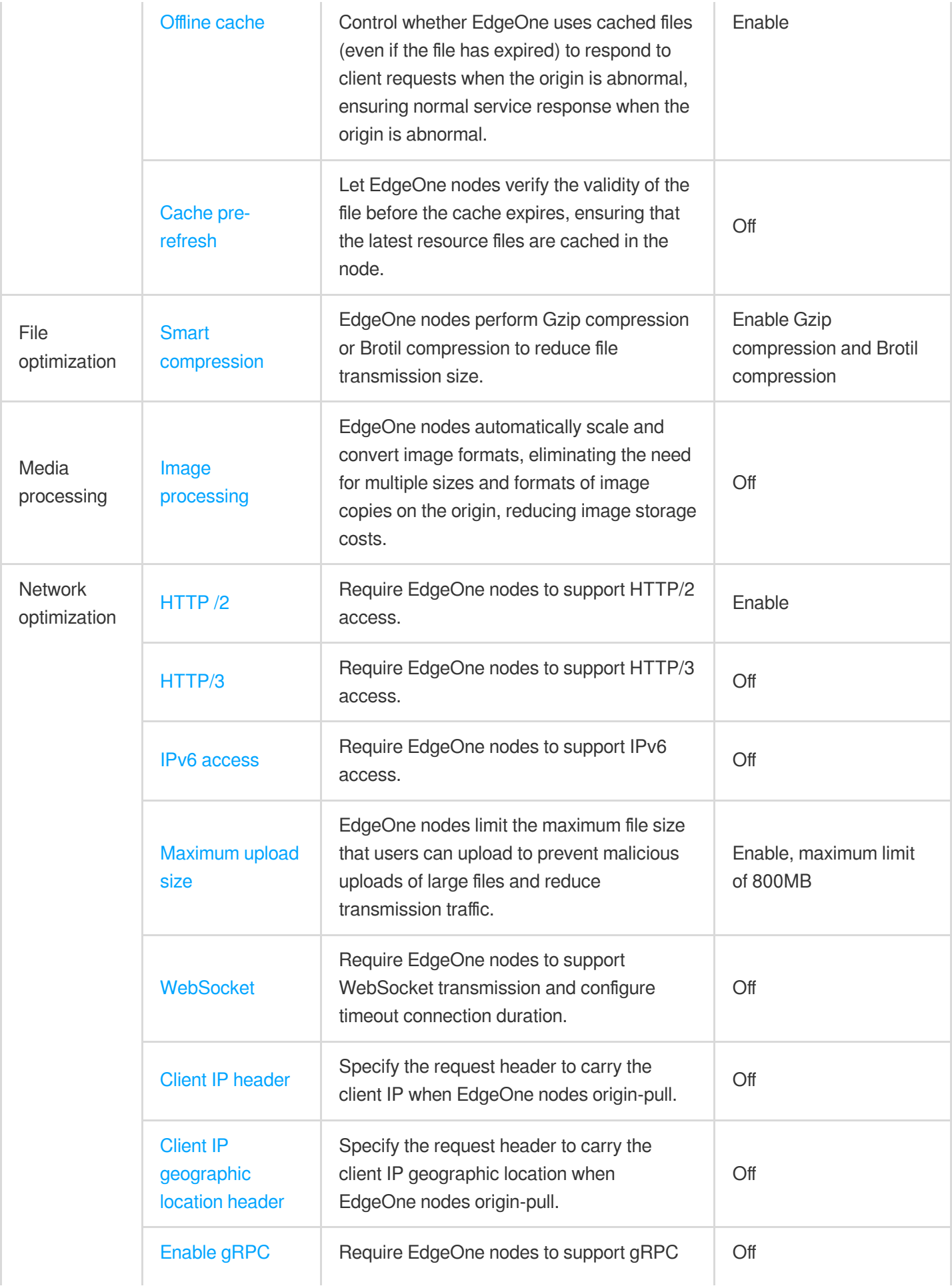

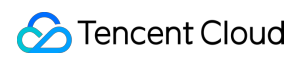

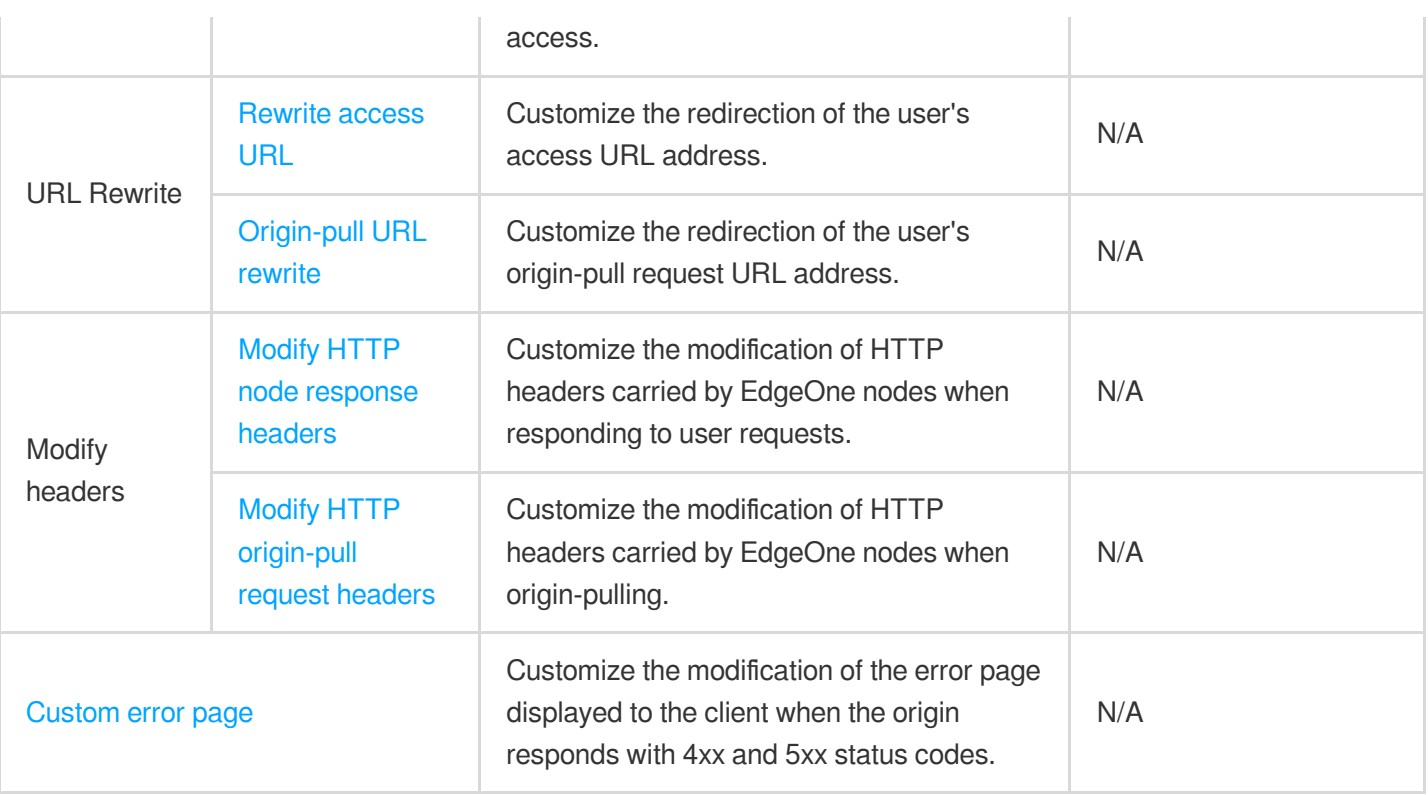

## <span id="page-7-1"></span><span id="page-7-0"></span>Access Control Token Authentication Token Authentication Introduction

<span id="page-7-2"></span>Last updated:2024-07-26 19:07:57

### **Overview**

Token authentication is a simple and reliable access control strategy that verifies URL access through authentication rules, effectively preventing malicious brushing of site resources. The usage of this function requires the cooperation of the client and EdgeOne. The client is responsible for initiating encrypted URL requests, and EdgeOne is responsible for verifying the legality of the URL based on pre-set rules.

### **Function principle**

The implementation of Token authentication mainly consists of the following two parts:

Client: Initiate the authentication URL request based on the authentication rules (including authentication algorithm, key).

EdgeOne node: Verify the authentication information (md5 string + timestamp) in the authentication URL. When the verification is passed, the access request will be considered as a valid request, and the node will respond normally. If the verification fails, the node will reject the access and directly return 403.

### Token authentication URL generation and verification tool

EdgeOne provides a generation tool and [verification](https://cdnstatic.tencentcs.com/edgeone/token-authentication-tool/v1/index.html?lang=en) tool for Token authentication URLs. Developers can use this tool to quickly and accurately generate and verify anti-leeching URLs that meet the requirements.

### **Directions**

1. Log in to the [EdgeOne](https://console.tencentcloud.com/edgeone) console, click on the site list in the left menu bar, and click on the site to be configured in the site list.

2. On the site details page, click on the **rule engine**.

3. On the rule engine management page, click **Create Rule** to enter the editing page of the new rule.

4. On the rule editing page, set the matching conditions that trigger this rule.

5. Click **Operation > Select Box**, and select Token Authentication in the pop-up operation list. The parameter configuration instructions are as follows:

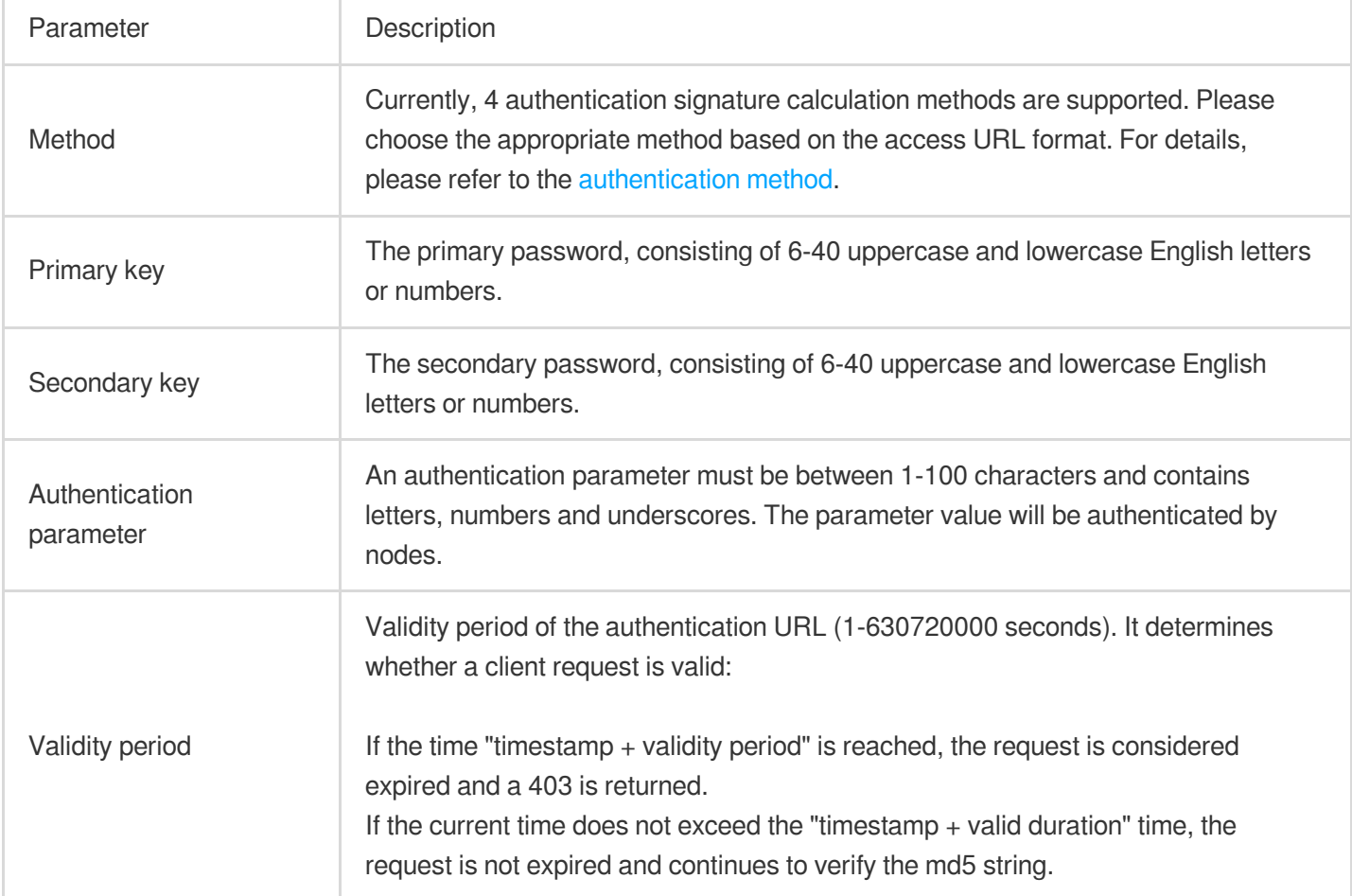

### Authentication Methods

**Method A**

**Authentication URL format**

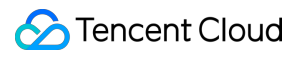

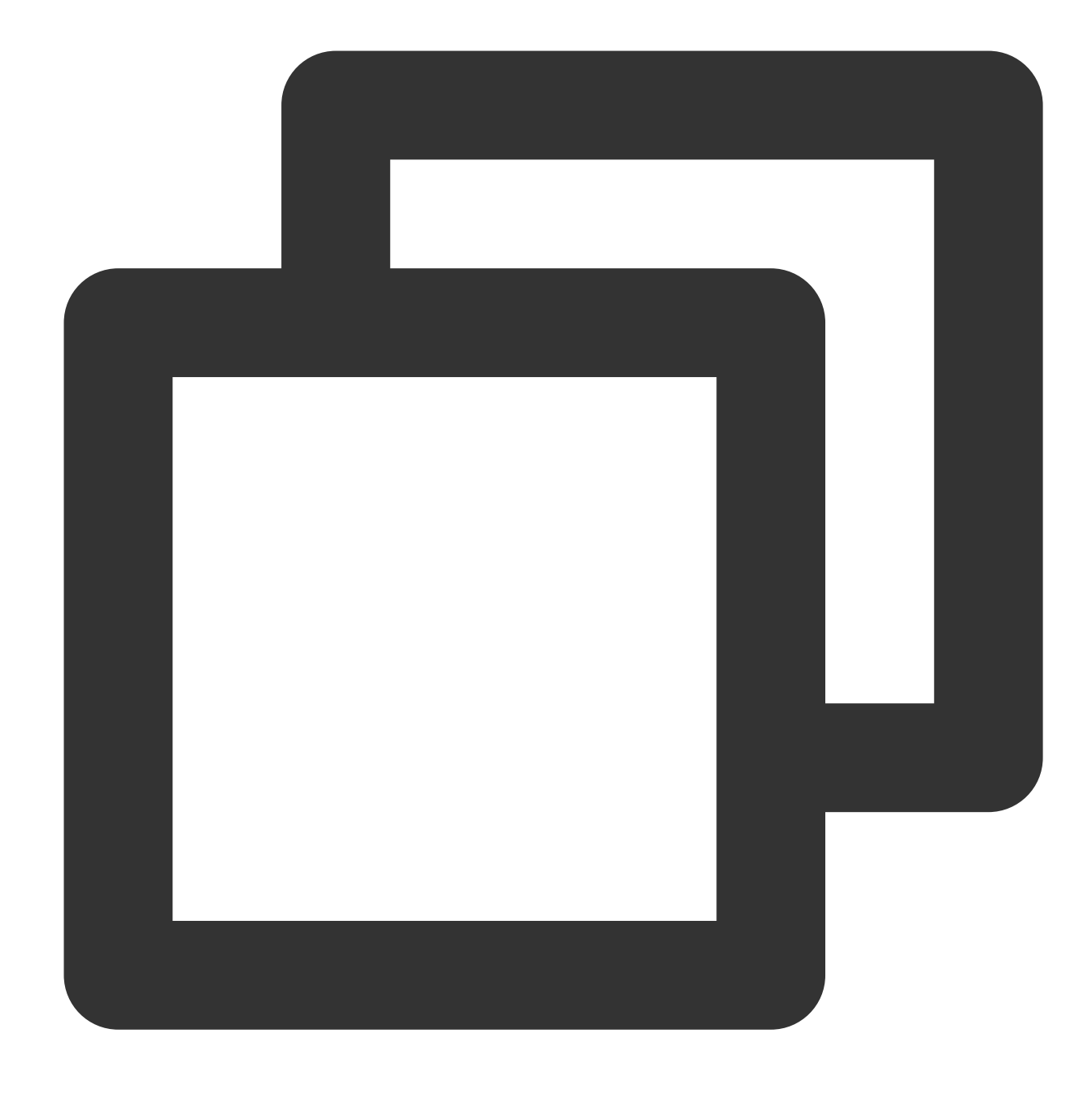

http://Hostname/Filename?sign=timestamp-rand-uid-md5hash

#### **Field description**

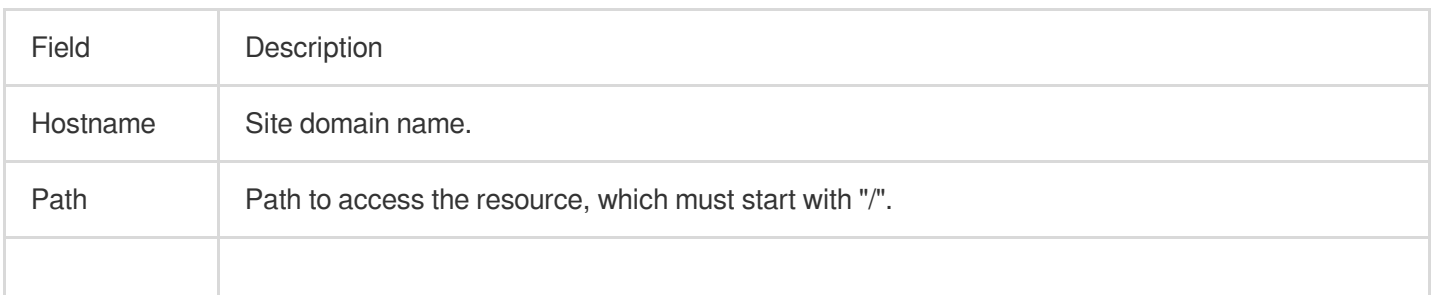

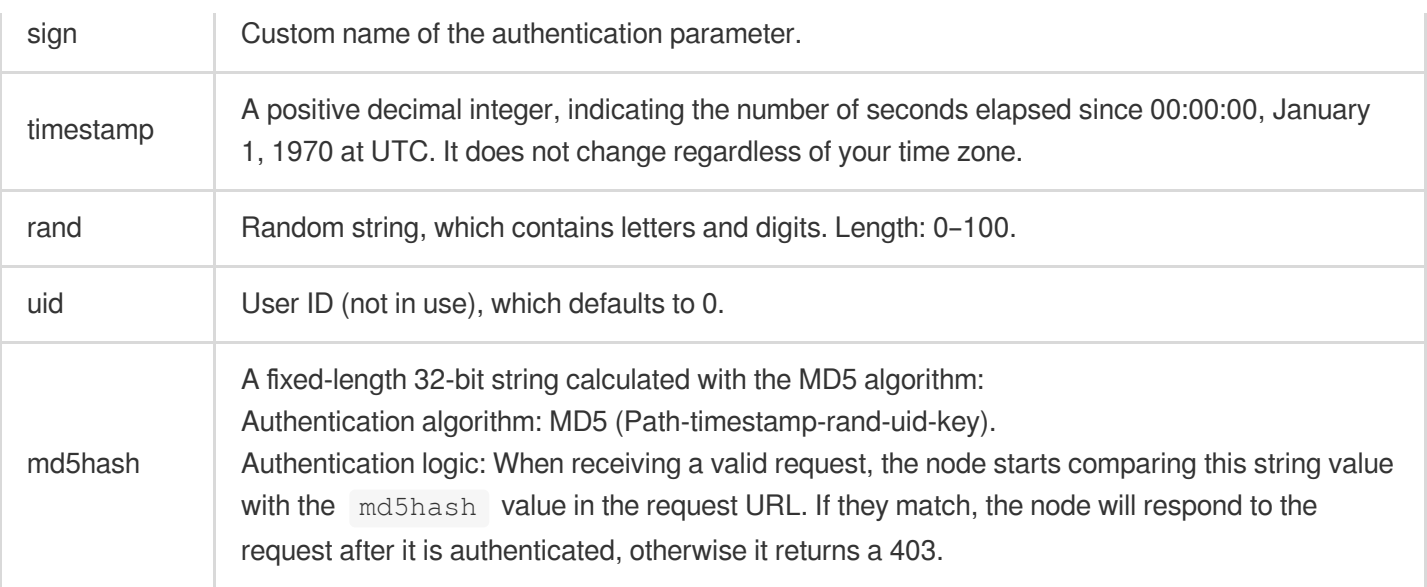

#### **Method B**

#### **Authentication URL format**

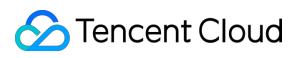

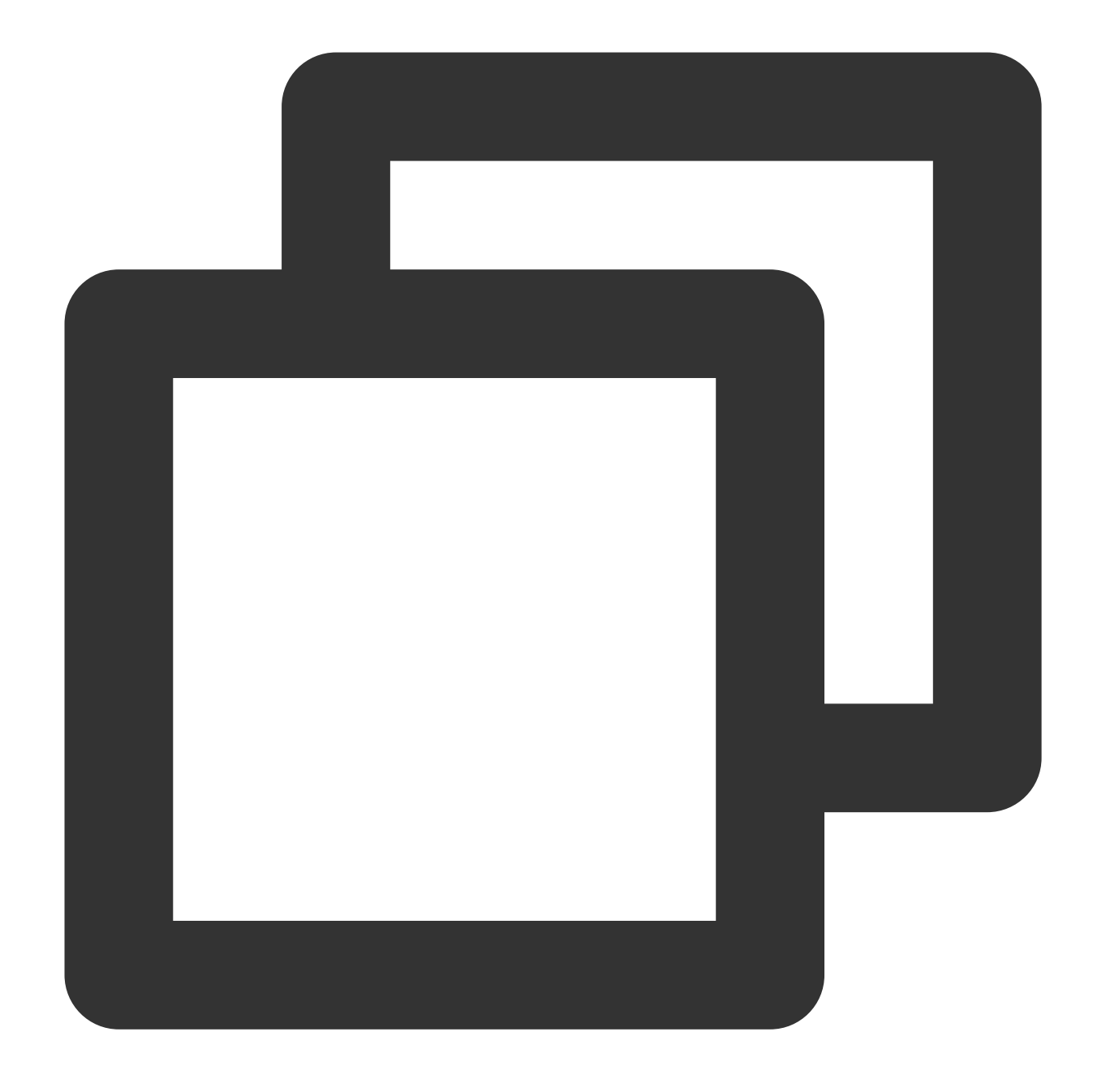

http://Hostname/timestamp/md5hash/Filename

#### **Field description**

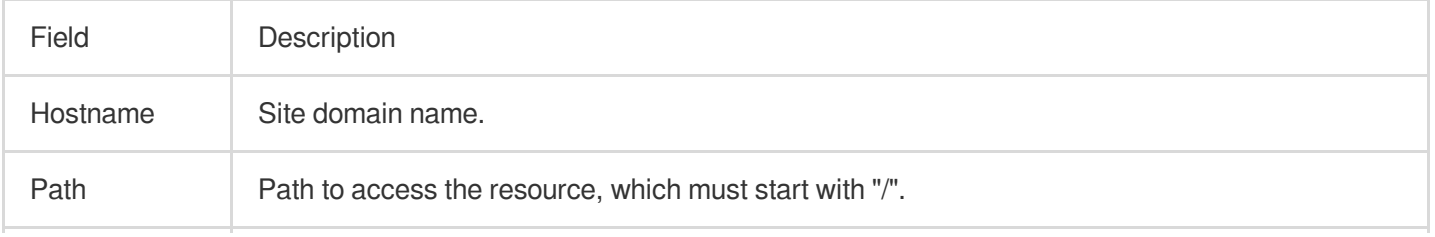

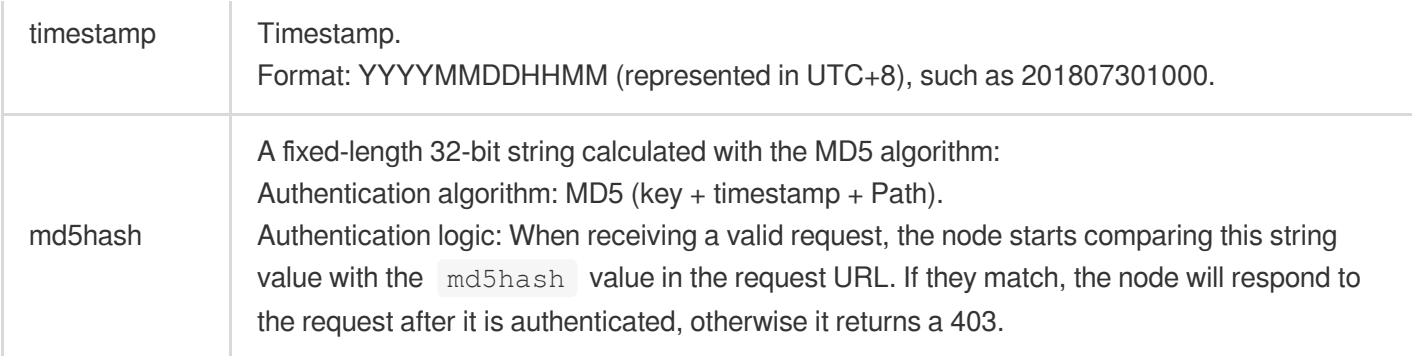

### **Method C**

**Authentication URL format**

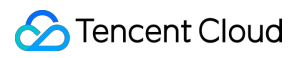

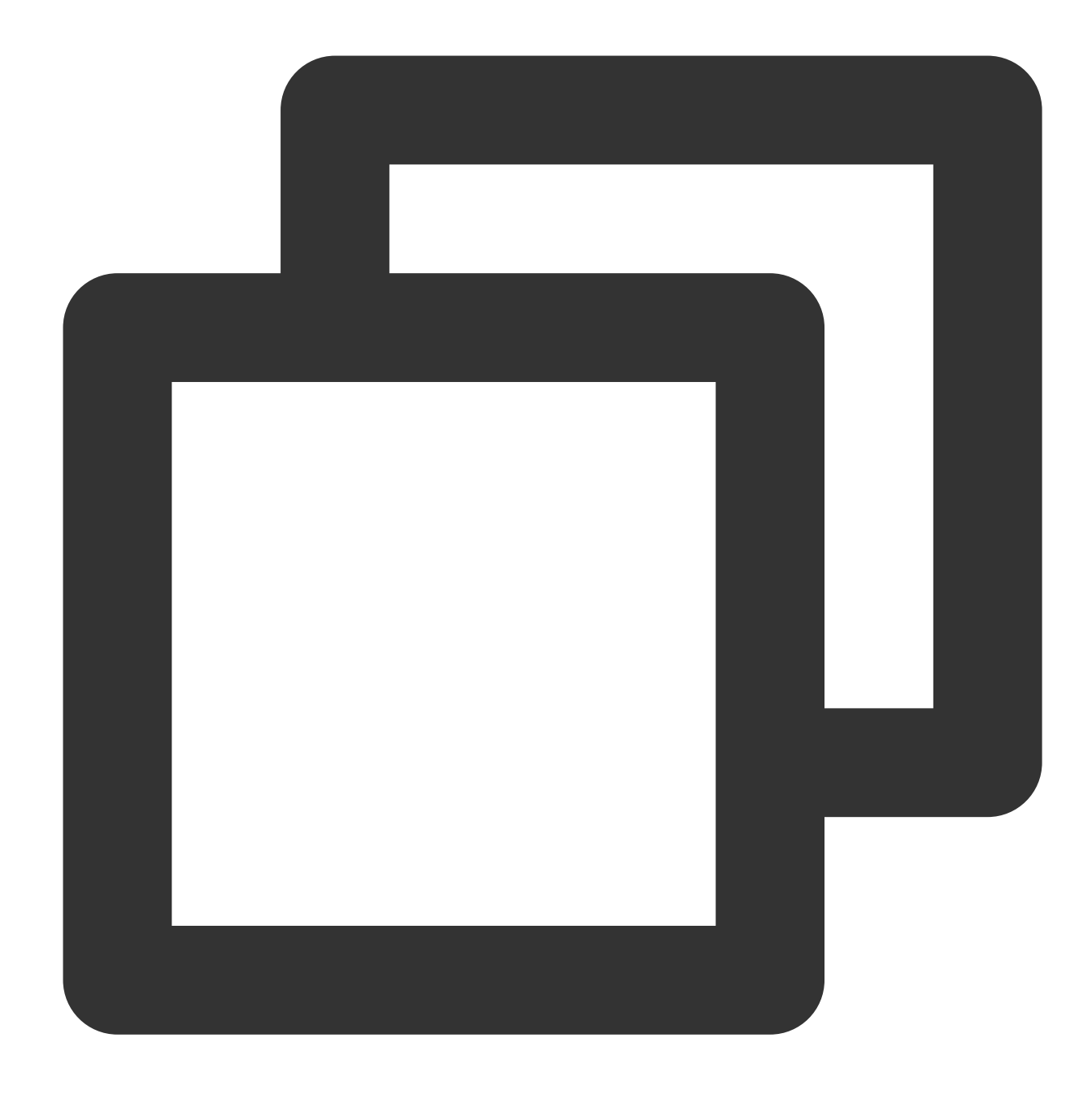

http://Hostname/md5hash/timestamp/Filename

#### **Field description**

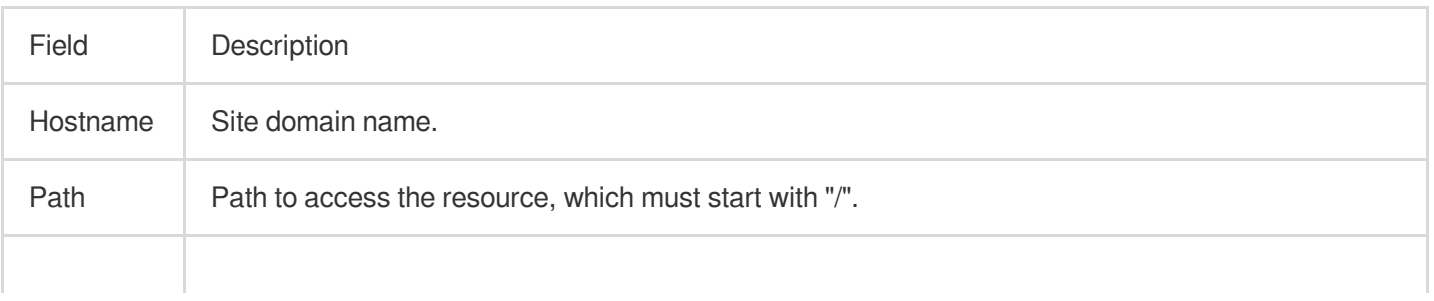

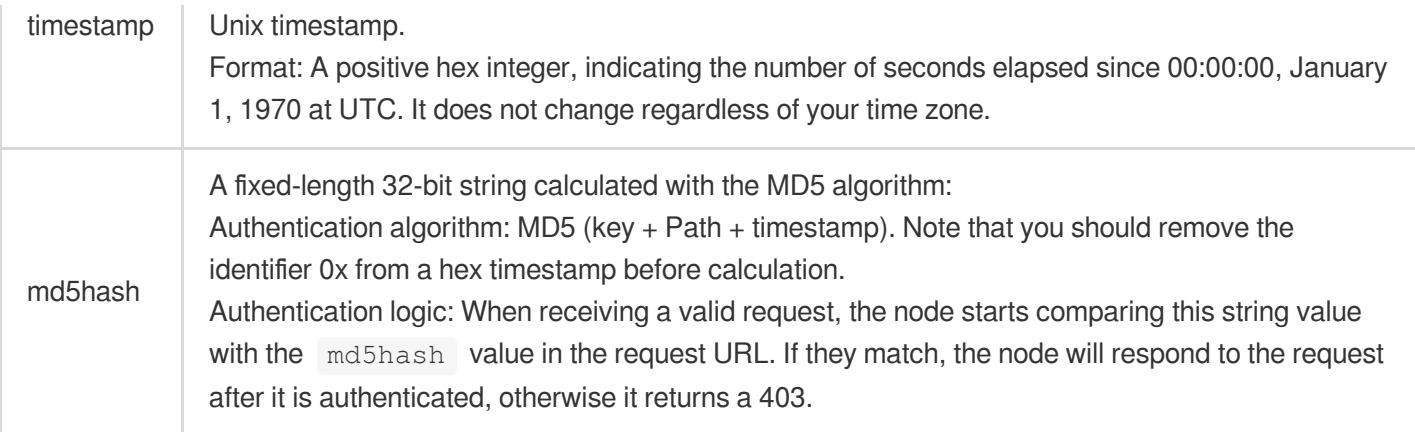

#### **Method D**

**Authentication URL format**

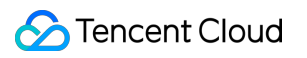

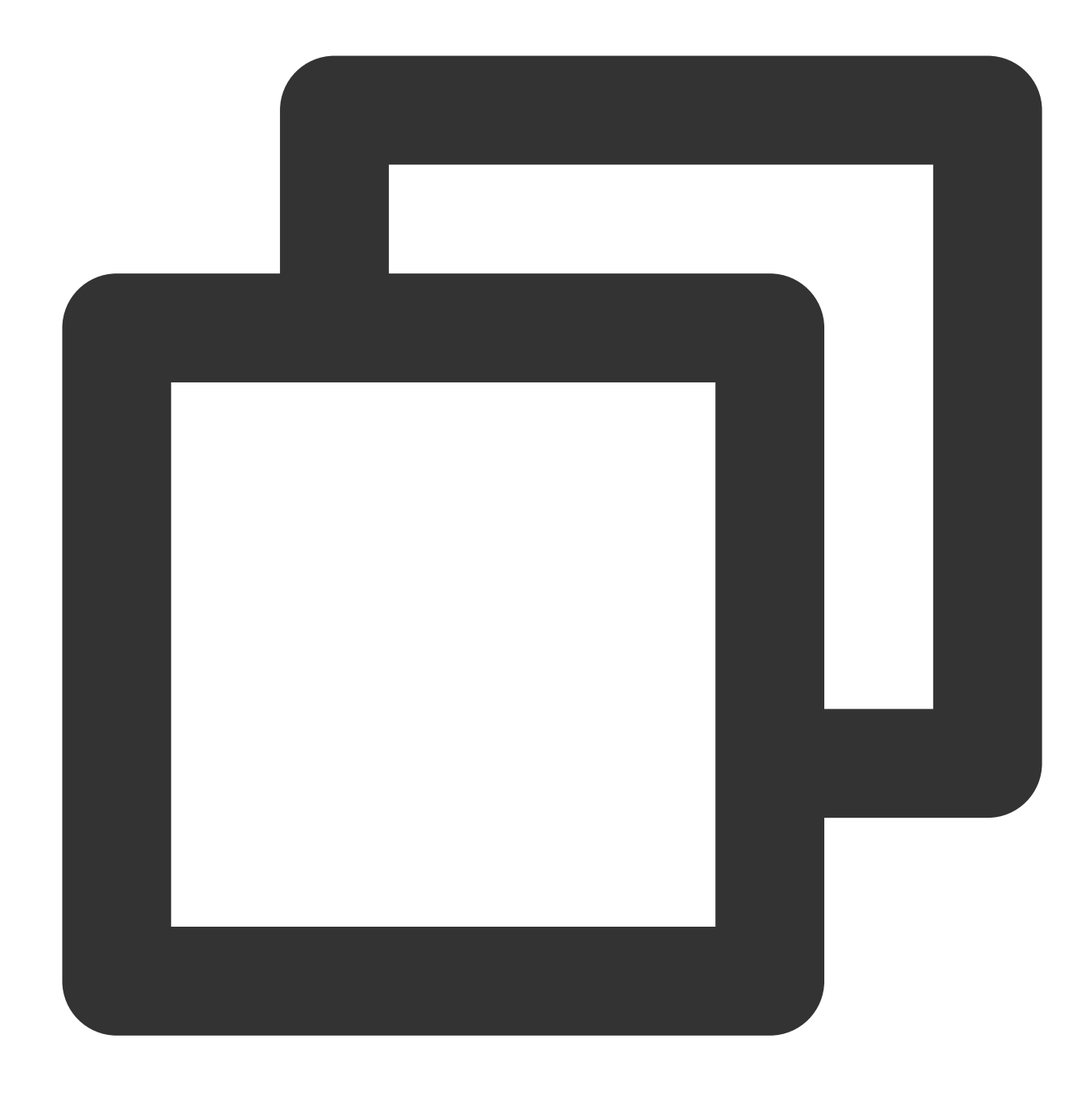

http://Hostname/Filename?sign=md5hash&t=timestamp

#### **Field description**

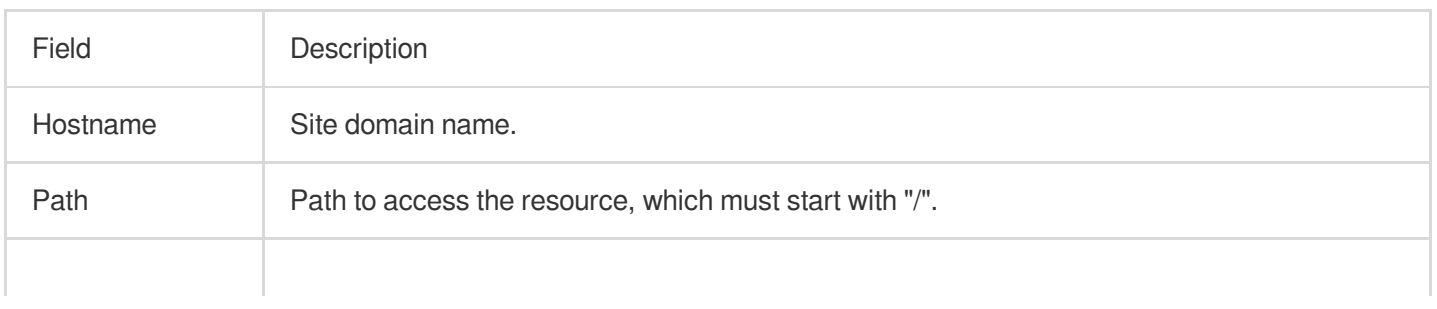

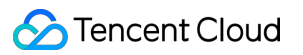

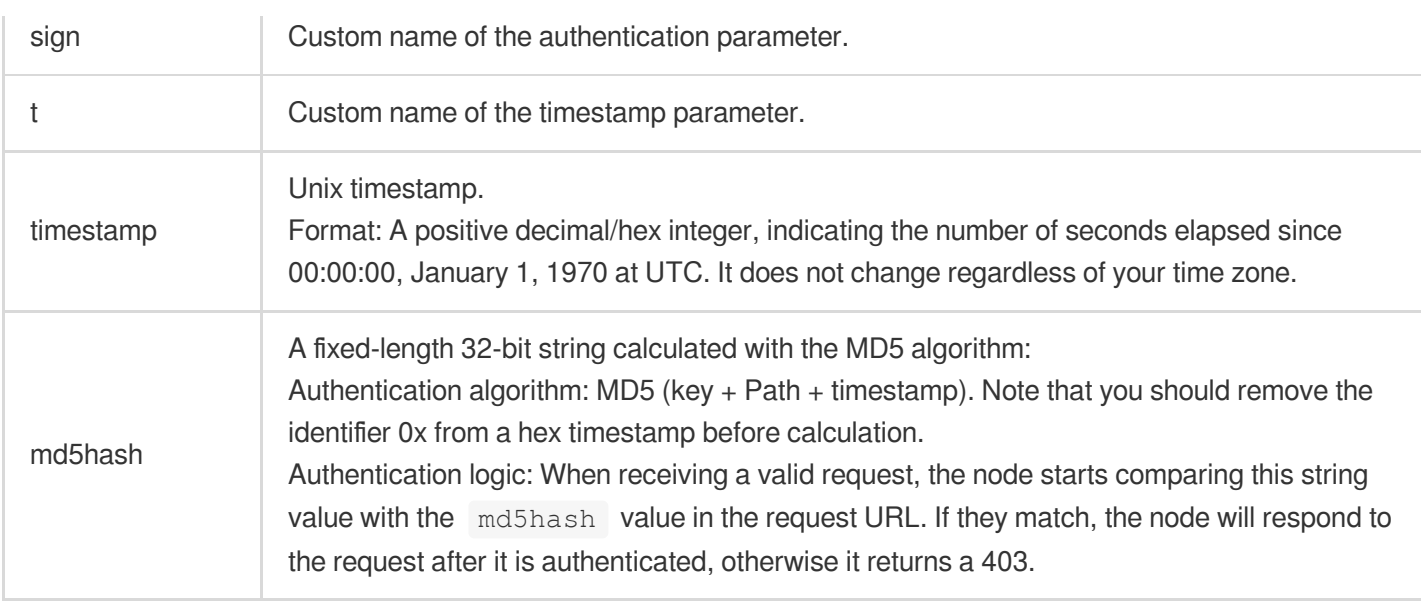

### Configuration Sample

The following configuration sample shows how to authenticate a request for

```
http://www.example.com/test.jpg with Method A:
```
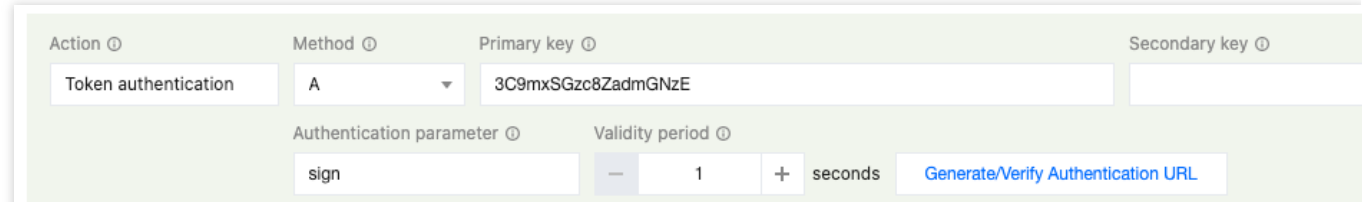

#### **Getting authentication parameters**

Path: /foo.jpg

timestamp: 1647311432 . The timestamp is returned as a 10-digit positive decimal integer indicating that the authentication URL is generated at 10:30:32, March 15, 2022 (UTC+8).

```
rand: J0ehJ1Gegyia2nD2HstLvw
```

```
uid: 0
```
key: 3C9mxSGzc8ZadmGNzE

md5hash: MD5 (Path-timestamp-rand-uid-key) = MD5

```
( /foo.jpg - 1647311432 - J0ehJ1Gegyia2nD2HstLvw - 0 - 3C9mxSGzc8ZadmGNzE ) =
```
ecce3150cbdaac83b116d937777ca77f

#### **Generating an authentication URL**

```
http://www.example.com/foo.jpg?sign=1647311432-J0ehJ1Gegyia2nD2HstLvw-0-
ecce3150cbdaac83b116d937777ca77f
```
#### **Authenticating the request**

After the request is initiated via an encrypted URL, the node parses the value of the "timestamp" parameter from the URL to determine whether the request is valid:

If the time "timestamp + validity period" is reached, the request is considered expired and a 403 is returned.

If the time "timestamp + validity period" is not reached, the request is considered valid and will be authenticated.

The node compares the calculated md5hash value with the md5hash value in the request URL. If they match, the node will respond to the request after it is authenticated, otherwise it returns a 403.

### Must-knows

1. After Authentication is passed, the node will automatically ignore the Authentication-related parameters in the URL to improve the Cache hit rate and reduce the amount of origin-pull.

2. The origin-pull request URL cannot contain any Chinese characters.

## <span id="page-18-0"></span>Smart Acceleration

Last updated: 2023-08-24 09:44:29

### Function Introduction

When your site provides dynamic content services or mixed dynamic and static content, the user's request for dynamic content needs an origin-pull request to respond to different resource content according to the user. At this time, due to the differences in the region and operator of the client, the network environment is complex and intricate. When accessing across regions and operators, it may cause slow access requests, high packet loss rates, and other situations for users.

Smart acceleration can adjust and optimize network paths in real-time. After enabling this function, EdgeOne will detect node network latency in real-time, select the best access path through intelligent algorithms, and dynamically adjust resource allocation and utilization according to the real-time network conditions, to help improve user experience and ensure business continuity.

### Billing Description

This function is a value-added service. After enabling smart acceleration, the upstream traffic of client users and EdgeOne nodes will be included in the security acceleration traffic fee based on the original billing items, and valueadded service fees will be charged according to the number of business requests. For details, please refer to the Billing [Overview.](https://www.tencentcloud.com/document/product/1145/55640)

### Scenario 1: Enable smart acceleration for all domain names of the site

If your site is all mixed dynamic and static resources or pure dynamic resources, you need to enable smart acceleration for the whole connected site. Please refer to the following steps:

1. Log in to the [EdgeOne](https://console.tencentcloud.com/edgeone) console and click Site List in the left sidebar. In the site list, click the target site to enter the site details page.

2. On the site details page, click **Site Acceleration > Smart Acceleration** to enter the smart acceleration details page.

3. Find the smart acceleration configuration card, which is off by default. Click the **switch** to configure on/off.

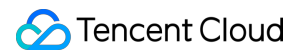

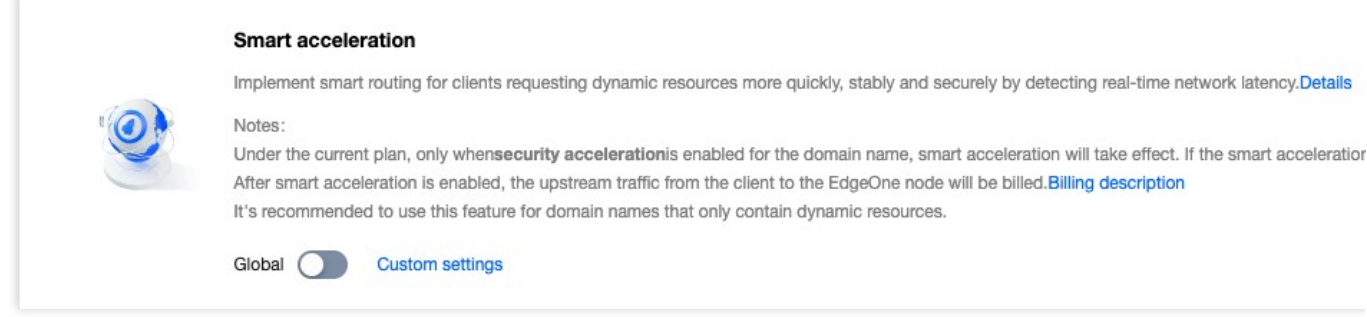

### Scenario 2: Enable smart acceleration for specified domain names

If only a certain domain name under your site is pure dynamic resources or mixed dynamic and static resources, you need to enable smart acceleration separately for the specified domain name. Please refer to the following steps:

1. Log in to the [EdgeOne](https://console.tencentcloud.com/edgeone) console and click Site List in the left sidebar. In the site list, click the target site.

- 2. On the site details page, click **Rule Engine**.
- 3. On the rule engine management page, click **Create Rule** to enter the new rule editing page.

4. On the rule editing page, select the Host matching type to match the requests of the specified domain name.

5. Click **Operation > Select Box**, and in the pop-up operation list, select the operation as **smart acceleration**, and click the **switch** to turn on/off.

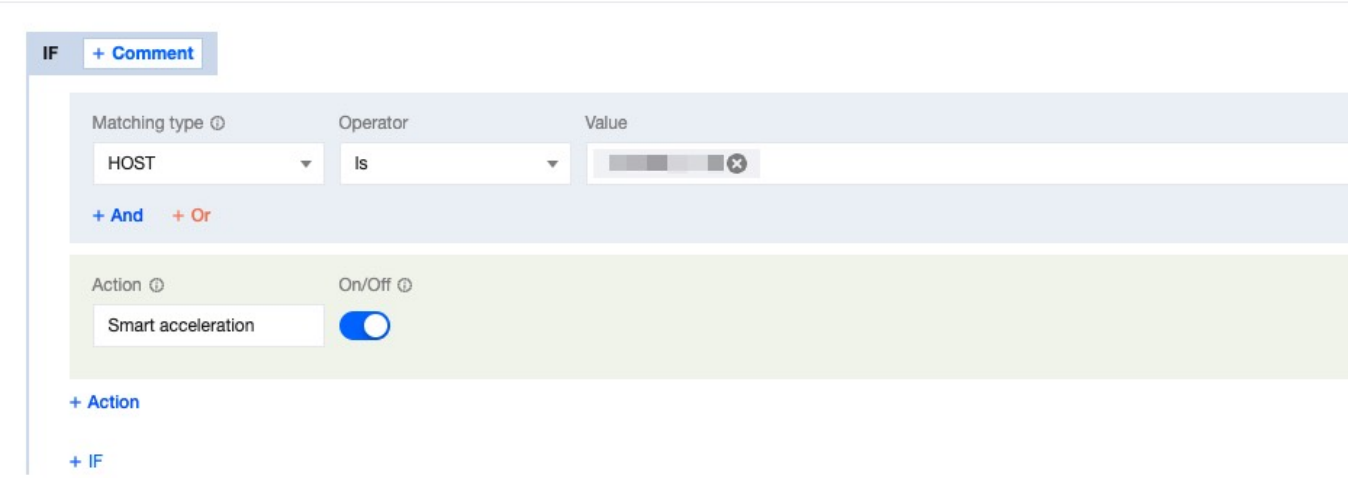

6. Click **Save and Publish** to complete the rule configuration.

### Related Reference

**What are static resources and what are dynamic resources?**

Static resources: When a user accesses a resource multiple times, the same content is returned. For example: images, videos, software installation packages, compressed files, CSS, JavaScript files, and other content that does not change frequently.

Dynamic resources: When a user accesses a resource multiple times, different content is returned. That is, content that needs real-time updates, user interaction, and other dynamic content. For example: API interfaces, jsp,

asp, php, perl, and cgi format files, etc.

## <span id="page-21-1"></span><span id="page-21-0"></span>Cache Configuration **Overview**

Last updated:2023-09-14 10:46:04

After your site is connected to EdgeOne, EdgeOne edge nodes will decide whether to cache the resource files of the client request response based on the cache configuration rules. After the edge node caches the file, when other users initiate the same file request, it can be directly responded by the EdgeOne edge node, effectively avoiding the long link origin-pull situation and responding to the latest file request at a faster speed.

#### **You can customize your site cache according to the following usage scenarios:**

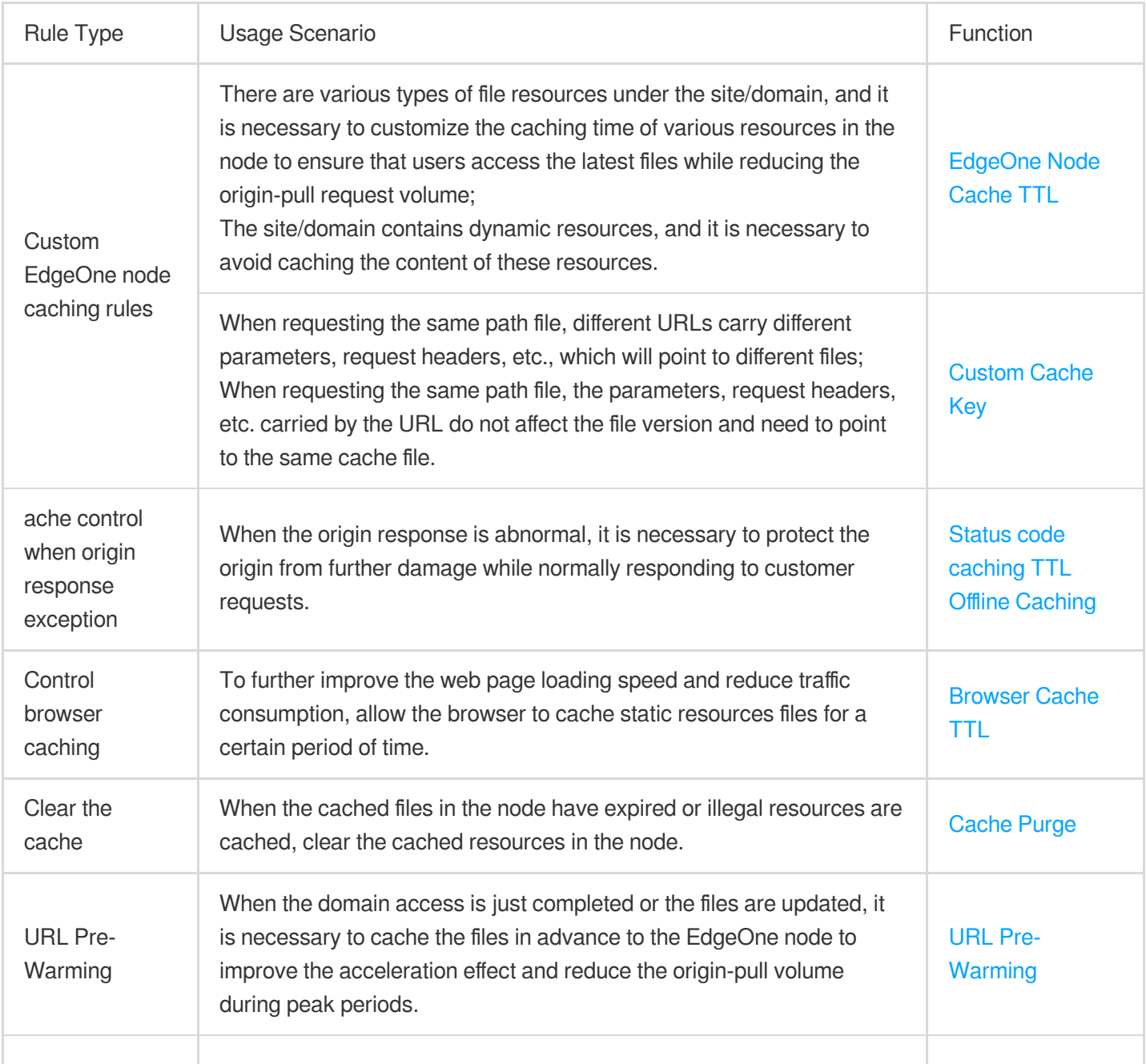

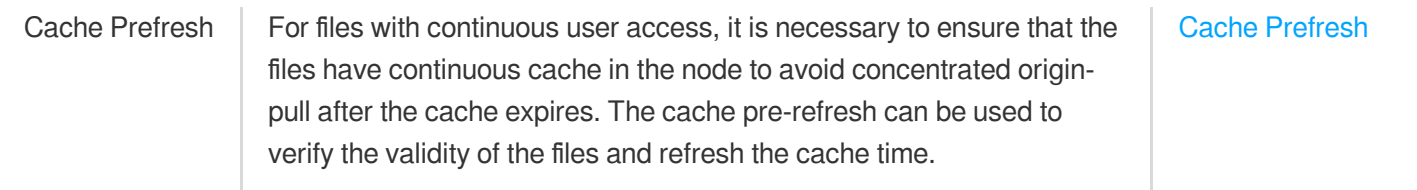

#### **If you need to learn more about cache rules, you can refer to the following:**

Learn about [EdgeOne's](https://www.tencentcloud.com/document/product/1145/54213) content caching rules Learn about the role of [Cache](https://www.tencentcloud.com/document/product/1145/56196) Key Learn about the role of Vary [feature](https://www.tencentcloud.com/document/product/1145/54451)

## <span id="page-23-1"></span><span id="page-23-0"></span>EdgeOne Cache Rules Content Cache Rules

Last updated:2023-05-25 15:19:39

### **Overview**

After a client initiates an HTTP request to an EdgeOne node, if the requested file is not found in the cache, EdgeOne initiates a request to the origin to obtain the latest version of the file. After the origin returns the requested file, EdgeOne caches the file based on the default cache policy and your custom rules (See Node [Cache](https://www.tencentcloud.com/document/product/1145/46175) TTL. Cache rules take effect in the following order:

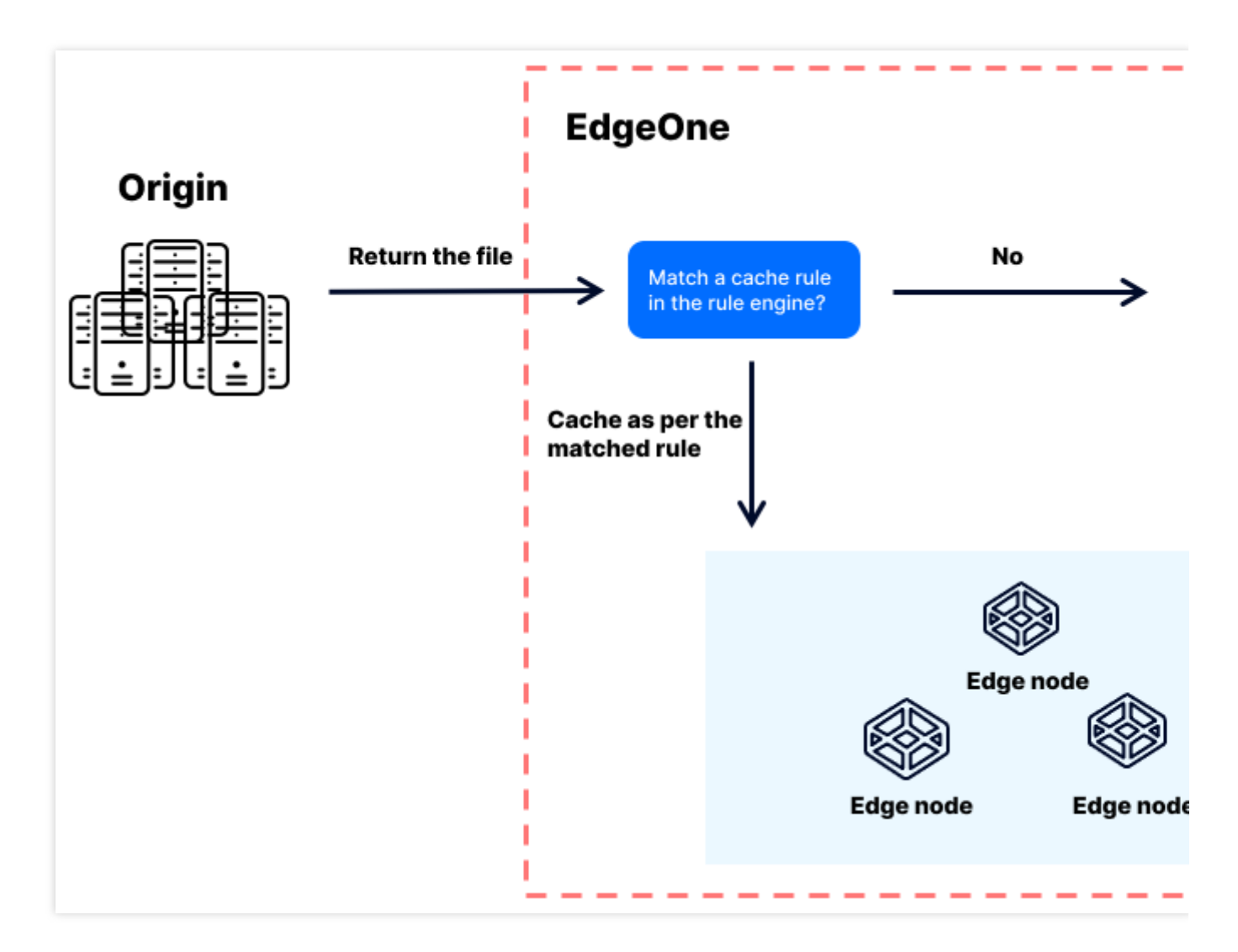

**Note:**

A cache rule takes effect only if the origin returns 200 or 206. If the origin returns 404, the node caches the status code for 10s, and other status codes are not cached.

1. Rules configured in the rule engine are first matches the file against the cache rules in the rule engine from top to bottom. If the file matches a cache rule in the rule engine, it is cached as per that rule.

2. If the file does not match any rule in the rule engine, it is cached as per the global cache policy specified in **Site Acceleration**. EdgeOne uses the global cache policy as the default cache policy. You can modify the default cache policy as needed.

### Cache Rules

EdgeOne supports the following three types of cache policies:

**Default cache policy**: The default cache policy of EdgeOne. The default cache policy determines the cache time of a file on a node based on the Cache-Control header and other caching-related headers of the HTTP response. **No-cache policy**: Rules are set in the rule engine to specify not to cache specified files or not to cache any files of the site. A no-cache policy is applicable to dynamic or frequently updated files.

**Custom cache policy**: A custom cache policy allows you to cache files for a custom period of time. **Note:**

EdgeOne supports cold file eviction. If a file cached in an EdgeOne node has not been requested over a long period of time, EdgeOne may remove it from the node cache before the specified cache time expires.

### **Default cache policy**

The following figure describes the default cache policy of EdgeOne:

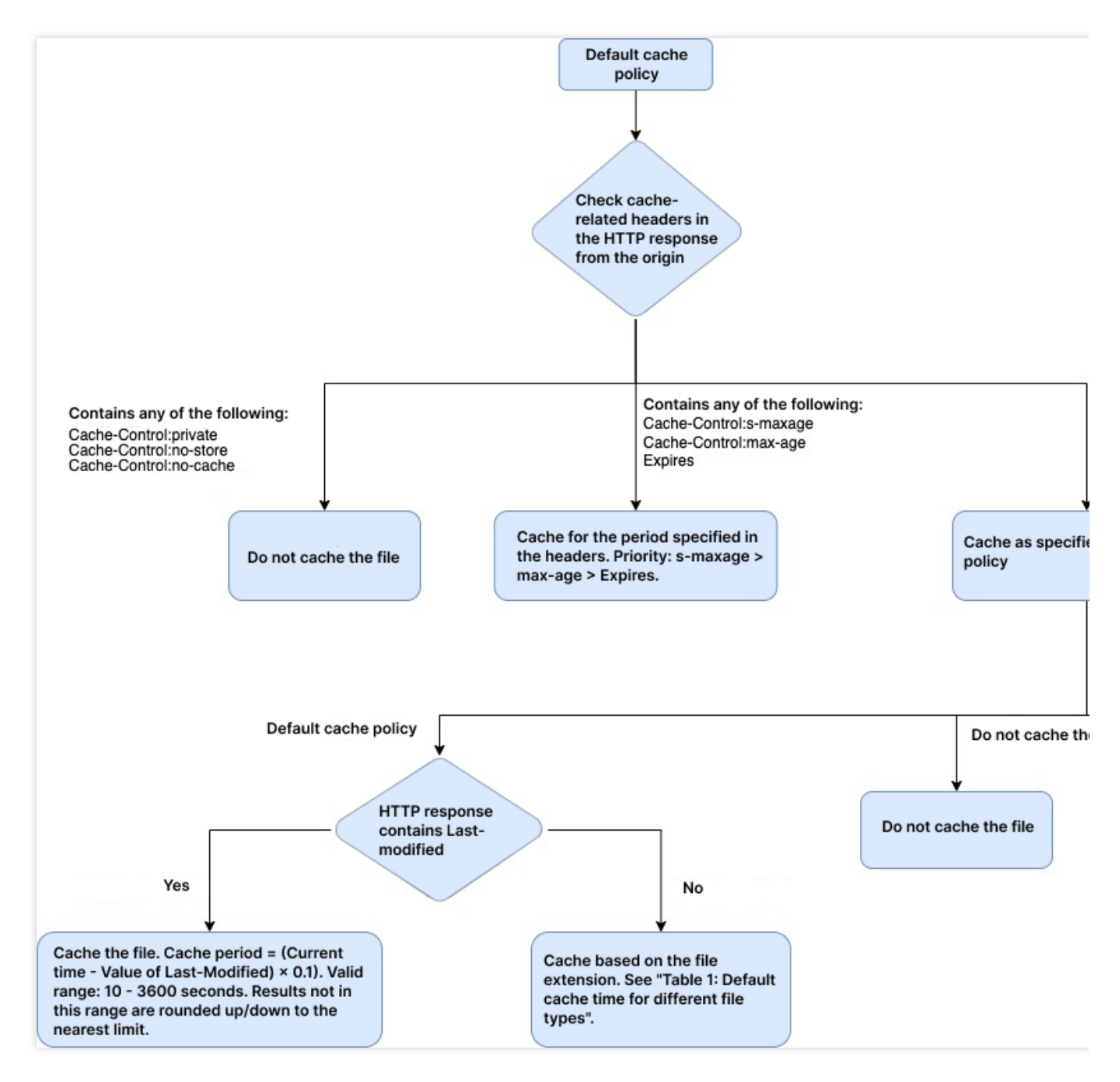

The default cache policy allows an EdgeOne node to control the caching of the file based on the following cache rules:

1. When the HTTP response contains any of the following not-to-cache headers, the file is not cached:

Cache-Control:private

Cache-Control:no-store

Cache-Control:no-cache

2. When the HTTP response header contains any of the following to-cache headers, the file is cached for the period of time specified in the header:

```
Cache-Control:s-maxage
```

```
Cache-Control:max-age
```

```
Expires
```
If more than one of the preceding response headers exists at the same time, their precedence is as follows: s-maxage > max-age > Expires. The file is cached for the period of time specified by the header with the highest priority. 3. When the HTTP response does not contain any of the preceding caching-related headers, the caching action specified in the rule is performed:

Default cache policy:

If the HTTP response contains the Last-Modified header, the cache time is calculated by this formula: (Current time - Value of Last-Modified  $) \times 0.1$ . If the result ranges from 10 to 3,600 seconds, the result is taken as the cache time. If the result is less than 10 seconds, 10 seconds is taken as the cache time. If the result is greater than 3,600 seconds, 3,600 seconds is taken as the cache time.

If the HTTP response does not contain the Last-Modified header, the cache time of a file is determined based on the default cache rules and the file extension. The following table describes the cache time of files with different extensions:

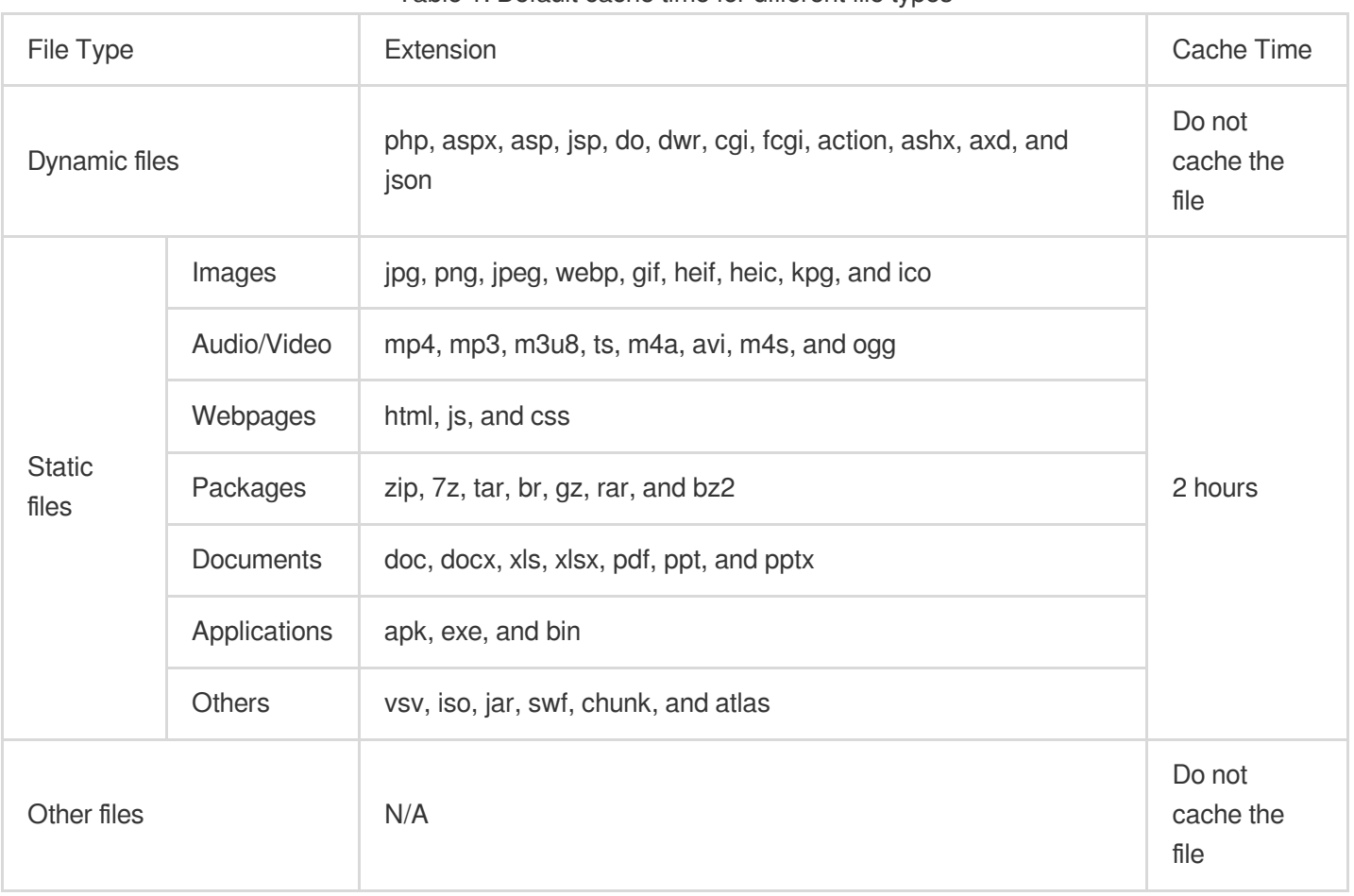

Table 1: Default cache time for different file types

No Cache: If the HTTP response does not contain any of the preceding caching-related headers, the file is not cached. Custom cache policy: If the HTTP response does not contain any of the preceding caching-related headers, the file is cached for the cache time specified in the custom rule.

#### **No-cache policy**

If the no-cache policy is set for the EdgeOne rule engine or the entire site, the file is not cached regardless of whether the HTTP response contains the Cache-Control header or other caching-related headers.

#### **Custom cache policy**

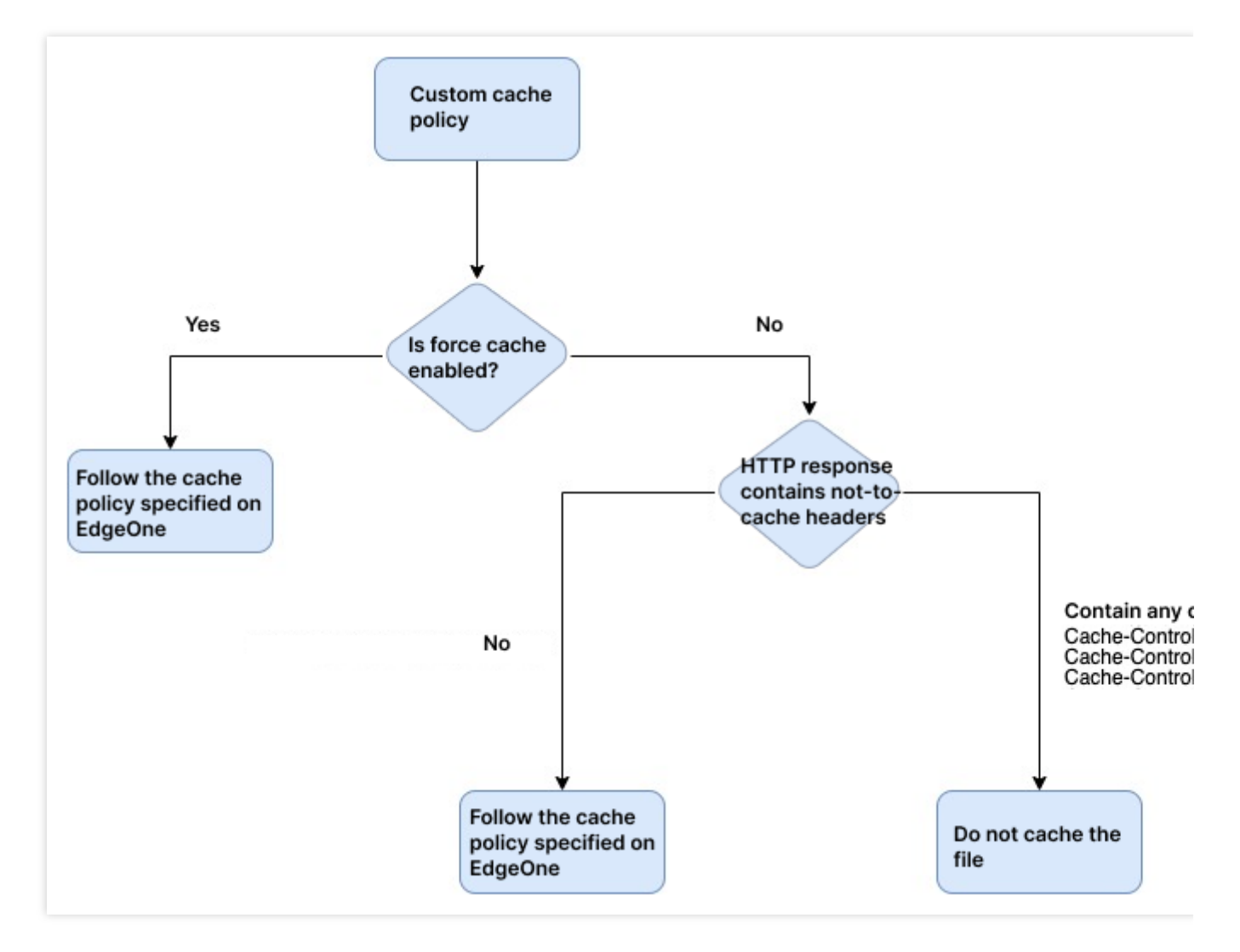

A custom cache policy allows you to cache a file for a custom period of time, and enable or disable the force cache feature.

Enable force cache: Force cache is enabled by default. If force cache is enabled, EdgeOne caches the file for the custom period of time, regardless of whether the HTTP response contains the Cache-Control header or other caching-related headers.

Disable force cache: After you disable force cache, if the HTTP response contains any of the following not-to cache headers, the file is not cached:

```
Cache-Control:private
```

```
Cache-Control:no-store
```

```
Cache-Control:no-cache
```
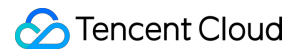

If the HTTP response does not contain any of the preceding headers, EdgeOne caches the file for the custom period of time.

### Learn More

Node [Cache](https://www.tencentcloud.com/document/product/1145/46175) TTL [Cache](https://www.tencentcloud.com/document/product/1145/46179) Purge URL [Pre-Warming](https://www.tencentcloud.com/document/product/1145/46180)

## <span id="page-29-0"></span>Cache Key Introduction

Last updated: 2023-08-07 16:30:58

### What is Cache Key

Cache Key is used to determine whether the file resources accessed by users hit the edge caching content of EdgeOne, and it is the unique identifier of cached resources within the node. Cache hits can help your site: Reduce origin-pull requests and lower the bandwidth consumption of the origin.

Improve the access request speed of users.

#### **The working principle of Cache Key is as follows:**

When a file is cached in the EdgeOne edge node, the node will generate a corresponding Cache Key identifier for the file according to the Cache Key rules. By default, the Cache Key is calculated based on the client request URL and query string. When other clients initiate an HTTP request to the edge node, the node will compare the HTTP request with the Cache Key of all cached resources in the node according to the Cache Key calculation rule. If they are consistent, the corresponding cached resources will be directly responded to the client, which is a cache hit.

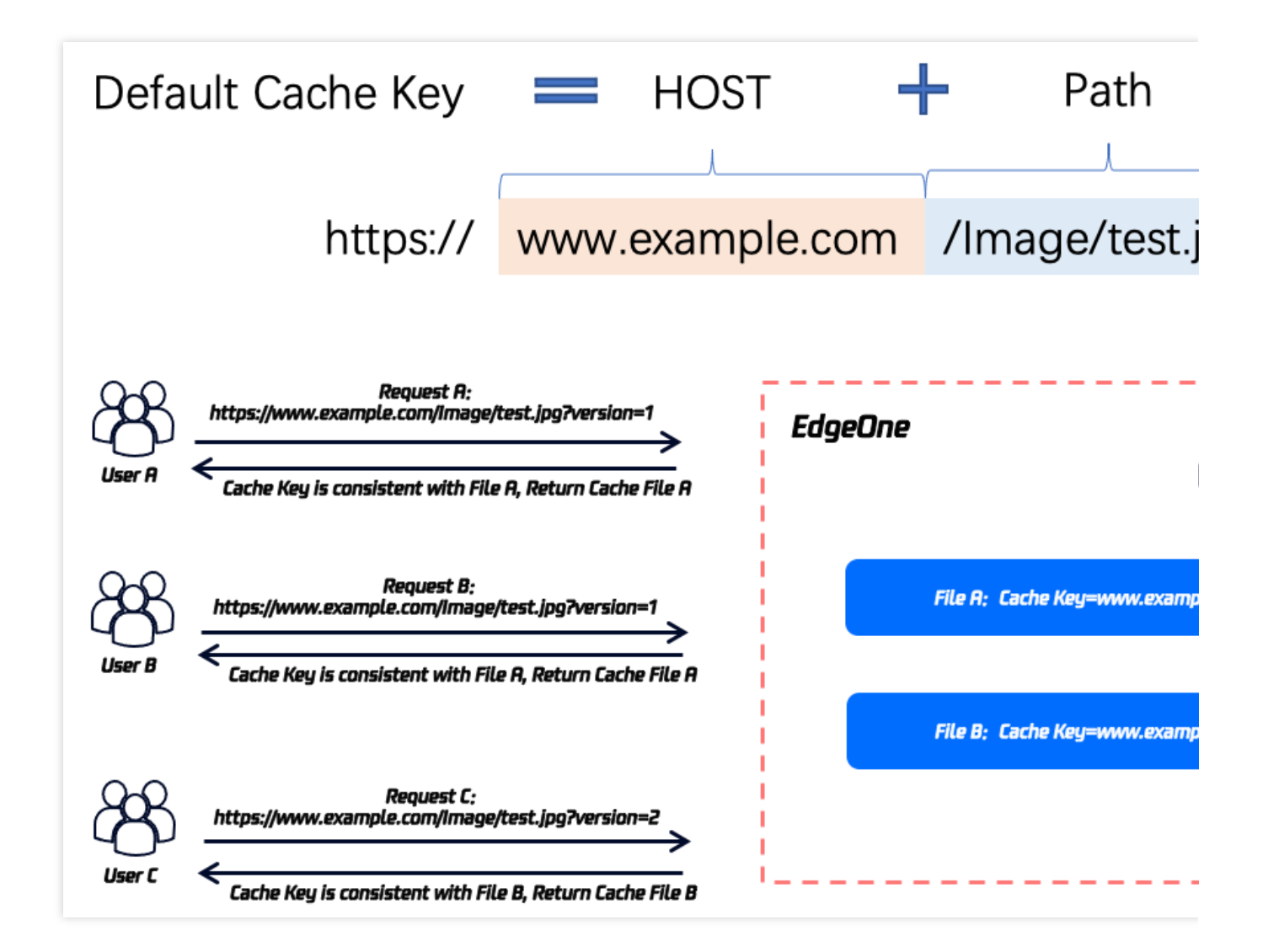

### Cache Key's application scenarios

Cache Key is used for EdgeOne nodes to establish multi-version caching content for different versions of files. Even if the client requests through the same path, the correct user file can be responded through the calculation rules of Cache Key.

You can understand how to correctly configure Cache Key to help you correctly match the requested cache files and reduce the origin-pull rate through the following scenario examples.

For example, User A and User B have the following requests:

Request A: https://www.example.com/Image/test.jpg?version=1&time=1651752743

Request B: https://www.example.com/Image/test.jpg?version=2&time=1651758319

**Scenario 1:** The file paths accessed by users are completely identical, but there are version differentiations according to version parameter carried in the query string. The above requests are two different images. In this case,

version parameter that affects the file version should be retained in the Cache Key to ensure that the node can correctly cache and respond to the corresponding file content.

**Scenario 2:** The content of the query string in the user's access URL does not affect the file content. The files corresponding to the above requests are the same and do not affect the file version. In this case, all query strings should be ignored in the Cache Key calculation to improve the hit rate of files in the node and reduce the origin-pull requests.

### Customizable Cache Key content and effective rules

EdgeOne allows users to customize Cache Key rules, supports configuring query strings, HTTP request headers, or cookies to distinguish caches. You can learn how to configure custom Cache Key rules through [Custom](https://www.tencentcloud.com/document/product/1145/47615) Cache Key. **Note**:

1. The calculation of Cache Key is based on the HTTP request content initiated by the client to the node. The origin URL rewriting, origin follow redirect, origin HTTP request header, and Rewrite access URL do not affect the calculation of Cache Key.

2. When Token authentication is configured in EdgeOne, the authentication content will not participate in the Cache Key calculation.

3. When image processing parameters are enabled in EdgeOne, the image processing parameters carried in the request will participate in the Cache Key calculation by default.

### **Query string**

The query string refers to the string parameters after the " ? " in the request URL (including one or multiple parameters, separated by "  $\&$  "), for example, color=blue  $\&$  amp; size=large in

https://www.example.com/images/example.jpg?color=blue&size=large .

EdgeOne supports customizing the retention of specified query string content to distinguish caches.

### **Note**:

When retaining the query string as the Cache Key, if the position order of the parameters changes, the Cache Key will also change.

For example, when clients initiate the following requests separately:

Request A: https://www.example.com/Image/test.jpg?version=1&type=a

Request B: https://www.example.com/Image/test.jpg?version=2&type=a

Request C: https://www.example.com/Image/test.jpg?type=a&version=1

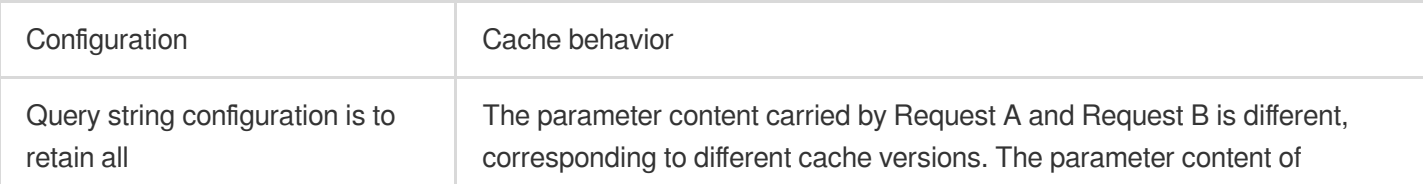

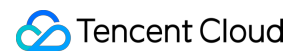

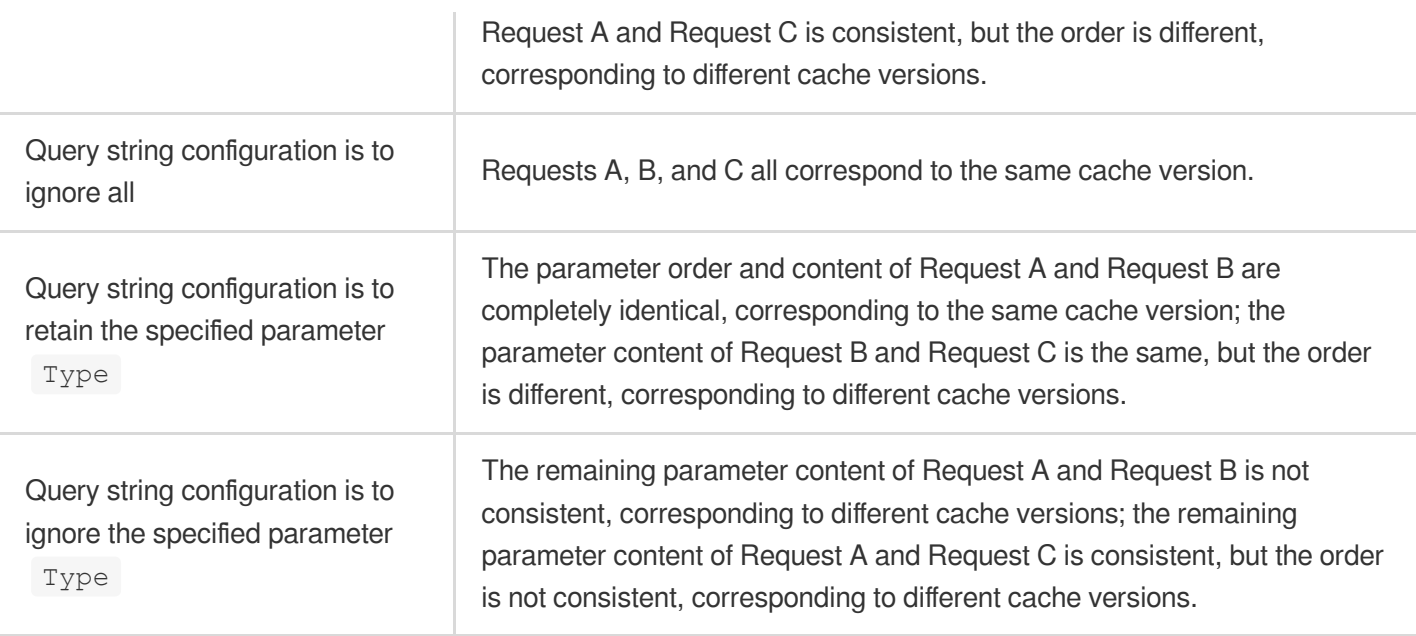

#### **HTTP request header**

EdgeOne supports adding specified HTTP request headers to the Cache Key calculation. EdgeOne edge nodes will establish different cache versions based on the request header content. The order change of the request header does not affect the calculation of the Cache Key.

For example, specify the HTTP request header User-Agent to be included in the Cache Key calculation. The URL and parameter content of the following Request A and Request B are consistent, but the User-Agent header content is not consistent, corresponding to different cache versions.

```
Request A: https://www.example.com/Image/test.jpg?version=1&type=a, with User-Agent:
chrome
```
Request B: https://www.example.com/Image/test.jpg?version=1&type=a , with User-Agent: ios

#### **Cookie**

EdgeOne supports adding specified parameters in the Cookie to the Cache Key calculation, distinguishing cache versions based on Cookie parameters and content. When multiple parameters in the Cookie participate in the Cache Key calculation, the order change of the parameters does not affect the Cache Key calculation.

For example, specify the User parameter in the Cookie to be included in the Cache Key calculation. The parameter content of the following Request A and Request B is the same, corresponding to the same cache, and the parameter content of Request A and Request C is different, corresponding to different cache versions.

```
Request A: https://www.example.com/Image/test.jpg?version=1&type=a , with Cookie:
User=A;ID=1 .
```

```
Request B: https://www.example.com/Image/test.jpg?version=1&type=a , with Cookie:
User=A;ID=2 .
```
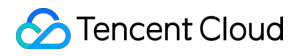

Request C: https://www.example.com/Image/test.jpg?version=1&type=a , with Cookie: User=B;ID=1 .

### Learn more

Learn about [EdgeOne](https://www.tencentcloud.com/document/product/1145/54213) content caching rules How to [configure](https://www.tencentcloud.com/document/product/1145/47615) custom Cache Key How to [configure](https://www.tencentcloud.com/document/product/1145/46175) node caching rules How to purge node cache [resources](https://www.tencentcloud.com/document/product/1145/46179)

## <span id="page-34-0"></span>Vary Feature

Last updated: 2023-05-09 10:47:25

### Support for Vary

EdgeOne now fully supports the Vary feature by default. To use the feature, you can simply add a Vary header to the response header in the origin response without any configuration. For more information about the standards of a Vary header, see [Vary](https://www.rfc-editor.org/rfc/rfc7231#section-7.1.4).

### What Is the Vary Feature?

Vary is an HTTP response header newly added in HTTP/1.1. When a client uses the same URL to initiates requests to an origin server, if the origin server has response files of different versions, requested resources may be cached by an intermediary cache system, such as the browser cache and content distribution network (CDN) cache, and the origin server may fail to respond to requests by scenario. To prevent this condition, the origin server can use a Vary header in the HTTP response to notify the intermediary cache system of the specific request header for distinguishing the version of the cached content.

For example, if the client requests are all targeting at https://www.example.com/test.pdf, and the origin server uses Vary: Accept-Language in the HTTP response header to distinguish the client language, EdgeOne will generate caches of different versions based on the Accept-Language content specified in the client requests.

When User A initiates a request with the URL https://www.example.com/test.pdf, and the request contains the request header Accept-Language: zh-cn, EdgeOne responds to the request with File A. When User B initiates a request with the URL https://www.example.com/test.pdf, and the request contains the request header Accept-Language:en-US , EdgeOne responds to the request with File B.

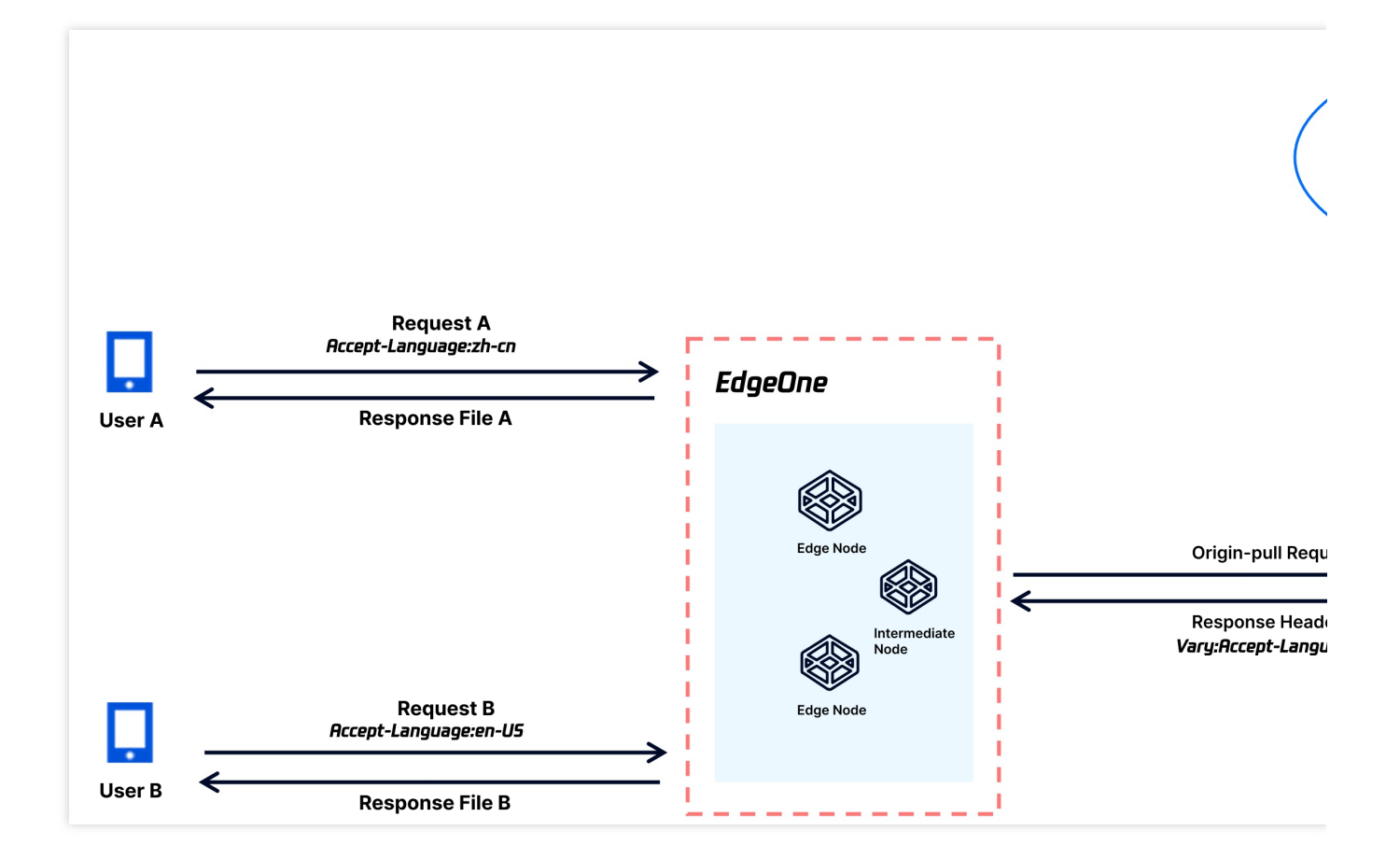

### Application Scenarios of Vary

You can flexibly use the Vary header to control the files requiring different cached file versions according to the HTTP request header and solve issues in the following scenarios:

#### **Scenario I: Distinguishing response files by client type when the request URLs are the same**

When a website serves user access from both PCs and mobile devices at the same URL for user convenience, due to the different screen resolutions between PCs and mobile devices, the frontend needs to adapt the image content to the access source. In this case, the User-Agent header carried in the user requests is used to distinguish the access source type, ensuring requests from PCs are responded with Image A and requests from mobile devices are responded with Image B. In this case, the origin server can add the Vary: User-Agent header to the responses to instruct Edge nodes to distinguish the cached versions according to the User-Agent header in the user requests.

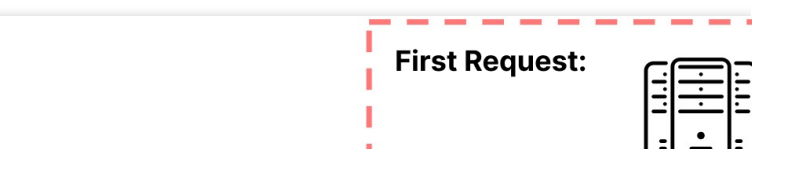
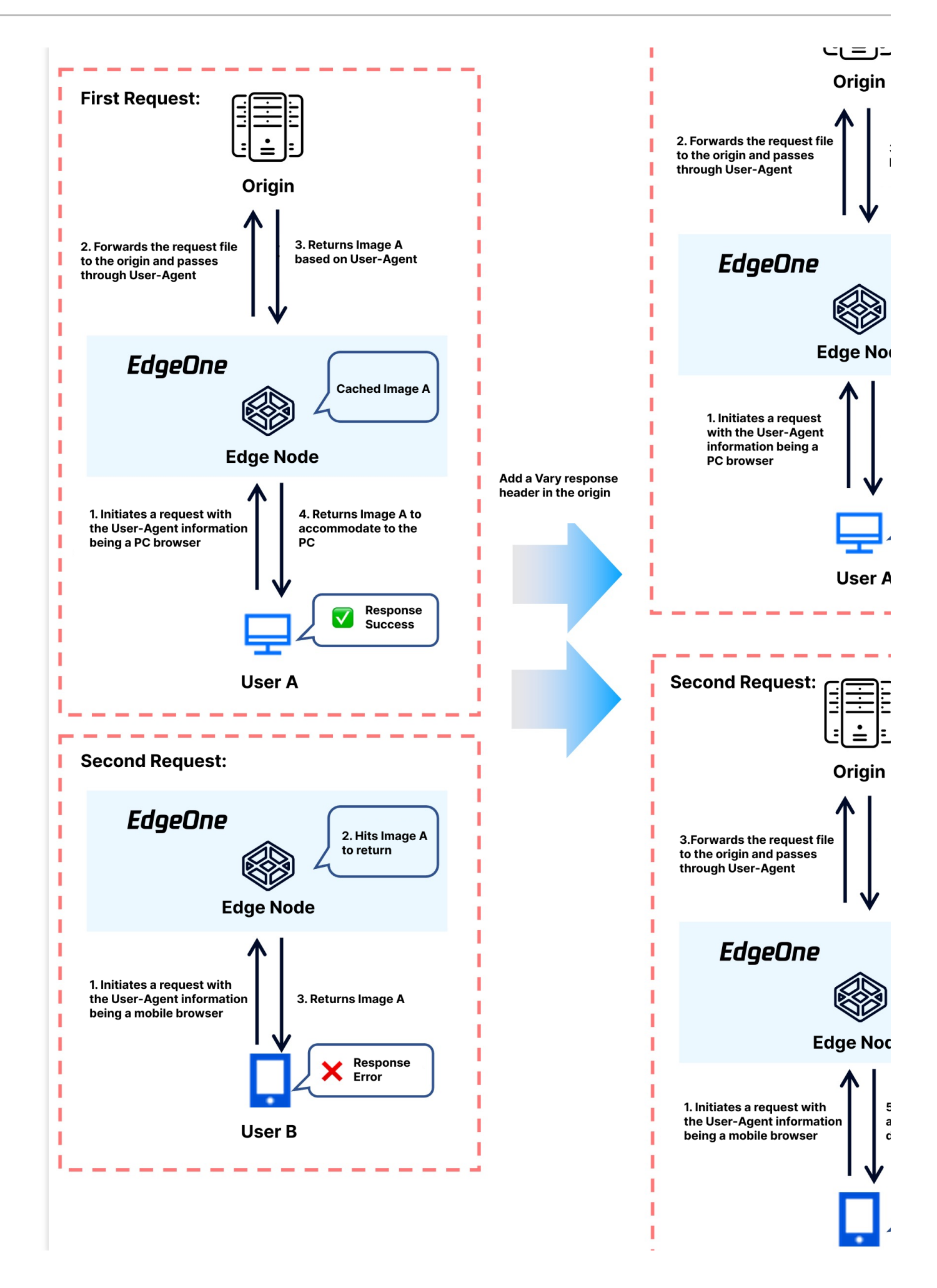

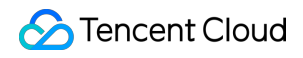

ı

#### User B

#### **Scenario II: Responding to cross-domain access according to the access source when the request URLs are the same**

When the same image file in a page cache is referenced by both Domain A and Domain B, to avoid cross-domain errors, Access-Control-Allow-Origin is usually added to the response file in the origin server to allow crossdomain access. However, when the current file is cached, both cross-domain headers may be cached or a crossdomain access error may occur. In this case, the origin server can add the Vary: origin header to instruct Edge nodes to distinguish the cached versions according to the Origin header in the user requests, while responding the Access-Control-Allow-Origin cross-domain header.

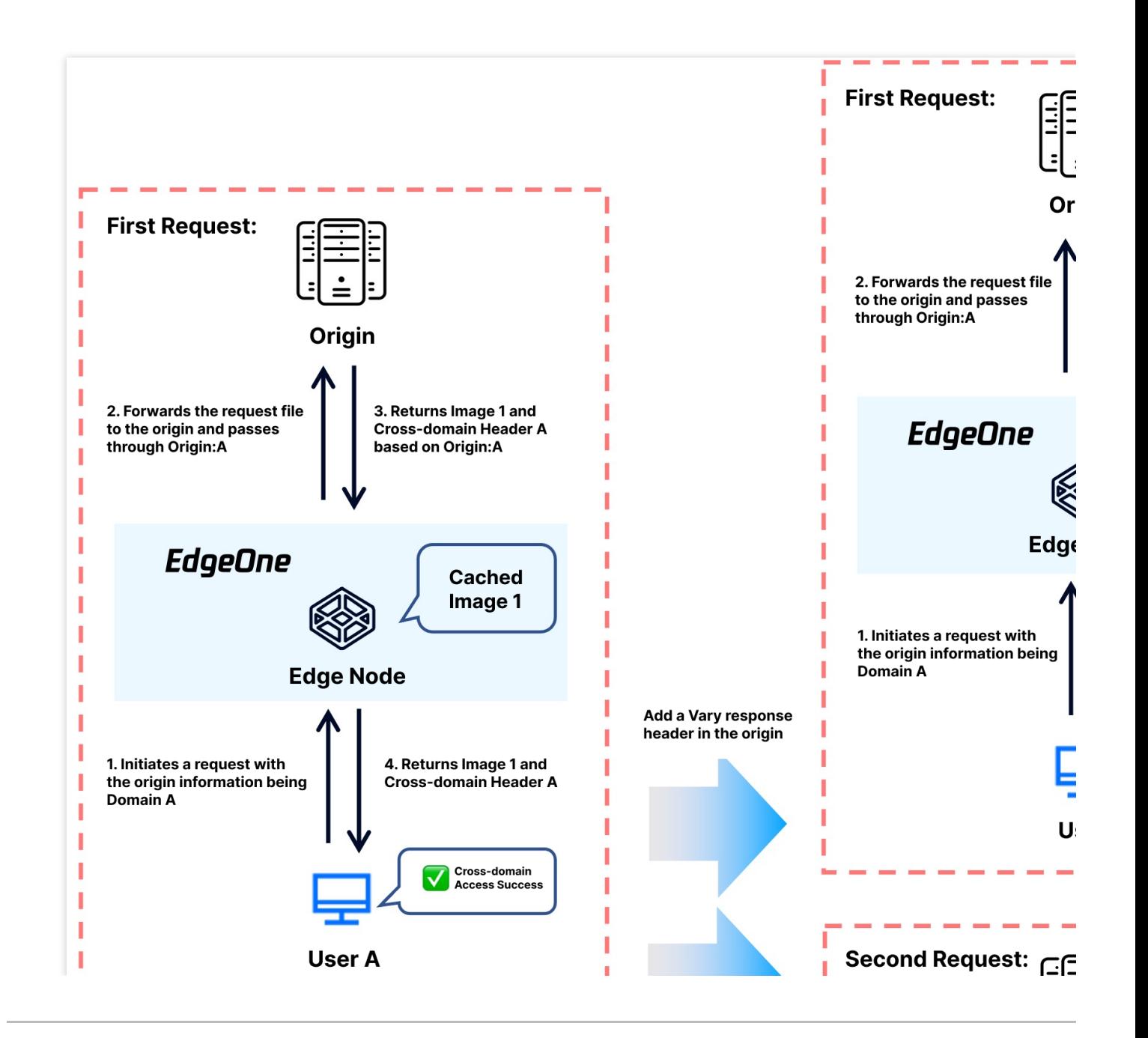

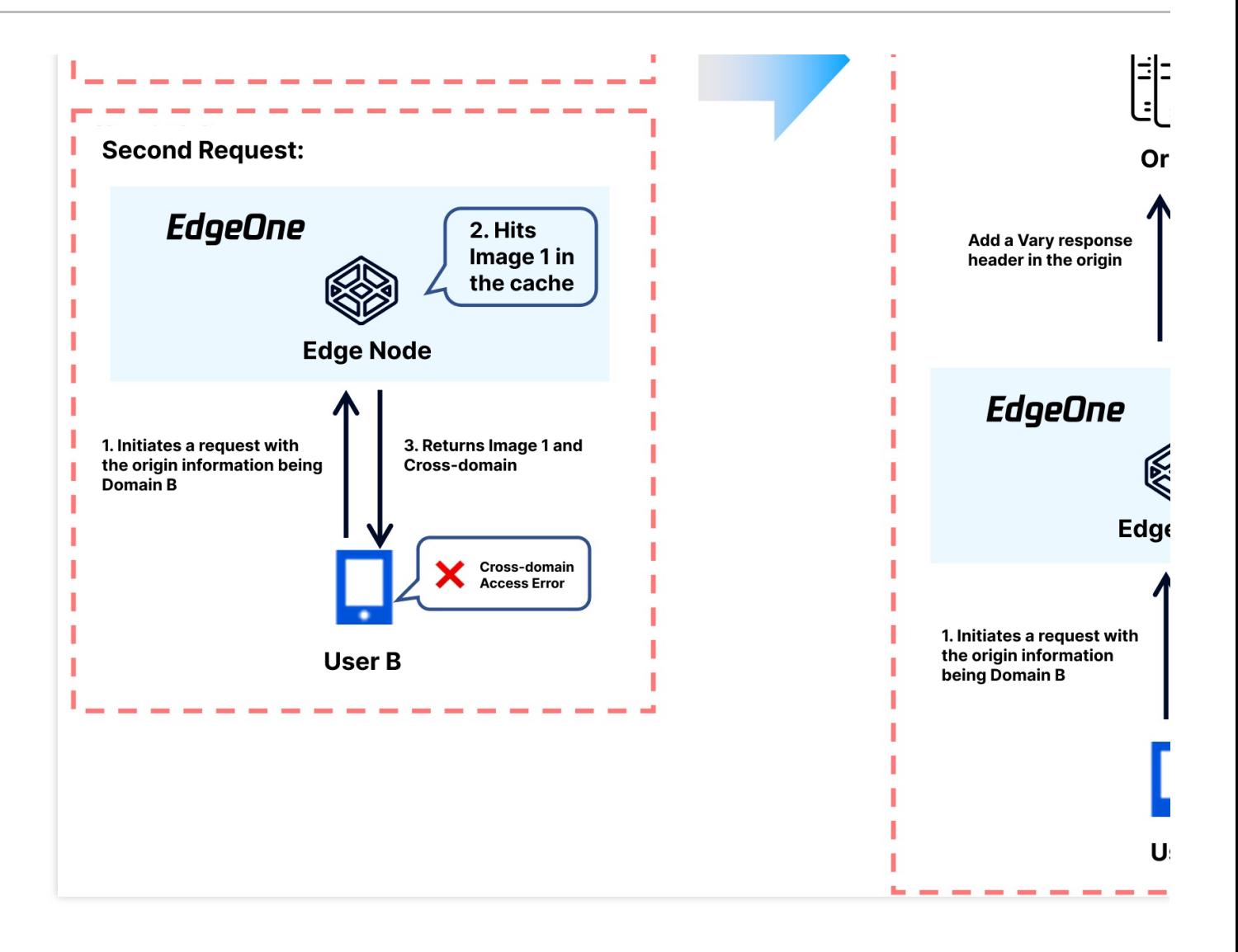

# Cache Configuration Custom Cache Key

Last updated:2024-05-31 15:43:47

# Feature Introduction

When you need to point the Request URL of the same path to different files based on request parameters, cookies, or HTTP request headers, or point the Request URL with different parameters to the same file, the custom Cache Key supports customizing the Cache Key identification of resources in the node, including concatenating query strings, concatenating HTTP headers or Cookie information, etc., so that the Request URL can correctly obtain the corresponding cached resources according to different scenarios. You can learn what a Cache Key is through the Cache Key [Introduction.](https://www.tencentcloud.com/document/product/1145/56196#)

## Usage Scenarios

**Scenario One:** The file paths accessed by users are exactly the same, but there will be version differences based on the carried query strings, HTTP request headers, and Cookie contents. The cache key of this type of file can be adjusted by customizing the Cache Key.

**Scenario Two:** The content of the query string in the user's accessed URL does not affect the file content, and the files corresponding to the above requests are consistent and do not affect the file version. The cache key of this type of file can be adjusted by customizing the Cache Key.

### **Directions**

#### **Scenario One: Configure custom Cache Key for all domain names of the site**

If you need to configure a custom Cache Key for the entire connected site, or as a site-level fallback configuration, please refer to the following steps:

1. Log in to the [EdgeOne](https://console.tencentcloud.com/edgeone) console, click on the site list in the left menu bar, and click on the site to be configured in the site list.Directions.

2. On the site details page, click on **Site Acceleration** > **Cache Configuration**.

#### **Note**:

Global configuration can only configure query strings and case-insensitive. For more comprehensive custom Cache Key configuration options, please refer to the [configuration](https://www.tencentcloud.com/document/product/1145/47615#e423607f-5836-4337-98f4-6187bb990c93) steps in Scenario Two's rule engine.

On the cache configuration page, locate the Query string card and click **Global settings** to proceed with the configuration.

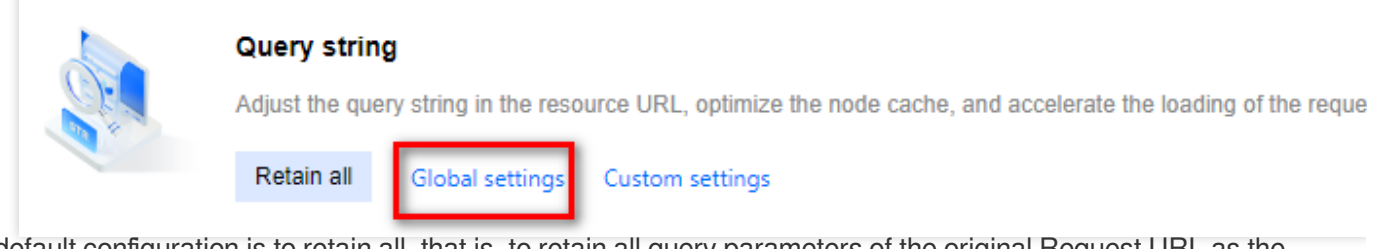

The default configuration is to retain all, that is, to retain all query parameters of the original Request URL as the Cache Key. Other options are available: a. Ignore all: Ignore the entire query string; b. Reserve Specified Parameter: Only retain the specified parameters in the query string; c. Ignore specified parameter: Only ignore the specified parameters in the query string.

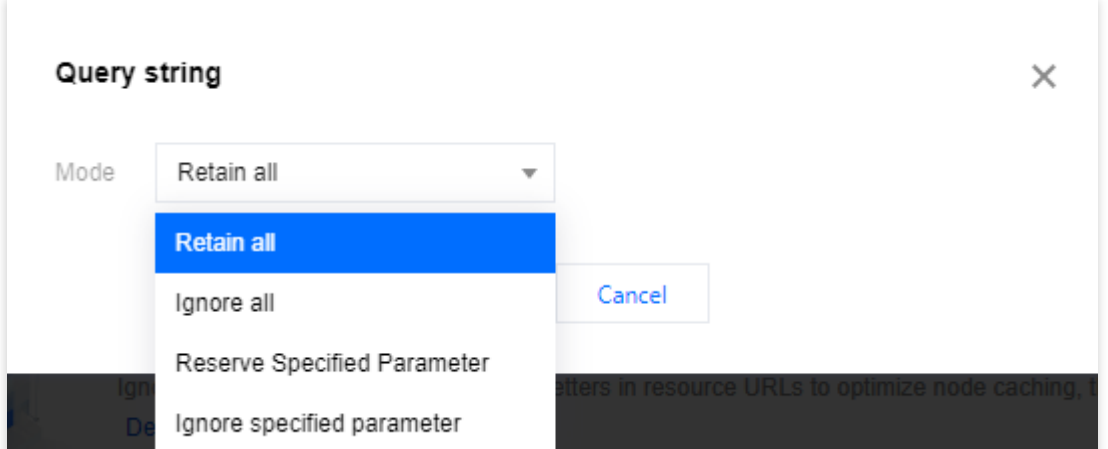

On the cache configuration page, find the Case-Insensitive Card. The default configuration is disabling the Ignore case. Even if the URL's content is the same, but the letter case is different, it will be regarded as a different Cache Key. Click the **Global Enable** switch to turn on the Ignore case, then different letter cases will be regarded as the same Cache Key.

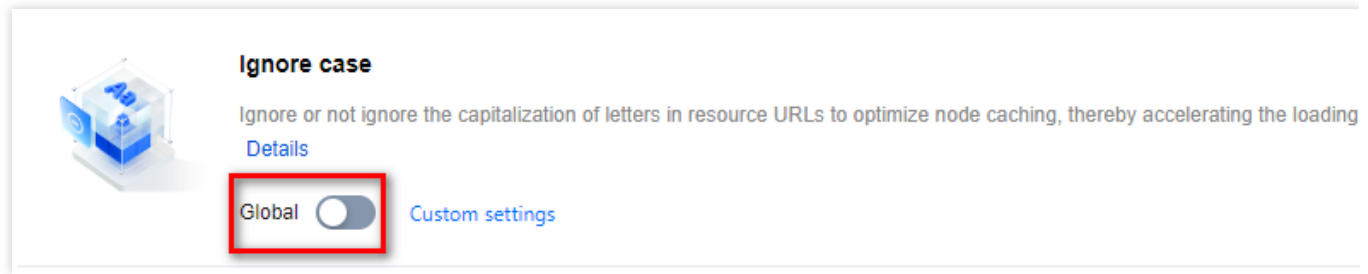

#### **Scenario Two: Configure custom Cache Key for specific domain names, paths, or file extensions, etc.**

If you need to configure a custom Cache Key rule for the www.example.com domain under the site example.com to ignore all query strings, concatenate the HTTP request header My-Client-Header, and use the parameters name1 and name2 in the Cookie as the Cache Key, you can refer to the following steps for configuration:

#### **Directions**

1. Log in to the [EdgeOne](https://console.tencentcloud.com/edgeone) console, click on the site list in the left menu bar, and click on the site to be configured in the site list.

2. On the site details page, click on the **rule engine**.

3. On the rule engine management page, click **Create Rule** to enter the new rule editing page. On the rule editing page, select Host as the matching type and configure it as www.example.com.

4. Click on the **operation**, and in the pop-up operation list, select the operation as **Custom Cache Key**;

5. Click on Add under the Type to add the custom Cache Key type. In this example scenario, add Query String, HTTP Request Header, and Cookie for configuration and fill in the corresponding content. The complete rule configuration is as follows:

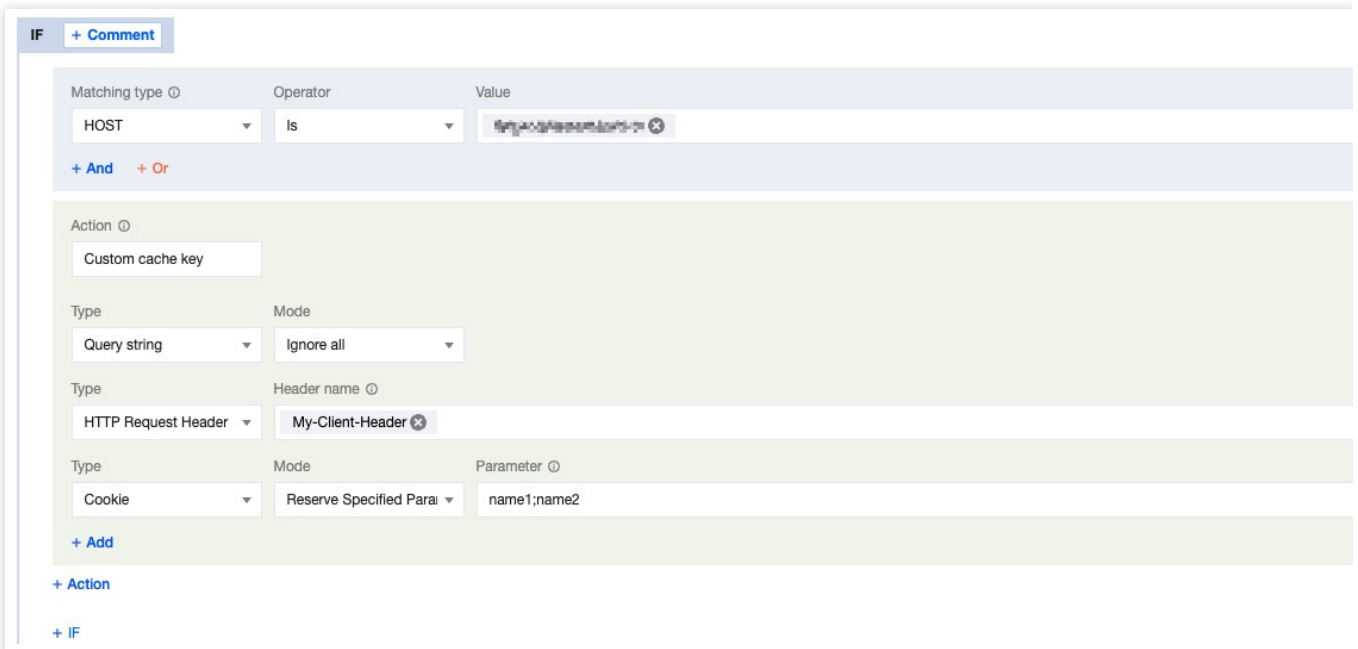

6. Click **Save and Publish** to complete the rule configuration.

# Effective Example

After the configuration is completed, the Cache Key is composed of URL+My-Client-Header+Cookie: Ignore all query strings, concatenate My-Client-Header, and retain the specified parameters in the Cookie. Then Client A request: URL: https://www.example.com/path/demo.jpg?key1=value1&key2=value2

HTTP request header: Contains My-Client-Header: fruit

Cookie: name1=yummy;name2=tasty;name3=strawberry

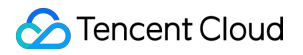

And Client B request:

URL: http://www.example.com/path/demo.JPG?key1=value1&key2=value2&key3=value3 HTTP request header: Contains My-Client-Header: fruit Cookie: name1=yummy;name2=tasty;name3=blueberry And Client C request: URL: http://www.example.com/path/demo.JPG? key1=value1&key2=value2&key3=value3&key4=value4 HTTP request header: Contains My-Client-Header: sea Cookie: name1=yummy;name2=tasty;name3=fish Requests A and B will hit the same cached resource, while C will hit another cached resource.

### Related Reference

Description of supported header names:

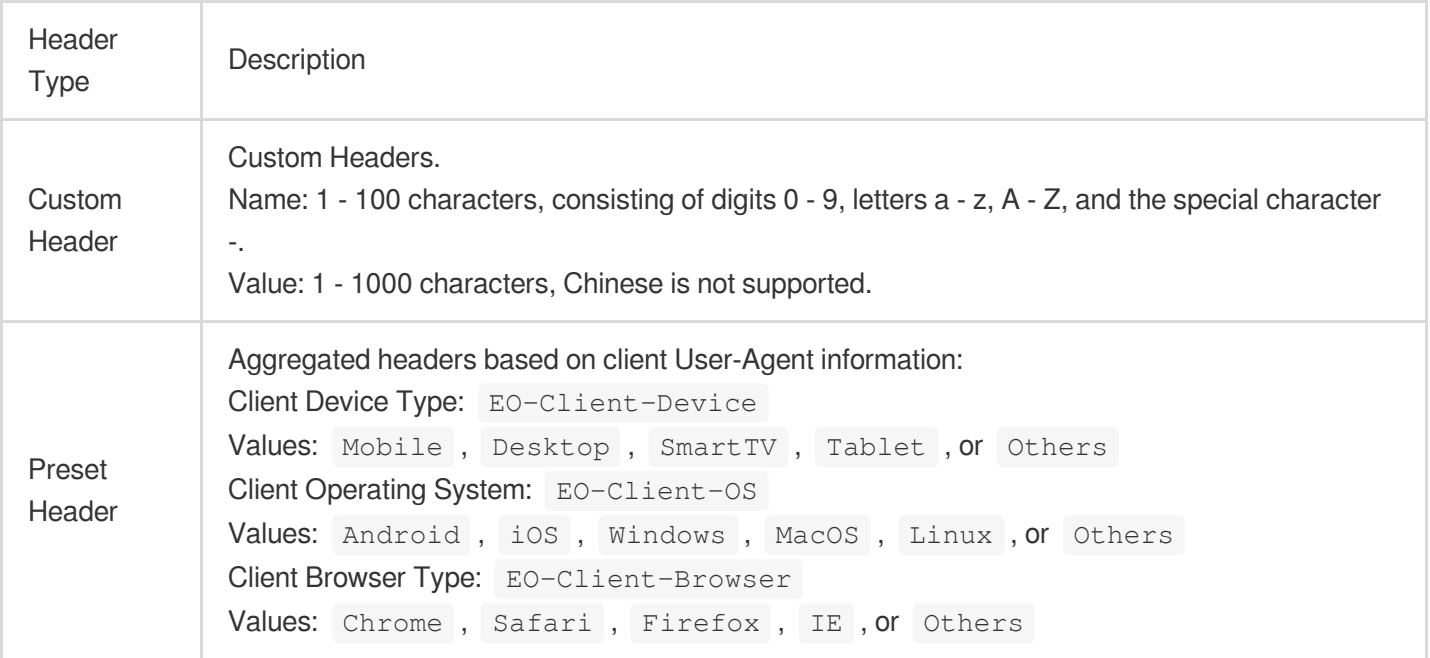

# Node Cache TTL

Last updated: 2024-05-14 14:20:47

# Feature Introduction

Node Cache TTL is used to determine whether resources are cached in EdgeOne nodes and the cache duration within the nodes. When users request expired or uncached files, the node will not directly respond to the user's request, but will go back to the origin to obtain the latest resources for response, and decide whether to cache them in EdgeOne according to the cache rules. Caching files and allowing user requests to hit can help you: Reduce the number of origin-pull requests and lower the bandwidth consumption of the origin. Improve the speed of user access requests.

You can customize the cache time for different resources according to your business needs, optimize the cache strategy for different resources, and improve the loading speed of requested resources. For more information on cache instructions, please view [EdgeOne](https://www.tencentcloud.com/document/product/1145/54213) Content Cache Rules.

#### **Note**:

1. If the resources at the origin are updated and you need to update the node cache immediately, you can use the [Cache](https://www.tencentcloud.com/document/product/1145/46179) Purge function to actively purge the unexpired old cache, ensuring that subsequent requests can obtain the latest resources from the origin.

2. Please do not cache dynamic resources in edge nodes to avoid users accessing incorrect content.

3. After the file is cached in the EdgeOne node, the platform has a hot and cold elimination mechanism. If the current cached file has not been requested for a long time, it may be deleted from the node cache before the maximum cache time is reached.

### **Directions**

#### **Scenario 1: Configure Node Cache TTL for all domain names of the site**

If you need to configure the same Node Cache TTL for the entire connected site, or as a site-wide fallback configuration, please refer to the following steps:

1. Log in to the [EdgeOne](https://console.tencentcloud.com/edgeone) console, click on the site list in the left menu bar, and click on the site you want to configure within the site list.

2. On the site details page, click on Security **Acceleration > Cache Configuration**, find the EdgeOne Node Cache TTL card.

3. Click on the Global settings to configure. For detailed configuration [instructions, please refer to](https://www.tencentcloud.com/document/product/1145/54213) EdgeOne Content Cache Rules.

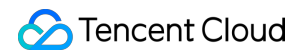

**EdgeOne Node Cache TTL** 

Adjust the duration of resource caching in nodes, optimize node caching, and accelerate the loading of the requested resources. Details M Follow origin server Cache-Control | No Cache-Control: Default cache policy (i) Global settings Custom settings

Default configuration: Follow origin Cache-Control, and follow [EdgeOne](https://www.tencentcloud.com/document/product/1145/54213#6bc57798-8b8e-4631-8295-f528db0eb89c) default cache policy when the origin has no Cache-Control .

#### **Scenario 2: Configure Node Cache TTL for specified domain names, paths, or file extensions, etc.**

If you need to configure different Node Cache TTLs for different domain names, paths, or file extensions, such as not caching files with php/jsp/asp/aspx extensions under the www.example.com domain, and caching files with  $jpg/pnq/qif/bmp/svq/webp$  extensions for 30 days, please refer to the following steps:

1. Log in to the [EdgeOne](https://console.tencentcloud.com/edgeone) console, click on the site list in the left menu bar, and click on the site you want to configure within the site list.

2. On the site details page, click on the r**ule engine**.

3. On the rule engine management page, click on **Create Rule** to enter the new rule editing page.

4. On the rule editing page, first select the matching type as HOST, with the value of www.example.com as the outermost matching condition, and click on **Add IF**.

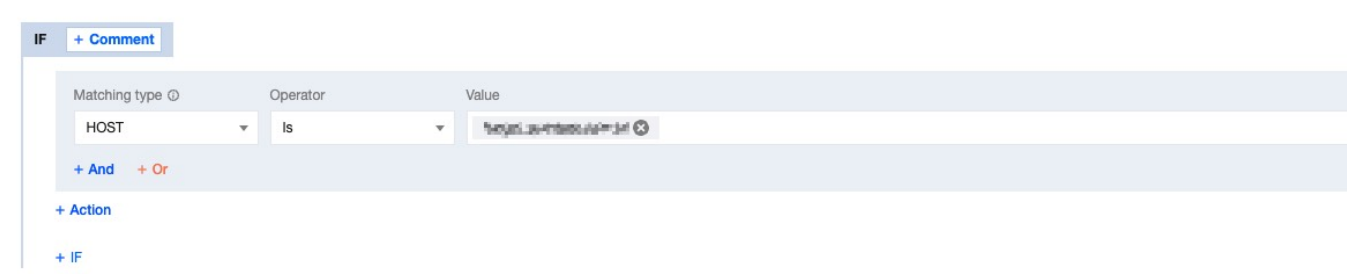

5. In the newly added IF condition, select the matching type as File extension, add  $php/isp/asp/aspx$ 

extensions, click on the **operation**, and in the pop-up operation list, select the operation as **Node Cache TTL**, and configure it as uncached.

6. Repeat the above steps, add another IF condition, add  $jpg/png/gif/bmp/svg/webp$  extensions, and configure it as cached for 30 days.

7. After the configuration, the rule is as follows, click on **Save and Publish** to complete the rule configuration.

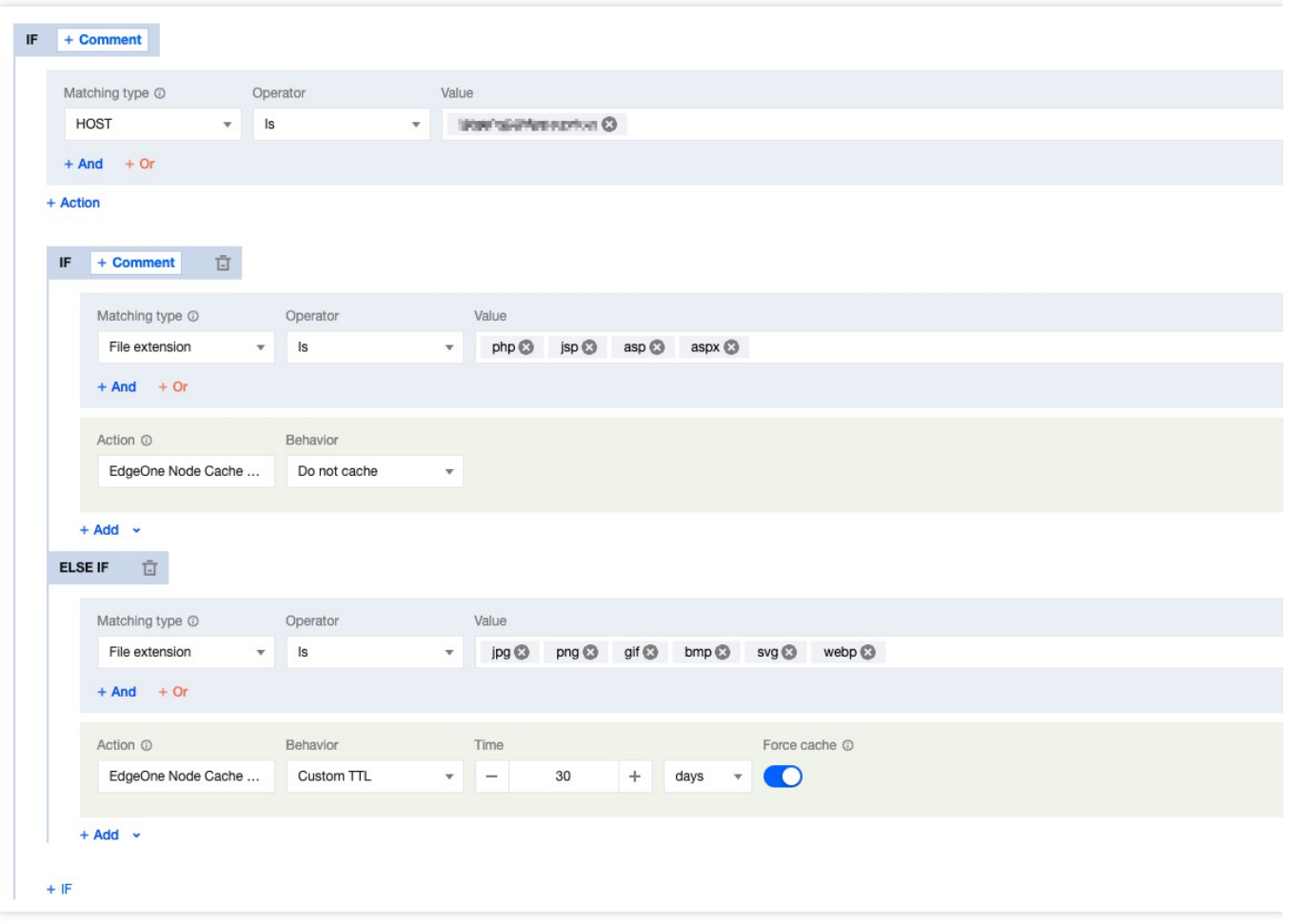

## Related Reference

How do I tell whether user access has hit the [EdgeOne](https://www.tencentcloud.com/document/product/1145/57250#74c4580f-1726-48bb-8db7-d05c9276c8d0) cache?

# Status Code Cache TTL

Last updated: 2023-08-08 10:47:23

# Function Introduction

When EdgeOne retrieves resources from the origin, if the origin successfully responds with the resources, EdgeOne will respond to the client request and cache it in EdgeOne for direct response next time. If the origin responds with an exception status code such as 4xx or 5xx, EdgeOne cannot obtain the resources, and the next request will still trigger a follow origin, which may put significant pressure on the origin. By configuring the status code cache TTL, EdgeOne can directly respond with the exception status code within the cache time, instead of triggering a follow origin for all requests, which can mitigate the pressure on the origin and improve the response speed.

Currently, the following status codes can be configured:

4xx: 400, 401, 403, 404, 405, 407, 414.

5xx: 500, 501, 502, 503, 504, 509, 514.

#### **Note**:

EdgeOne caches the 404 status code by default for 10 seconds.

### **Directions**

#### **Scenario 1: Configure status code cache TTL for all domain names of a site**

If you need to configure the status code cache TTL for the whole connected site, or as a fallback configuration for the site level, please refer to the following steps:

1. Log in to the [EdgeOne](https://console.tencentcloud.com/edgeone) console, click on the site list in the left menu bar, and click on the site you want to configure within the site list.

2. In the site details page, click on Security Acceleration > Cache Configuration, find the node cache TTL card.

3. In the rule engine management page, click on **create rule** to enter the new rule editing page. On the rule editing page, select the matching type as All

4. Click on the **operation**, and in the pop-up operation list, select the operation as status code cache, and configure the corresponding cache status code and cache time.

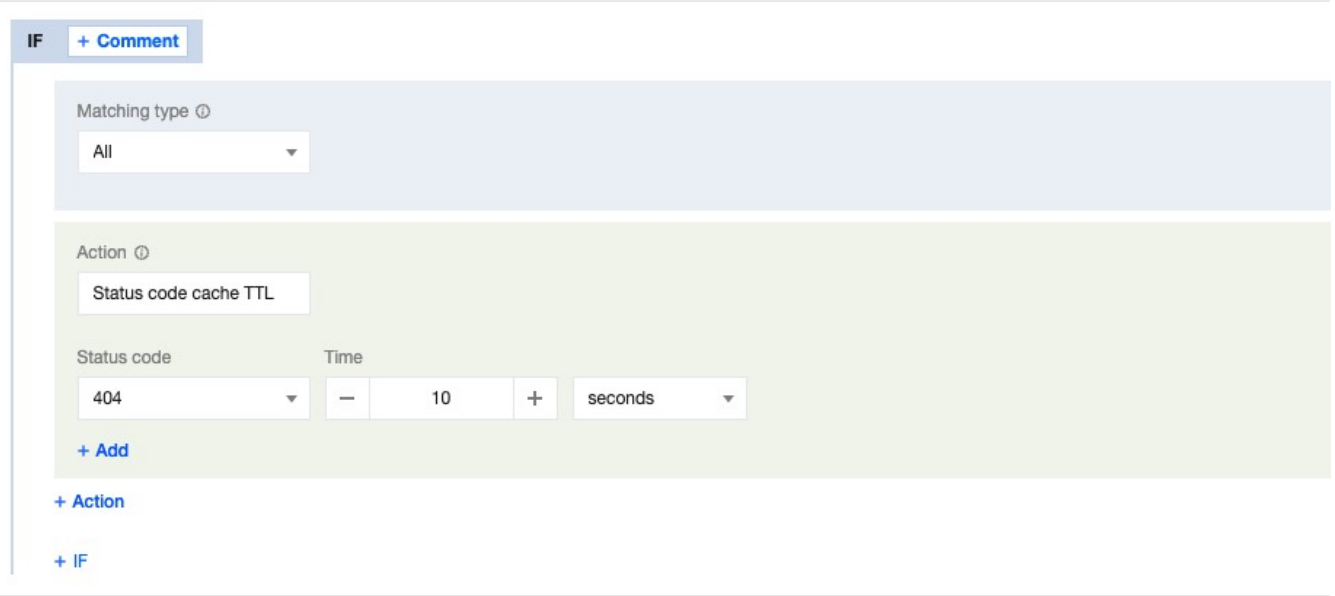

5. Click **save and publish** to complete the rule configuration.

#### **Scenario 2: Configure status code cache TTL for specified domain names, paths, or file extensions**

If you need to configure different status code cache TTL for different domain names, paths, or file extensions, for example, configure the status code cache TTL for the www.example.com domain under the example.com site, please refer to the following steps:

1. Log in to the [EdgeOne](https://console.tencentcloud.com/edgeone) console, click on the site list in the left menu bar, and click on the site you want to configure within the site list.

2. In the site details page, click on the **rule engine**.

3. In the rule engine management page, click on **create rule** to enter the new rule editing page. On the rule editing page, select Host as the matching type and configure it as www.example.com.

4. Click on the **operation**, and in the pop-up operation list, select the operation as **status code cache**, and configure the corresponding cache status code and cache time.

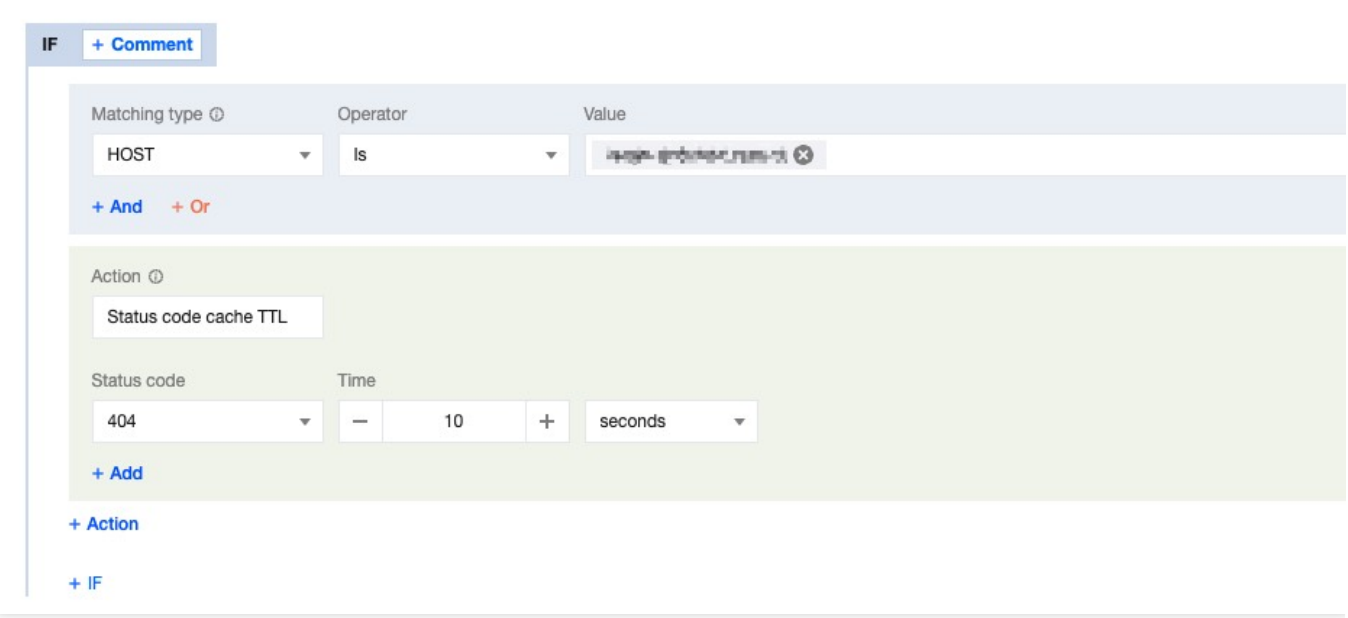

5. Click **save and publish** to complete the rule configuration.

# Browser Cache TTL

Last updated:2023-08-08 11:17:02

# Feature Introduction

The Client browser cache TTL is the cache duration of resources in the browser, which by default follows the origin's Cache-Control headers. You can control the cache duration of resources in the browser by configuring EdgeOne's browser cache TTL without modifying the origin configuration.

EdgeOne implements browser cache TTL by setting the Cache-Control response headers when responding to clients. The following configurations are supported:

Follow Origin: Follow the origin's Cache-Control; if the origin does not have Cache-Control, no changes will be made; No Cache: Regardless of whether the origin carries Cache-Control, the browser will be controlled not to cache files; Custom Time: Regardless of whether the origin carries Cache-Control, the max-age will be modified to the specified cache time.

You can control the cache duration of resources in the browser by adjusting the browser cache TTL, optimizing the cache strategy for different resources, and improving the loading speed of requested resources.

# **Directions**

#### **Scenario One: Configure browser cache TTL for all domains of the site**

If you need to configure the same browser cache TTL for the whole connected site, or as a site-wide fallback configuration, please refer to the following steps:

1. Log in to the [EdgeOne](https://console.tencentcloud.com/edgeone) console, click on the site list in the left menu bar, and click on the site you need to configure within the site list.

2. In the site details page, click on Security **Acceleration > Cache Configuration**, find the browser cache TTL card, and click on the site-wide settings to modify it.

3. In the cache configuration page, select the required site, click on **site acceleration > cache configuration**, find the browser cache TTL card, and click on **Global settings** to modify.

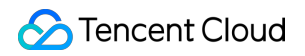

**Browser cache TTL** Adjust the span for resources caching in the browser to optimize the browser cache and accelerate the loading of requested resources. Details [2] Do not cache Global settings Custom settings

Default Configuration: Supports following the origin's Cache-Control; if the origin does not have Cache-Control, no caching will be done.

### **Scenario Two: Configure browser cache TTL for specific domains, paths, or file extensions, etc.**

If you need to configure different browser cache TTLs for different domains, paths, or file extensions, such as not caching files with php/jsp/asp/aspx extensions for the www.example.com domain, and caching files with

jpg/png/gif/bmp/svg/webp extensions for 1 hour, please refer to the following steps:

1. Log in to the [EdgeOne](https://console.tencentcloud.com/edgeone) console, click on the site list in the left menu bar, and click on the site you need to configure within the site list.

2. In the site details page, click on the **rule engine**.

3. In the rule engine management page, click on **Create rule** to enter the new rule editing page.

4. In the rule editing page, first select the matching type as HOST, with the value of www.example.com as the outermost matching condition, and then click Add IF;

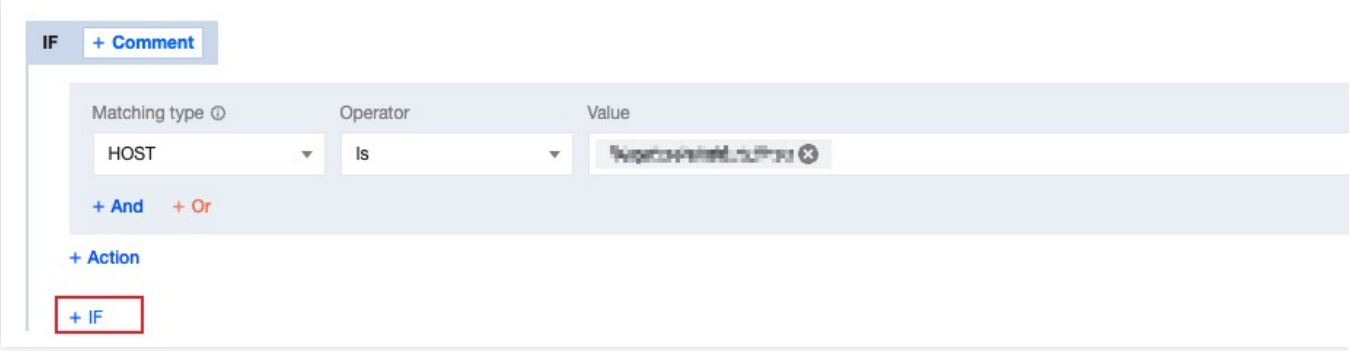

5. In the newly added IF condition, select the matching type as File extension, add  $php/psp/asp/aspx$ extensions, click on **operation**, and in the pop-up operation list, select the operation as **browser cache TTL**, and configure it as No Cache.

6. Repeat the above steps, add another IF condition, add jpg/png/gif/bmp/svg/webp extensions, and configure it as cache for 1 hour.

7. After the configuration, the rule is as follows, click **Save and Publish** to complete the rule configuration.

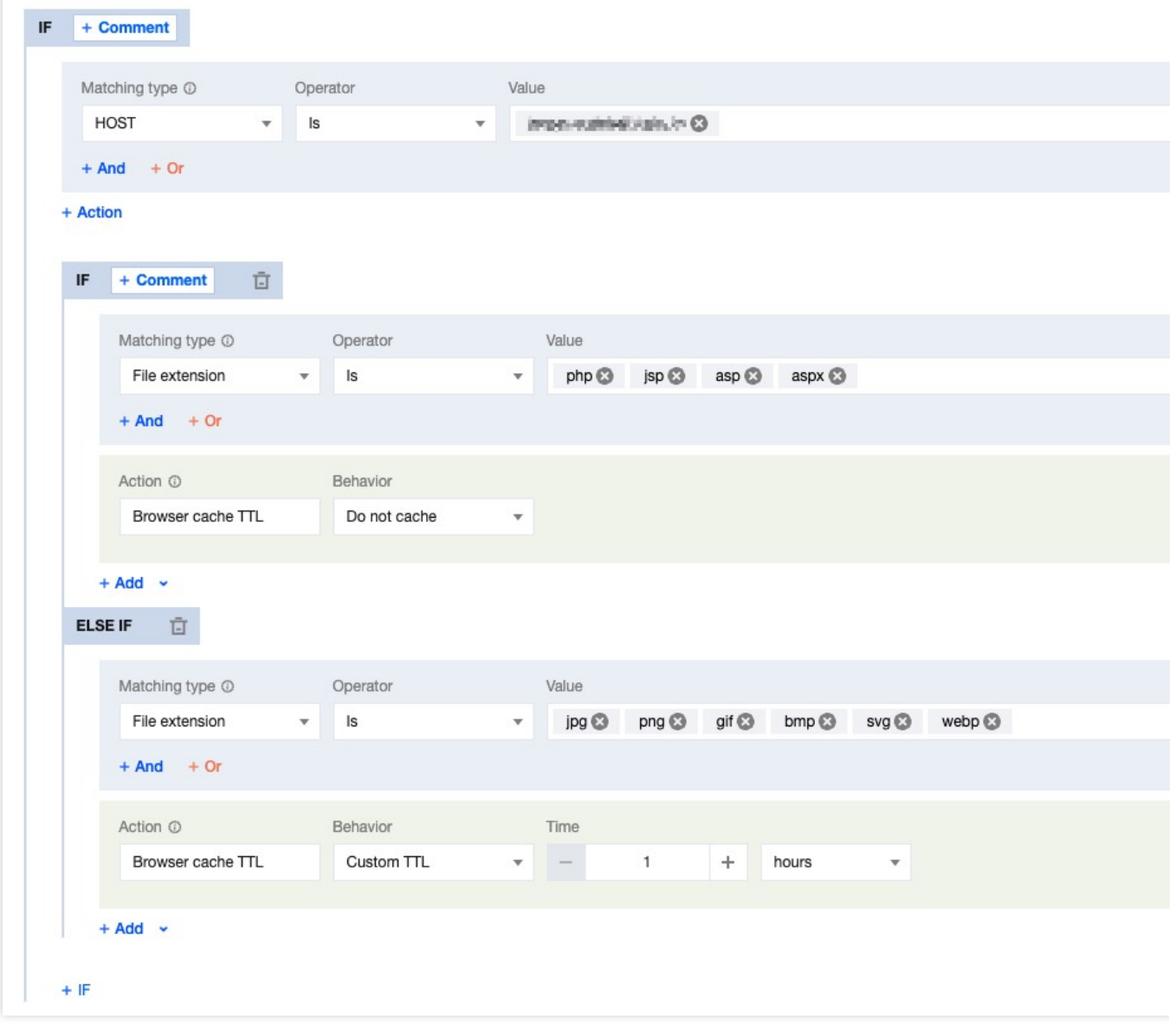

# Offline Caching

Last updated: 2023-08-08 11:19:55

# Function Introduction

By default, if EdgeOne cannot establish a connection with the origin when following the origin to obtain resources, it will respond with an error code. After enabling offline caching, when EdgeOne cannot establish a connection with the origin, it can use the resources cached in EdgeOne (even if the resources have expired) until the origin recovers the connection. This can effectively ensure the availability and continuity of the business and improve the user experience. **Note**:

If there is no cache available in EdgeOne, it will respond with an error code.

# Usage Scenarios

**Unstable origin:** If your origin server is prone to failures or instability, enabling offline caching can provide a better user experience during origin failures. Even if the cached resources have expired, the service can still be provided to users, avoiding the situation where users cannot access the site when the origin fails.

**Critical business assurance:** For some critical businesses, you may want to ensure that users can still access key content on the website or application when the origin has issues. Enabling offline caching can ensure that users can still access critical resources when the origin fails, ensuring business continuity.

**Avoid sudden traffic impact:** In some cases, the origin may be subject to sudden traffic surges, causing server overload or crashes. Enabling offline caching can continue to provide services to users during origin failures, mitigate the pressure on the origin, and help the origin recover to normal operation.

### **Directions**

#### **Scenario 1: Configure offline caching for all domain names of the site**

If you need to enable/disable offline caching for the whole connected site, or as a site-level fallback configuration, please refer to the following steps:

1. Log in to the [EdgeOne](https://console.tencentcloud.com/edgeone) console, and in the left menu bar, click on the site list. In the site list, click on the site that needs to be configured.

2. On the site details page, click on Security **Acceleration > Cache Configuration**, find the offline cache card, and click on the switch to enable it.

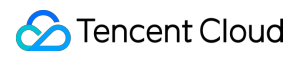

Offline cache When your origin server fails, you cannot obtain resources through origin-pull. But after enabling permanent cache, you can use the cached resourc recovers. Details Z Global Custom settings

**Default state:** Enabled. If disabled, when the origin fails, i.e., it cannot follow the origin to obtain resources normally, the node will pass the origin response to the client request.

### **Scenario 2: Configure offline caching for specific domain names, paths, or file extensions, etc.**

If you need to configure different offline caching for different domain names, paths, or file extensions, etc., for example, enable offline caching for the www.example.com domain under the example.com site, please refer to the following steps:

1. Log in to the [EdgeOne](https://console.tencentcloud.com/edgeone) console, and click on Site List in the left menu bar, then click on the site to be configured in the Site List.

2. On the Site Details page, click on the **Rule Engine**.

3. On the Rule Engine Management page, click **Create Rule** to enter the editing page for the new rule. On the Rule Editing page, select Host as the matching type and configure it as www.example.com.

4. Click on the **operation**, and in the pop-up operation list, select the operation as **Offline Cache** and turn on the switch.

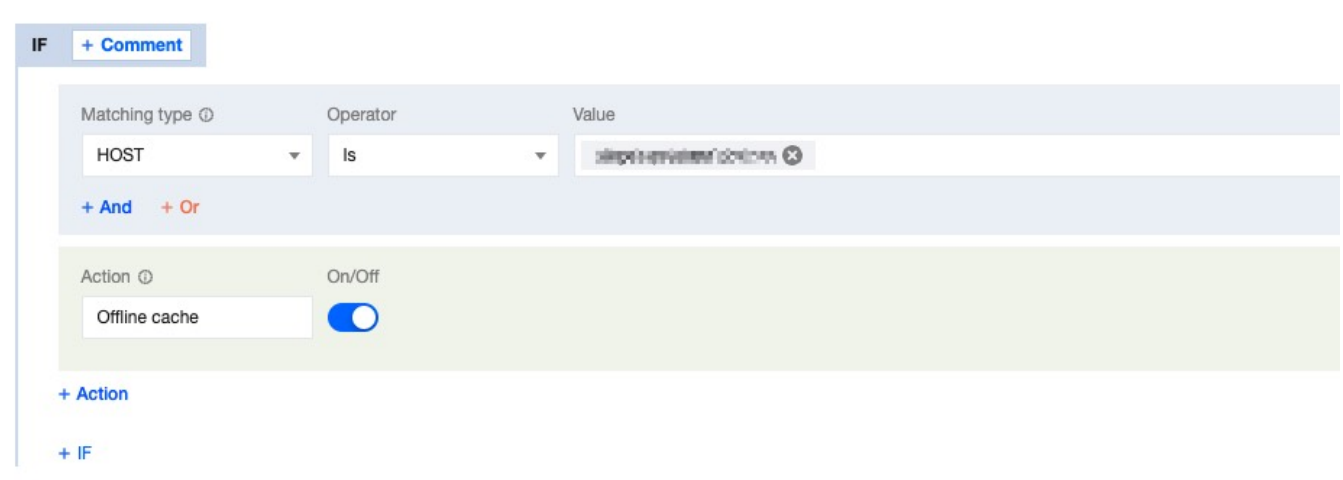

5. Click **Save and Publish** to complete the rule configuration.

# Cache Prefresh

Last updated: 2023-08-08 14:47:25

# Feature Introduction

After the cache resources expire within the EdgeOne node, EdgeOne will follow the origin to obtain the latest resource files when receiving the corresponding client requests, which may cause a large increase in origin-pull requests during peak periods. The cache pre-refresh function can verify the validity of cache resources before they expire, without waiting for expiration, which helps maintain the real-time nature of resources and respond to requests more quickly. The cache pre-refresh time can be configured according to the percentage of the file cache TTL.

## Usage Scenarios

Since the cache pre-refresh function can verify the validity of resources in advance, it is suggested to use it in scenarios where content needs to be frequently updated or user experience is highly demanded:

**High Real-time Requirements:** For content that needs to be updated quickly, such as news, event pages, etc., customers hope that users can obtain the latest resources when requesting. By enabling the cache pre-refresh function, the node verifies and updates the cache before the resources expire, ensuring that users can obtain relatively new resources when accessing, thus avoiding additional waiting time when users request and improving user experience.

**Reduce Origin-pull Pressure:** For some hotspot resources, a large number of origin-pull requests may be triggered after expiration. Enabling the cache pre-refresh function can advance these origin-pull requests, reducing the concentration of a large number of origin-pull requests when resources expire, thereby reducing origin-pull pressure.

### **Directions**

#### **Scenario One: Configure cache pre-refresh for all domain names of the site**

If you need to configure the same cache pre-refresh for the whole connected site, or as a site-level fallback configuration, please refer to the following steps:

1. Log in to the [EdgeOne](https://console.tencentcloud.com/edgeone) console, click on the site list in the left menu bar, and click on the site to be configured in the site list.

2. On the cache configuration page, select the required site, click **Site Acceleration > Cache Configuration**, and find the cache pre-refresh configuration card.

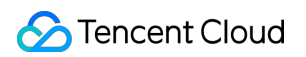

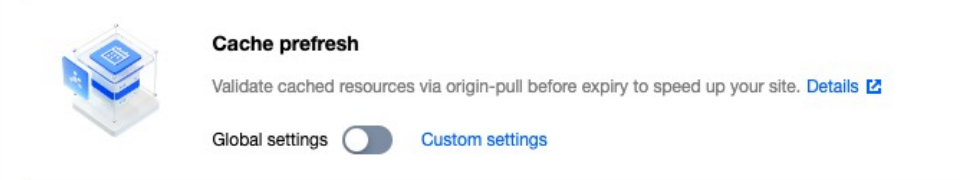

Configuration state: Default is enabled, can be turned off by clicking the slider.

Pre-refresh Time: The percentage of the node cache TTL, can enter an integer between 1-99. Default is 90%.

#### **Scenario Two: Configure cache pre-refresh for specific domain names, paths, or file extensions, etc.**

If you need to configure different cache pre-refresh for different domain names, paths, or file extensions, etc., for example: Configure a more advanced pre-refresh time - 60% for the www.example.com domain under the

example.com site. Please refer to the following steps:

1. Log in to the [EdgeOne](https://console.tencentcloud.com/edgeone) console, click on the site list in the left menu bar, and click on the site to be configured in the site list.

2. On the site details page, click on the **rule engine.**

3. On the rule engine management page, click **Create Rule** to enter the new rule editing page. On the rule editing page, select Host as the matching type and configure it as www.example.com.

4. Click on the **operation**, and in the pop-up operation list, select the operation as cache pre-refresh, and configure it as 60% of the TTL.

5. The complete configuration is shown below, click **Save and Publish** to complete the rule configuration.

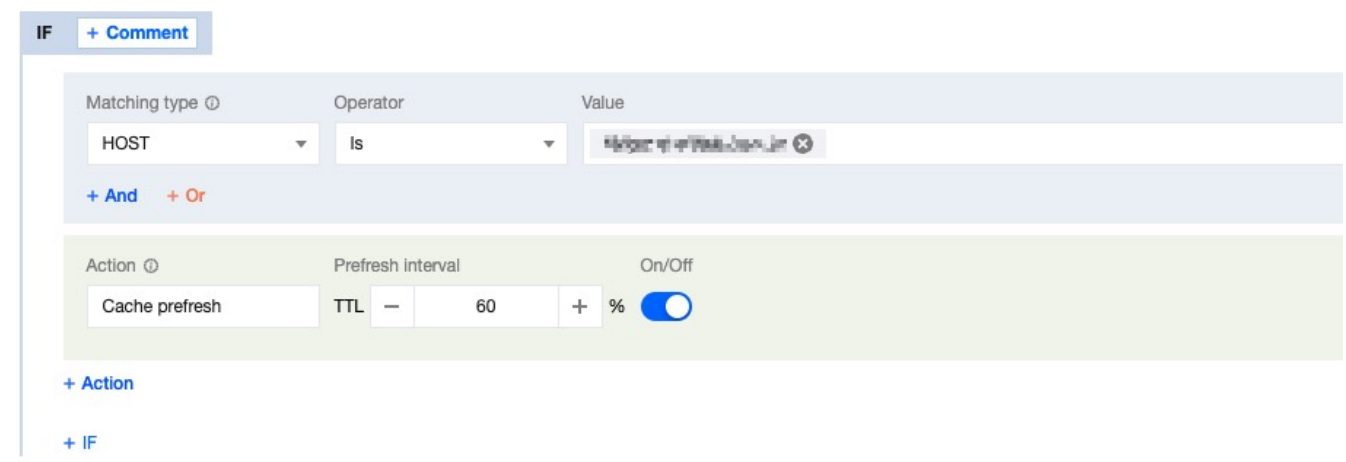

### Attachment: Functional Principle

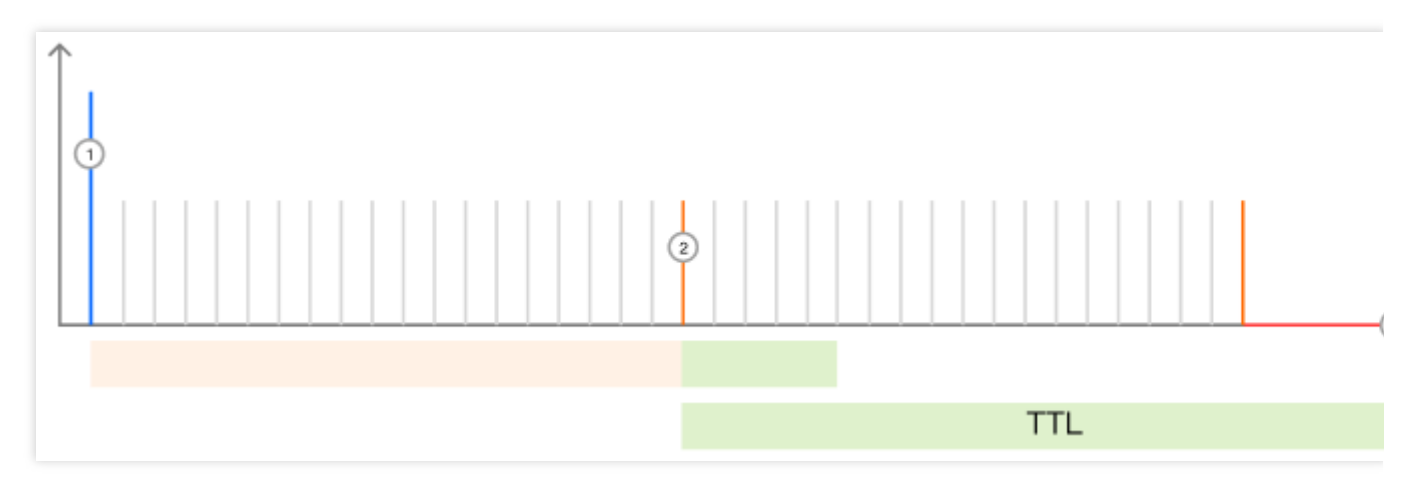

Assuming that the specified image  $\text{test.jpg}$  has a node cache TTL of 10 seconds and a cache pre-refresh time of 80% of the TTL (i.e., 8 seconds), then:

1. When the node receives the client request for the first time, the current node does not cache the file, and it will follow the origin to pull the resource and cache it in the node, with a cache TTL of 10 seconds. Within 0-7 seconds, if the client request is received again, the node will directly provide the resource from the cache and normally respond to the client request;

2. When the  $\text{test.jpg}$  cached in the node reaches the pre-refresh time, between the 8th and 10th seconds, if the client request is received, the node will still normally respond to the client request, but at the same time, it will asynchronously follow the origin to verify whether the cache resource is valid;

If the resource is valid, the cache TTL of the resource on the node will be updated and reset to 10 seconds; If the resource is invalid, the latest valid resource will be obtained from the origin to the node, and the node cache TTL will be reset to 10 seconds;

3. If no client requests are received after the file exceeds the node cache TTL, the cache will exceed the cache.

4. When the node receives a Client request next time, the node will send an origin-pull request to the origin to verify whether the resources are valid. If the file is updated, the latest file will be pulled, otherwise, the file will be cached again and the Cache time will be refreshed to 10 seconds.

# Clear and Preheat Cach Cache Purge

Last updated: 2024-03-21 09:29:50

## **Overview**

When your resource content is cached to the EdgeOne edge node, during the cache validity period, users accessing the resource will be directly responded by the EdgeOne edge node without triggering a return to the origin. If your origin site updates the resource content at this time, in order to prevent users from still accessing the old resource files, you can manually clear the cached resources in all edge nodes by using the Cache Purge function. After the cache is cleared, when users access the resource, EdgeOne will follow the origin to obtain the latest resource for response.

## Quota Description

Different billing plans have different quotas, please refer to: [Comparison](https://www.tencentcloud.com/document/product/1145/55650) of EdgeOne Plans.

### Use Cases

You may need to use this function in the following scenarios:

**Content update:** When you have updated some resources on the origin, but the cache on EdgeOne has not expired, you may want to let the client user see the latest content immediately.

**Error fix:** If there are some erroneous contents cached on EdgeOne from your origin, to avoid business risks, you need to purge these erroneous caches immediately to ensure that EdgeOne no longer provides the wrong content. **Testing and debugging:** When developing and debugging a website, you may need to frequently modify and test the content. To ensure that you see the latest modified content rather than the cached old version, you can use the clear the cache function.

**Emergency response:** In some emergency situations, such as being attacked or releasing sensitive information, you need to remove the relevant content from EdgeOne immediately.

**Cache Rules adjustment:** When you adjust or optimize the EdgeOne Cache Rules, you may need to purge the existing cache to ensure that the new Rules are Effective immediately.

# Support Type

EdgeOne clear the cache support based on various types of purging, details as follows:

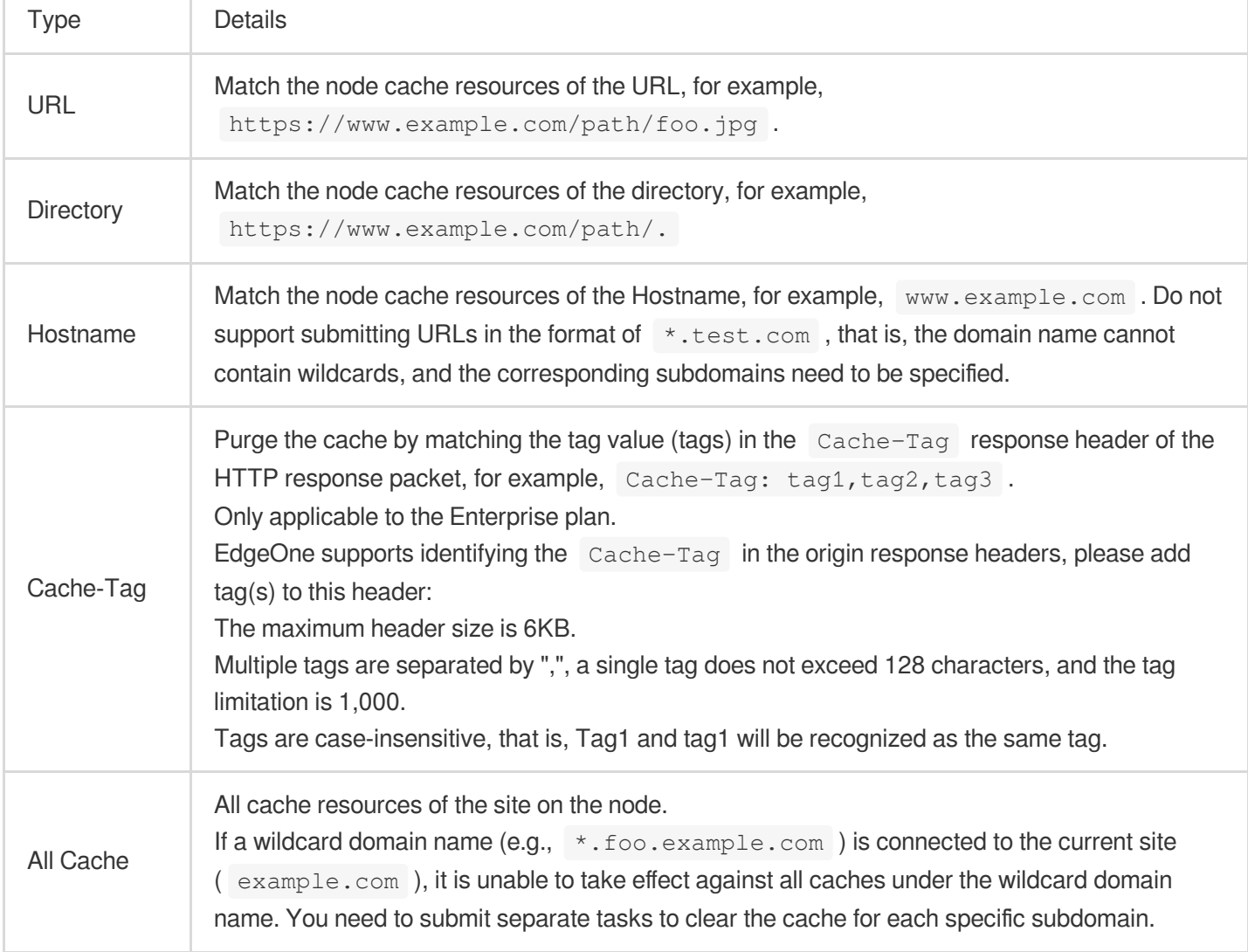

EdgeOne Cache Purge is divided into direct deletion and mark as expired methods, as follows:

URL Type and Cache-Tag Type are set to "directly delete" by default, which means directly deleting the cache content. When a user sends a request for resources, EdgeOne will immediately origin-pull the latest resources, increasing the number of origin-pull requests within a short time and weakening the acceleration effect. If a large amount of content is submitted, the origin will be under greater pressure.

Other purge types are set to "mark as expired" by default, which means that the cache will not be directly deleted, but marked as expired. If the cache node has Last-Modified and Etag headers, the next time a user requests the resource, the node will carry If-None-Match and If-Modified-Since headers for origin-pull verification whether the resource has been updated. The response of 304 or 200 is determined by the origin, generally speaking: If there is no update - the origin returns 304 (Not Modified), then the node continues to use the cache to respond, effectively saving bandwidth;

If there is an update - the origin returns 200 (OK), then the node collects the latest resources from the origin and compares the Last-Modified and Content-Length headers of the cached resources and the new resources. If either header value is different, the new resource will overwrite the expired cache on the node.

#### **Note:**

EdgeOne nodes differentiate cache based on the URL before and after encoding by default. Therefore, when refreshing, you need to submit them separately. If the URL contains special characters, then when submitting the URL refresh in the console:

https://example.com/d/default\_avatar.png?x-oss-process=image/resize,w\_600,1\_800, the cache corresponding to the URL before encoding will be refreshed;

https://example.com/d/default\_avatar.png?x-oss-process=image%2Fresize%2Cw\_600%2C1\_800, the cache corresponding to the URL after encoding will be refreshed.

### **Directions**

#### **Scenario One: Clear cache by entering content**

If you have a small amount of content to clear and it is convenient to enter the content directly in the input box, you can follow these steps:

1. Log in to the [EdgeOne](https://console.tencentcloud.com/edgeone) console, click on the site list in the left menu bar, and click on the site you want to configure in the site list.

2. In the site details page, click on Site **Acceleration > Cache Purge**.

3. On the Cache Purge page, select the resource type you want to clear, enter the corresponding resource content, and click **OK**.

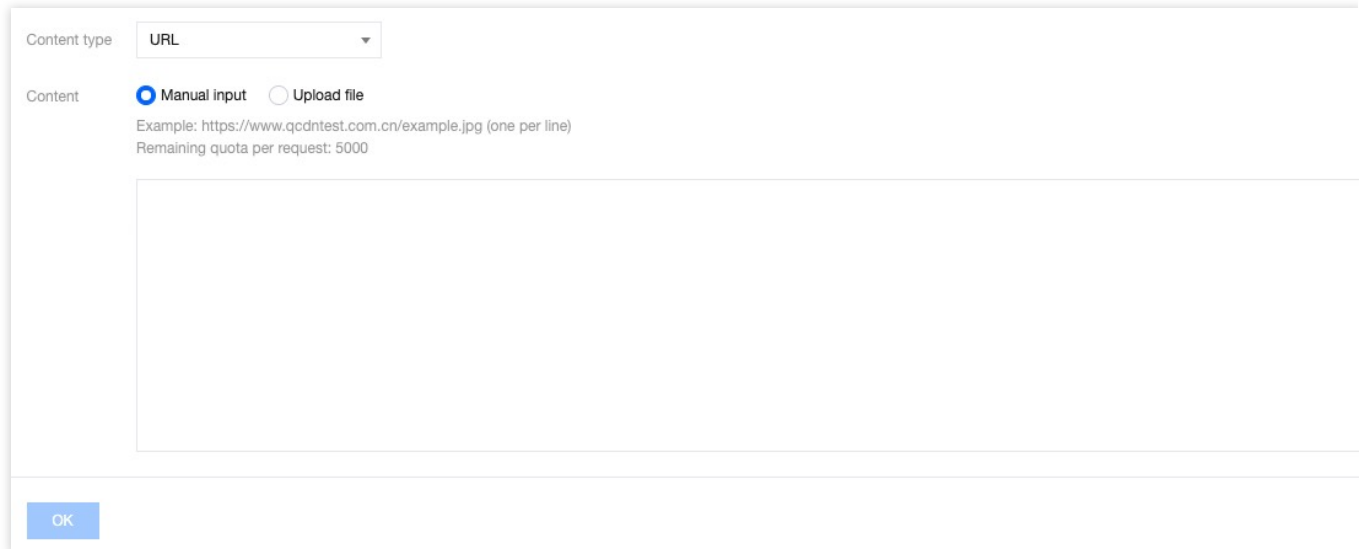

4. Switch to the History Records tab to view the history records of the specified time range (within the last month) and purge type.

#### **Scenario Two: Clear cache by uploading a file for batch import**

If you have a large amount of content to clear or have already placed the content in a file, you can choose to upload the file:

1. Log in to the [EdgeOne](https://console.tencentcloud.com/edgeone) console, click on the site list in the left menu bar, and click on the site you want to configure in the site list.

2. In the site details page, click on Site **Acceleration > Cache Purge**.

3. On the Cache Purge page, select the resource type you want to clear, choose the "Upload File" method, upload the file, and click OK.

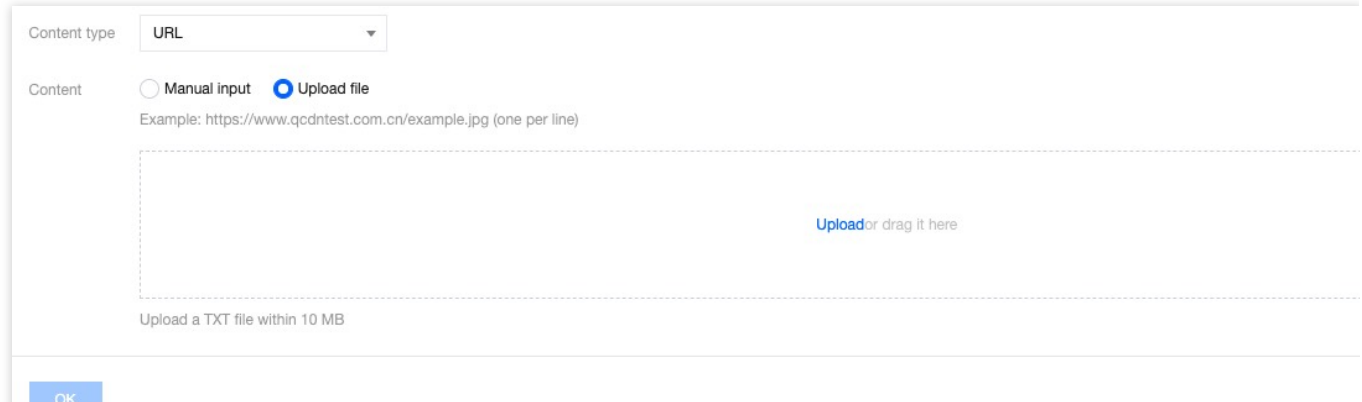

4. Switch to the History Records tab to view the history records of the specified time range (within the last month) and purge type.

### Related References

How long does it take for cache purge and [cache pre-warming to take effect after](https://www.tencentcloud.com/document/product/1145/57250#01e91a6e-42b5-4c22-9719-e4027c36fc28) submitting content?

# URL Pre-Warming

Last updated: 2023-12-18 15:26:16

# Function Introduction

When a business releases new resources, the client's first request for these resources may encounter a situation where there is no cache on EdgeOne, resulting in an inability to respond immediately and the need to follow the origin to obtain. The cache pre-warming function allows resources to be cached on EdgeOne in advance. In this way, even if the client requests for the first time, it can be directly responded from the cache of EdgeOne without the need to follow the origin. The implementation of cache pre-warming is to submit the URLs that need to be pre-warmed, and then cache the resources that match these URLs from the origin to EdgeOne in advance, thereby improving the acceleration effect and mitigating the pressure on the origin.

## Quota Description

Different billing plans have different quotas, please refer to: [Comparison](https://www.tencentcloud.com/document/product/1145/55650) of EdgeOne Plans.

# Usage Scenarios

You may need to use this function in the following scenarios:

**Newly released content:** When your business releases new content or updates existing content, you want to ensure that this content is immediately available on EdgeOne, so that client users can access the latest content for the first time, reducing the delay when accessing for the first time. For example, before the game business officially releases a new version of the installation package or upgrade package, the installation package resources can be preheated to EdgeOne. After the official release, users can directly obtain the installation package resources from the node when requesting to download these installation packages, improving the download speed.

**Large-scale event operations:** Before large-scale events, you want to ensure that the key resources of the event have been cached on EdgeOne, which helps to ensure that when the event starts, client users can quickly access the required content, reducing the delay and congestion caused by high traffic.

**Expected traffic peaks:** If you expect a significant increase in website traffic during a specific period (e.g., holiday promotions, news releases, etc.), you can use the cache pre-warming function to ensure that key resources have already been cached on the edge nodes. This helps to disperse the pressure of origin-pull requests during peak periods and improve the access speed of client users.

#### **Note**:

When preheating resources, simulated requests will be made to retrieve the corresponding resources from the origin. If there are many preheating tasks submitted, more origin-pull requests will be generated, and the bandwidth of the origin will increase.

If the preheated resources conflict with the node cache, that is, if EdgeOne has cached identical resources and they have not expired, they will still be valid and will not be overwritten by the preheated resources. If the identical resources have changed, you can purge the corresponding node cache before preheating.

## **Directions**

#### **Scenario One: Preheat cache by inputting content**

If you have less content to preheat and it is convenient to input the content directly in the input box, please follow the steps below:

1. Log in to the [EdgeOne](https://console.tencentcloud.com/edgeone) console, click on the site list in the left menu bar, and click on the site that needs to be configured in the site list.

2. In the site details page, click **Site Acceleration > Cache Pre-Warming**.

- 3. On the Cache Pre-Warming page, enter the corresponding resource content and click OK.
- 4. Switch to the History Record tab to view the history records within a specified time range (within one month).

#### **Scenario Two: Batch import preheating cache content by uploading files**

If you have more content to preheat or have already placed the content in a file, you can choose to upload the file:

1. Log in to the EdgeOne console, click on the site list in the left menu bar, and click on the site that needs to be configured in the site list.

2. In the site details page, click **Site Acceleration > Cache Pre-Warming**.

3. On the Cache Pre-Warming page, select the "Upload File" method and upload the file, then click Confirm Preheating.

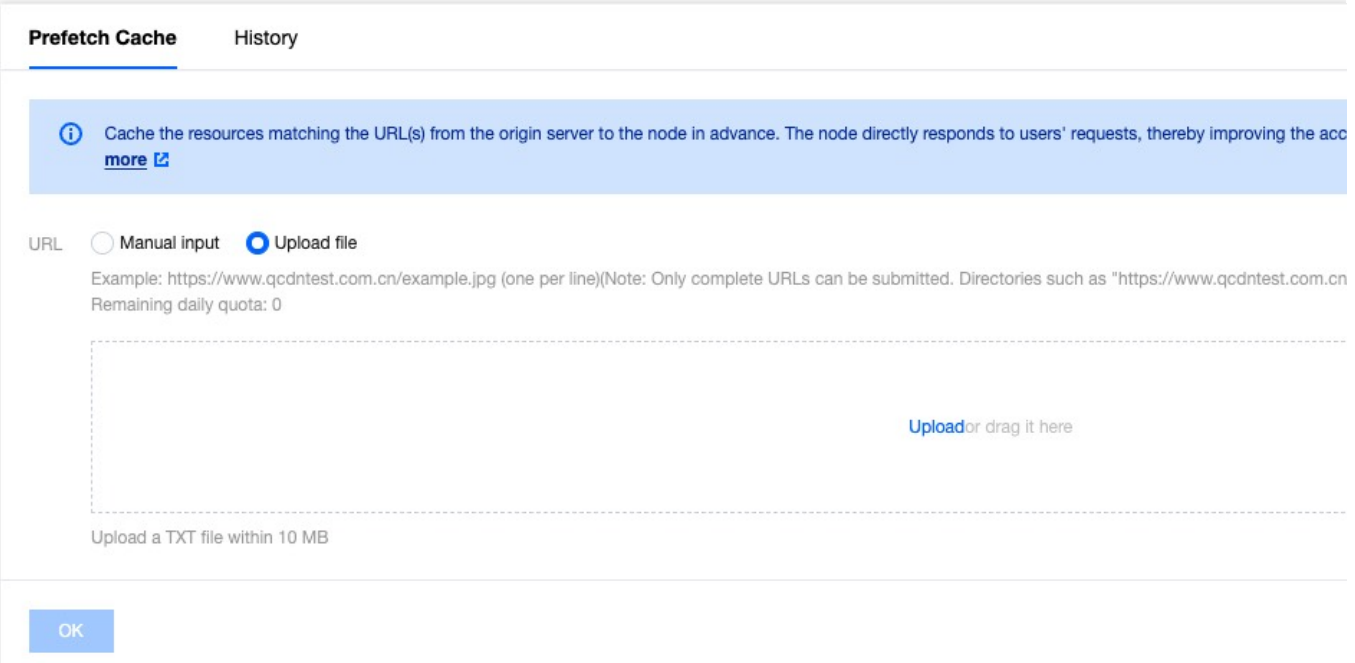

4. Switch to the History Record tab to view the history records within a specified time range (within one month).

## Related References

How long does it take for cache purge and [cache pre-warming to take effect after](https://www.tencentcloud.com/document/product/1145/57250#01e91a6e-42b5-4c22-9719-e4027c36fc28) submitting content?

# How to improve the Cache Hit Rate of **EdgeOne**

Last updated: 2024-07-01 09:40:56

This article introduces how to reasonably use various configurations on EdgeOne, combined with your actual business scenarios for tuning, and improve the cache hit rate of files within the site.

# Background introduction

When your site is connected to EdgeOne and acceleration is enabled, when users access static resources such as images and videos, EdgeOne will cache the corresponding static files in the edge nodes. When other users initiate repeated requests, the edge nodes will directly respond to the requests, avoiding origin-pull requests.

If the cache hit rate is too low, it will cause a large number of user requests to go back to the origin, which will bring a lot of processing pressure to the origin site, reduce the user's access experience, and the site acceleration effect. You can optimize and improve the cache hit rate through the following configuration tuning.

#### **Note**:

If you need to view the current cache hit analysis, you can view it on the console through Data **Analysis > Cache Analysis**. For details, please refer to Cache [Analysis.](https://www.tencentcloud.com/document/product/1145/54450)

### Optimization methods

#### **1. Adjust the node cache TTL configuration**

The configuration of the node cache TTL will directly affect whether EdgeOne caches the specified file resources and the corresponding cache time. If the file caching strategy is not cached or the cache time on the node is short, it will cause users to access without hitting the cache, frequently going back to the origin, and reducing the access experience.

By default, EdgeOne has enabled default caching rules for global sites. You can view the EdgeOne content caching rules to understand how EdgeOne's caching rules take effect. In order [to improve the cache hit rate, it is](https://www.tencentcloud.com/document/product/1145/54213) recommended that you configure caching rules separately in the rule engine based on file extensions.

#### **Suggested configuration**

It is recommended that you configure personalized caching rules for different file types in different scenarios:

1. Files that are not updated frequently, such as download resources, video files, etc., it is recommended to configure a custom cache time on EdgeOne, with a cache time of 30 days or longer, and force caching through EdgeOne nodes; common download resources and video file formats are as follows:

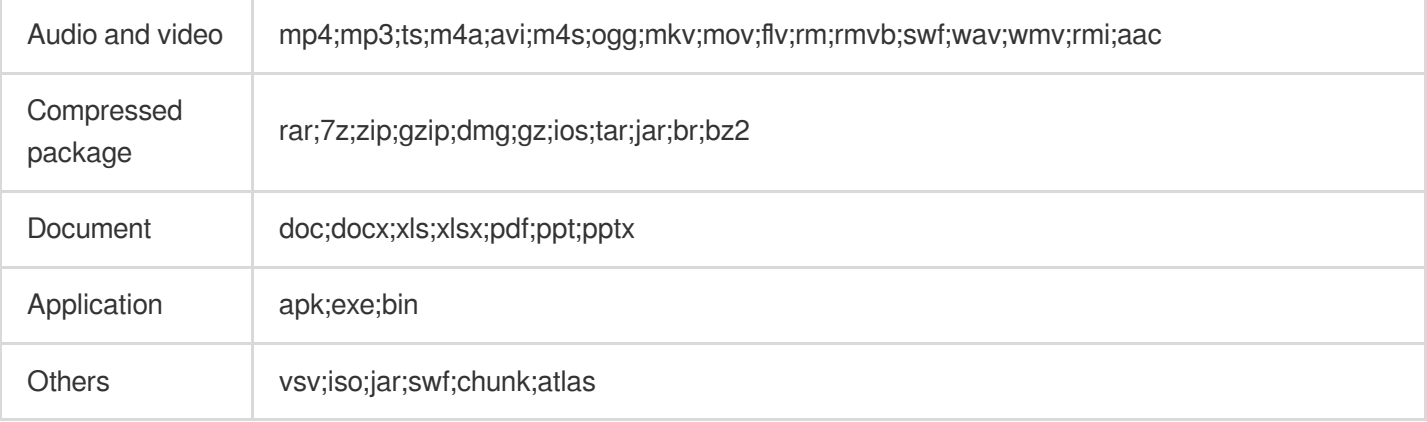

2. Frequently updated file content, such as image content, if the cache time is too long, it may cause users to access expired content due to cache hits. Therefore, it is recommended to configure a custom cache time on EdgeOne, with a general cache time configured according to business needs, which can be set between 1-7 days. Common image content formats are as follows:

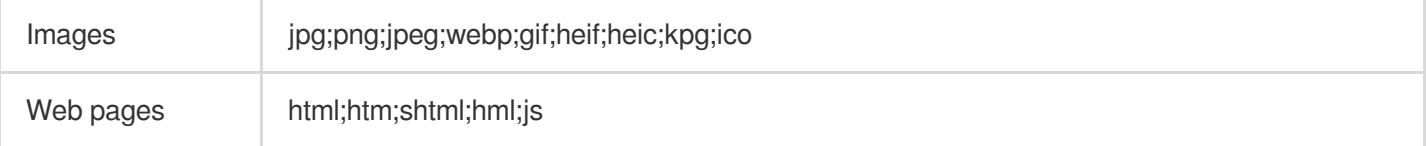

3. Dynamic files, such as php, json files, etc., if cached, will cause users to access content that cannot be correctly responded to. Therefore, it is recommended to configure them separately on EdgeOne as not cached. Common dynamic file formats are as follows:

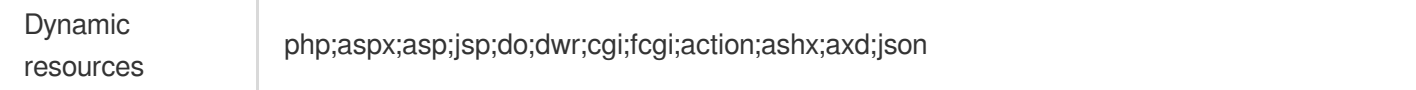

#### **Optimization example**

When you view the resource hit rate in the cache [analysis,](https://www.tencentcloud.com/document/product/1145/54450) you can view the specific file extensions on the right to see which types of resources have a large number of misses. For example, in the current cache distribution, there are many .mp4 format files that have not hit the cache.

If you follow EdgeOne's default caching rules completely, the problem is that the response file failed to respond to the Cache-Control header. According to the default caching rules, the .mp4 file has a cache time of 2 hours on the node. Because the cache time is short, this file will frequently go back to the origin. If you need to cache this file, you can go to the rule engine, add a new rule, set the node cache TTL to custom cache for 30 days when the file extension is equal to mp4, and enable forced caching, that is, ignoring the CC header of the origin response, and the node forcibly caches the file. For detailed operation steps, please refer to: Node [cache](https://www.tencentcloud.com/document/product/1145/46175) TTL.

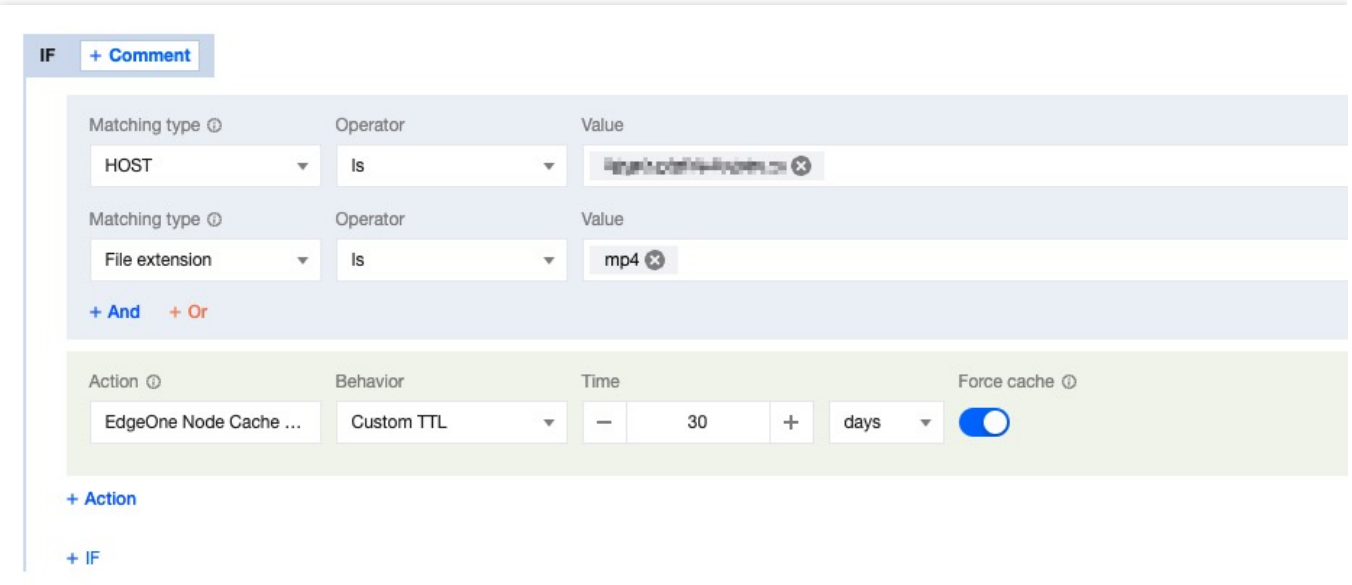

#### **2. Customize the cache key Cache Key to point the same type of request to a cache file**

By default, EdgeOne will generate a unique identifier for the cache key based on the user's access Request URL and query string, which serves as the cache key for the file. When there are the same requests, the edge node will compare whether the request is consistent with the cache key in the cache to determine whether the cache is hit. If the URL carries dynamic parameter content that does not affect the file version, such as user identification ID, multiple caches will be established based on the different parameters, resulting in a decrease in cache hit rate. You can optimize this by customizing the cache key Cache Key.

#### **Suggested configuration**

When some parameters in the request URL do not affect the file version, it is recommended to improve the cache hit rate by retaining or ignoring the specified parameter content.

#### **Optimization example**

The current request URL is: https://image.example.com/test.jpg?

version=1.1&token=1234567890 , where the parameter version=1.1 will affect the content of the image, and token=1234567890 will not affect it. To improve the hit rate of the cache, you can ignore the token parameter in the custom Cache Key. For detailed operations, please refer to: [Custom](https://www.tencentcloud.com/document/product/1145/47615) Cache Key.

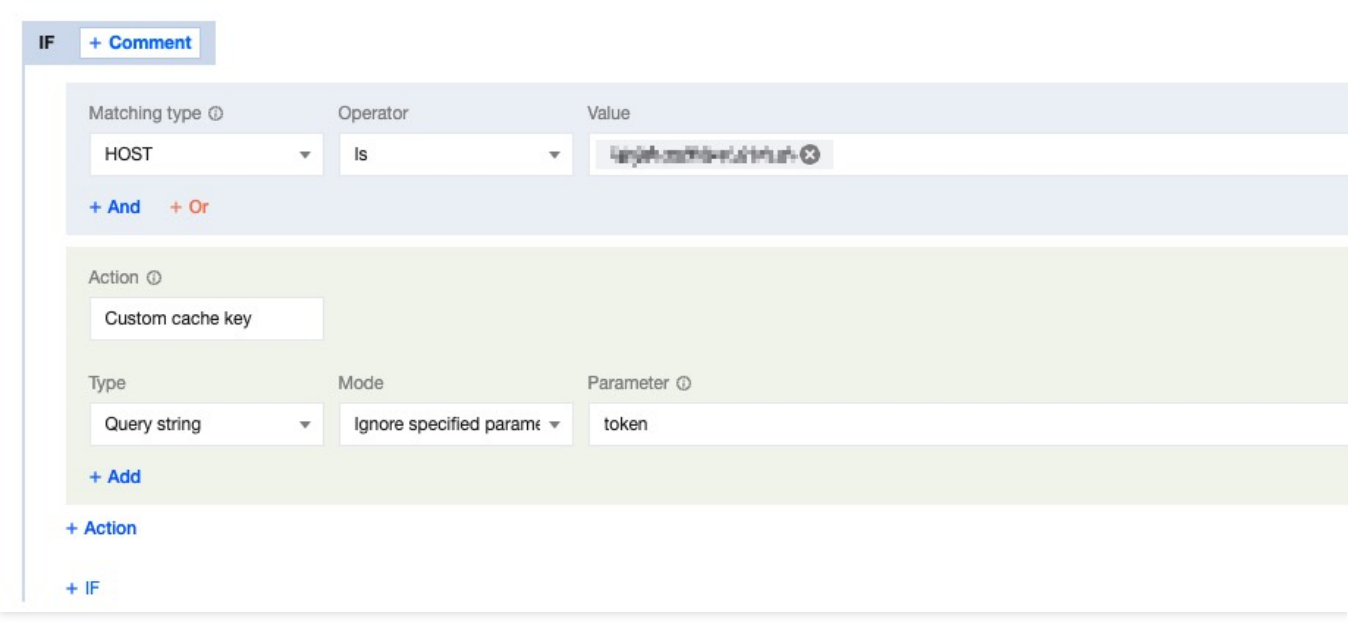

#### **3. URL Pre-Warming**

URL Pre-Warming allows EdgeOne to cache files to edge nodes in advance. When users access the files, they can directly hit the cache, reducing the concurrent follow origin for the first time and improving the cache hit rate. When you add a new site to EdgeOne or release new popular resources, it is suggested to pre-warm the cache in advance. For detailed operations, please refer to: URL [Pre-Warming](https://www.tencentcloud.com/document/product/1145/46180).

#### **4. Enable Cache Pre-Refresh**

If your files are mainly popular files, and you need to ensure that the files can continuously have cache in the node, you can enable cache pre-refresh. Before the cache of the file in the node expires, when a user requests a file in the node, it will verify with the origin whether the file has been updated. If not, the cache time of the file in the node will be refreshed. For detailed operations, please refer to: Cache [Pre-Refresh](https://www.tencentcloud.com/document/product/1145/48548).

#### **5. Make Reasonable Use of Vary Mechanism**

When the origin responds with a Vary header, the CDN will cache the content based on the specified content in the Vary header. For a detailed explanation of the Vary principle, please see the Vary [feature.](https://www.tencentcloud.com/document/product/1145/54451) If the current file does not need to be controlled by the Vary header to cache different versions, it is suggested that you avoid responding to this header in the origin response to reduce the number of cache versions created and improve the cache hit rate.

### Learn more

How to determine whether a user's request [hits the EdgeOne](https://www.tencentcloud.com/document/product/1145/57250#21659eae-2be0-4568-8c23-0037ad7902f3) node cache

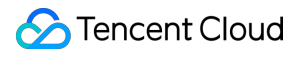

# File Optimization Smart Compression

Last updated:2023-10-11 10:19:42

# Function Introduction

EdgeOne enables Gzip or Brotli compression globally by default. When the client request header carries Accept-Encoding: br, gzip or Accept-Encoding: br or Accept-Encoding: gzip , the node will intelligently compress files based on their Content-Type . Compressed files can effectively reduce the size of resources and speed up content transmission. Enabling smart compression can help you:

1. **Improve user experience:** By reducing resource size, web page loading speed can be significantly improved, providing a better user experience. Especially for websites with a large amount of CSS, JavaScript, and other resources, enabling compression can greatly reduce loading time.

2. **Save traffic:** Compressed resources will consume less network traffic, which will help reduce operational costs.

### **Directions**

#### **Note**:

By default, you do not need to modify this configuration. If in some scenarios, such as: the current client will perform MD5 verification on the file or the current client does not support parsing the specified compressed file, and you want the current site to use only Brotli compression or Gzip compression, or not to compress at all, you can follow the steps below.

#### **Scenario 1: Enable/Disable Smart Compression for All Domain Names of the Site**

If you need to enable/disable smart compression for the whole connected site, please refer to the following steps:

1. Log in to the [EdgeOne](https://console.tencentcloud.com/edgeone) console and click Site List in the left sidebar. In the site list, click the target site to enter the site details page.

2. On the site details page, click **Site Acceleration > File Optimization** to enter the network optimization details page.

3. Find the smart compression configuration card, which is enabled by default. Click the **switch** to configure enable/disable.

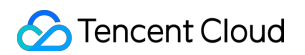

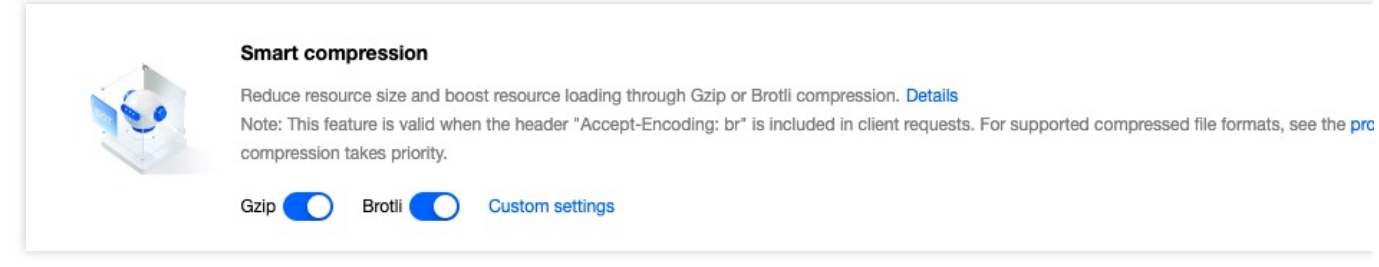

#### **Scenario 2: Enable/Disable Smart Compression for Specific Domain Names**

If you only need to enable/disable smart compression for specific domain names, please refer to the following steps:

- 1. Log in to the [EdgeOne](https://console.tencentcloud.com/edgeone) console and click Site List in the left sidebar. In the site list, click the target site.
- 2. On the site details page, click **Rule Engine**.
- 3. On the rule engine management page, click **Create Rule** to enter the new rule editing page.
- 4. On the rule editing page, select the Host matching type to match requests for specific domain names.

5. Click **Operation > Select Box**, and in the pop-up operation list, select the operation as Smart Compression, and click the **switch** to enable/disable Gzip or Brotli compression.

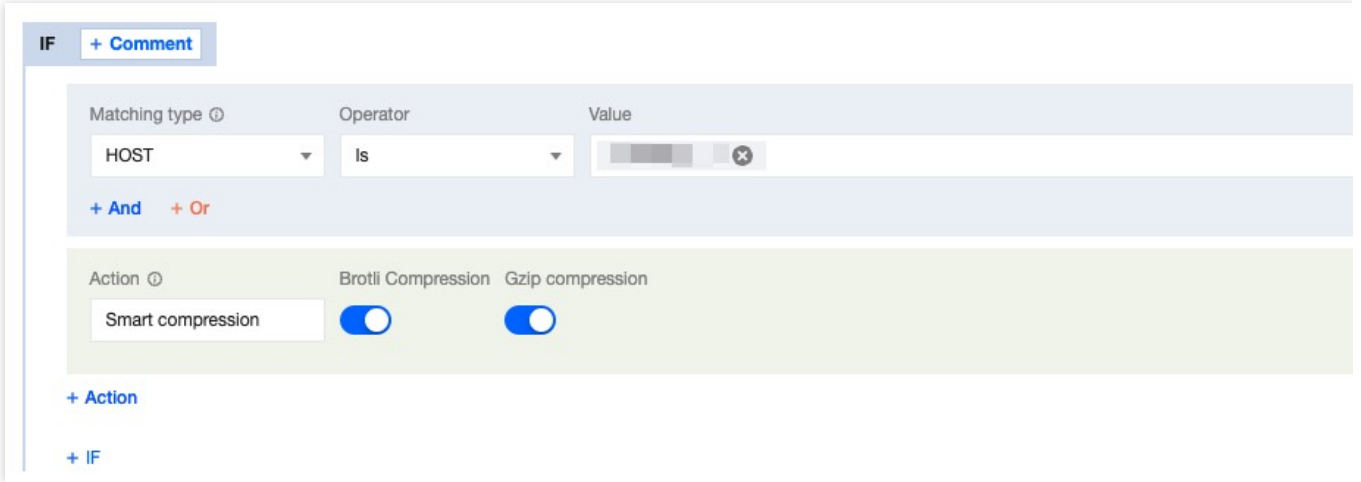

6. Click **Save and Publish** to complete the rule configuration.

# Related References

#### **Smart Compression Effective Rules**

1. Smart compression supports file size range:256B - 30MB。

2. Smart compression is synchronous compression, compressing files while fetching them from the origin. When the node first requests a compressed file, it can directly respond with the compressed file.

3. Smart compression compresses files based on Content-Type by default, supporting the following types:

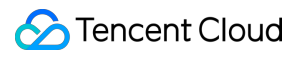

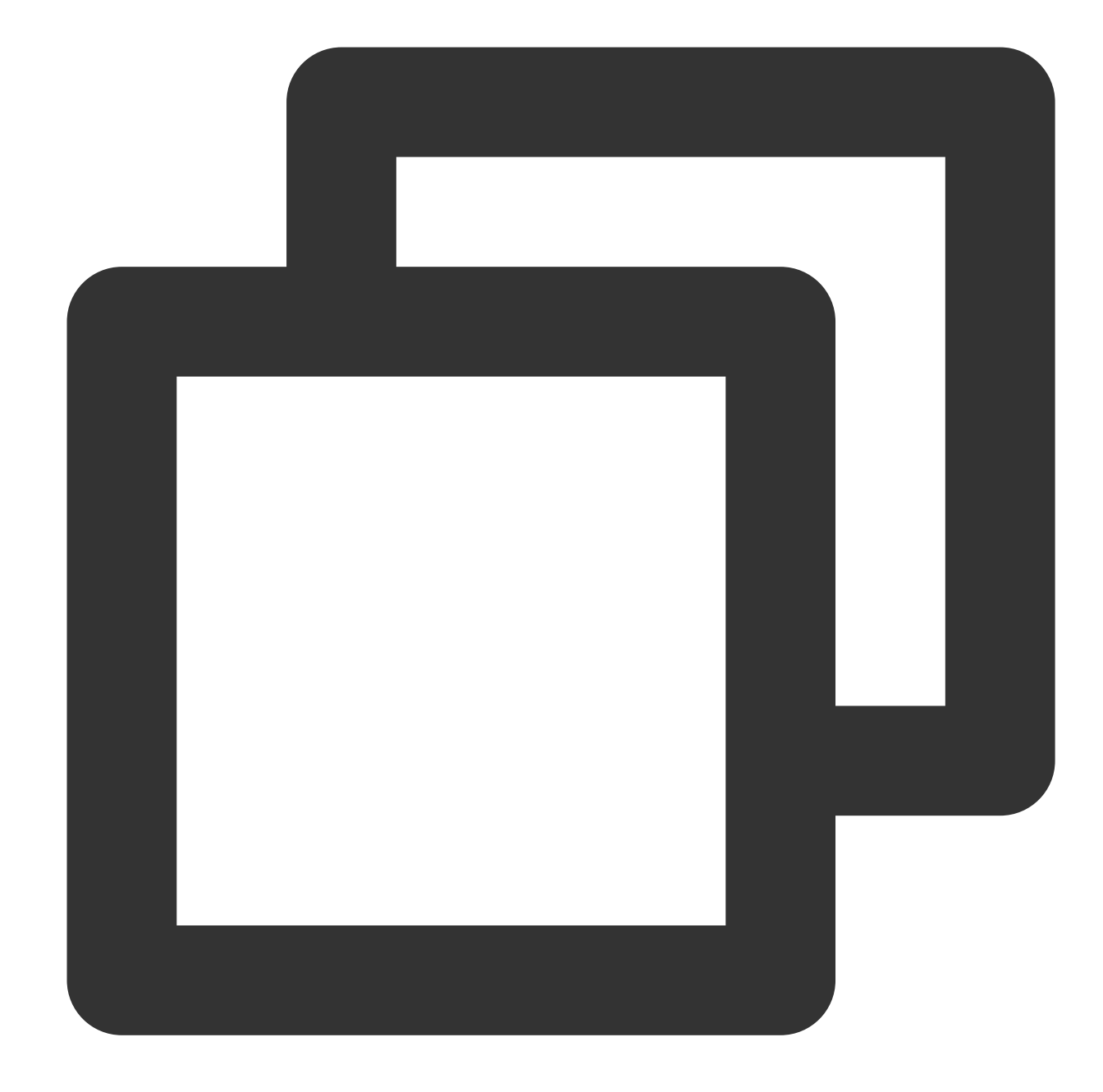

text/html text/xml text/plain text/css text/javascript application/json application/javascript application/x-javascript application/rss+xml application/xmltext image/svg+xml
image/tiff text/richtext text/x-script text/x-component text/x-java-source text/x-markdown text/js image/x-icon image/vnd.microsoft.icon application/x-perl application/x-httpd-cgi application/xml application/xml+rss application/vnd.api+json application/x-protobuf multipart/bag multipart/mixed application/xhtml+xml font/ttf font/otf font/x-woff application/vnd.ms-fontobject application/ttf application/x-ttf application/otf application/x-otf application/truetype application/opentype application/x-opentype application/font-woff application/eot application/font application/font-sfnt application/wasm application/javascript-binast application/manifest+json application/ld+json

4. If you have both Gzip and Brotli compression enabled at the same time, and the client request header  $Accept-$ Encoding carries both br and gzip:

If the node already has cached content, it will respond according to the following rules:

If the node has both Brotli and gzip compressed cache content, it will prioritize responding with Brotli compression.

If the node only has Brotli compressed cache content, it will prioritize responding with Brotli compression.

If the node only has gzip compressed cache content, it will prioritize responding with Gzip compression.

If the node does not have cached content, it will prioritize responding with Brotli compression.

5. When only Brotli compression is enabled, if the request compression header is gzip, the compression will not take effect, and the original resources will be returned; when only Gzip compression is enabled, if the request compression header is br, the compression will not take effect, and the original resources will be returned.

6. If the origin server has enabled compression and the server carries response headers: Content-Encoding , the smart compression function will no longer be effective.

#### **Request Example**

Not Enabled Smart Compression

First request for gzip compressed file, not hit node cache, fetch the original file from the origin and cache it to the node, EdgeOne responds with the original file:

```
> GET / HTTP/1.1
> Host:
> User-Agent:
> Accept: */*
> Accept-Encoding:gzip
* Mark bundle as not supporting multiuse
< HTTP/1.1 200 OK
< Server: nginx/1.6.2
< Date: Thu, 08 Dec 2022 02:35:35 GMT
< Content-Type: text/html
< ETag: "6225cf25-269"
< X-Test-Header: test-tengine
< test: test
< Last-Modified: Mon, 07 Mar 2022 09:23:49 GMT
< Cache-Control: max-age=120
< Content-Length: 617
< Accept-Ranges: bytes
< Connection: keep-alive
< E0-L0G-UUID: 11326208985179133709
< EO-Cache-Status: MISS
```
#### Enabled Smart Compression

First request for gzip compressed file, not hit node cache, fetch the file from the origin, node synchronously

compresses and caches the compressed file, EdgeOne responds with the compressed file:

Smart compression supports streaming compression, and if the request does not hit the node cache, it will respond in

a chunked manner after fetching the file from the origin.

> GET / HTTP/1.1 > Host: > User-Agent: > Accept: \*/\* > Accept-Encoding:gzip \* Mark bundle as not supporting multiuse < HTTP/1.1 200 OK < Server: nginx/1.6.2 < Date: Thu, 08 Dec 2022 02:45:20 GMT < Content-Type: text/html < ETag: "6225cf25-269" < X-Test-Header: test-tengine < test: test < Accept-Ranges: bytes < Last-Modified: Mon, 07 Mar 2022 09:23:49 GMT < Content-Encoding: gzip <u> 2008 - Contara Bumax Sage (</u> < Transfer-Encoding: chunked < Connection: keep-alive < E0-L0G-UUID: 14760569083123482079 < EO-Cache-Status: MISS

Subsequent requests, hit the node cache of gzip compressed file, the node directly responds with the compressed file.

```
> GET / HTTP/1.1
> Host:
> User-Agent:
> Accept: */*
> Accept-Encoding:gzip
* Mark bundle as not supporting multiuse
< HTTP/1.1 200 OK
< Etag: "6225cf25-269"
< Server: nginx/1.6.2
< Date: Thu, 08 Dec 2022 02:45:20 GMT
< Content-Type: text/html
< X-Test-Header: test-tengine
< test: test
< Accept-Ranges: bytes
< Last-Modified: Mon, 07 Mar 2022 09:23:49 GMT
< Content-Encoding: gzip
< Cache-Control: max-age=120
< Content-Length: 384
< Connection: keep-alive
< E0-L0G-UUID: 12884259569631389017
< EO-Cache-Status: HIT
```
# Media processing Image Processing

Last updated: 2023-12-18 09:50:36

## Image Processing

Image processing is to resize and convert images. The process of processing, caching and responding is taken place on EdgeOne servers. Your own origin only needs to store the original images, thus reducing image management costs on your side. EdgeOne can also compress images to improve page load speed without sacrificing visual impact.

## Supported Image Processing Capability

#### **Resize**

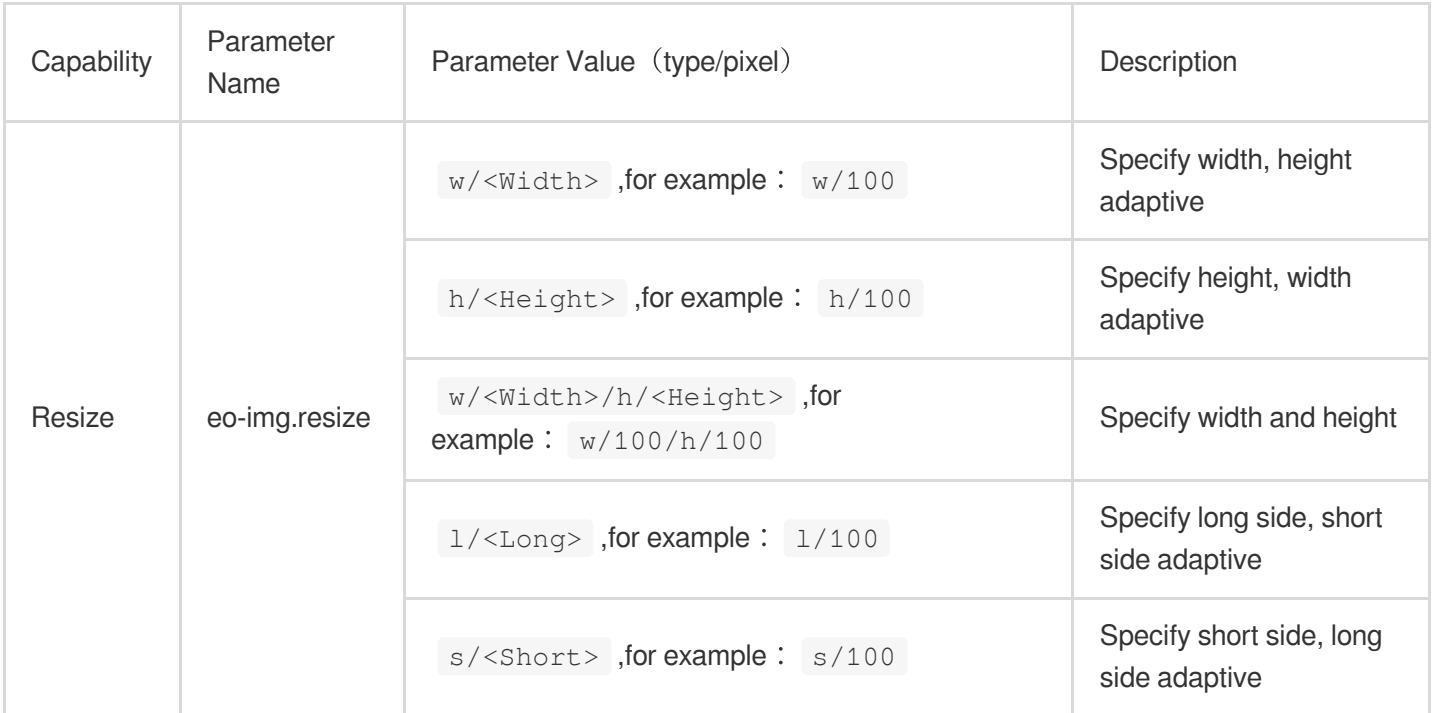

#### **Format Conversion**

Support converting the original image to the specified format by carrying the specified parameter

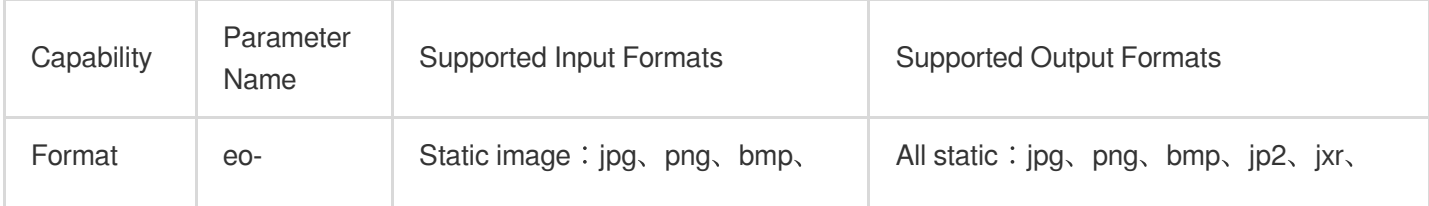

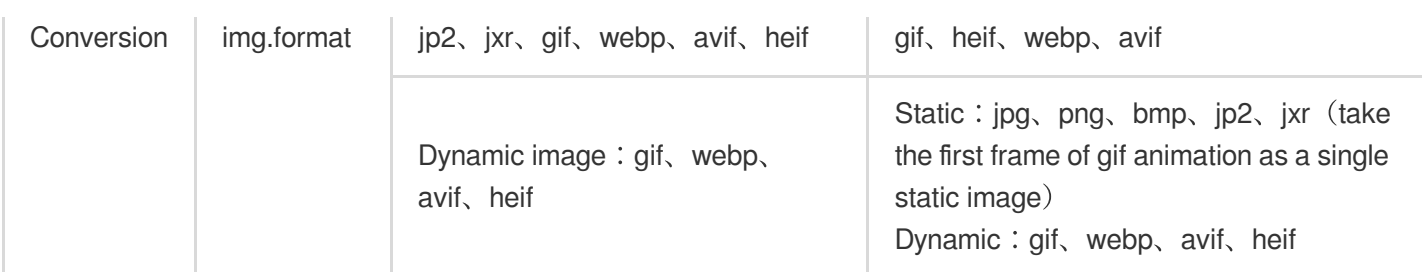

#### **Limitations**

The original image size for processing should not exceed 32MB.

The width and height of the input original image should not exceed 30,000 pixels, and the total pixels should not exceed 250 million pixels; for dynamic images, the width x height x frame count of the original image should not exceed 250 million pixels.

The input gif format animation frame count should not exceed 300 frames.

The width and height settings of the output image should not exceed 9999 pixels.

#### **Note**

Any of the following situations may cause the image processing to fail and return the original image:

1. If any parameter of the original image and the result image for image processing exceeds the above limits, we will not be able to process the image and can only respond with the original image.

2. If incorrect request parameters are entered, the image will not be processed and will be returned directly as the original image, such as the following situations:

**Duplicate input parameters:** eo-img.resize=w/100&eo-img.resize=w/200, which will be considered as illegal parameter passing;

**pelling error:** any format error or spelling error parameter, such as  $e^{\frac{-i}{2}}$ ,  $e^{\frac{-i}{2}}$ ,  $e^{\frac{-i}{2}}$  , will be considered as illegal parameter passing;

**Resize parameter error:** the parameters w/ (width) and h/ (height) should not be mixed with s/ (short side) and  $1/$  (long side). For example,  $w/300/s/200$  is illegal parameter passing, and the image will remain unchanged.

3. If the image scaling function is turned off within the console, all eo-img related parameters will be treated as normal query strings and will not trigger the image processing function.

4. If other exceptions occur that prevent normal image processing, we will prioritize providing the original image, and in subsequent requests, we will automatically try to reprocess the image.

## **Pricing**

This feature is billed based on the number [of image resizing requests. For](https://www.tencentcloud.com/document/product/1145/55645) more information, see VAU Fee (Pay-as-You-Go).

#### **Note**

This feature is in the free trial period now.

## **Directions**

You can add image processing parameters to the client request URL to resize images.

If you don't want to change the original client request [URL, please try edge functions. See](https://www.tencentcloud.com/document/product/1145/54768) Converting Images with Edge Functions.

## Adding Image Processing Parameters to the Client Request URL

You can add image processing parameters to the client request URL to resize images.

1. Log in to the [EdgeOne](https://console.tencentcloud.com/edgeone) console. click on the **site lis**t in the left menu bar, click on the site to be configured in the site list, and enter the site details page.

2. On the site details page, click **Site Acceleration** > **Media Processing** on the left sidebar.

3. On the page that appears, toggle **Image Resize** on.

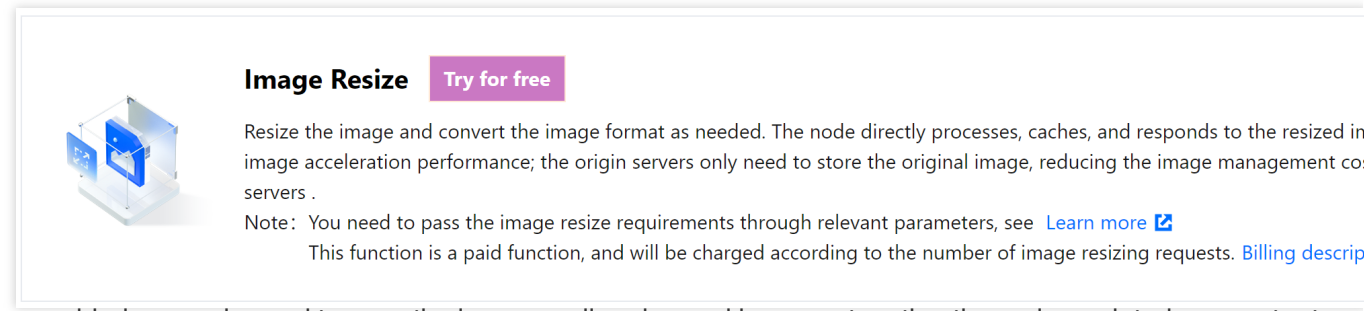

4. After enabled, you only need to pass the image scaling demand by concatenating the eo-img related parameter to the Request URL in the Client requests. EdgeOne will automatically complete the image processing based on the image processing parameter in the Request URL. For example: https://www.example.com/foo.png?eoimg.resize=w/100 。

#### **Image Processing Example**

In the following examples, the original image is  $500 \times 280$  pixels in resolution and  $500$  KB in size.

1. Resize the image width to 200 pixels and scale the height automatically:

Request URL: http://www.example.com/foo.png?eo-img.resize=w/200

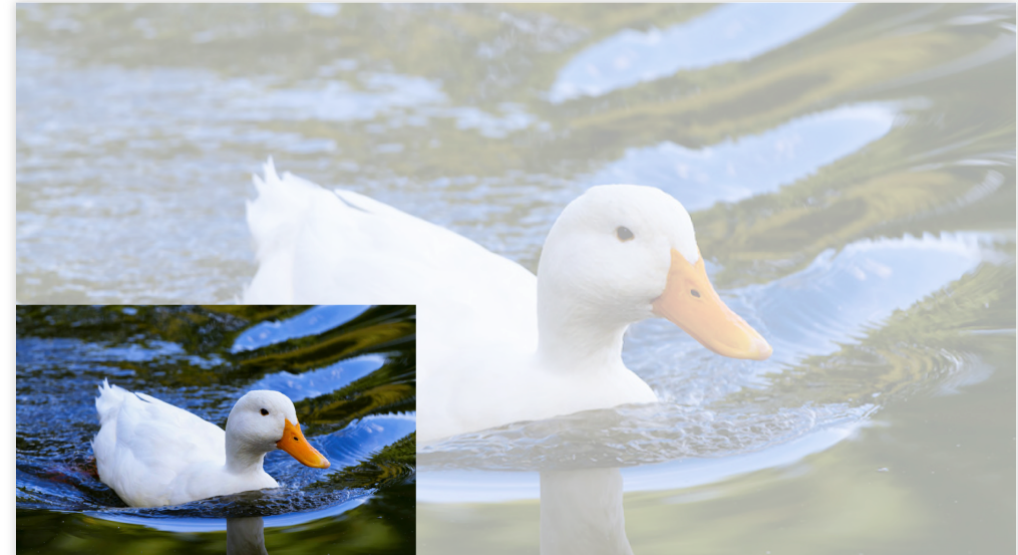

2. Resize the image height to 200 pixels and scale the width automatically: Request URL: http://www.example.com/foo.png?eo-img.resize=h/200

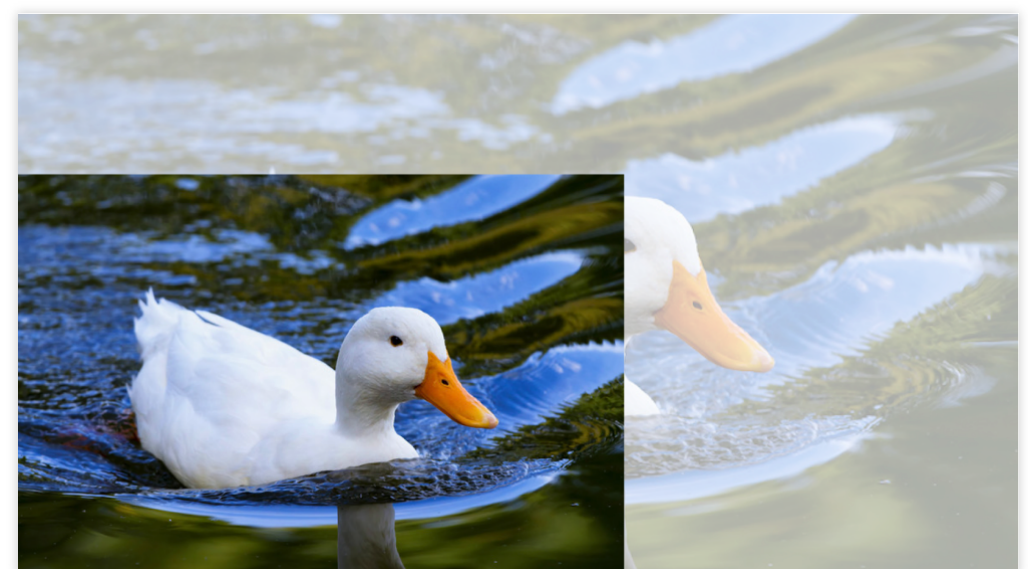

3. To resize the image width to 300 pixels and the height to 200 pixels:

Request URL: http://www.example.com/foo.png?eo-img.resize=w/300/h/200

#### **Important**

If both the width and height are specified, the aspect ratio of the original image may not be retained.

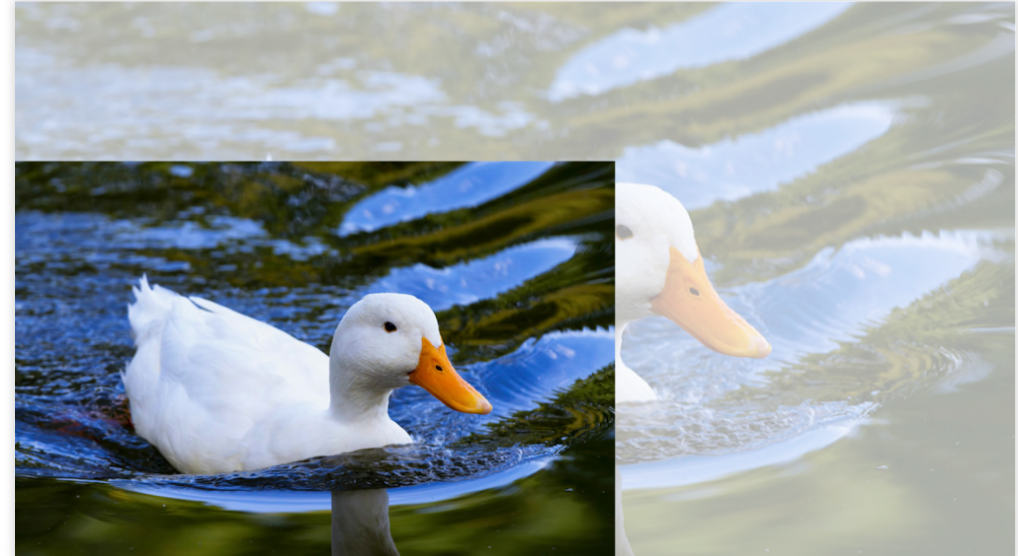

4. Resize the long side to 400 pixels and scale the short side automatically: Request URL: http://www.example.com/foo.png?eo-img.resize=l/400

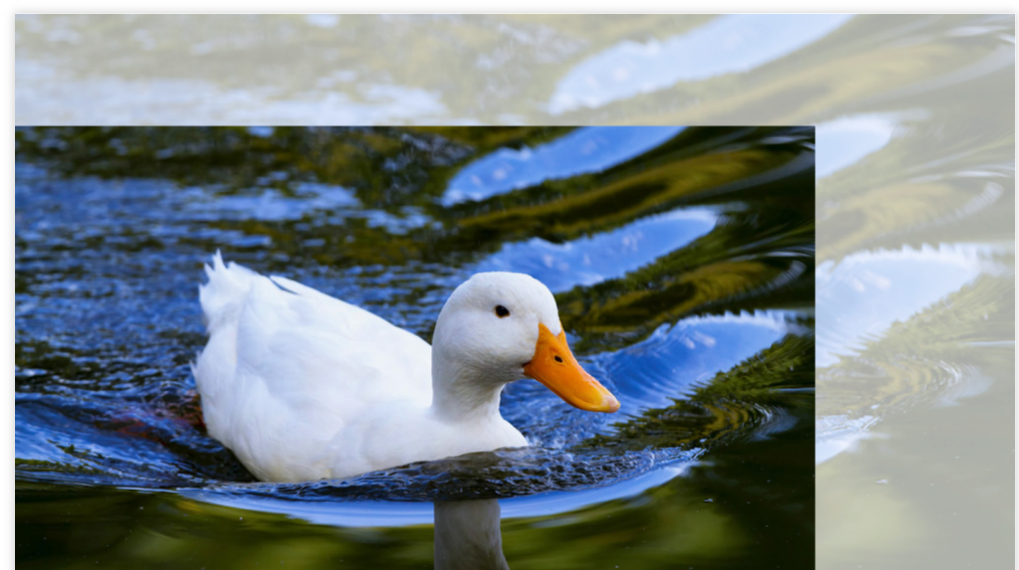

5. Resize the short side to 200 pixels and scale the long side automatically: Request URL: http://www.example.com/foo.png?eo-img.resize=s/200

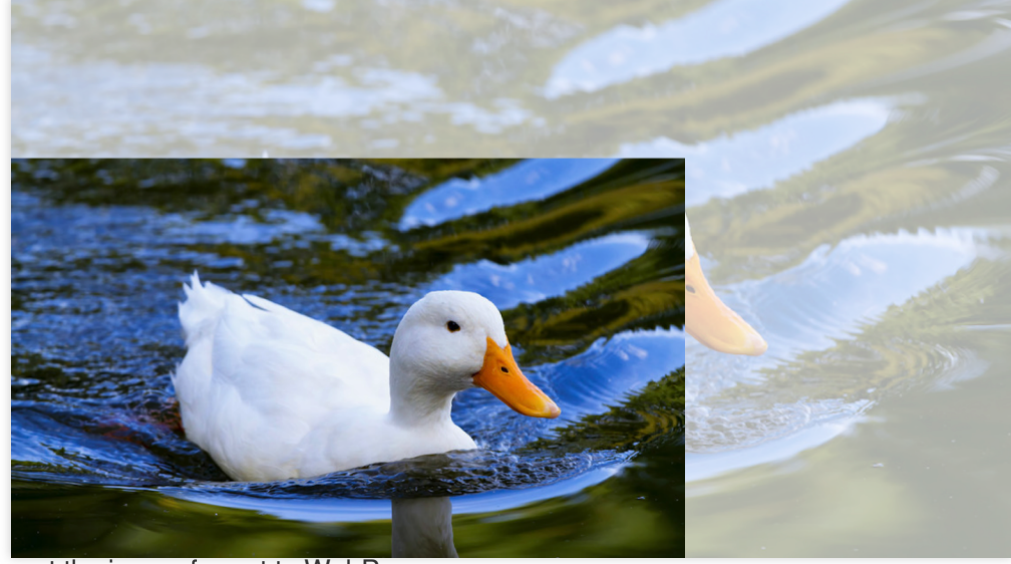

6. Convert the image format to WebP:

Request URL: http://www.example.com/foo.png?eo-img.format=webp

Output image format: WebP

7. Resize the width to 200 pixels, scale the height automatically, and convert the format to WebP.

Request URL: http://www.example.com/foo.png?eo-img.resize=w/200&eo-img.format=webp

# Network Optimization HTTP/2

Last updated:2024-01-02 10:05:11

## What is HTTP/2?

EdgeOne supports clients to initiate requests using the HTTP/2 protocol. HTTP/2 (i.e., HTTP 2.0, the second version of the Hypertext Transfer Protocol) is the second major version of the HTTP protocol, which can effectively reduce network latency and improve site page loading speed.

#### **Note**:

1. If the client request does not use HTTP/2, EdgeOne is compatible with HTTP 1.x protocol access.

2. For configuring access requests, please refer to this document. If you need to configure HTTP/2 to follow the origin, please refer to HTTP/2 [origin-pull.](https://www.tencentcloud.com/document/product/1145/46189)

3. Starting from November 23, 2023, for security reasons (for details, see Protection against DDoS attacks targeting HTTP/2 protocol vulnerabilities), the HTTP/2 will be disabled by default for [incremental sites, and users may enable i](https://www.tencentcloud.com/document/product/1145/57244)t as needed.

## **Prerequisites**

The access domain name of the current site has been configured with an SSL certificate. For how to configure an SSL certificate, please refer to: Certificate [Configuration.](https://www.tencentcloud.com/document/product/1145/54760)

## **Directions**

#### **Scenario 1: Modify HTTP/2 support for all domain names of the site**

If you need to enable or disable HTTP/2 for the whole connected site, please follow the steps below:

1. Log in to the [EdgeOne](https://console.tencentcloud.com/edgeone) console and click Site List in the left sidebar. In the site list, click the target site to enter the site details page.

2. On the site details page, click **Security Acceleration > Network Optimization** to enter the network optimization details page.

3. Locate the HTTP/2 configuration card, which is enable by default. Click the **switch** to enable/disable.

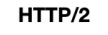

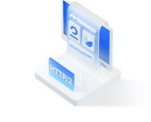

HTTP/2 (HTTP2.0) requests are supported to accelerate sites and improve web performance. Details E Note: Please configure the HTTPS certificate first to enable the protocol.

Global Custom settings

#### **Scenario 2: Enable HTTP/2 for a specified domain name**

If you only need to enable or disable HTTP/2 for a specified domain name, please follow the steps below:

1. Log in to the [EdgeOne](https://console.tencentcloud.com/edgeone) console and click Site List in the left sidebar. In the site list, click the target site.

2. On the site details page, click **Rule Engine**.

3. On the rule engine management page, click **Create Rule** to enter the editing page of the new rule.

4. On the rule editing page, select the Host matching type to match requests for the specified domain name.

5. Click **Operation > Select box**, and in the pop-up operation list, select the operation as HTTP/2. Click the switch to enable/disable.

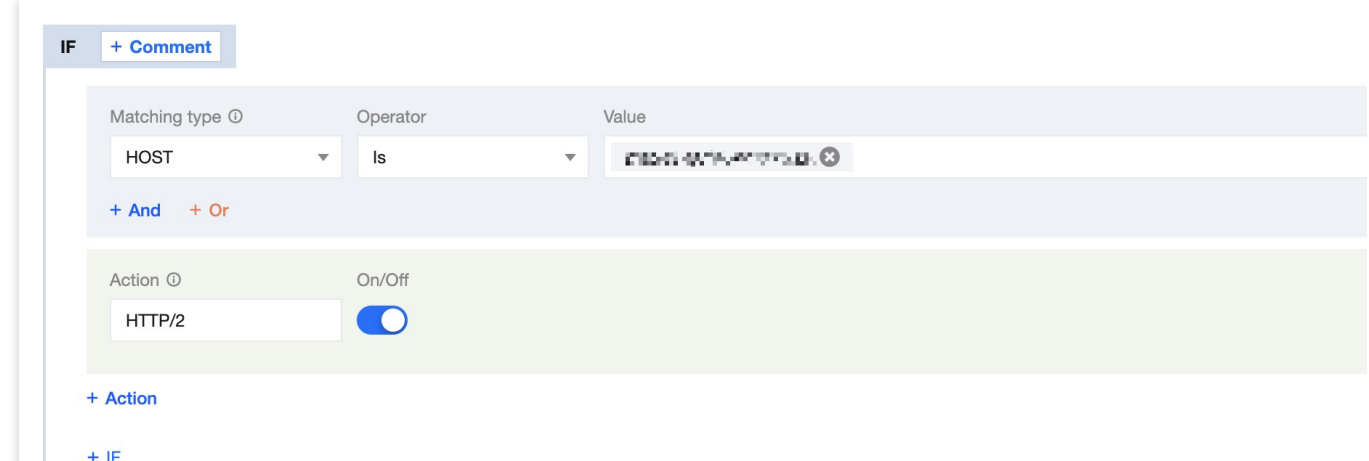

6. Click **Save and Publish** to complete the rule configuration.

# HTTP/3(QUIC) **Overview**

Last updated: 2023-12-15 09:59:07

## What is HTTP/3

[HTTP/3](https://www.rfc-editor.org/rfc/rfc9114.html#name-introduction) (HTTP over QUIC) is the next-generation Internet transmission protocol, designed to solve the head-of-line blocking issues in HTTP/2. Instead of being based on TCP, HTTP/3 uses the QUIC protocol, which is based on the UDP protocol. Compared to HTTP/1.1 and HTTP/2, HTTP/3 provides faster connection establishment and data transmission speeds, supports multiplexing for simultaneous transmission of multiple requests and responses, and has made improvements in areas such as congestion control, header compression, etc., significantly reducing latency and waiting time, and improving website performance and user experience.

## EdgeOne's support for HTTP/3

EdgeOne now supports both HTTP/3 and QUIC protocols, with the following versions of the QUIC protocol supported:

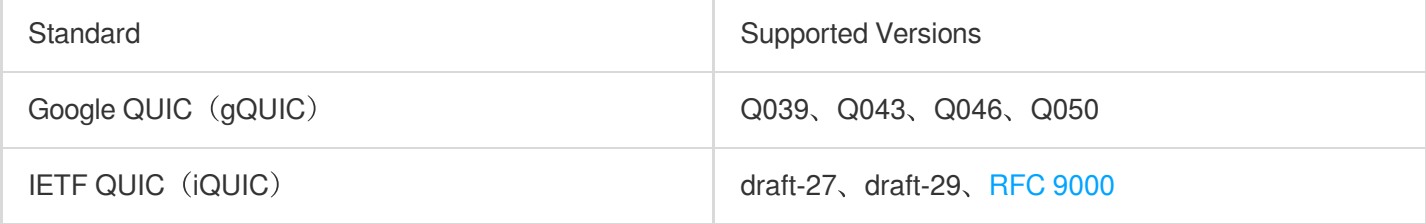

## How to use HTTP/3 or QUIC access in your App

If your users need to access through an App, the App needs to integrate support for HTTP/3 or QUIC protocols. EdgeOne provides a QUIC SDK to help you [quickly complete the integration. For](https://www.tencentcloud.com/document/product/1145/55024) details, please refer to the QUIC SDK download and integration example.

If your site is mainly a website, and the user's current browser supports the QUIC protocol and has enabled QUIC protocol access, your site only needs to enable [HTTP/3](https://www.tencentcloud.com/document/product/1145/55931) (QUIC) on EdgeOne to support it. You can check whether the current browser supports HTTP/3 by viewing if the browser [supports](https://http3.is/) HTTP/3.

## Enable HTTP/3

Last updated: 2023-12-18 10:58:37

This article introduces how to enable support for the HTTP/3 protocol within the EdgeOne platform.

#### **Note**:

1. If you need to enable HTTP/3 support, the current access domain must have an HTTPS certificate [configured](https://www.tencentcloud.com/document/product/1145/54760) to take effect.

2. If both HTTP/2 and HTTP/3 are enabled at the same time, the actual client requests will use either HTTP/2 or HTTP/3 based on the client's request.

## Billing Instructions

HTTP/3 is a billed feature, and the specific fee standard can be referred to: VAU Fee [\(Pay-as-You-Go\).](https://www.tencentcloud.com/document/product/1145/55645)

## Scenario 1: Enable support for the HTTP/3 protocol for all domain names of the site

If you need to enable support for the HTTP/3 protocol for all domain names, please follow the steps below:

1. Log in to the [EdgeOne](https://console.tencentcloud.com/edgeone) console and click Site List in the left sidebar. In the site list, click the target site to enter the site details page.

2. In the site details page, click Site **Acceleration > Network** Optimization to enter the network optimization details page.

3. Click the "switch" of the HTTP/3 module to enable or disable the HTTP/3 function.

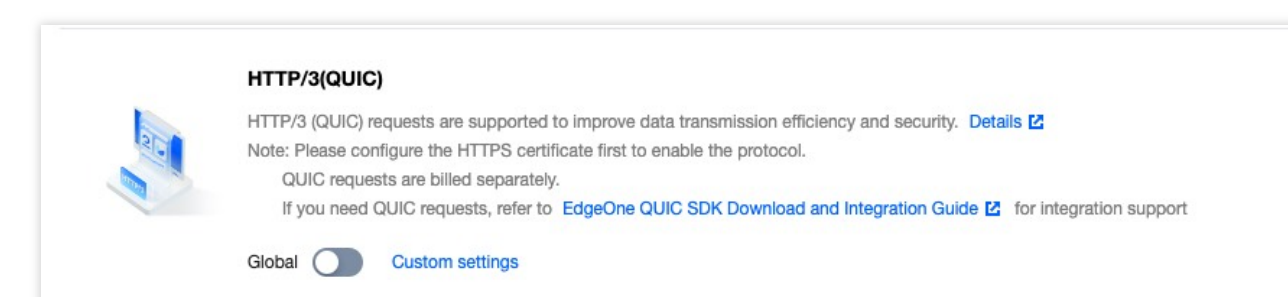

Off state (default): does not support HTTP/3 requests.

Activated state: supports HTTP/3 requests and uses HTTP/3 to accelerate site requests.

## Scenario 2: Enable support for the HTTP/3 protocol for specified domain names

If you need to enable support for the HTTP/3 protocol for different domain names, please follow the steps below:

- 1. Log in to the [EdgeOne](https://console.tencentcloud.com/edgeone) console and click Site List in the left sidebar. In the site list, click the site to be configured.
- 2. In the site details page, click **Rule Engine**.
- 3. In the rule engine management page, click **Create Rule** to enter the new rule editing page.
- 4. In the rule editing page, select the Host matching type to match requests for specified domain names.

5. Click **Operation > Selection Box**, and in the pop-up operation list, select the operation as HTTP/3, and switch the switch to On.

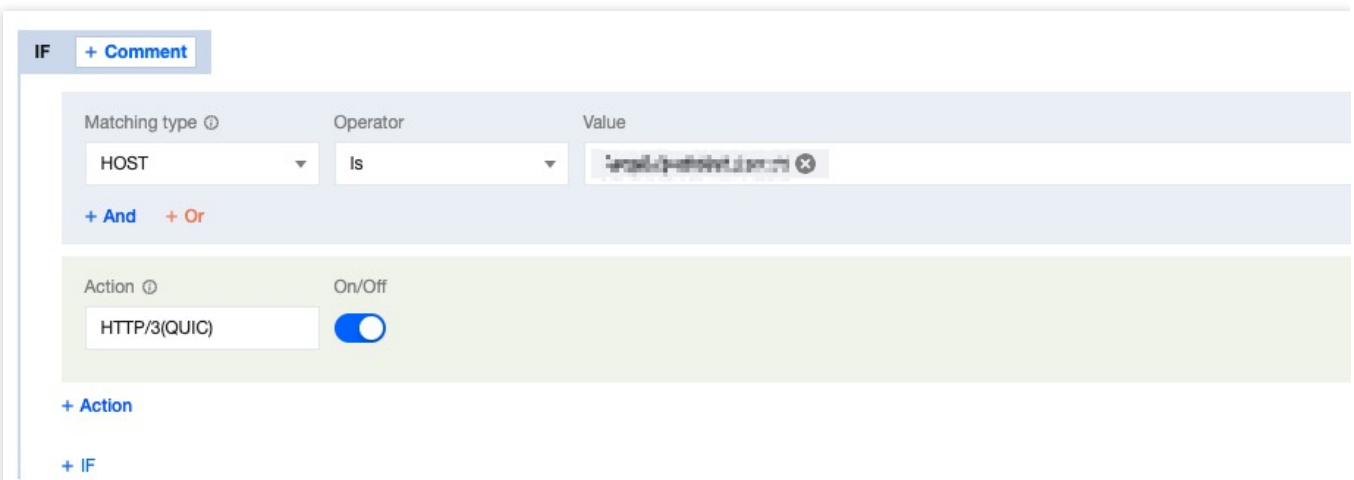

6. Click **Save and Publish** to complete the rule configuration.

# QUIC SDK SDK Overview

Last updated:2023-06-29 11:21:46

Tencent Cloud EdgeOne QUIC SDK is a QUIC-based development toolkit that provides easy-to-use APIs for developers to integrate QUIC into their applications more quickly, enabling stable, high-quality network transfer. Supported platforms include Android and iOS.

## About QUIC

QUIC (Quick UDP Internet Connections) is a new general-purpose, secure, and multiplexing transport layer network protocol. The standard HTTP/3 protocol is implemented based on QUIC, which supports 0-RTT connections, non-HOL blocking multiplexing and easy implementation of user-mode congestion control to transfer more data with a lower bandwidth, enabling high-quality data transfer even under poor network conditions with a high packet loss rate and network latency. It also supports connection migration that can guarantee an uninterrupted connection even if the network of a mobile device is switched frequently.

### Must-Knows

EdgeOne QUIC SDK is free of charge during beta testing.

## Supported Versions

EdgeOne QUIC SDK supports IETF QUIC and Google QUIC. See below for details:

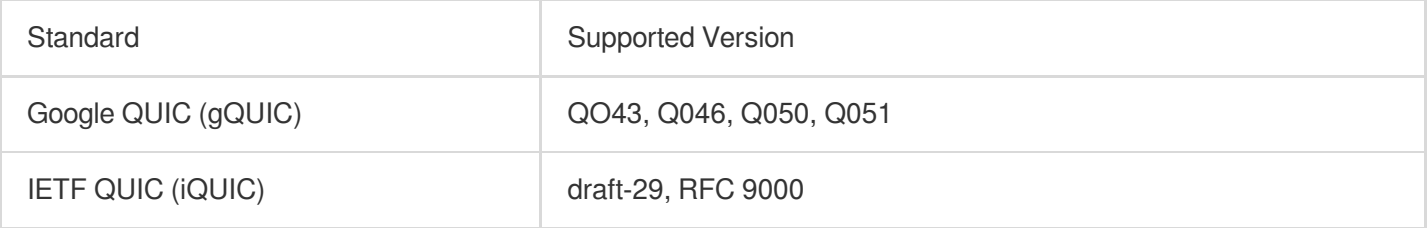

## SDK Download and Integration

Last updated:2024-05-08 21:35:03

#### **Downloading SDK**

Tencent Cloud EdgeOne QUIC SDK supports iOS and Android operating systems.

Android [Download](https://edgeone-document-file-1258344699.cos.ap-guangzhou.myqcloud.com/QUIC%20SDK/TQUIC-Android-SDK.zip) ZIP

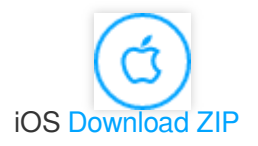

#### **Directions**

Access Android SDK Access iOS SDK 1. Environment requirements: Android Studio 2.0+ Android 5.0 (SDK API level 21) or above 2. Download TQUIC\_Android\_SDK.zip and compress the package. Copy the AAR file to the project directory (app/libs).

3. Include sdk and okhttp dependencies in the build.gradle file.

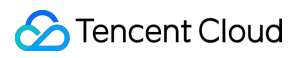

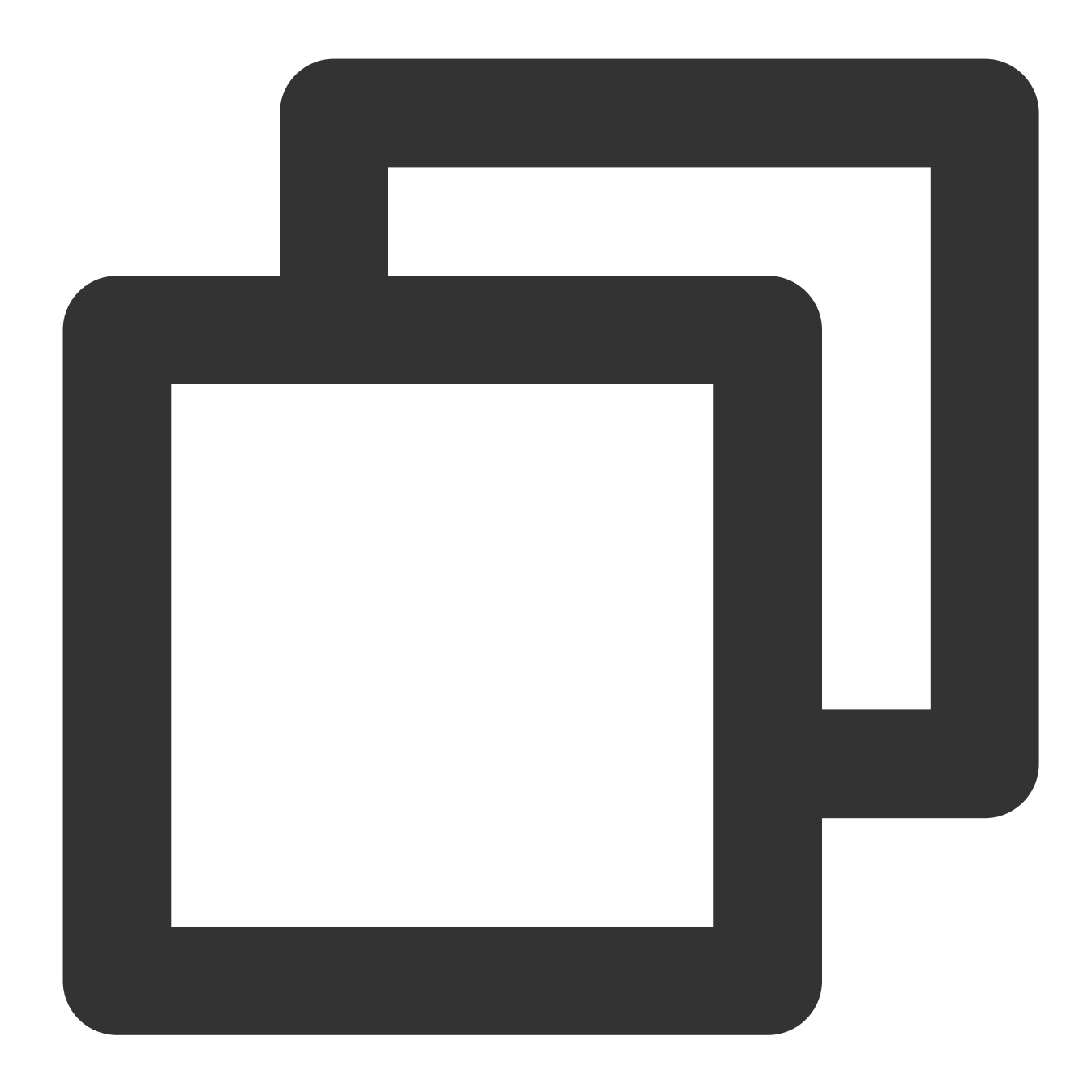

```
dependencies {
    ...
    implementation fileTree(dir: 'libs', include: ['*.aar']) //Add the *.aar file.
    implementation 'com.squareup.okhttp3:okhttp:3.11.0' //Add the okhttp dependenci
}
```
4. Configure permissions in AndroidManifest.xml . The QUIC SDK requires the following permissions:

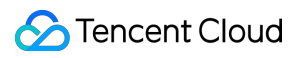

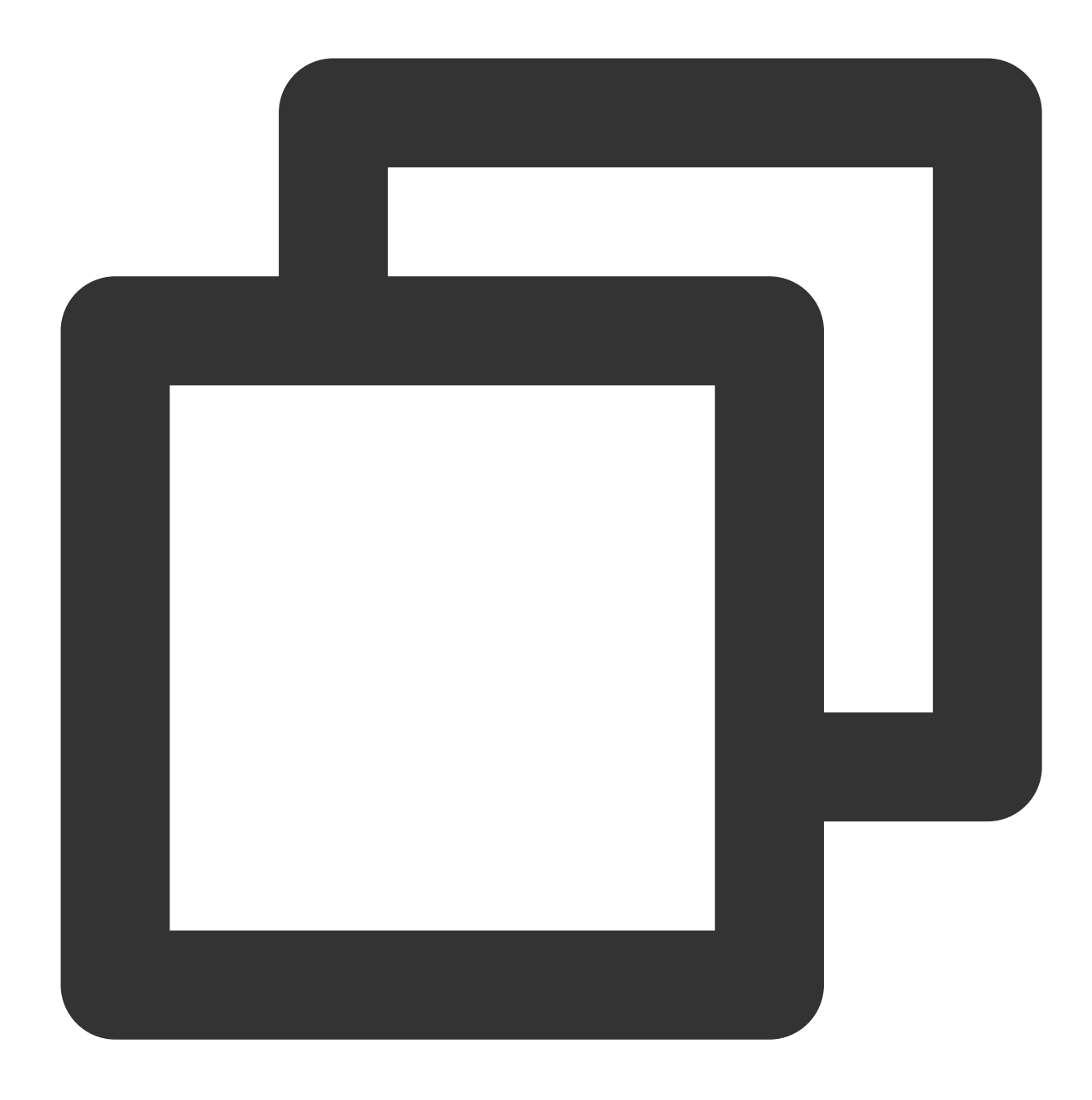

<uses-permission android:name="android.permission.INTERNET" />

1. Environment requirements:

Xcode 10.0+

iPhone or iPad on iOS 10.0 or above

A valid developer signature for your project

2. Download TQUIC\_iOS\_SDK.zip and compress the package. Copy the framework file to the project directory.

3. Import TQUICiOS.framework and Tquic.framework to XCode.

#### **Note**

Tquic.framework is a dynamic library and needs to be embedded and signed.

4. Add -ObjC, -l"c++" to the compilation option **Other Linker Flags**.

# Sample Code Android

Last updated:2023-06-29 11:20:56

The following code shows how to make QUIC requests with the Android client. For details of the API description, see [Android](https://www.tencentcloud.com/document/product/1145/55022) APIs.

## Creating GET Requests

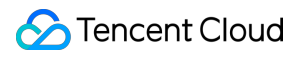

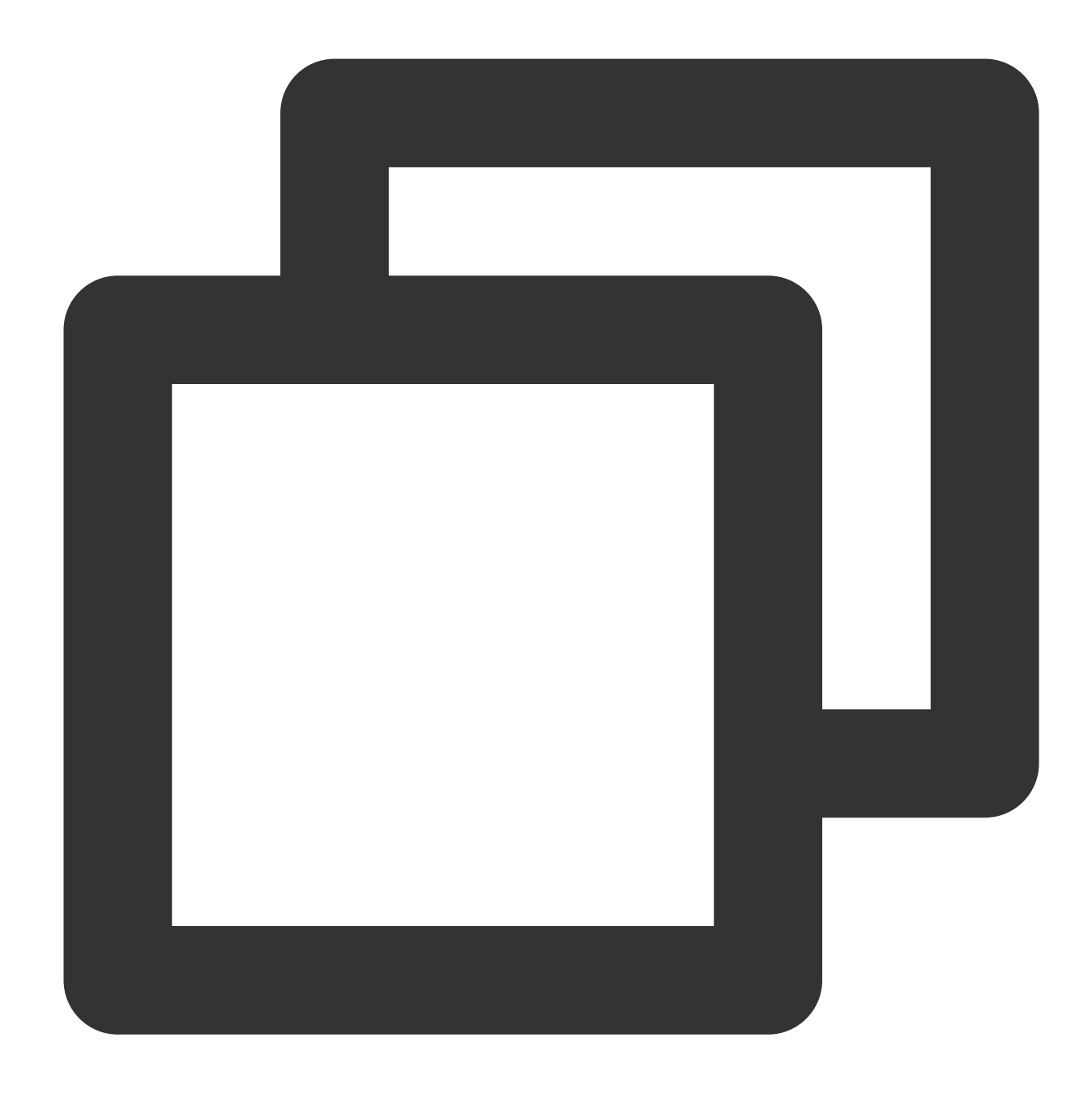

```
//Create QuicClient and initialize QUIC configuration. It is recommended to use Qui
QuicClient quicClient = new QuicClient.Builder()
                        .setCongestionType(QuicClient.CONGESTION_TYPE_BBR) //Use BB
                        .setConnectTimeoutMillis(6 * 1000) //Configure connection
                        .build();
//Create QuicRequest and specify the request URL.
String url="";
QuicRequest request = new QuicRequest.Builder(url).get().build();
//Execute the request asynchronously and get the result. See %!s(<nil>) for instruc
```

```
quicClient.newCall(request).enqueue(new QuicCallback() {
    @Override
   public void onResponse(QuicCall call, QuicResponse response) throws IOException
         //When the request is executed successfully, it returns the response data
         ResponseBody body = response.body();
         if(body != null) {String res = body.string();
         }
    }
    @Override
   public void onFailed(QuicCall call, int errorCode, String error) {
        //When the request fails to be executed, it returns the error message.
    }
});
```
### Creating POST Requests

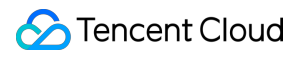

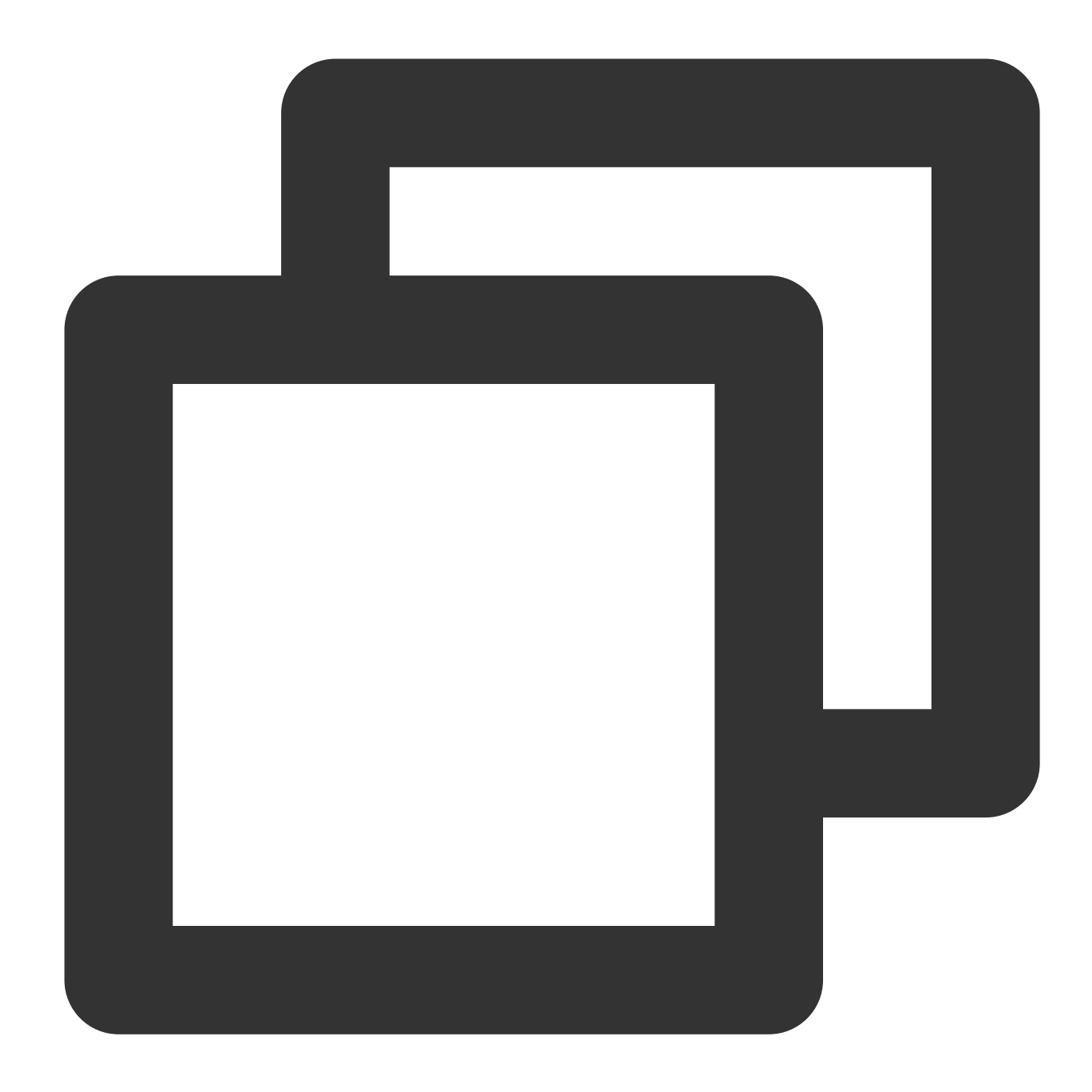

```
//Create QuicClient and initialize QUIC configuration. It is recommended to use Qui
QuicClient quicClient = new QuicClient.Builder()
                        .setCongestionType(QuicClient.CONGESTION_TYPE_BBR) //Use BB
                        .setConnectTimeoutMillis(3 * 1000) //Configure connection
                        .build();
//Construct body data.
String body="your body string";
RequestBody requestBody = RequestBody.create(MediaType.parse("application/json"), b
//Create QuicRequest.
```
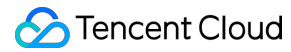

```
String url="";
QuicRequest request = new QuicRequest.Builder(url).post(requestBody).build();
//Execute the request asynchronously and get the result. See %!s(<nil>) for instruc
quicClient.newCall(request).enqueue(new QuicCallback() {
    @Override
    public void onResponse(QuicCall call, QuicResponse response) throws IOException
         //When the request is executed successfully, it returns the response data
         ResponseBody body = response.body();
         if(body != null) {
             String res = body.string();
         }
    }
    @Override
    public void onFailed(QuicCall call, int errorCode, String error) {
        //When the request fails to be executed, it returns the error message.
    }
});
```
### Canceling Requests

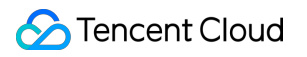

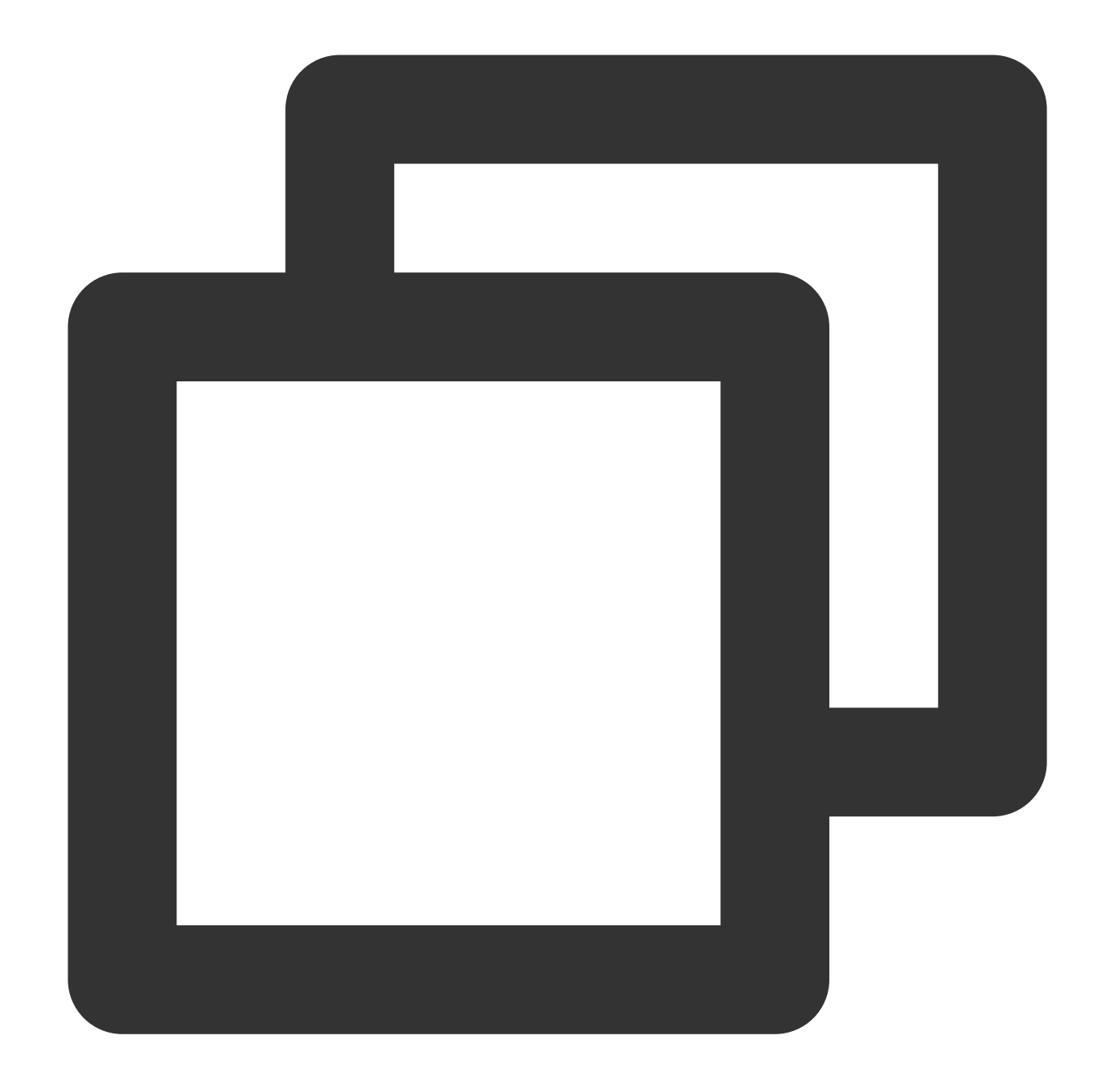

```
...
//Create QuicCall. See %!s(<nil>) for instructions.
QuicCall quicCall = quicClient.newCall(request);
// Initiate a request.
...
//Cancel the request using the cancel method via QuicCall.
quicCall.cancel();
```
## iOS

Last updated:2023-06-29 11:20:56

The following code shows how to create QUIC requests with the iOS client. For [details of the API description, see](https://www.tencentcloud.com/document/product/1145/55021) iOS APIs.

Creating GET Requests

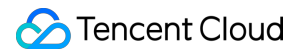

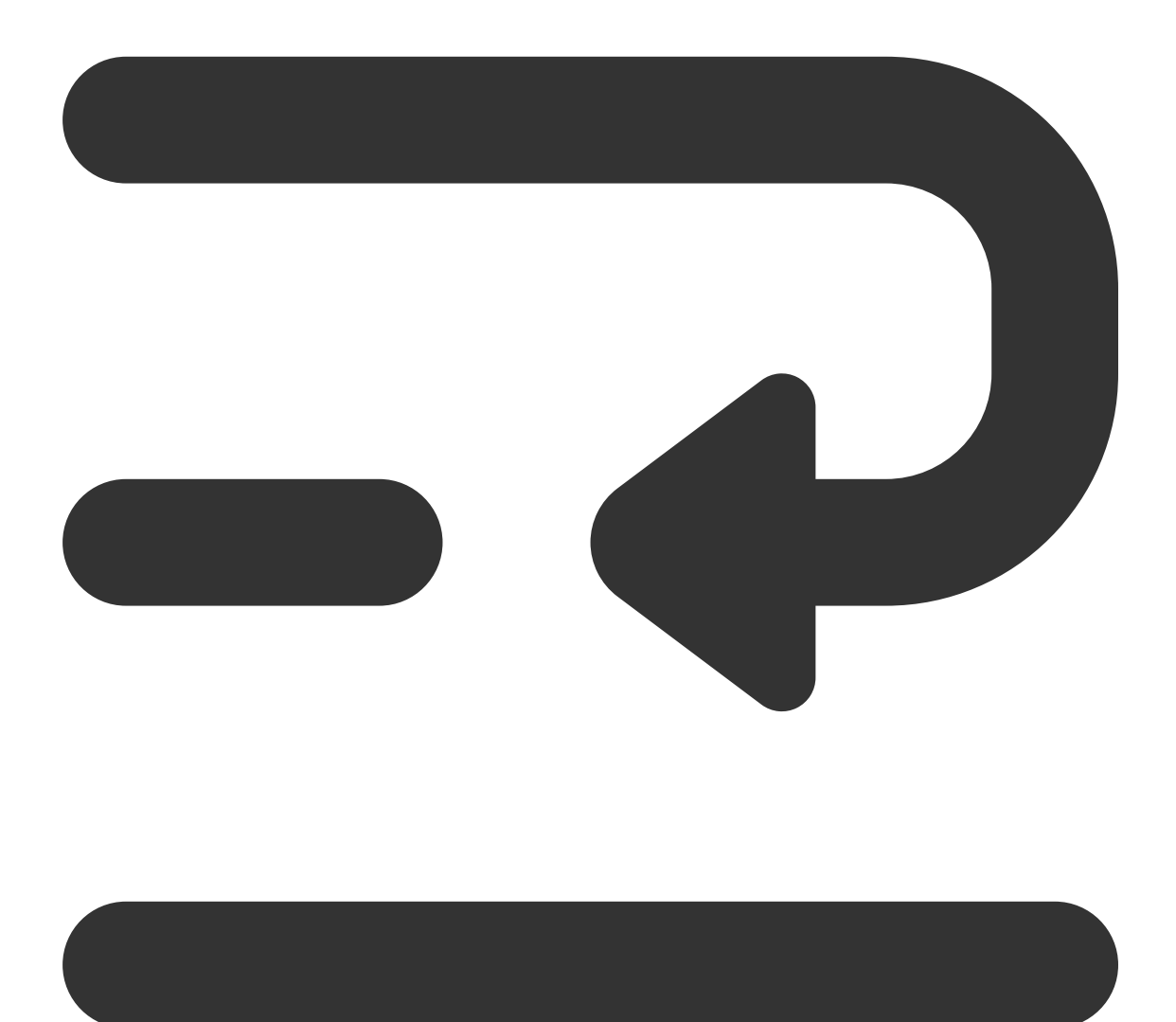

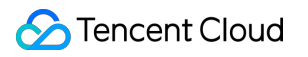

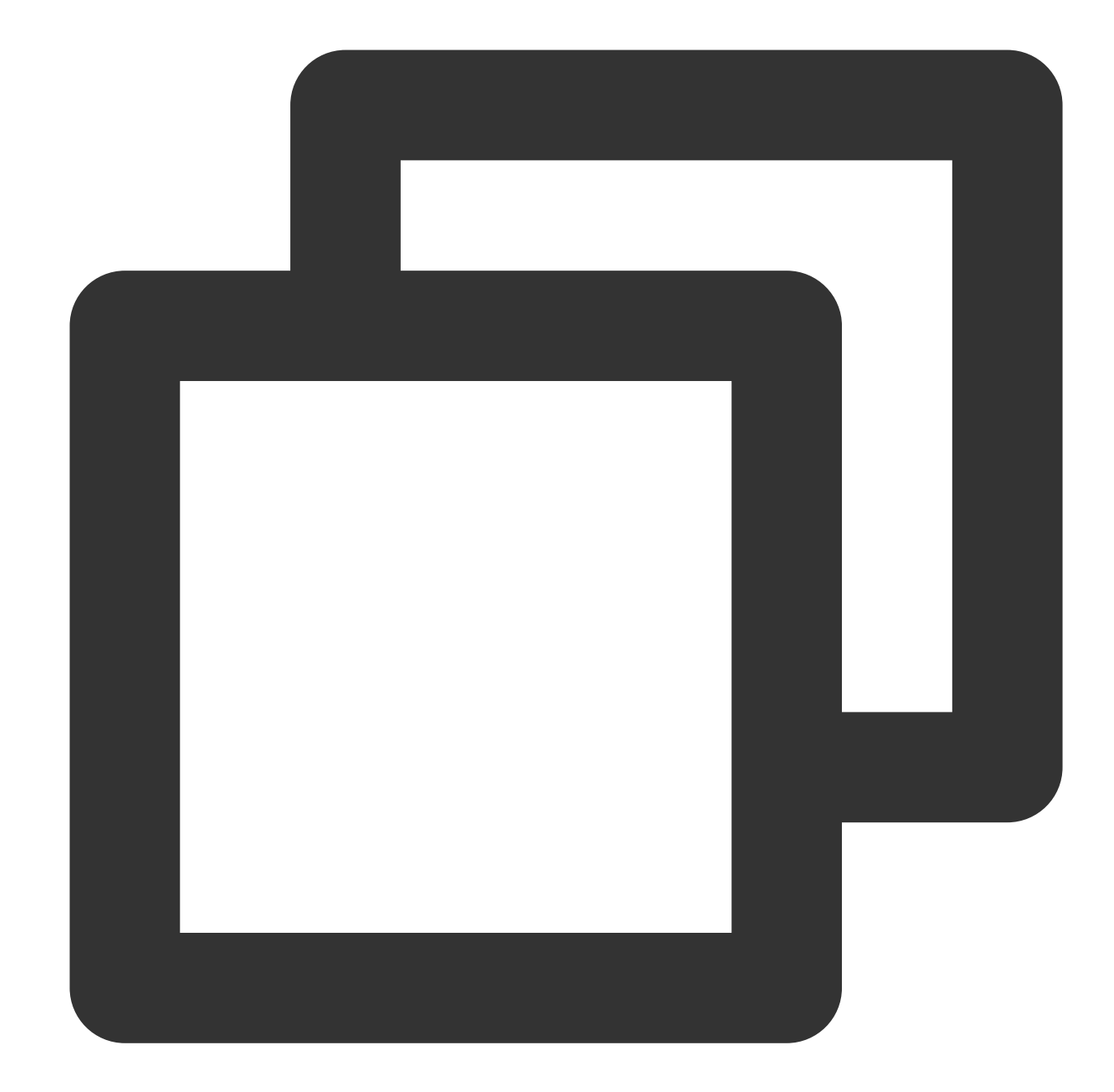

```
// Session configuration
TQUICURLSessionConfiguration *quicSessionConfiguration = [TQUICURLSessionConfigurat
// Congestion control algorithm
quicSessionConfiguration.congestionType = TQUICCongestionTypeBBR;
// Connection timeout
quicSessionConfiguration.connectTimeoutMillis = 6 * 1000;
// Create SessionManager. See %!s(<nil>) for instructions.
TQUICHTTPSessionManager *quicSessionManager = [[TQUICHTTPSessionManager alloc] init
// (Optional) Serialize via TQUICHTTPRequestSerializer/TQUICHTTPResponseSerializer.
```
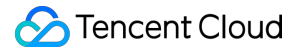

```
// Initiate a GET request.
[quicSessionManager GET:@"url"
            parameters:nil
               headers:nil
        timeoutInterval:0
       downloadProgress:nil
                success:^(TQUICURLSessionTask * _Nonnull task, id _Nullable respon
        // When the request is executed successfully, it returns the response data.
        // Get the response headers. Since this is an HTTP response, it can be conv
        NSDictionary *headers = [(NSHTTPURLResponse *)task.response allHeaderFields
        // Get the response body.
        id body = responseObject;
        } failure:^(TQUICURLSessionTask * _Nullable task, NSError * _Nonnull e
        // When the request fails to be executed, it returns the error message.
        NSInteger errorCode = error.code;
}];
```
### Creating POST Requests

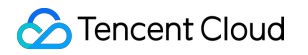

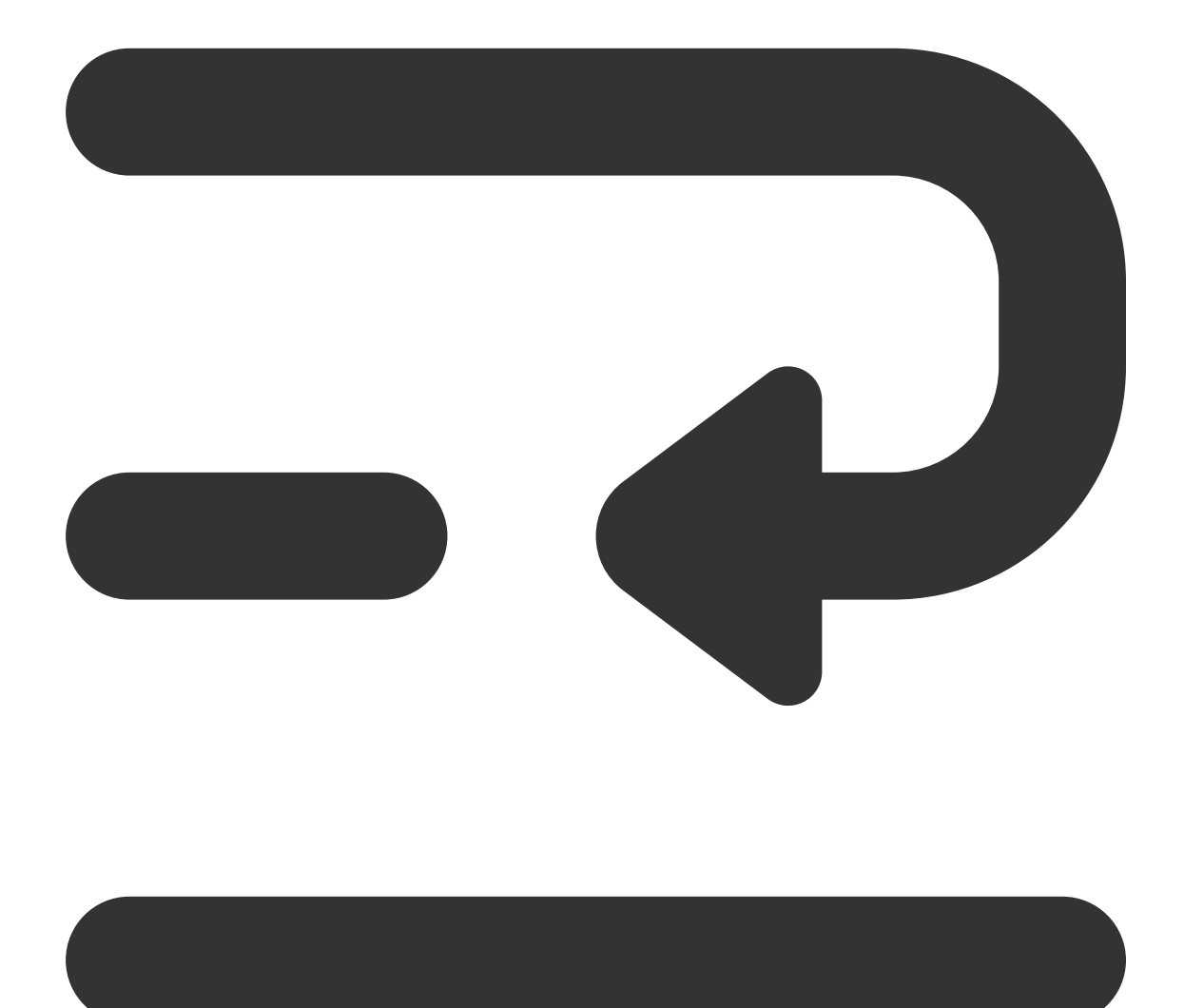

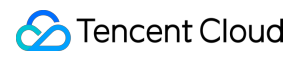

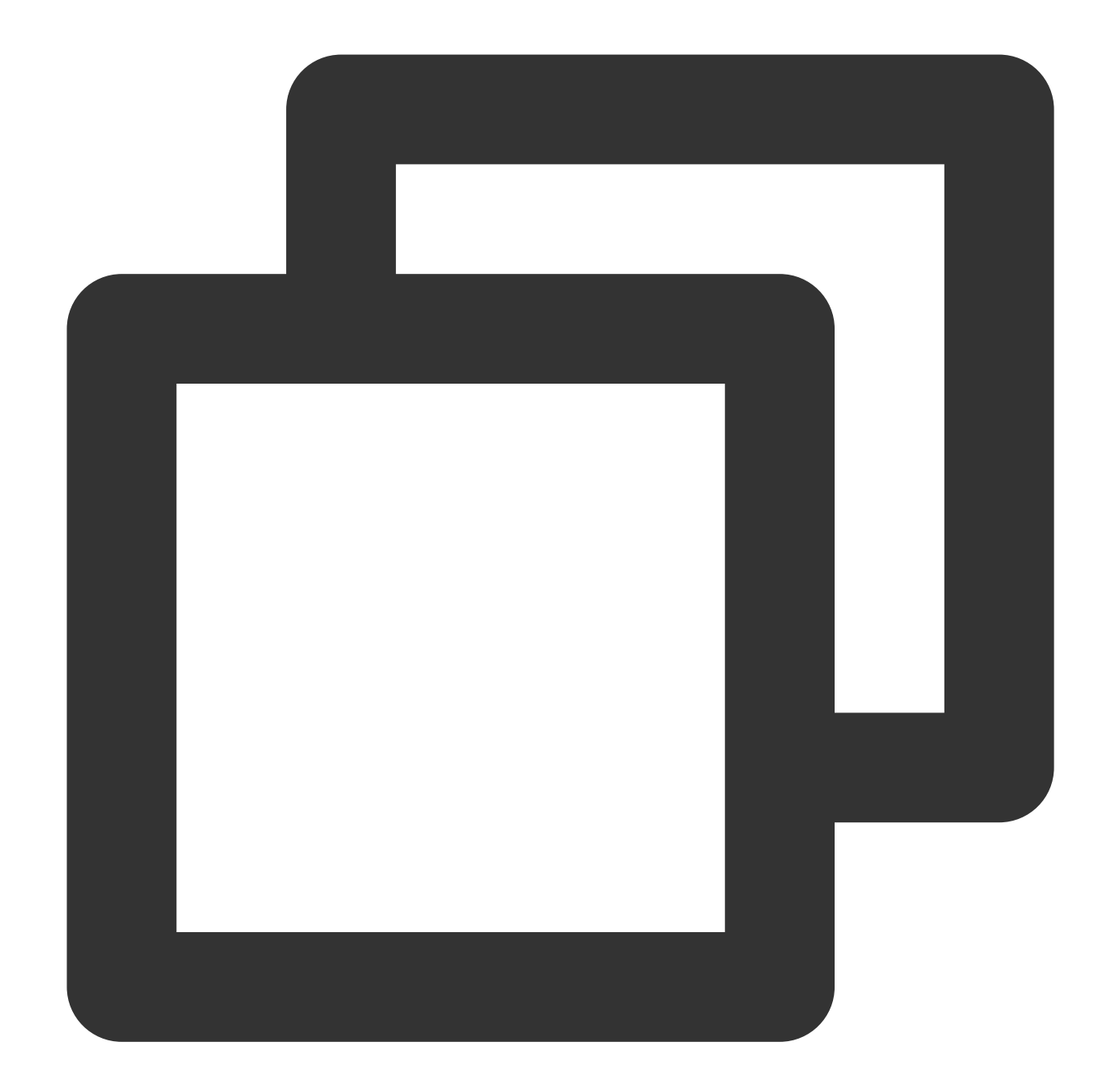

// Session configuration TQUICURLSessionConfiguration \*quicSessionConfiguration = [TQUICURLSessionConfigurat // Congestion control algorithm quicSessionConfiguration.congestionType = TQUICCongestionTypeBBR; // Connection timeout quicSessionConfiguration.connectTimeoutMillis =  $6 * 1000$ ; // Create SessionManager. See %!s(<nil>) for instructions. TQUICHTTPSessionManager \*quicSessionManager = [[TQUICHTTPSessionManager alloc] init // (Optional) Serialize via TQUICHTTPRequestSerializer/TQUICHTTPResponseSerializer.

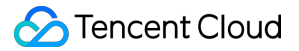

```
// Construct body data.
NSData *bodyData;
// Initiate a POST request.
[quicSessionManager POST:@"url"
                    body:bodyData
                    headers:nil
                    timeoutInterval:timeInterval
                    uploadProgress:^(NSProgress * _Nonnull uploadProgress) {
                    } success:^(TQUICURLSessionTask * _Nonnull task, id _Nullable
                    // When the request is executed successfully, it returns the re
                    // Get the response body.
                    id body = responseObject;
                    } failure:^(TQUICURLSessionTask * _Nullable task, NSError * _No
                    // When the request fails to be executed, it returns the error
                    NSInteger errorCode = error.code;
}];
```
### Canceling Requests

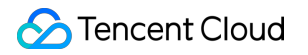

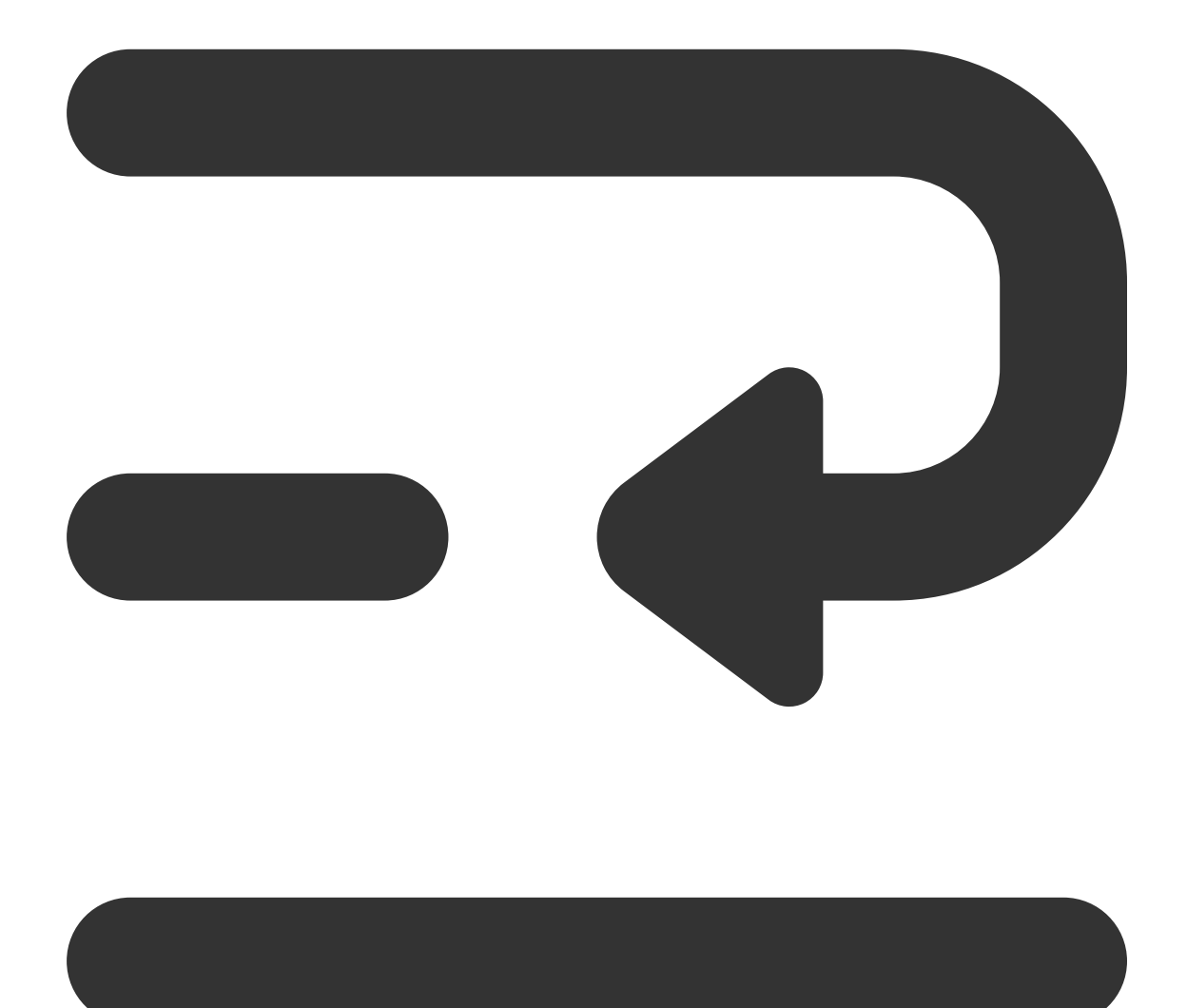

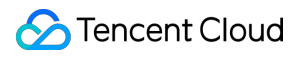

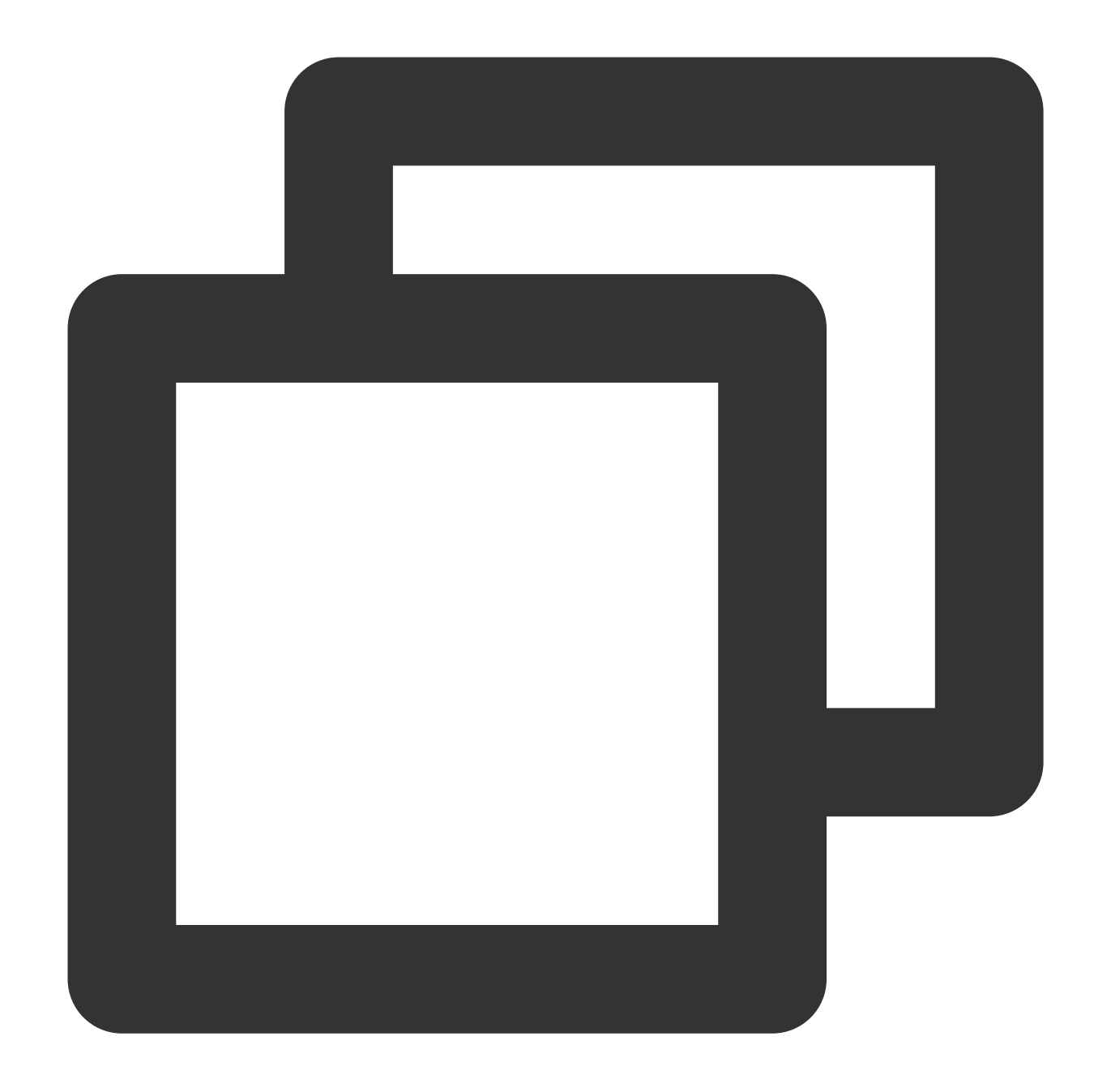

```
// Create SessionManager.
...
// Initiate a request via SessionDataTask. See %!s(<nil>) for instructions.
TQUICURLSessionDataTask *dataTask =
[quicSessionManager dataTaskWithRequest:request
                         uploadProgress:nil
                       downloadProgress:nil
                       completionHandler:^(NSURLResponse * _Nonnull response, id _
        // Run callback after the request has finished.
```
}];

//Send the request. [dataTask resume];

//Cancel the request. [dataTask cancel];

# API Documentation Android

Last updated: 2023-06-29 11:20:56

## API Overview

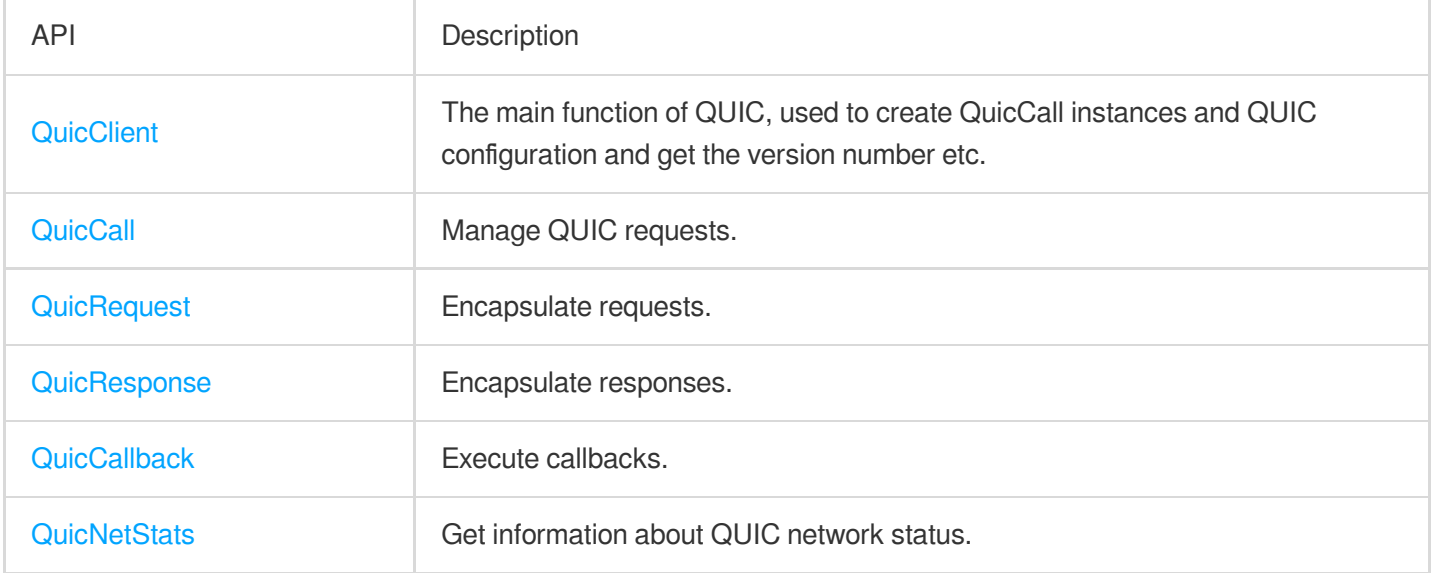

## **QuicClient**

The main function of QUIC, used to create QuicCall instances and QUIC configuration and get the version number etc.

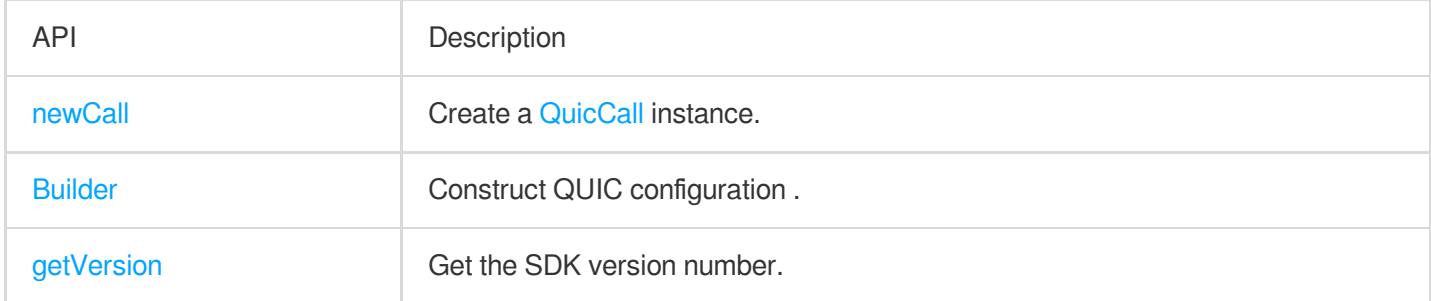

#### **newCall**

Create a QuicCall instance for each QUIC request.
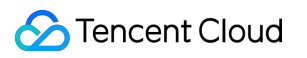

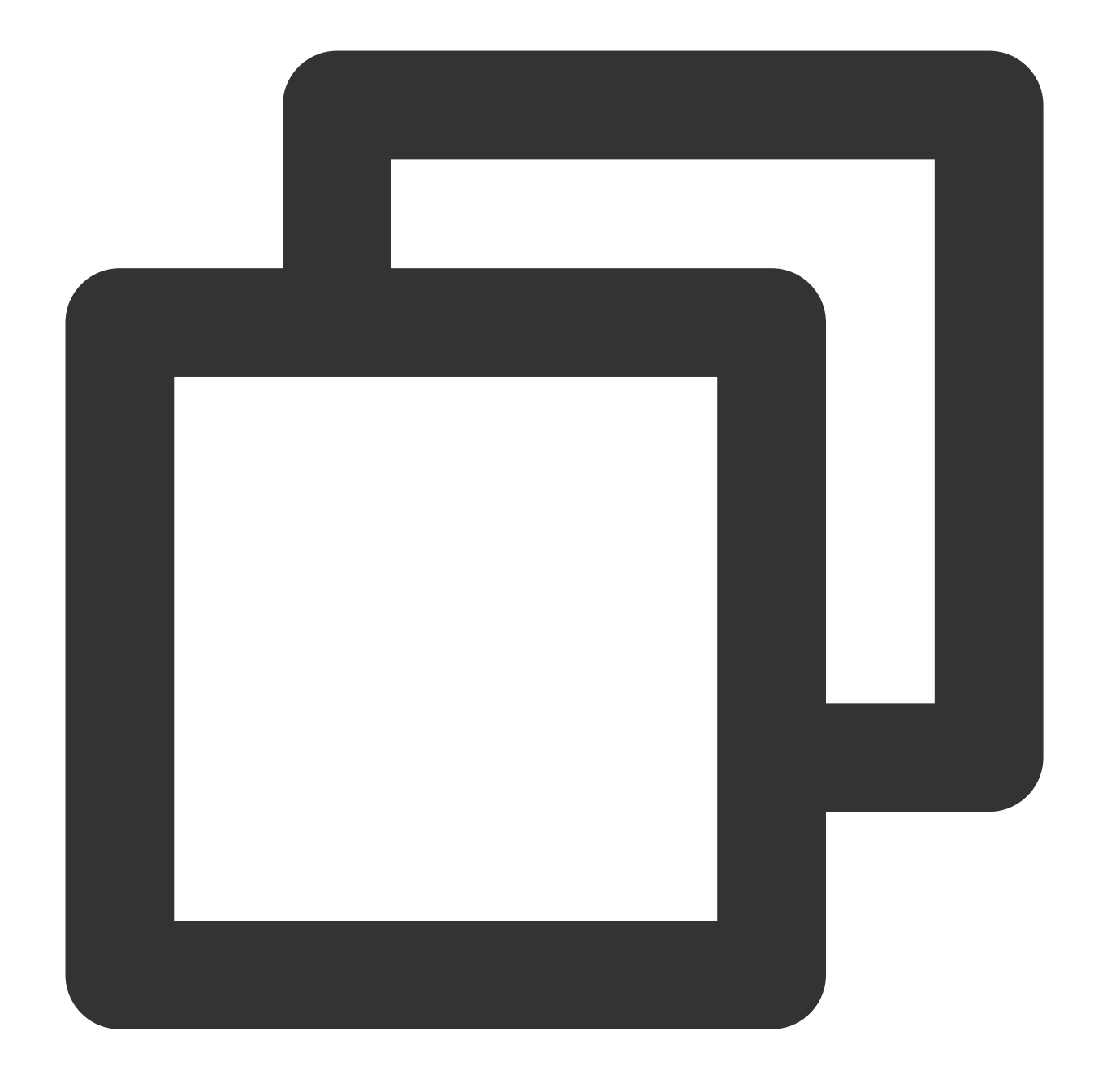

#### QuicCall newCall(QuicRequest request)

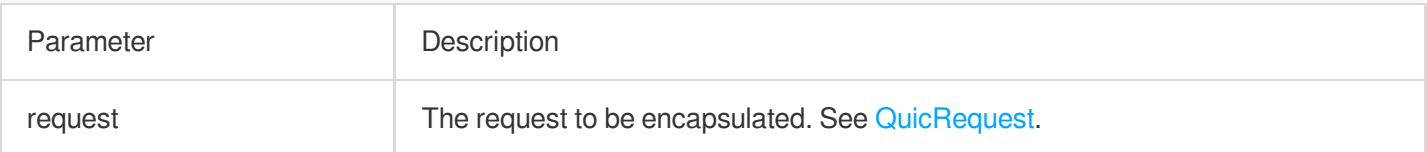

## **getVersion**

A static method that can get the SDK version number.

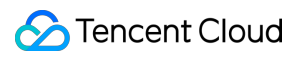

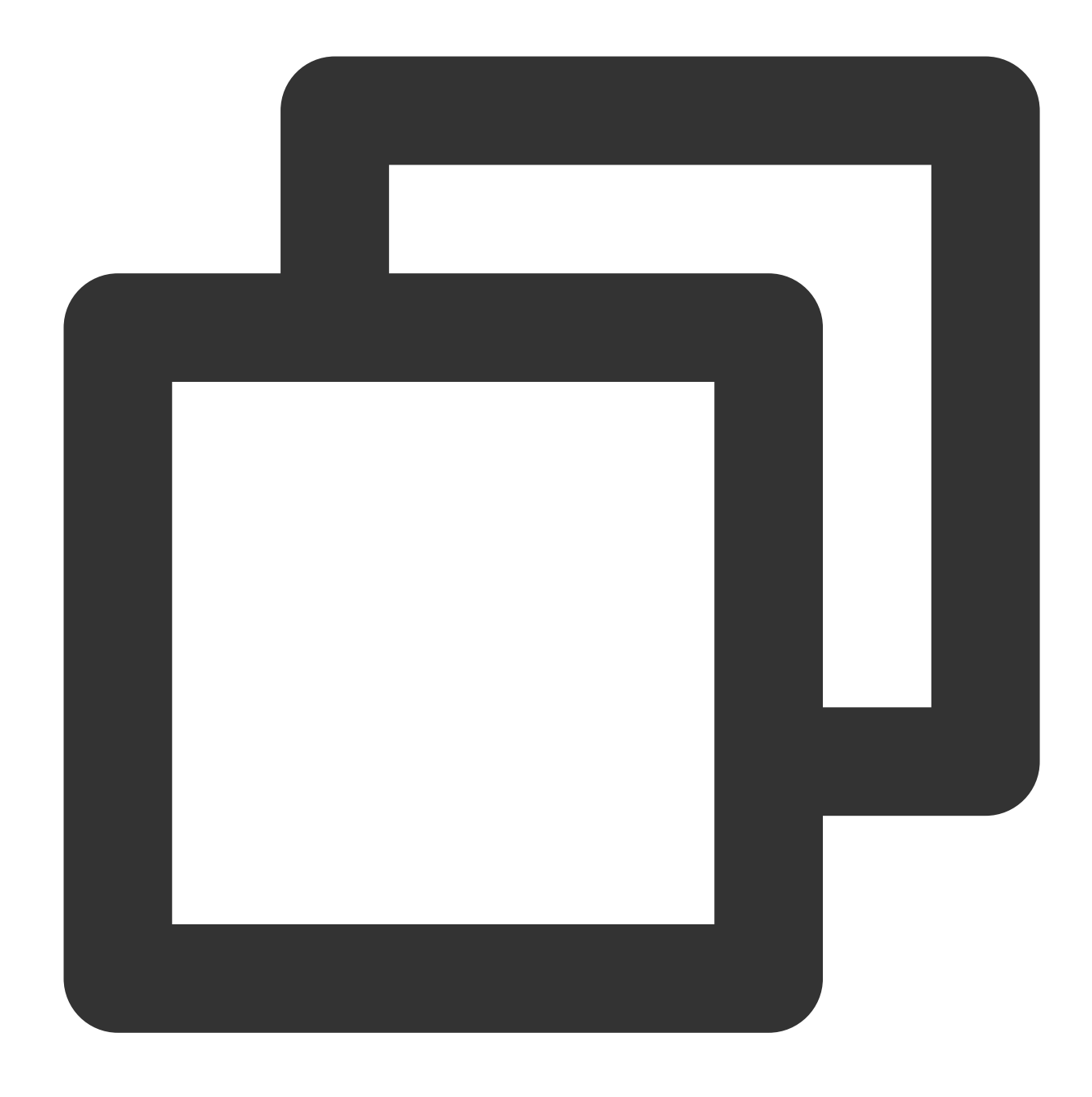

String getVersion()

#### **Builder**

## QUIC configuration APIs

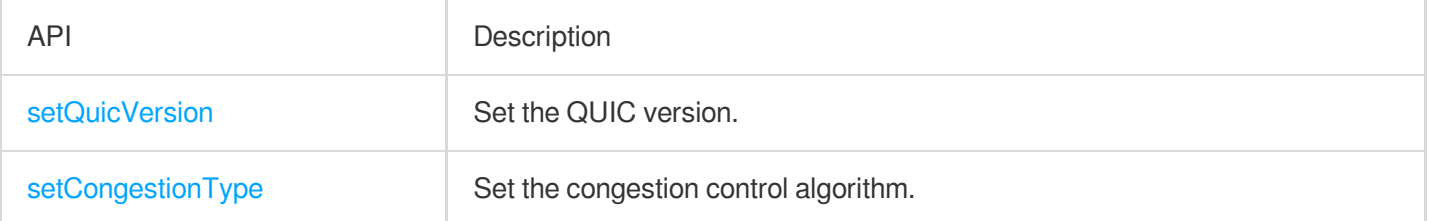

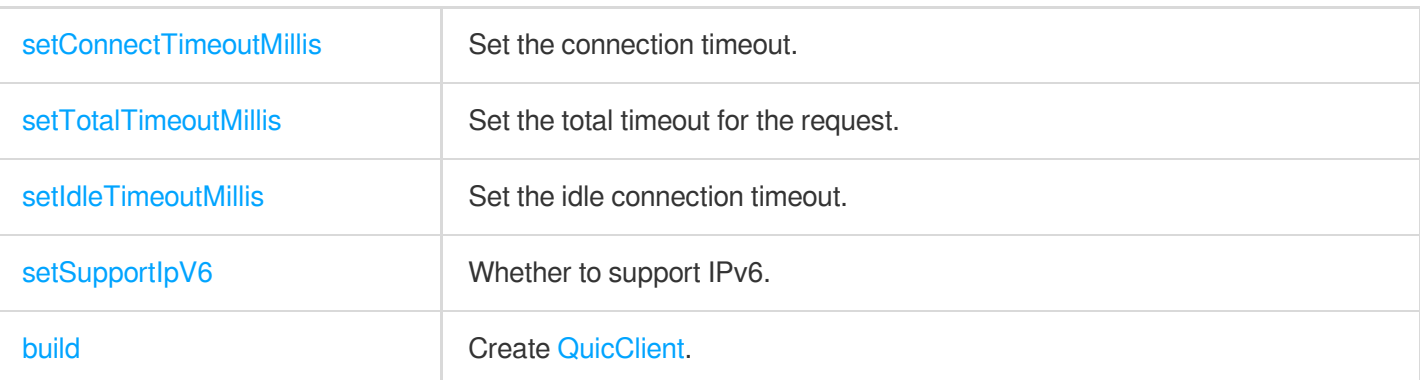

#### **setQuicVersion**

Set the QUIC version.

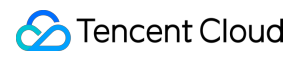

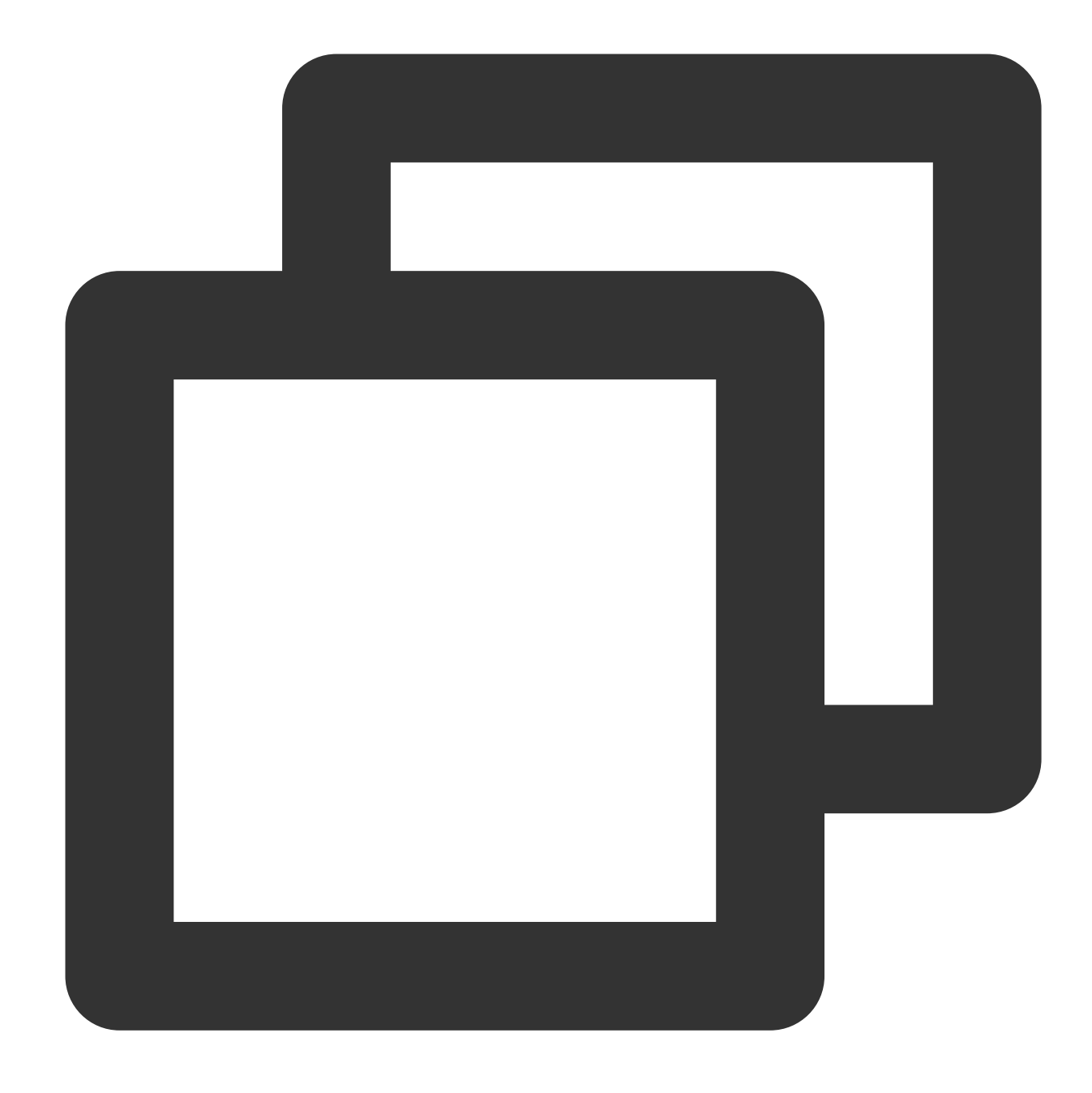

#### Builder setQuicVersion(int quicVersion)

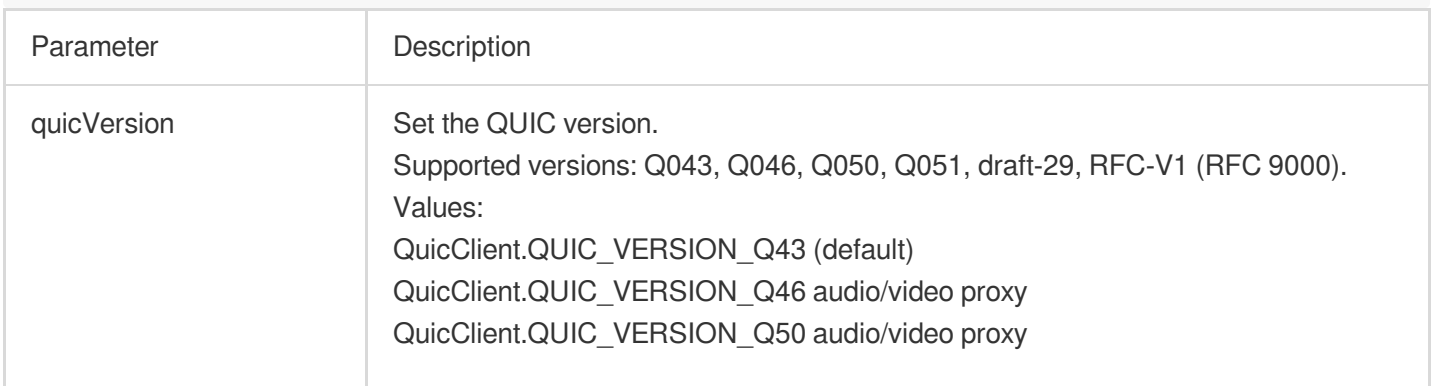

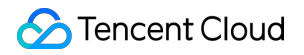

QuicClient.QUIC\_VERSION\_Q51 audio/video proxy QuicClient.QUIC\_VERSION\_IETF\_DRAFT\_29 audio/video proxy QuicClient.QUIC\_VERSION\_IETF\_RFC\_V1 audio/video proxy

#### **setCongestionType**

Set the congestion control algorithm.

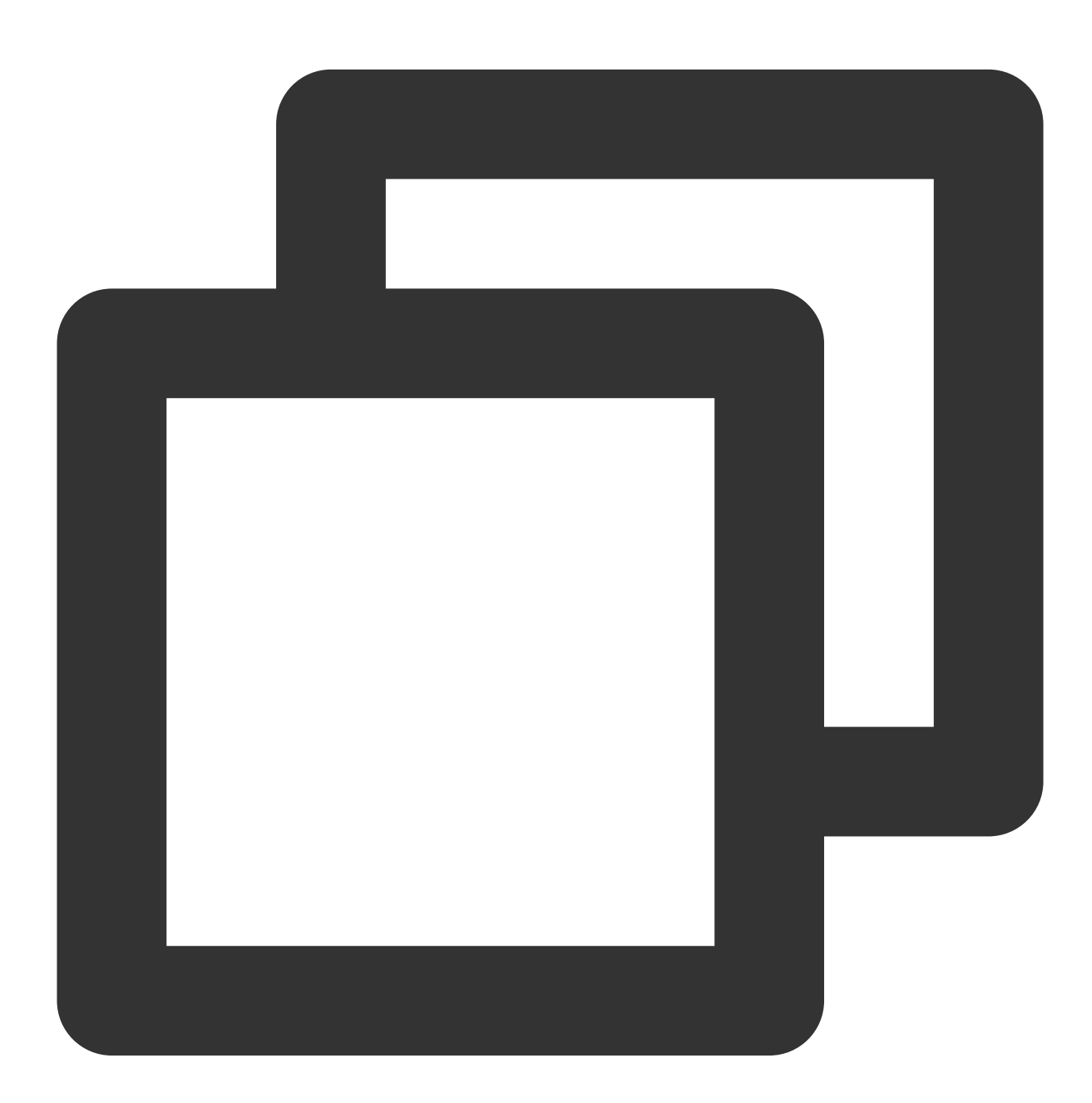

Builder setCongestionType(int congestionType)

Parameter Description

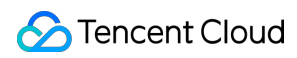

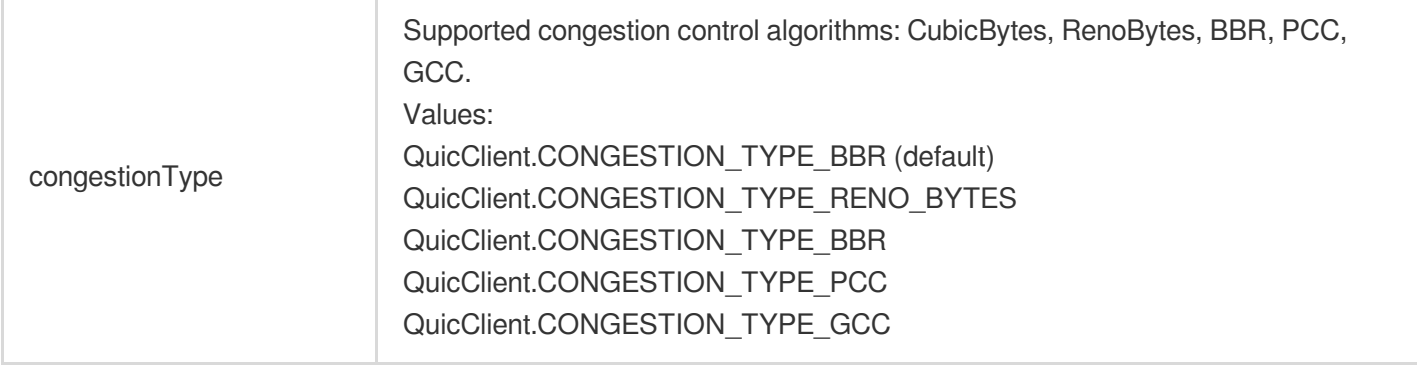

#### **setConnectTimeoutMillis**

Set the connection timeout.

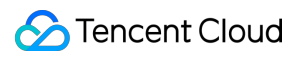

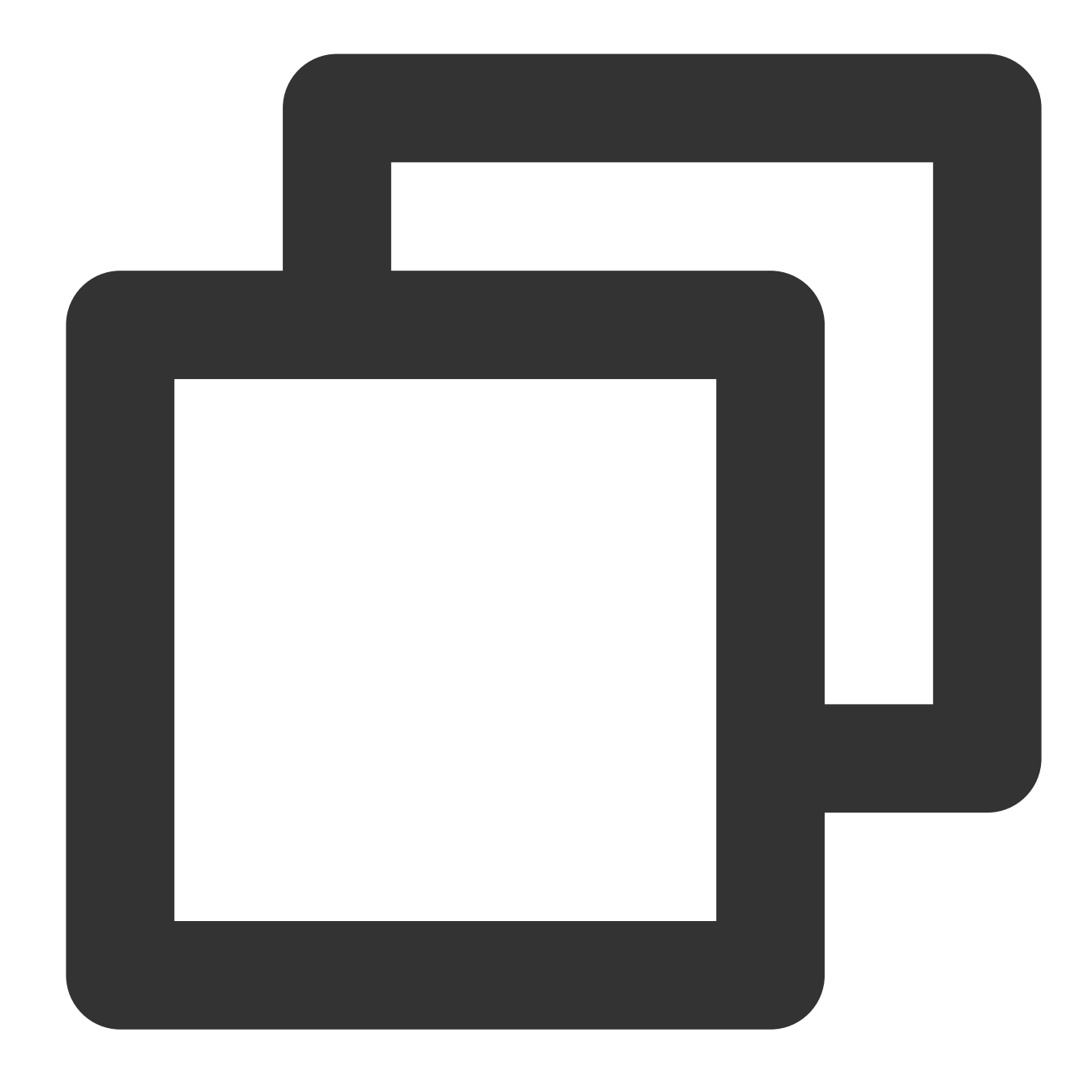

#### Builder setConnectTimeoutMillis(int connectTimeoutMillis)

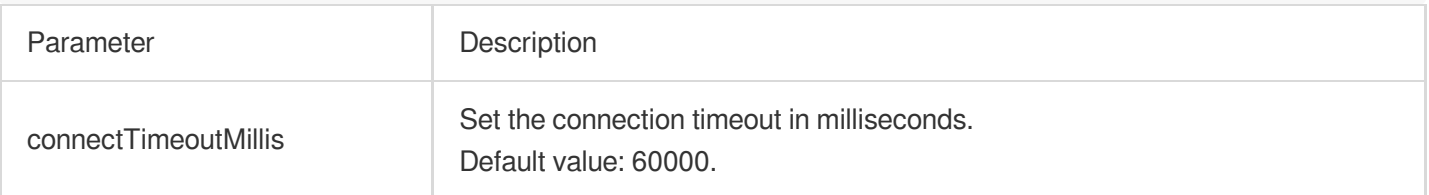

#### **setTotalTimeoutMillis**

Set the total timeout that covers data read and write.

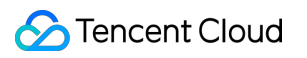

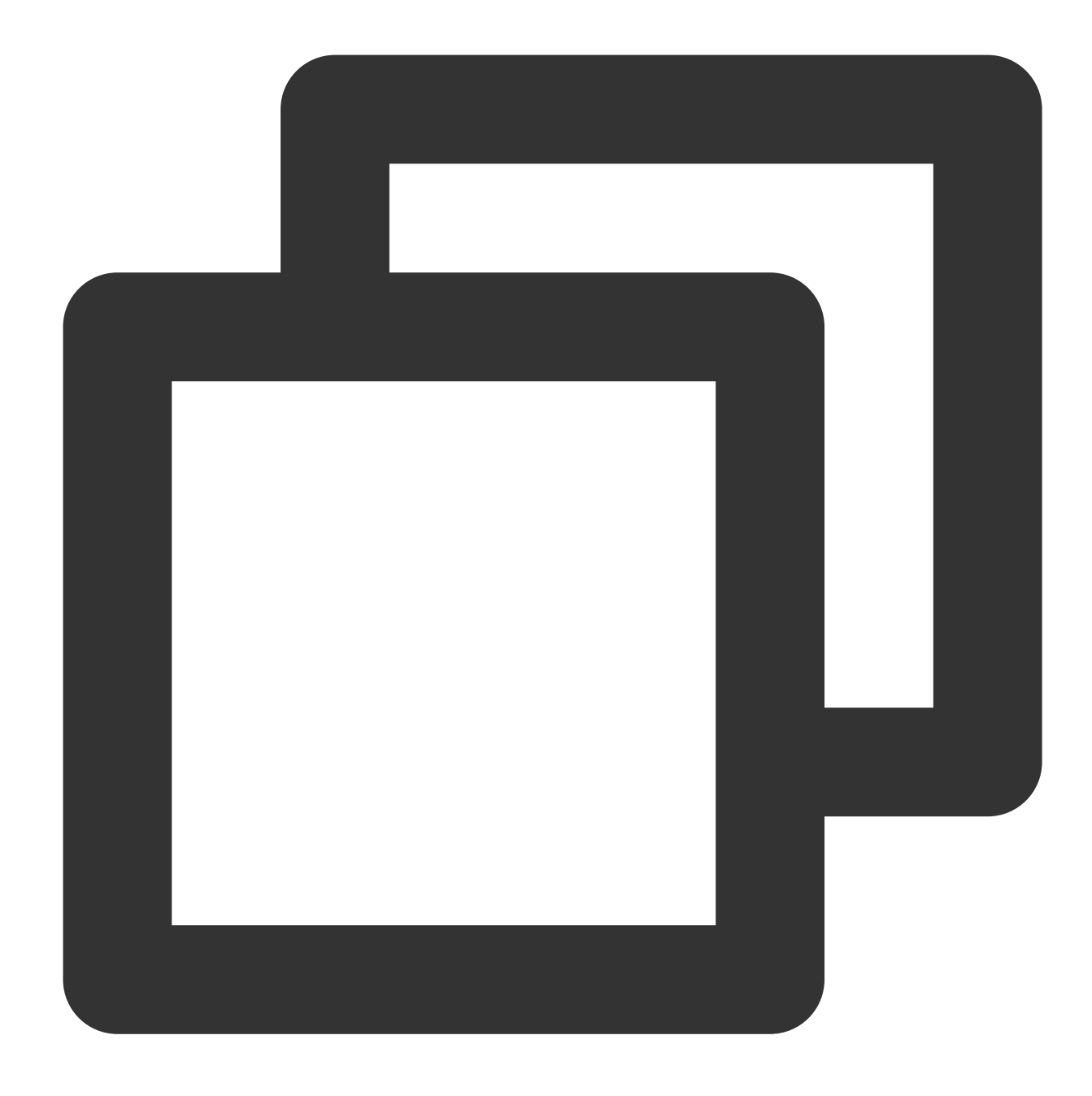

#### Builder setTotalTimeoutMillis(int totalTimeoutMillis)

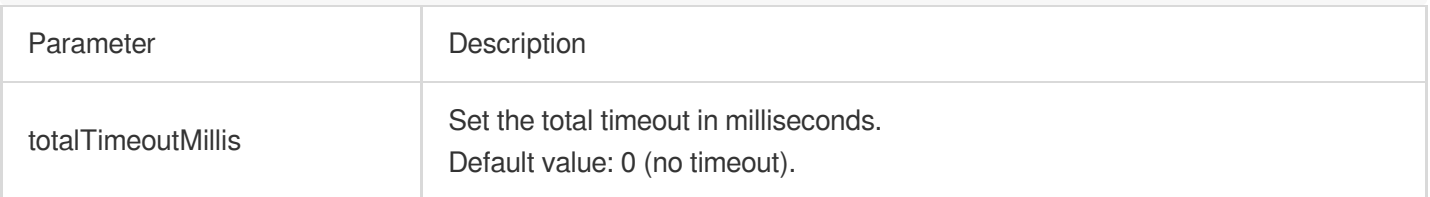

#### **setIdleTimeoutMillis**

Set the idle connection timeout. When the timeout expires, connections are closed and cannot be reused.

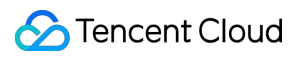

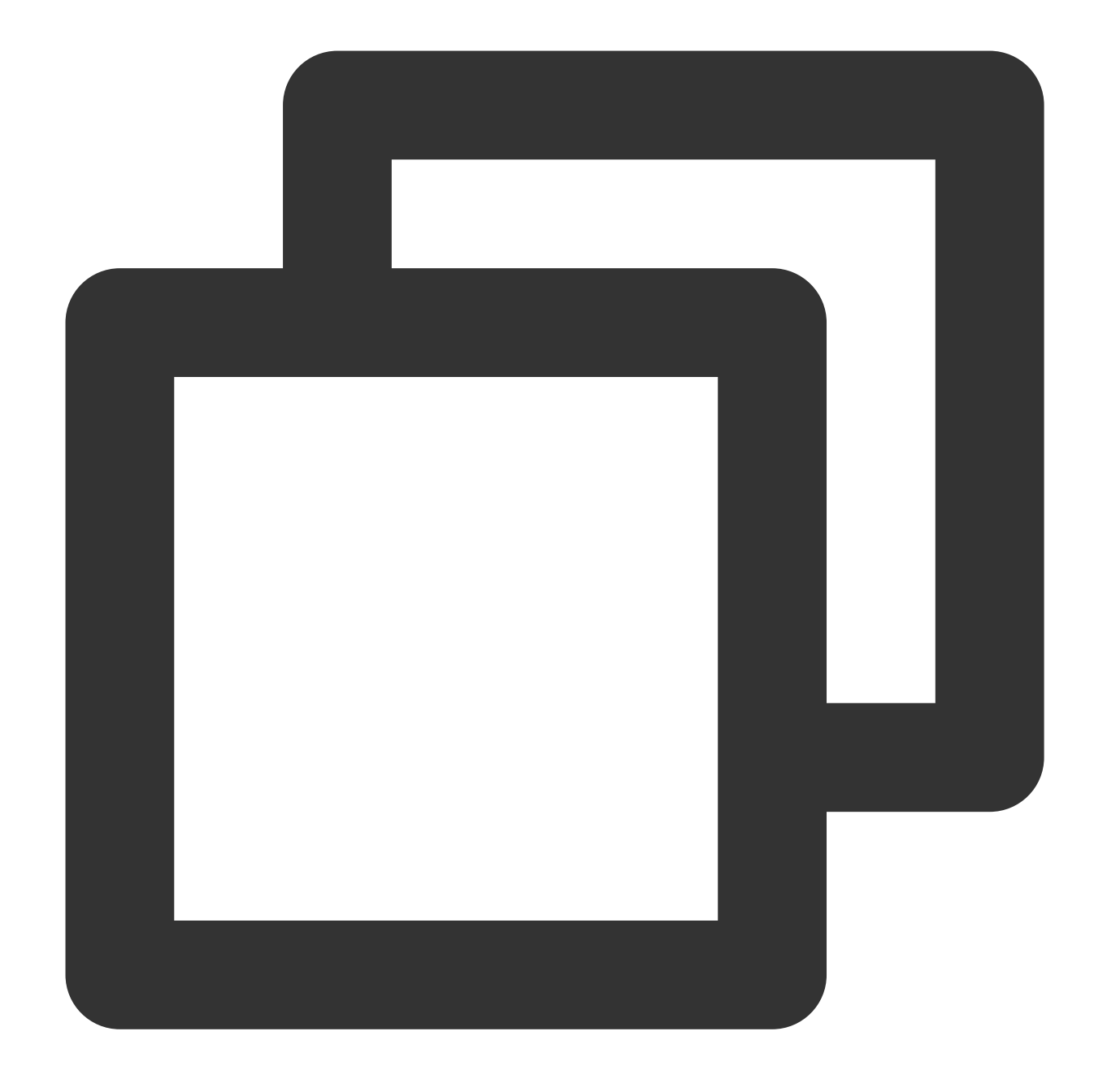

#### Builder setIdleTimeoutMillis(int idleTimeoutMillis)

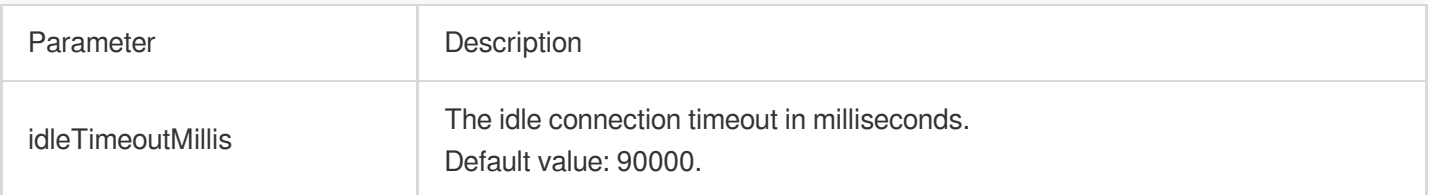

#### **setSupportIpV6**

Whether to support IPv6.

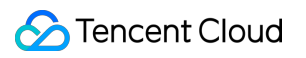

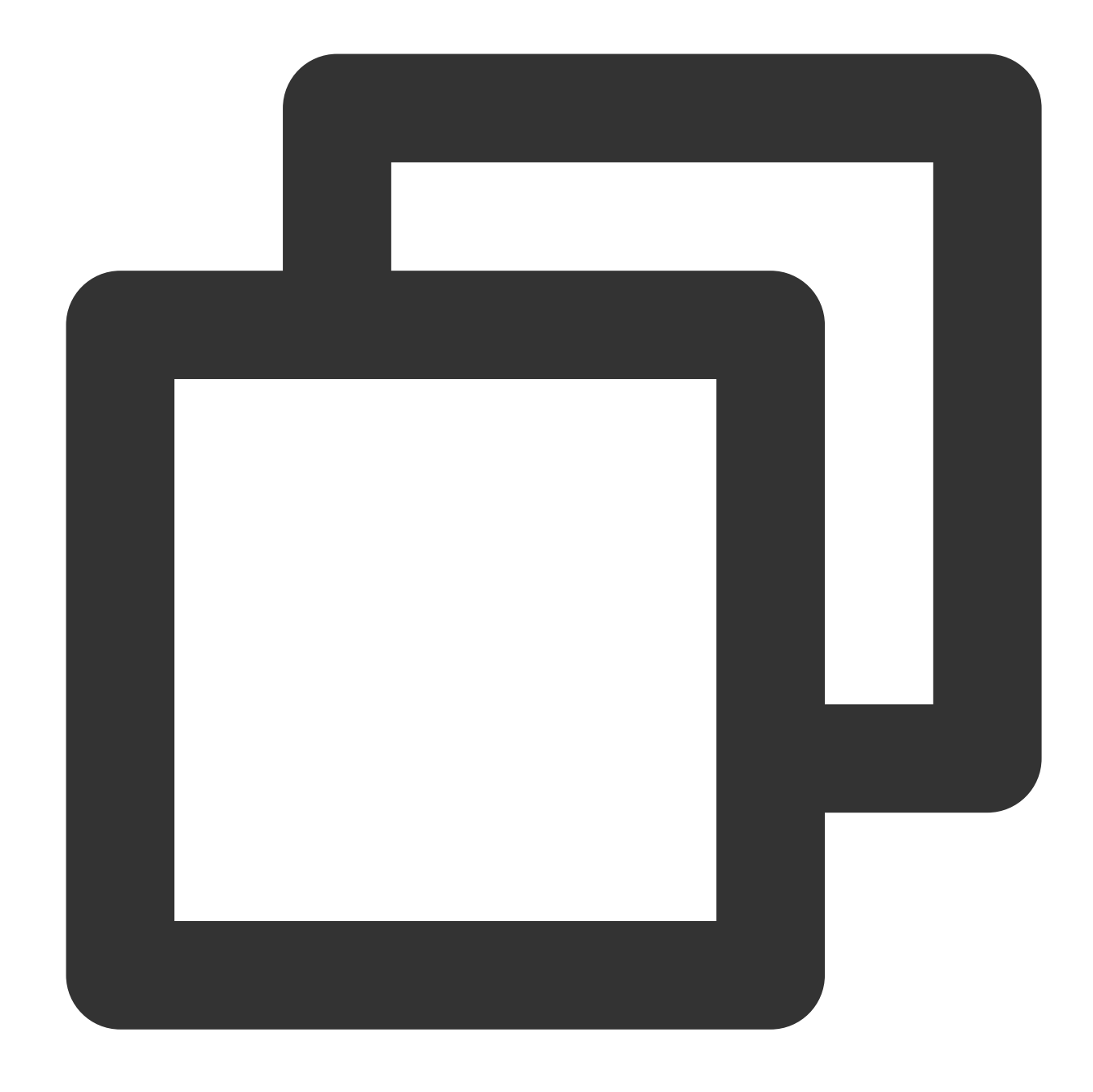

#### Builder setSupportIpV6(boolean supportIpV6)

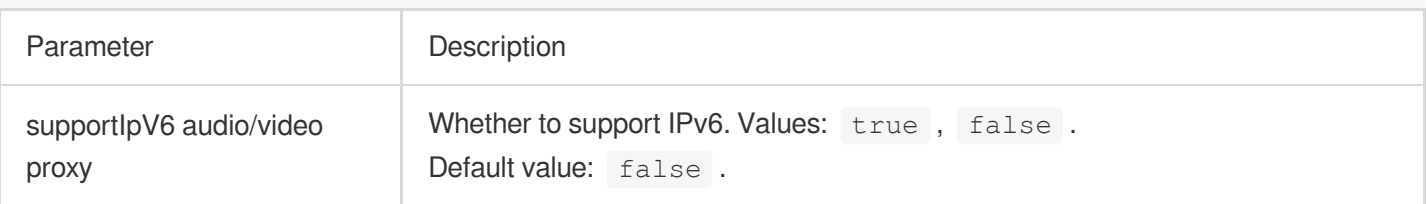

## **build**

Create QuicClient.

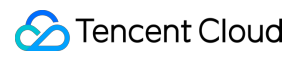

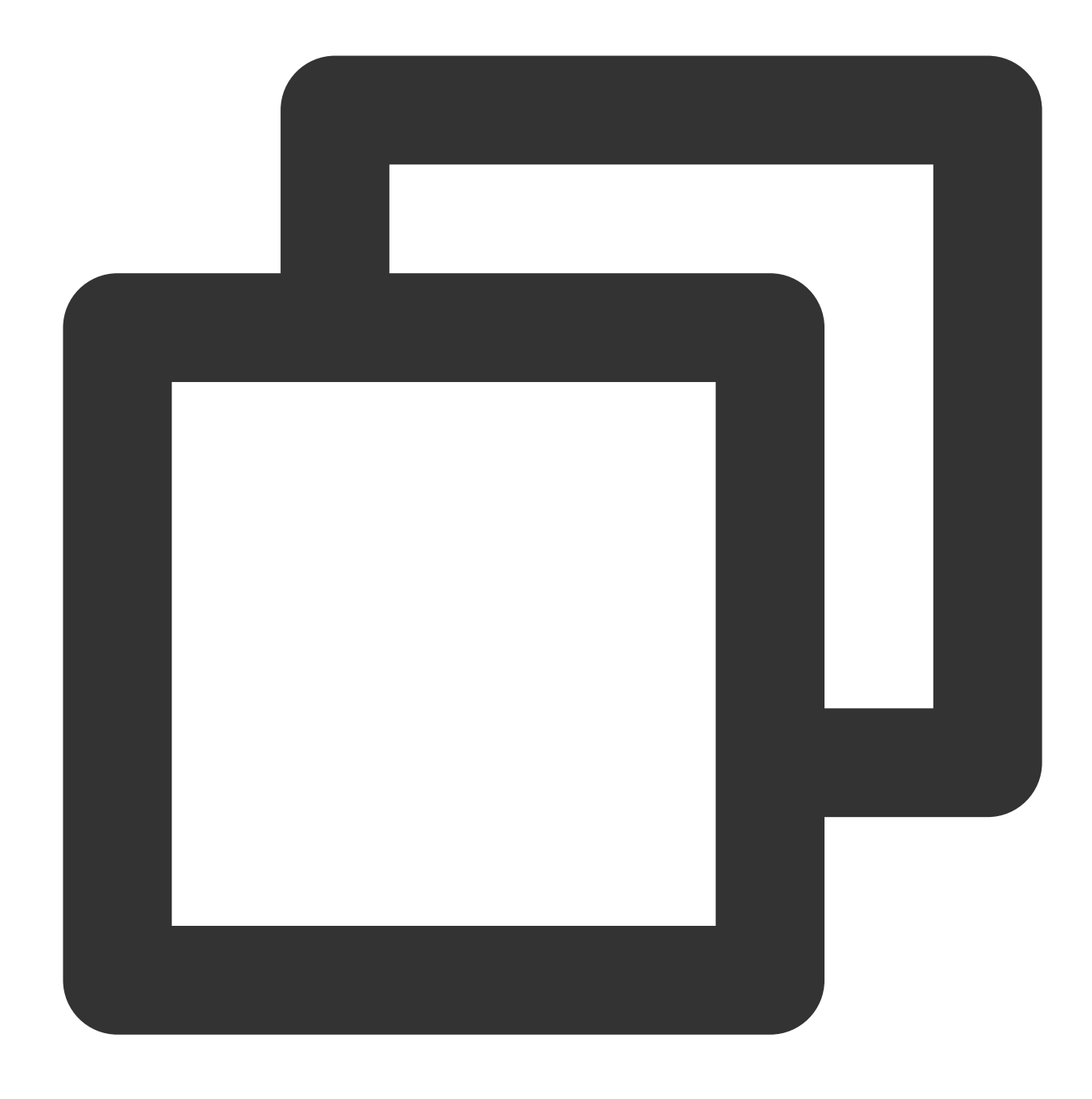

QuicClient build()

# **QuicCall**

#### Manage QUIC requests.

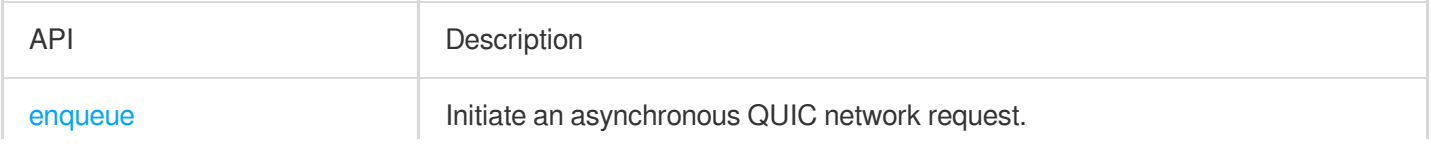

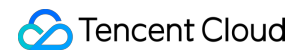

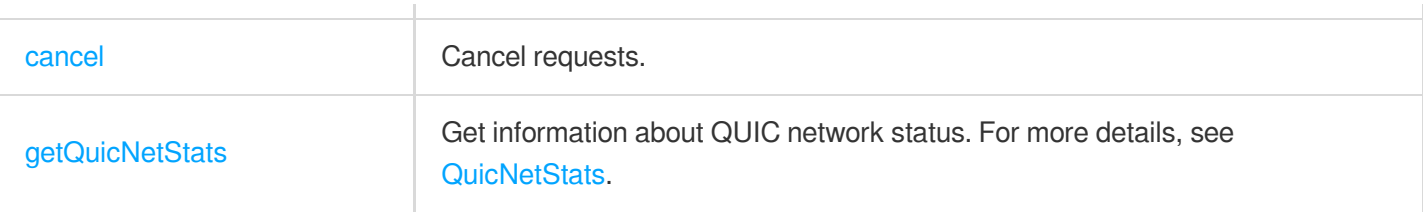

#### **enqueue**

Add an asynchronous QUIC request to the queue. You can get response from the callback function.

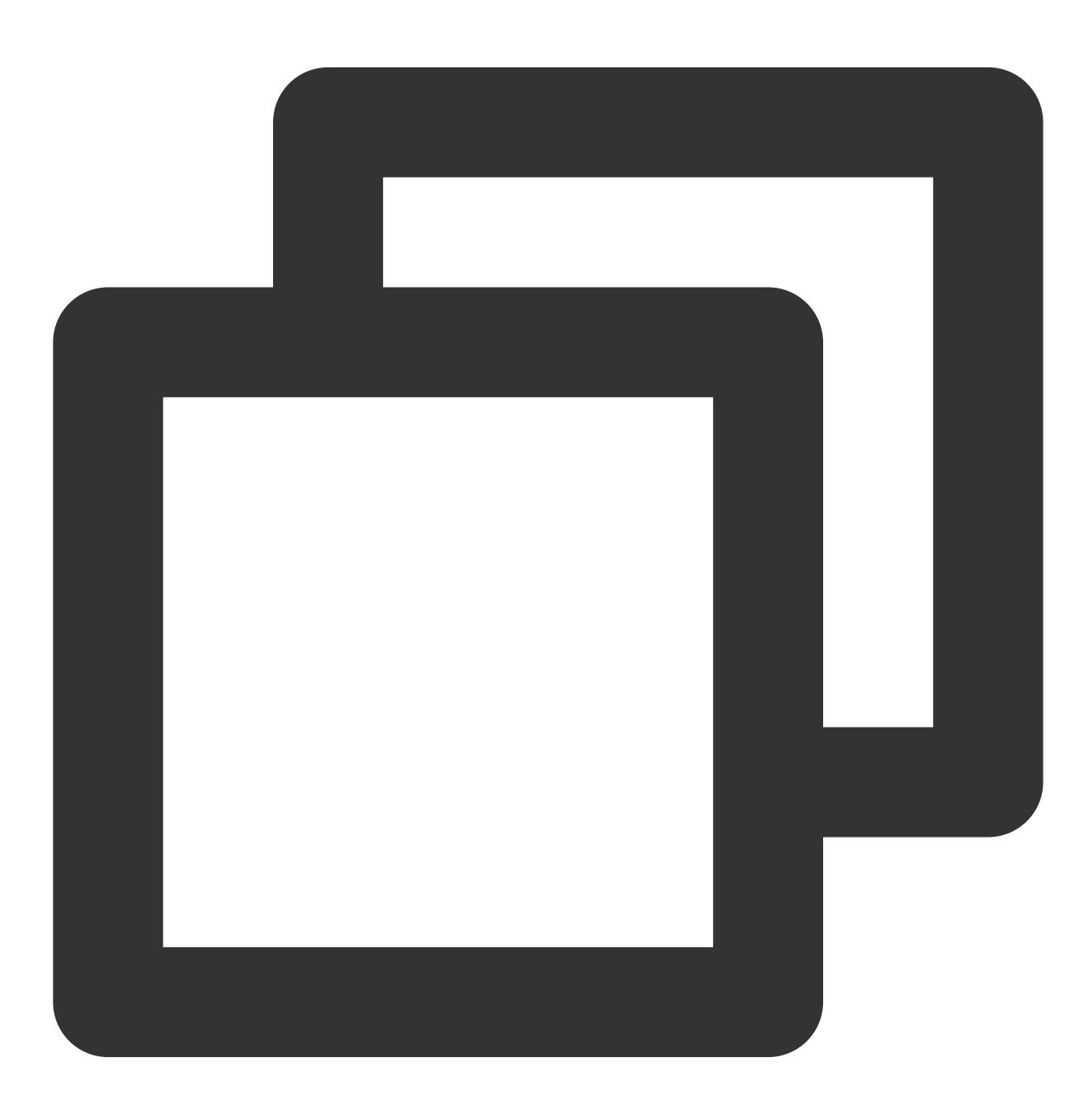

void enqueue(QuicCallback callback)

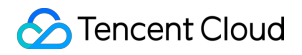

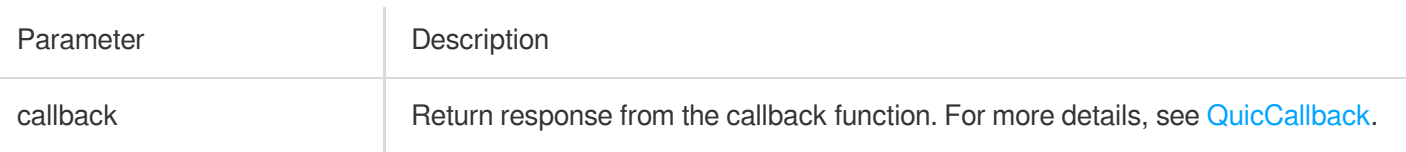

#### **cancel**

Cancel requests.

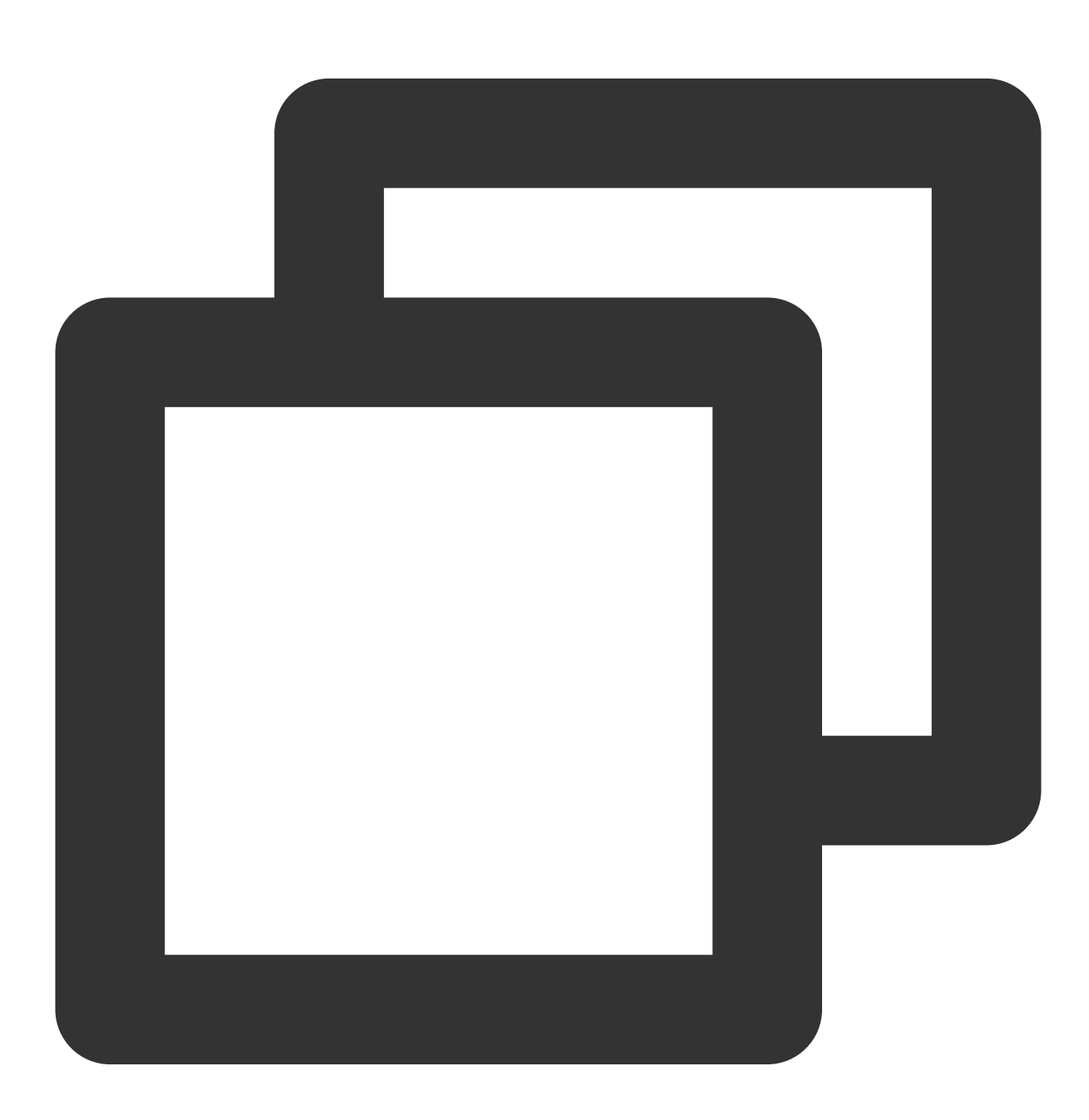

void cancel()

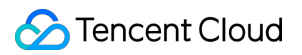

## **getQuicNetStats**

Get information about QUIC network status.

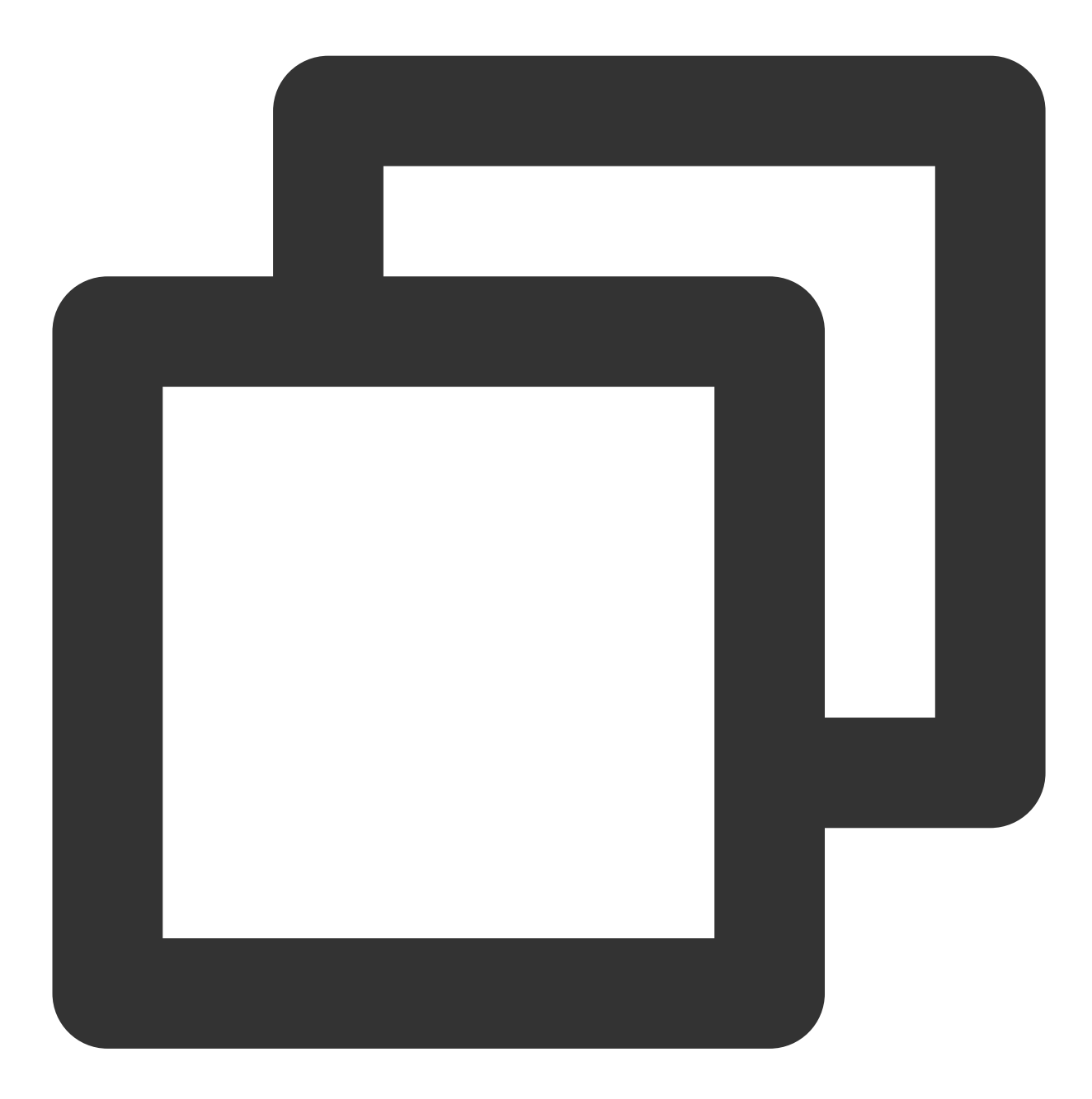

QuicNetStats getQuicNetStats()

## **QuicRequest**

Request parameter

©2013-2022 Tencent Cloud. All rights reserved. Page 122 of 228

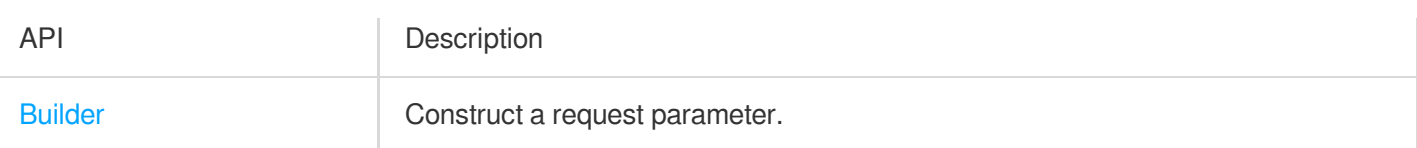

## **Builder**

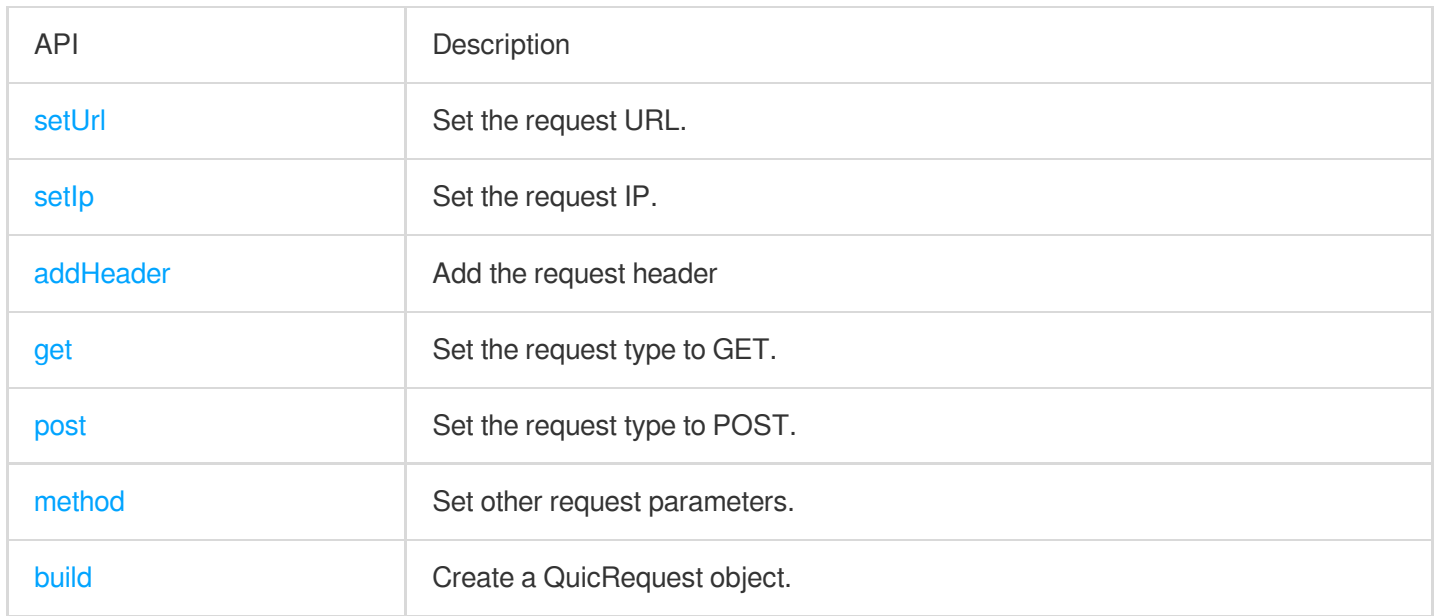

#### **setUrl**

Set the request URL.

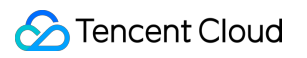

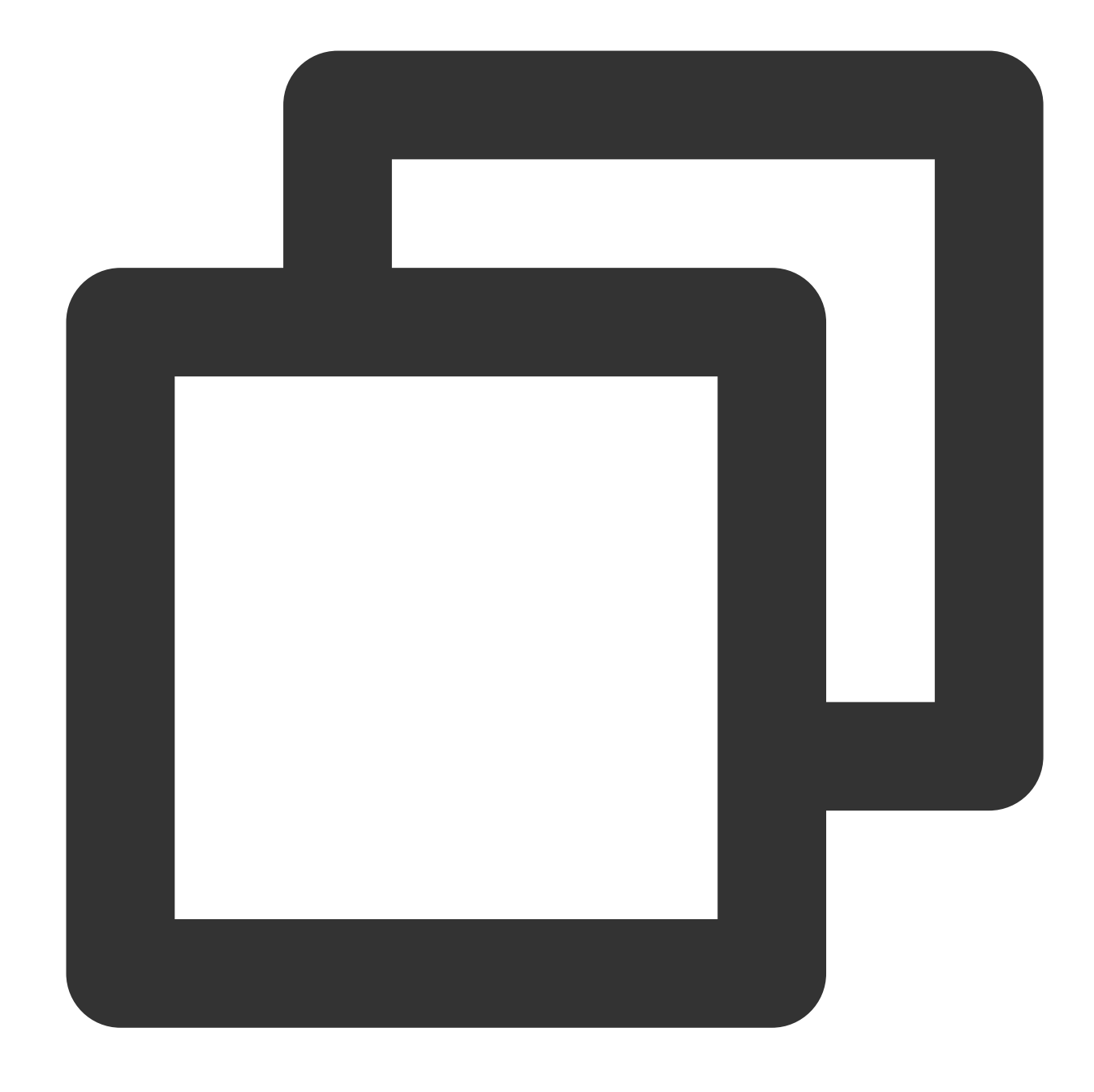

#### Builder setUrl(String url)

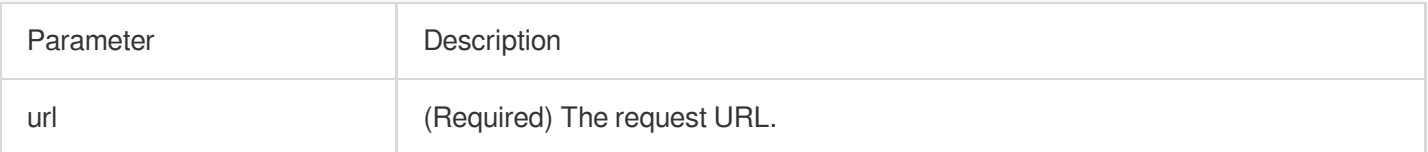

## **setIp**

Set the request IP address.

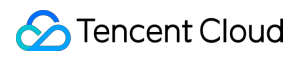

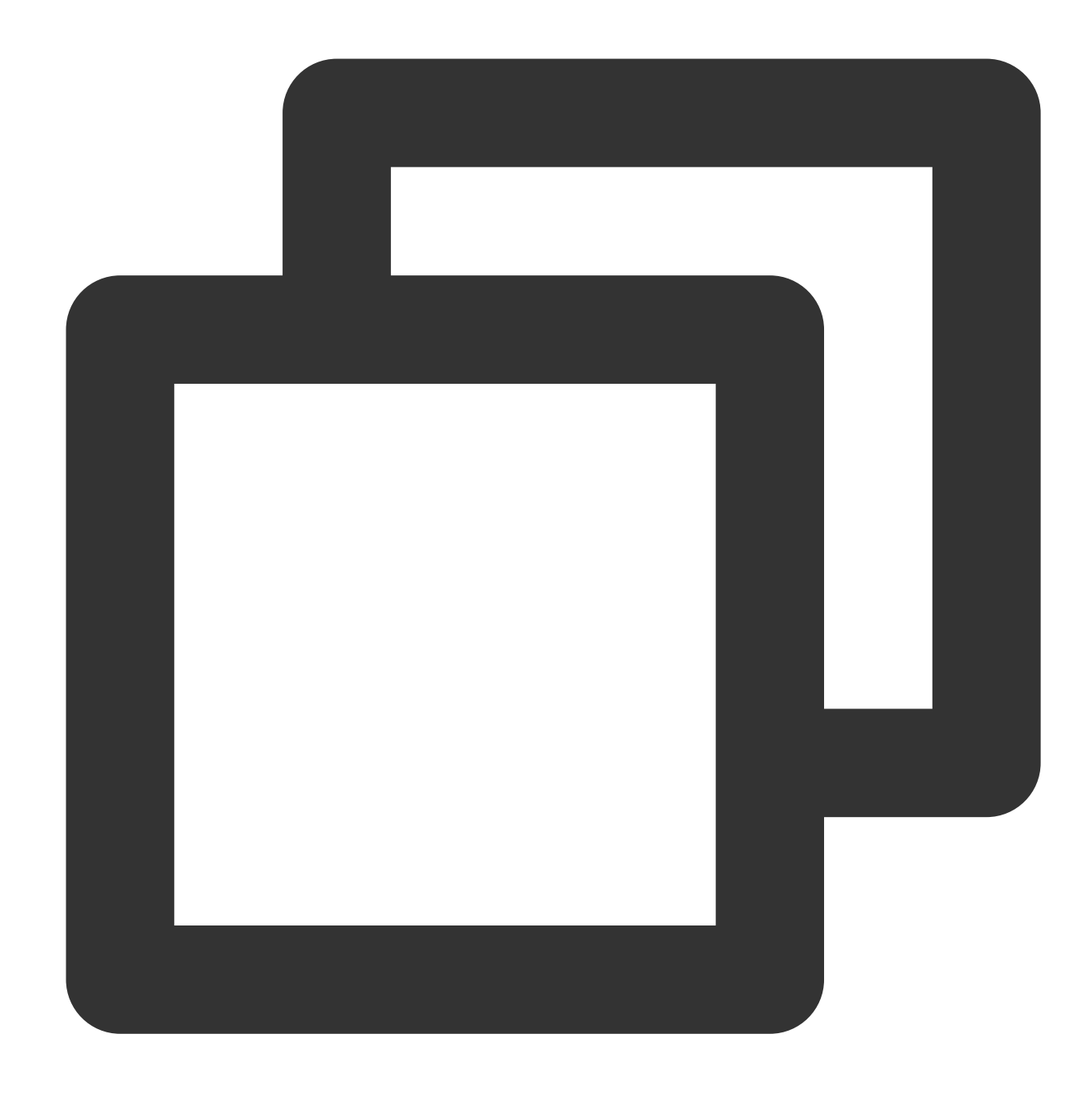

#### Builder setIp(String ip)

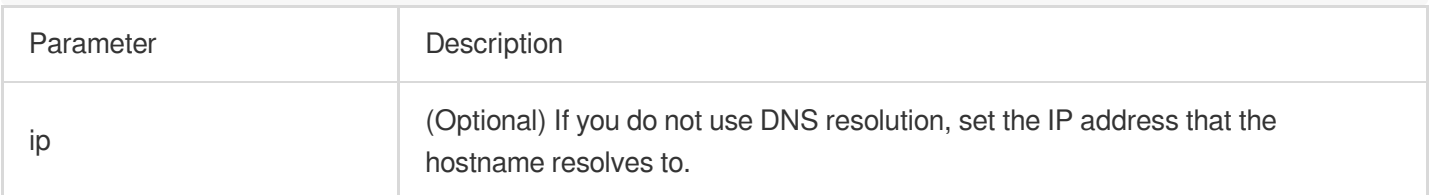

#### **addHeader**

Add the request header in a key-value format.

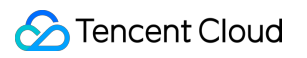

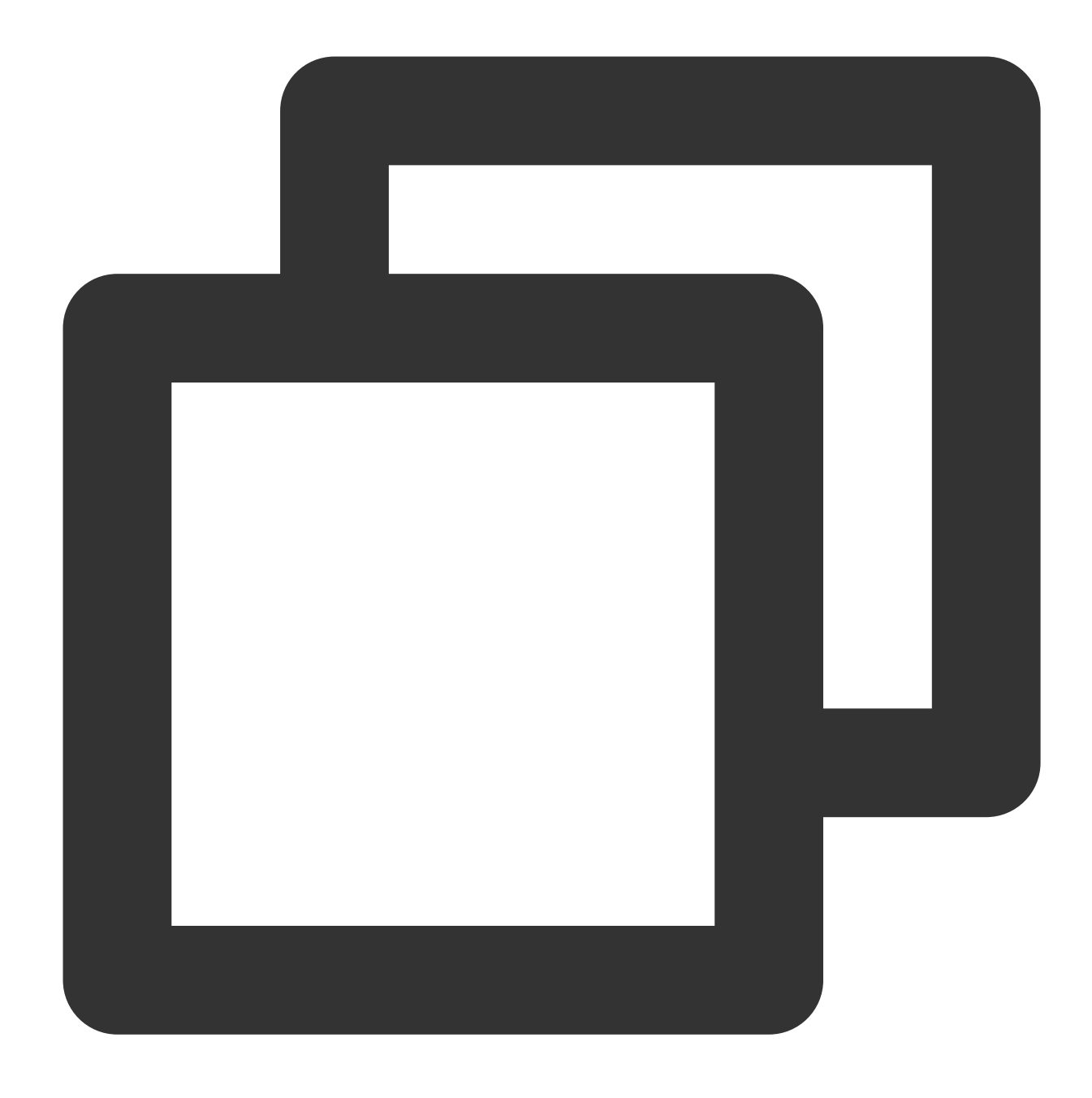

#### Builder addHeader(String key, String value)

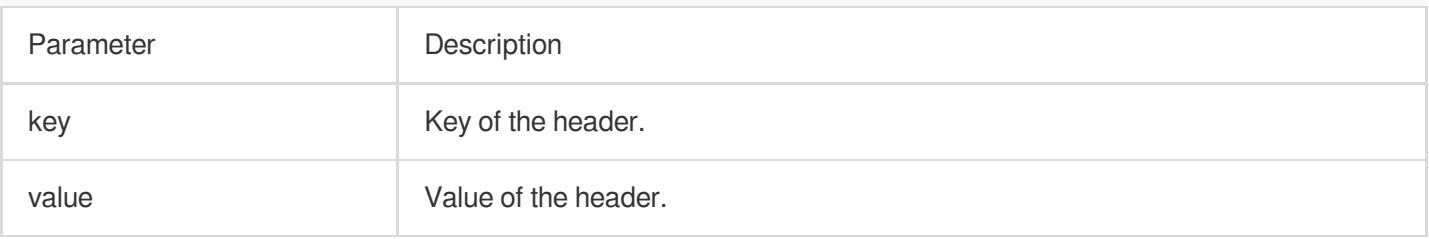

**get**

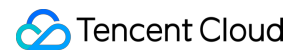

Set the request type to GET.

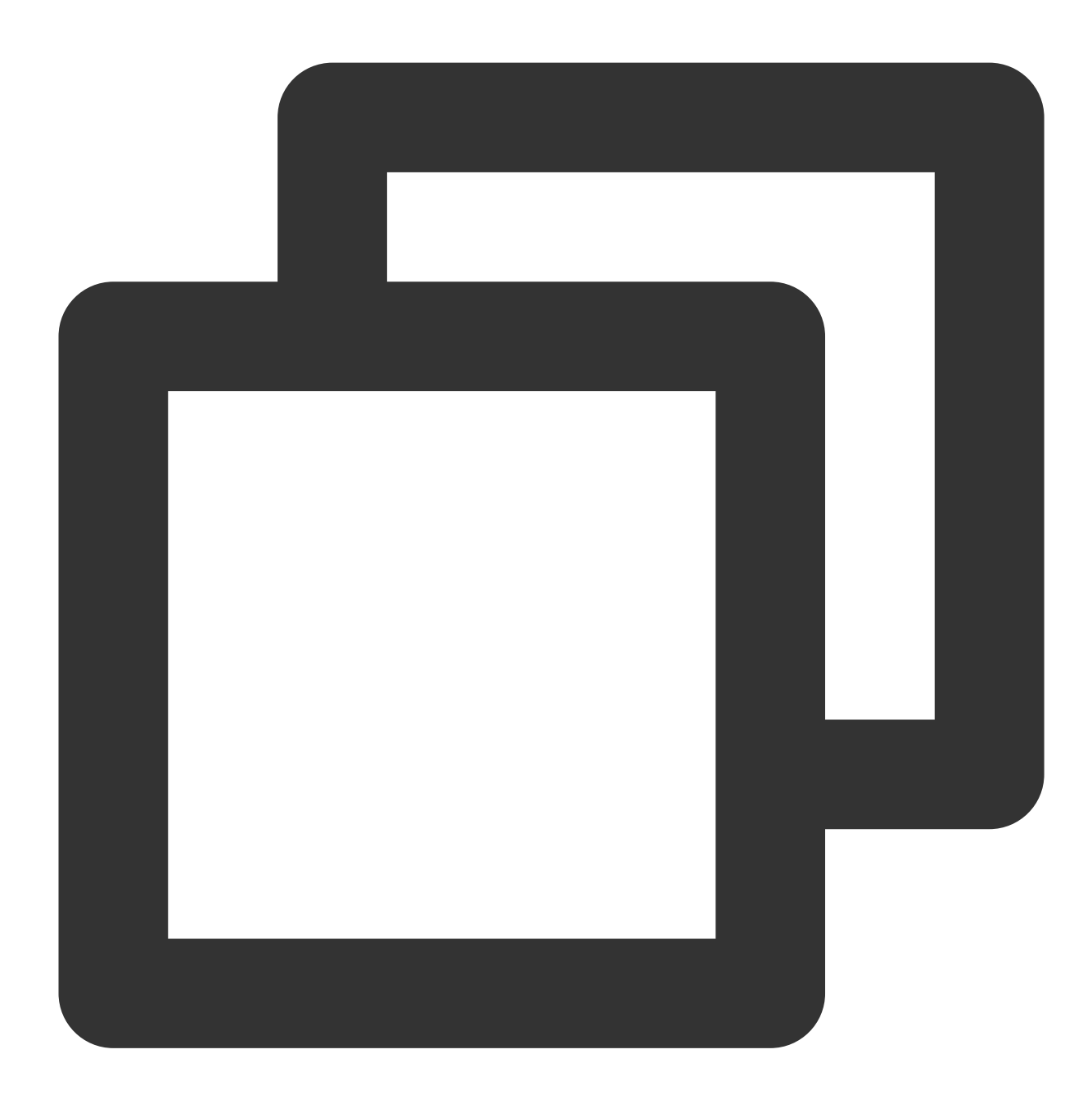

Builder get()

## **post**

Set the request type to POST.

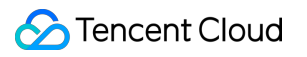

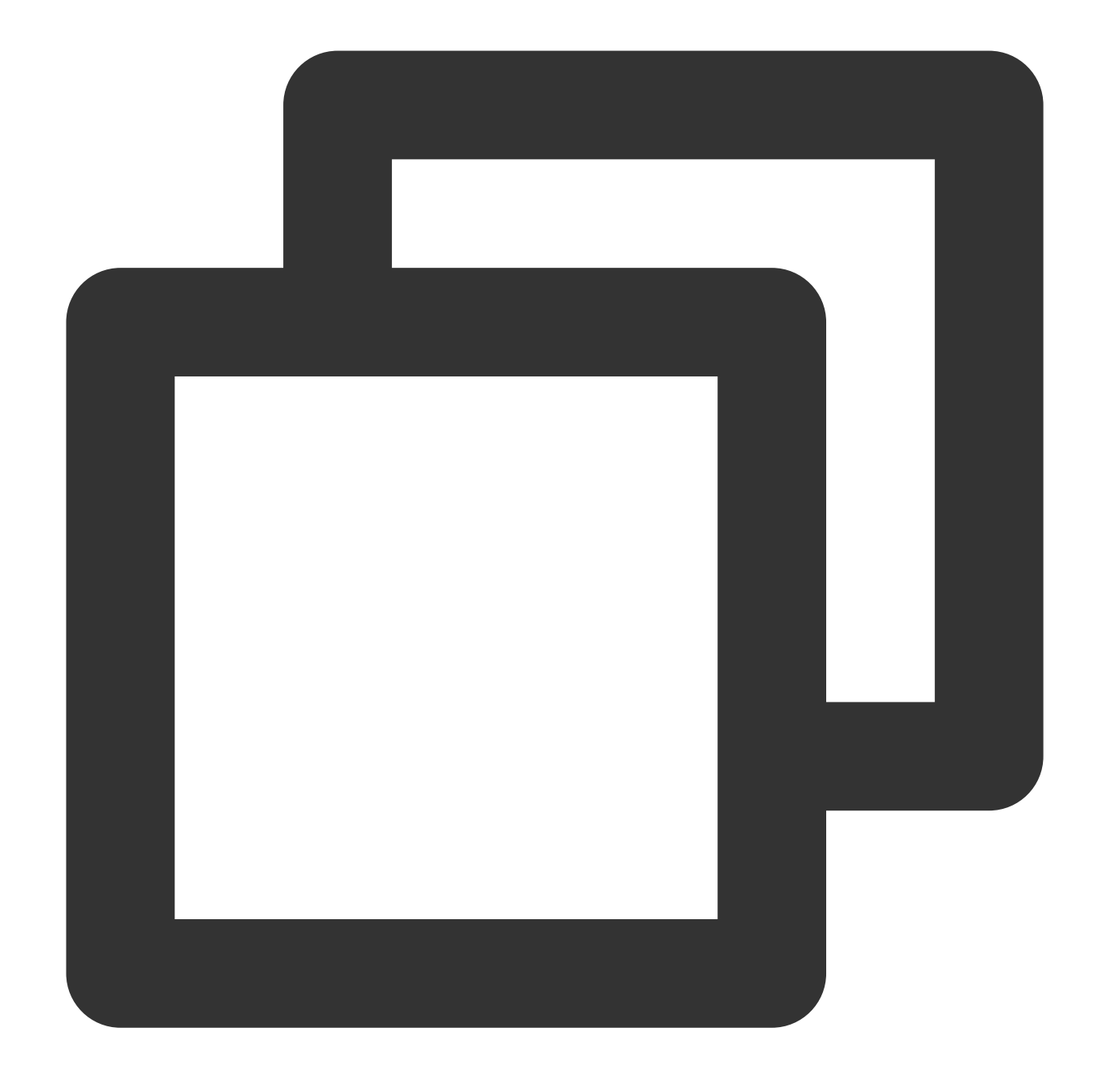

#### Builder post(RequestBody body)

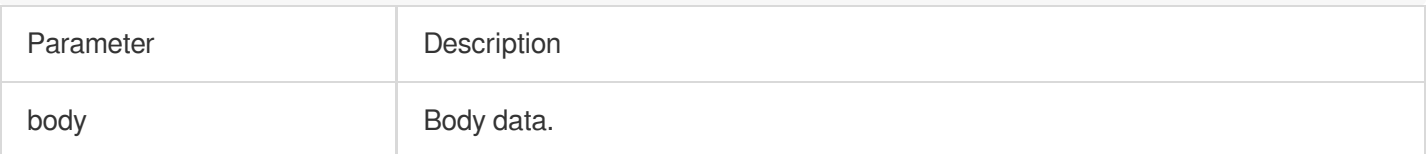

#### **method**

Construct DELETE, PUT and other requests.

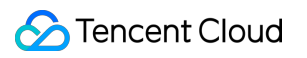

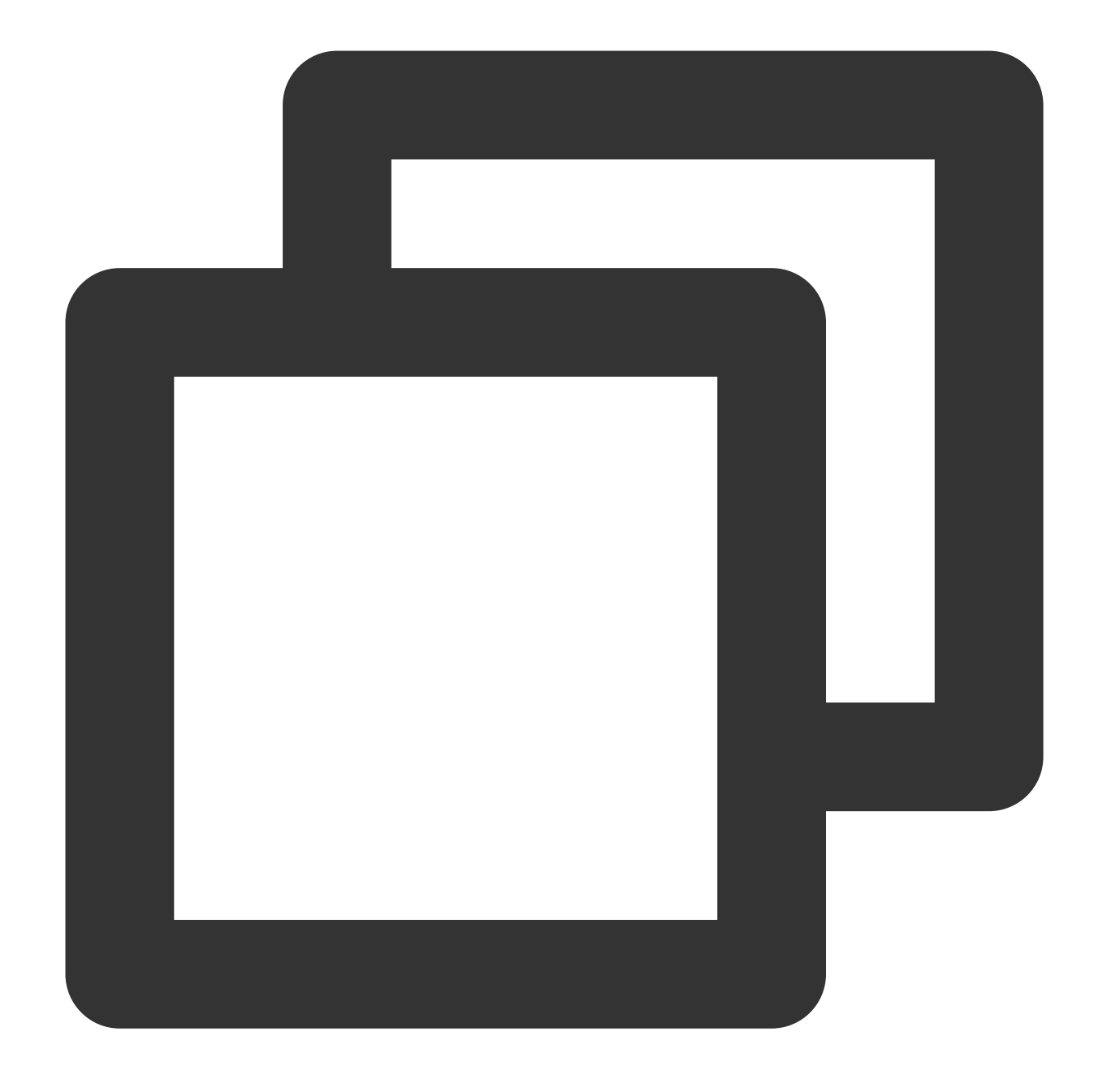

#### Builder method(String method, RequestBody body)

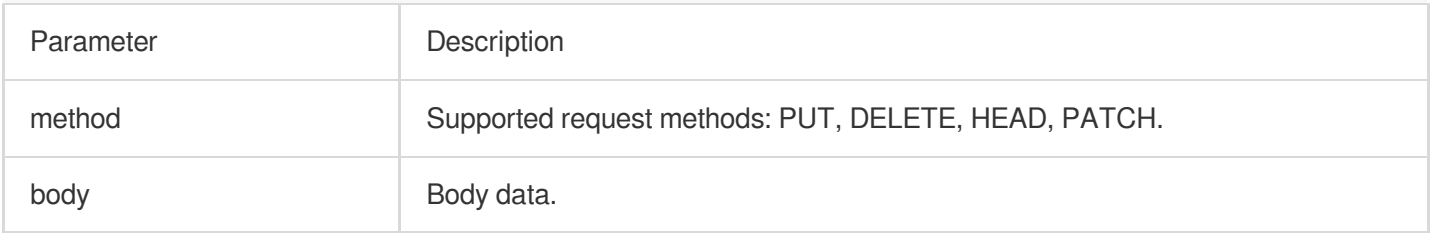

#### **build**

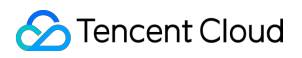

Create QuicRequest

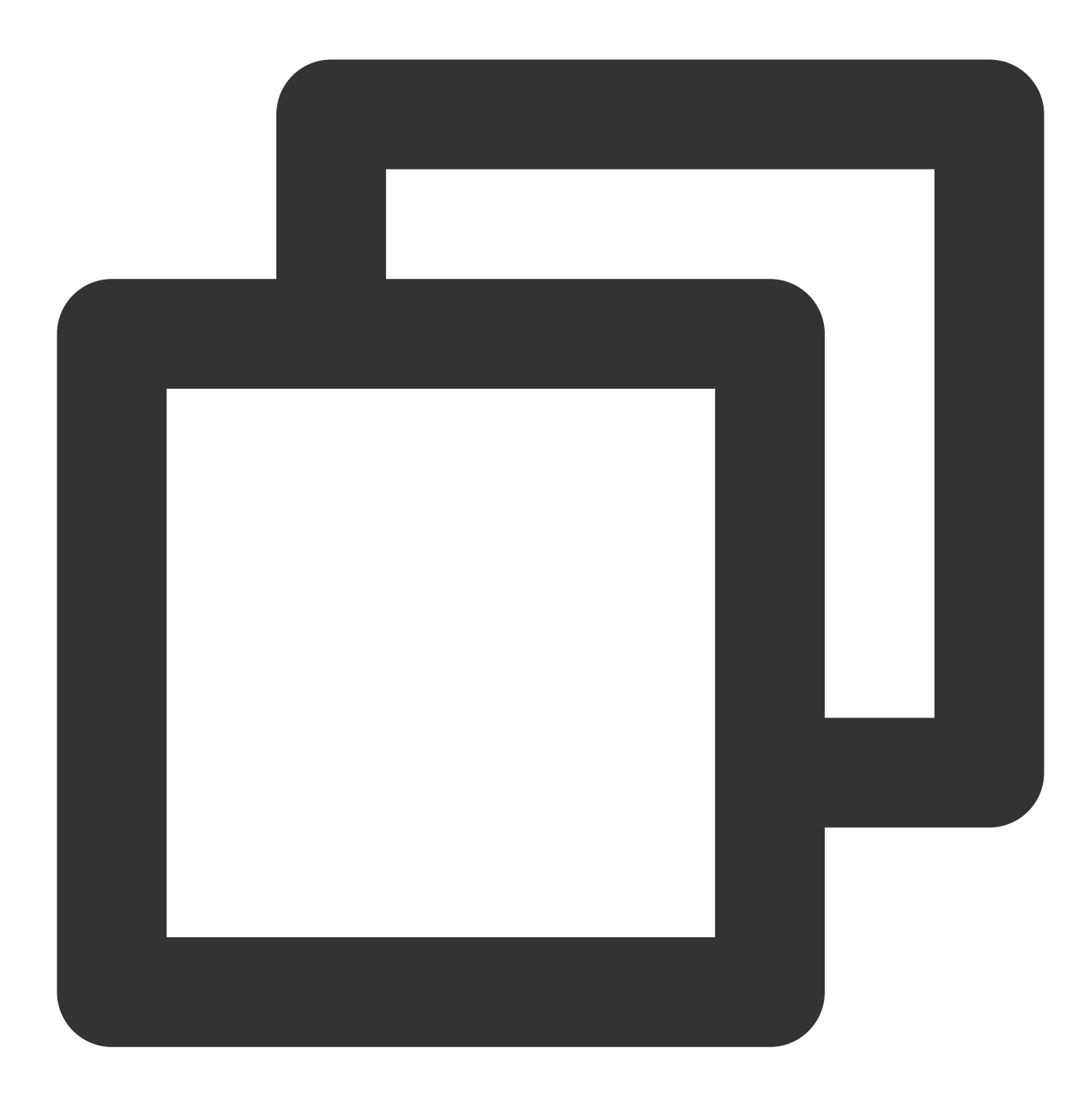

QuicRequest build()

# **QuicResponse**

#### Response information

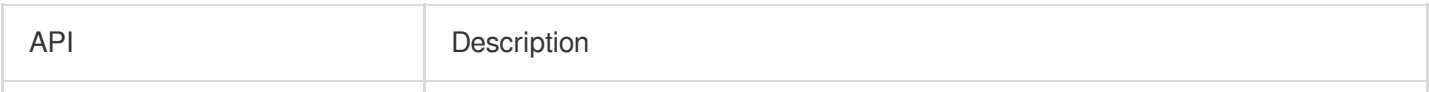

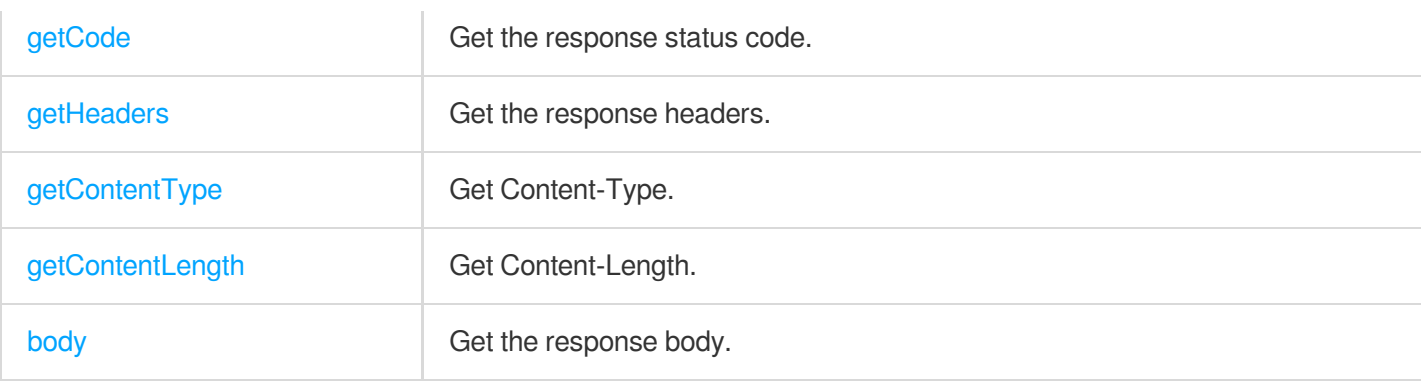

## **getCode**

Get the response status code.

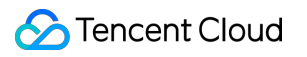

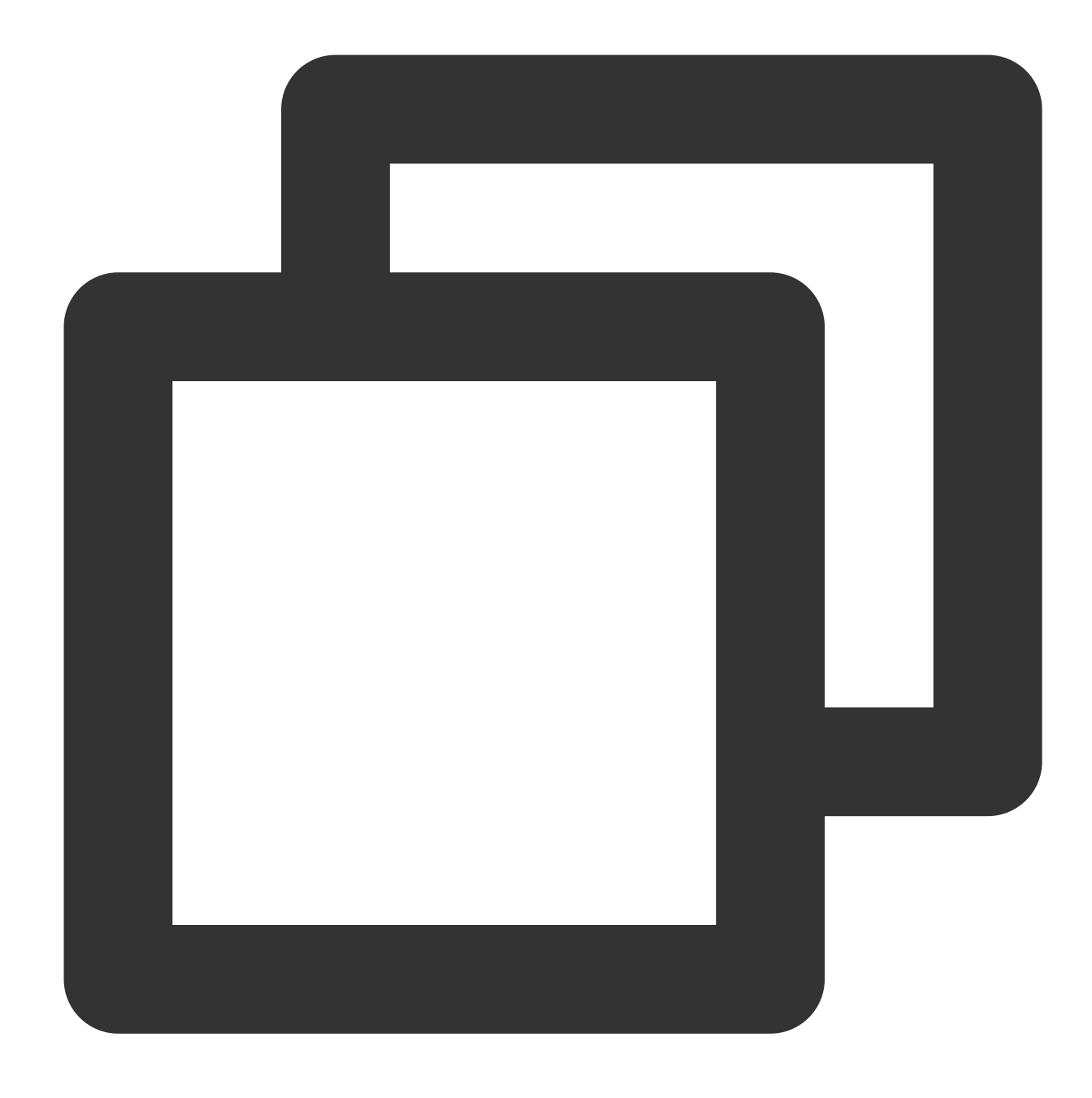

int getCode()

## **getHeaders**

Get a list of response headers.

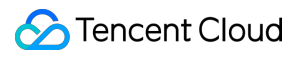

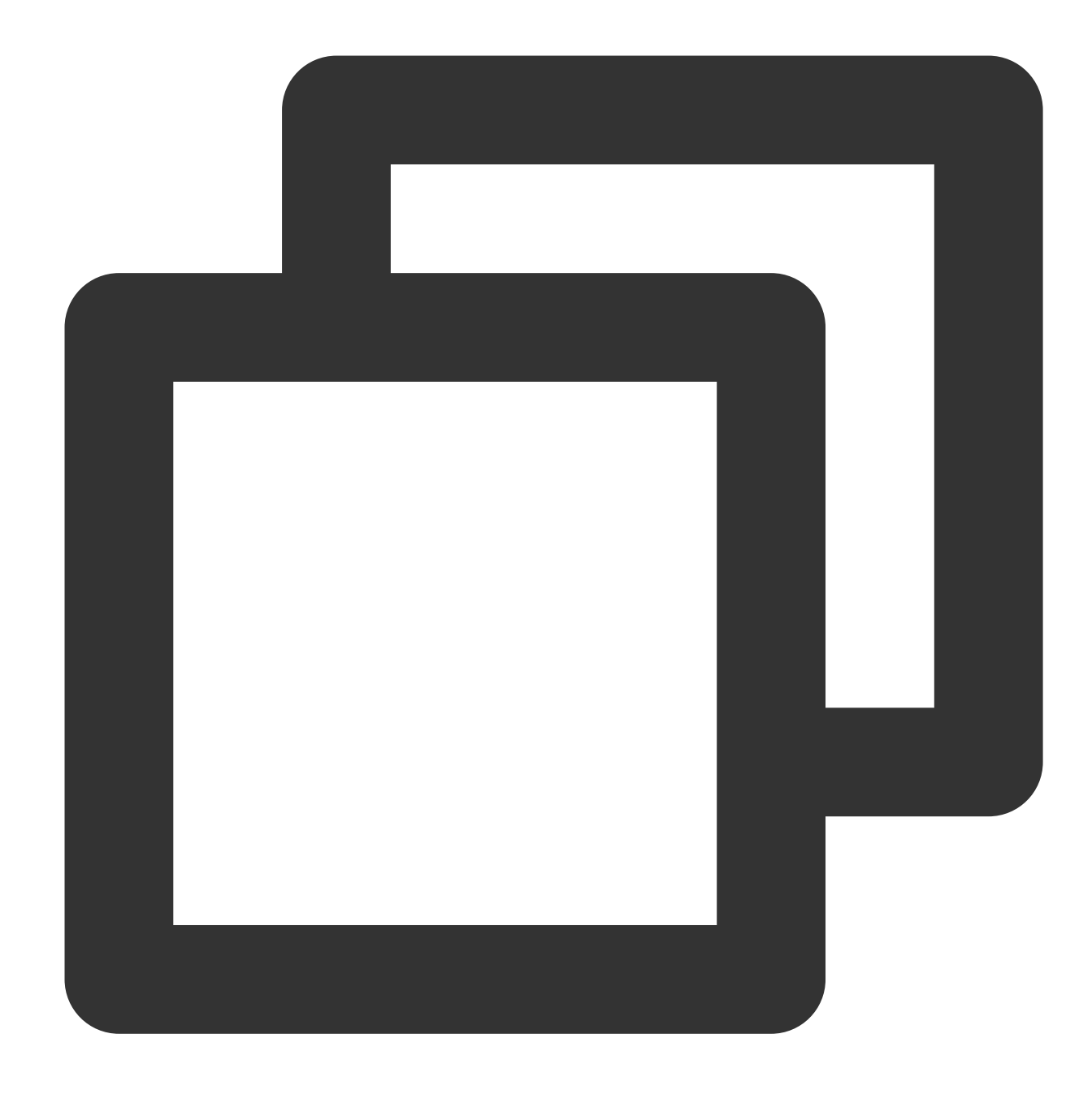

List<String> getHeaders()

## **getContentType**

Get the content type from the response.

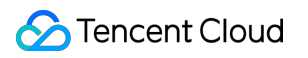

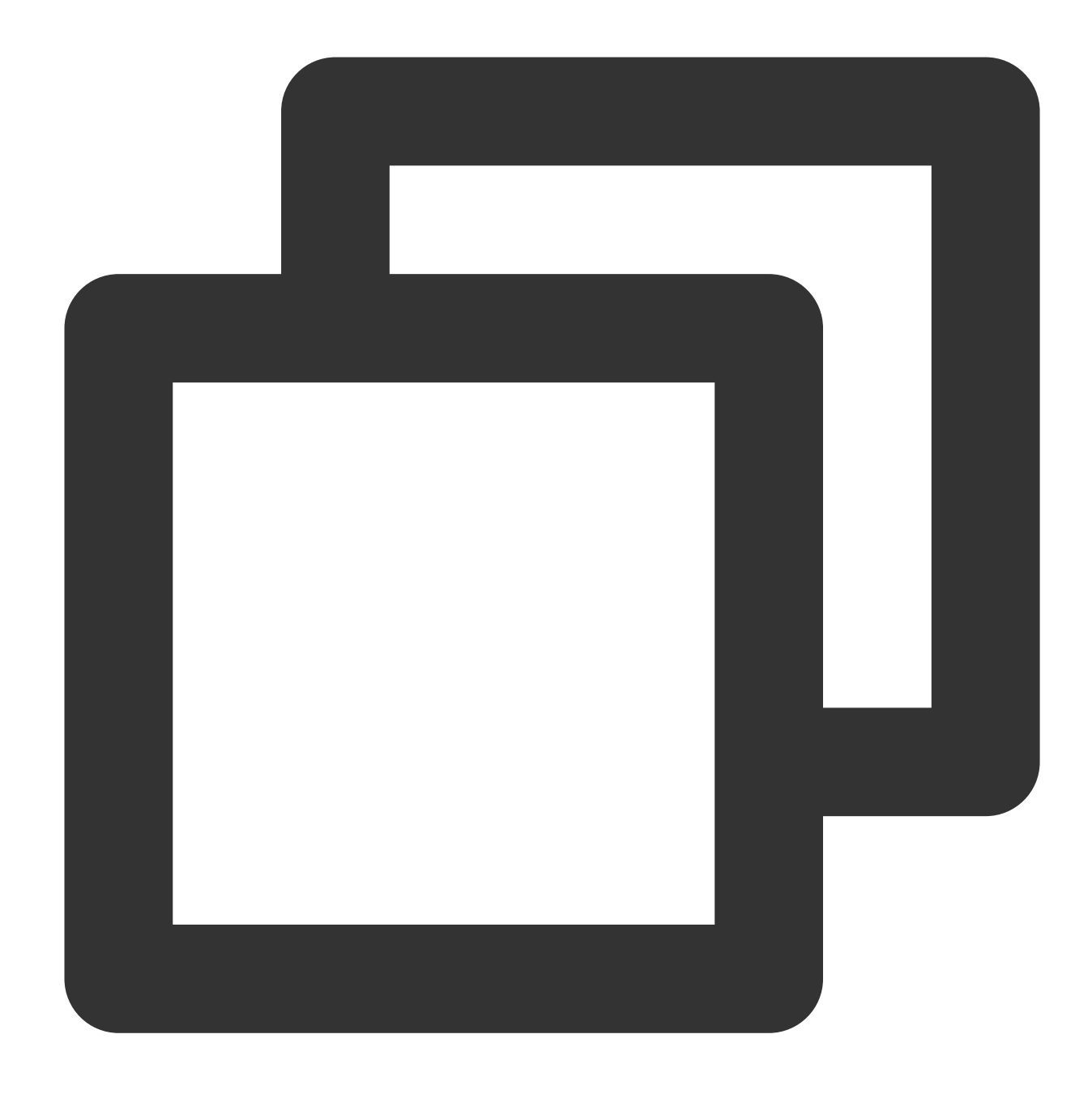

#### void setContentType(String contentType)

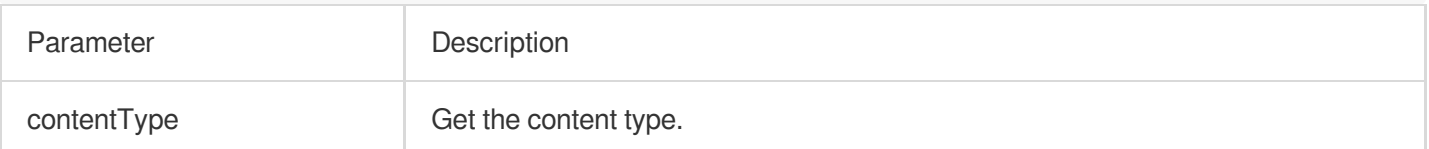

## **getContentLength**

Get the content length.

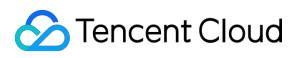

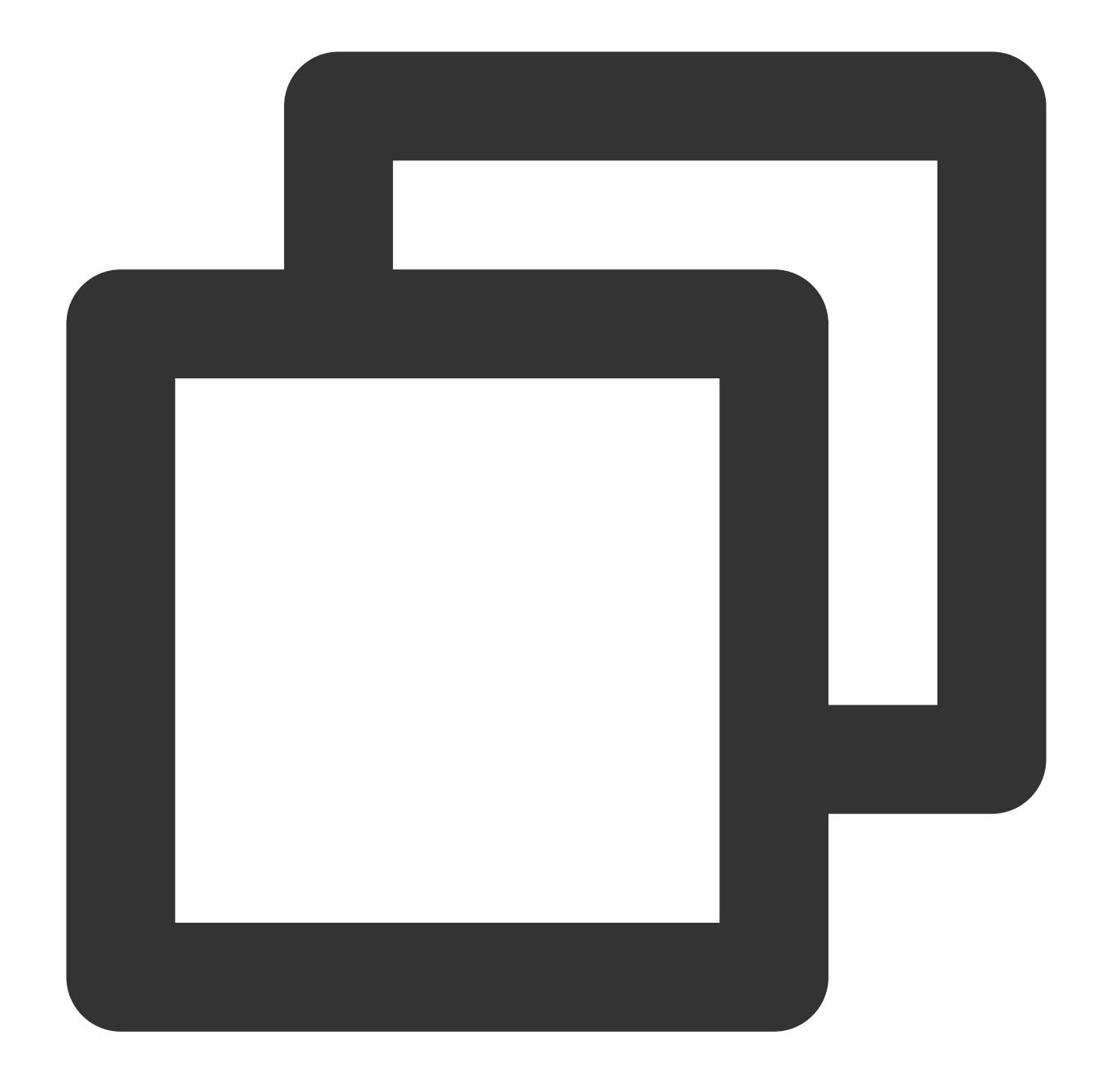

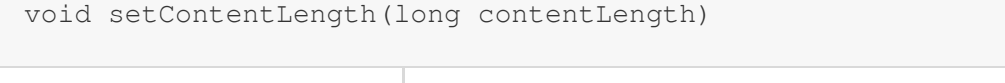

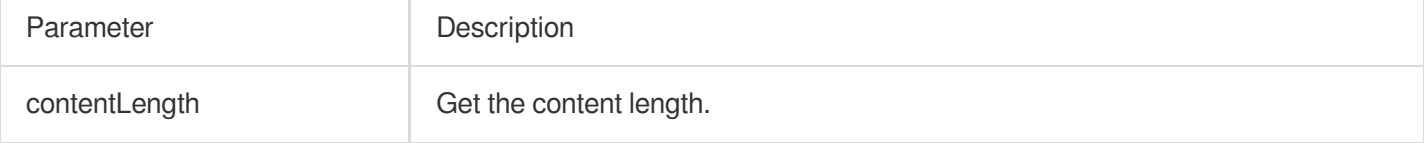

## **body**

Get the body of the response.

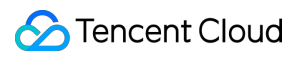

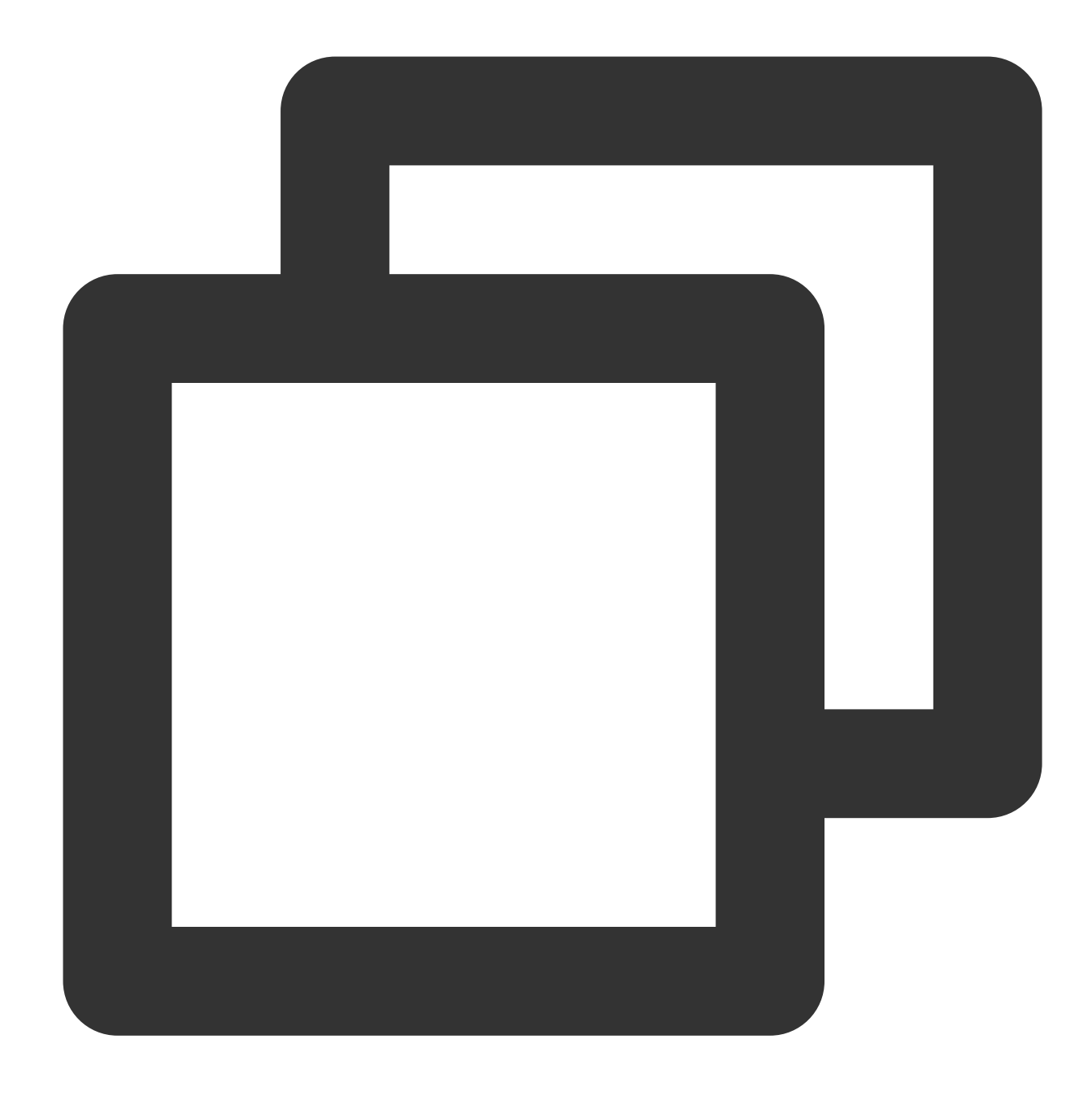

ResponseBody body()

# **QuicCallback**

#### Execute callbacks.

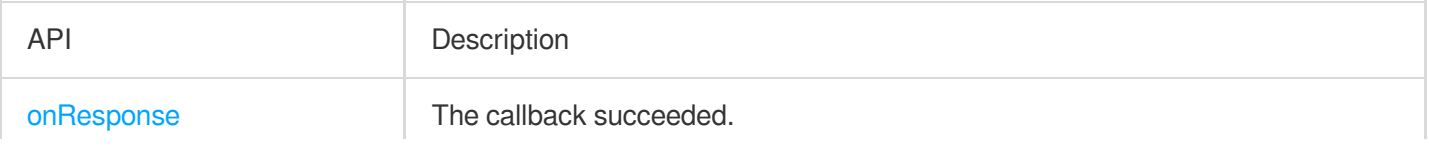

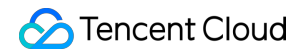

[onFailed](https://www.tencentcloud.com/document/product/1145/55022#on_failed) The callback failed.

## **onResponse**

The callback function to execute when the request has succeeded.

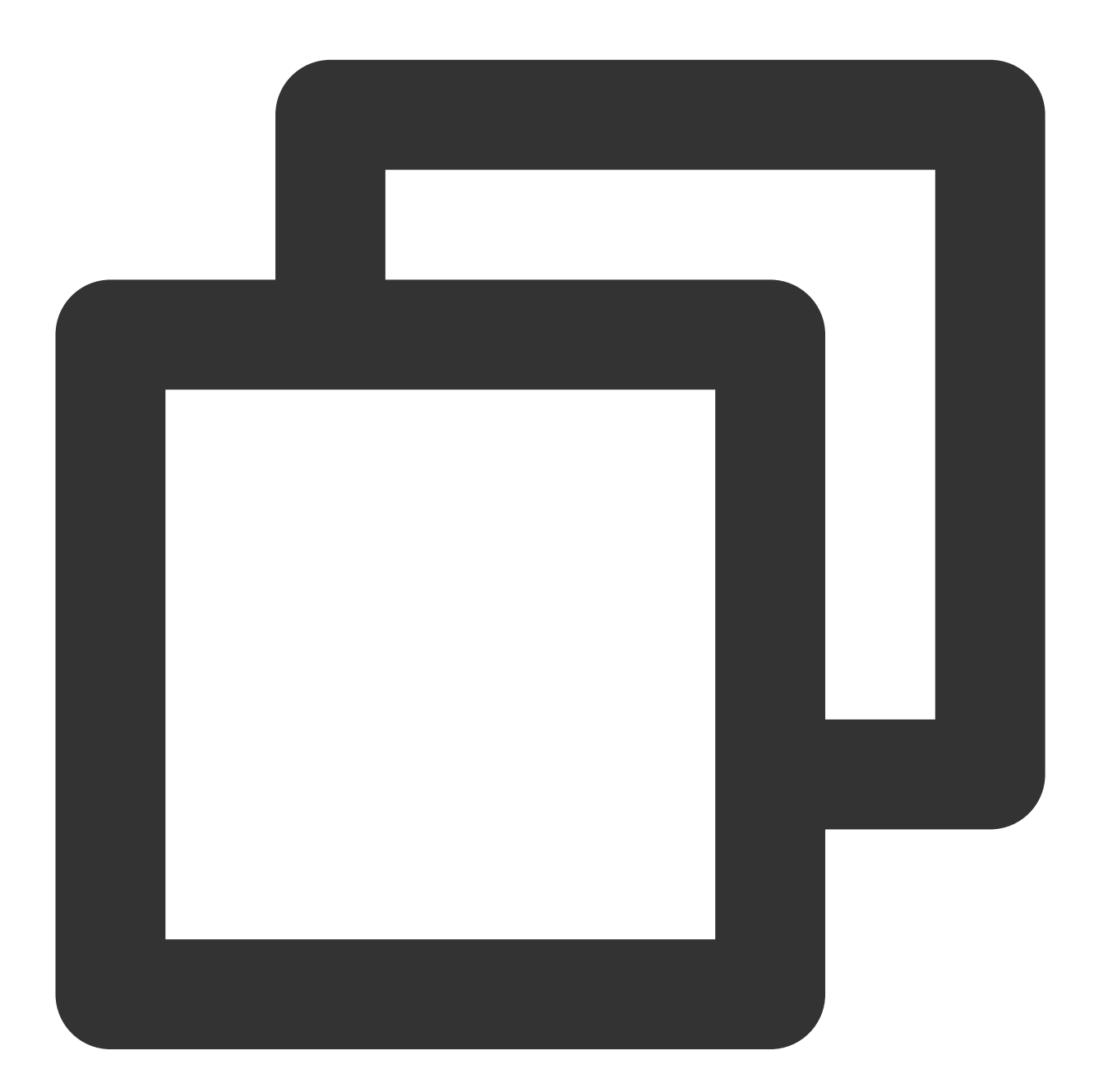

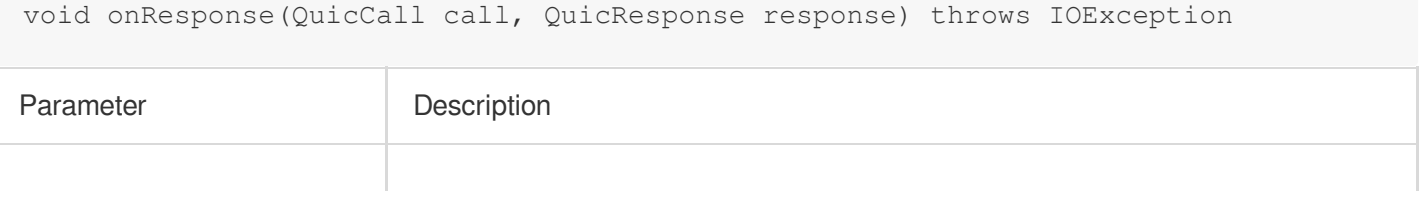

## **S** Tencent Cloud

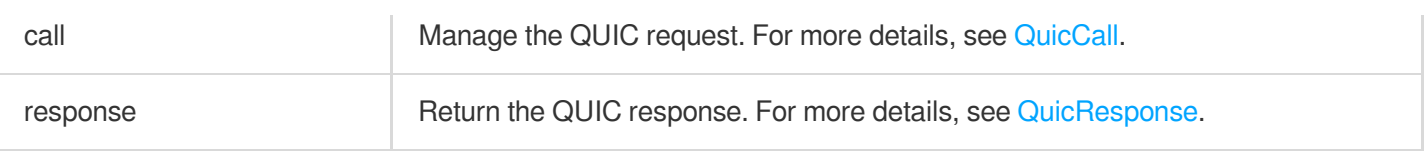

#### **onFailed**

The callback function to execute when the request has failed.

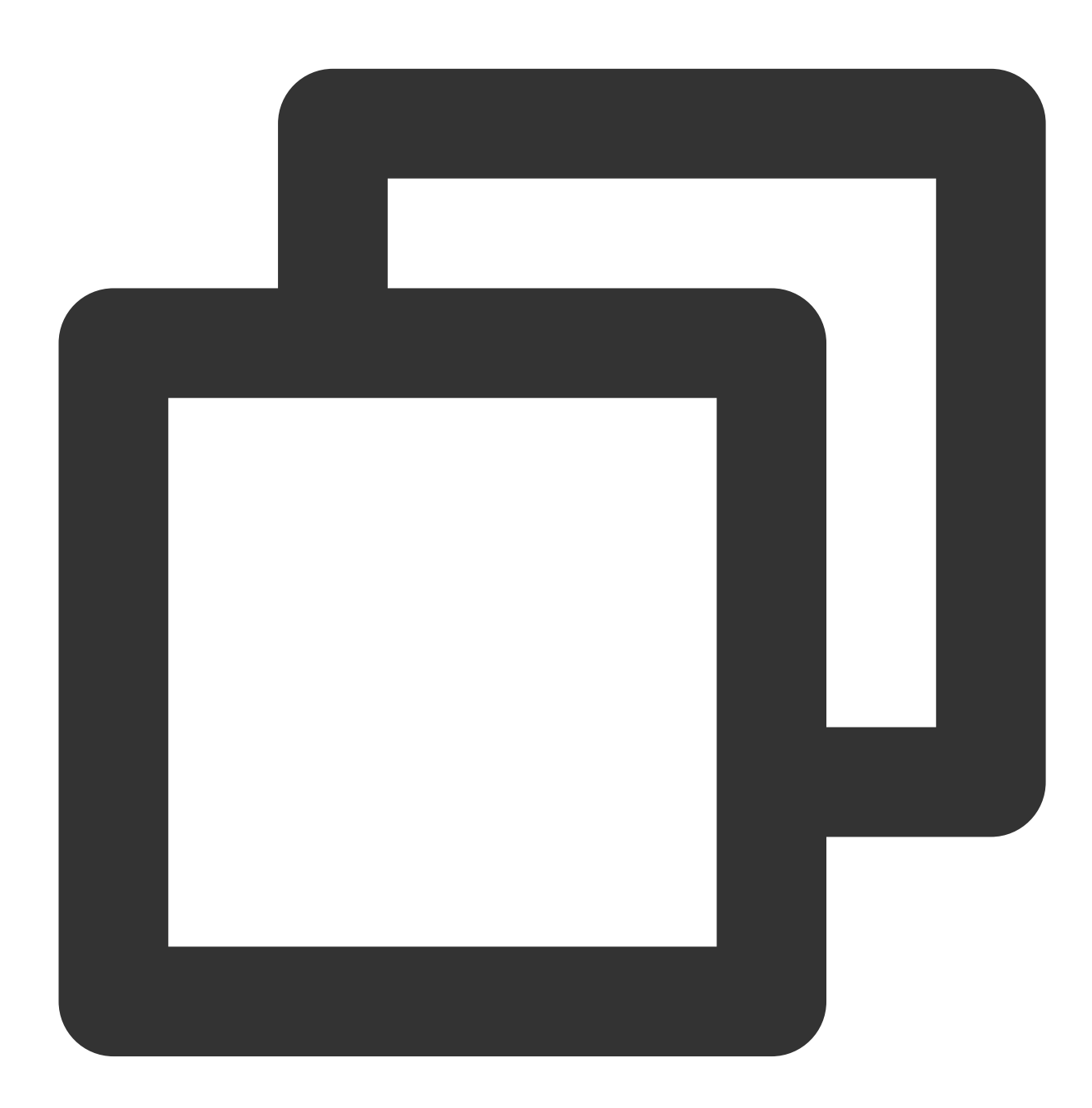

void onFailed(QuicCall call, int errorCode, String errorMsg)

Parameter Description

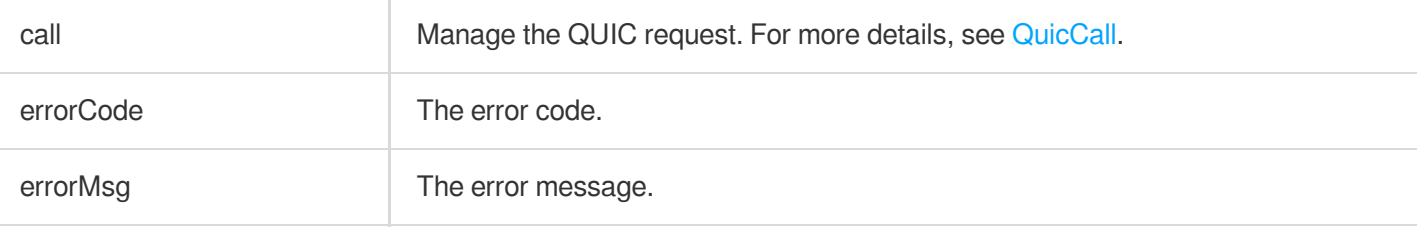

## **QuicNetStats**

Get information about QUIC network status.

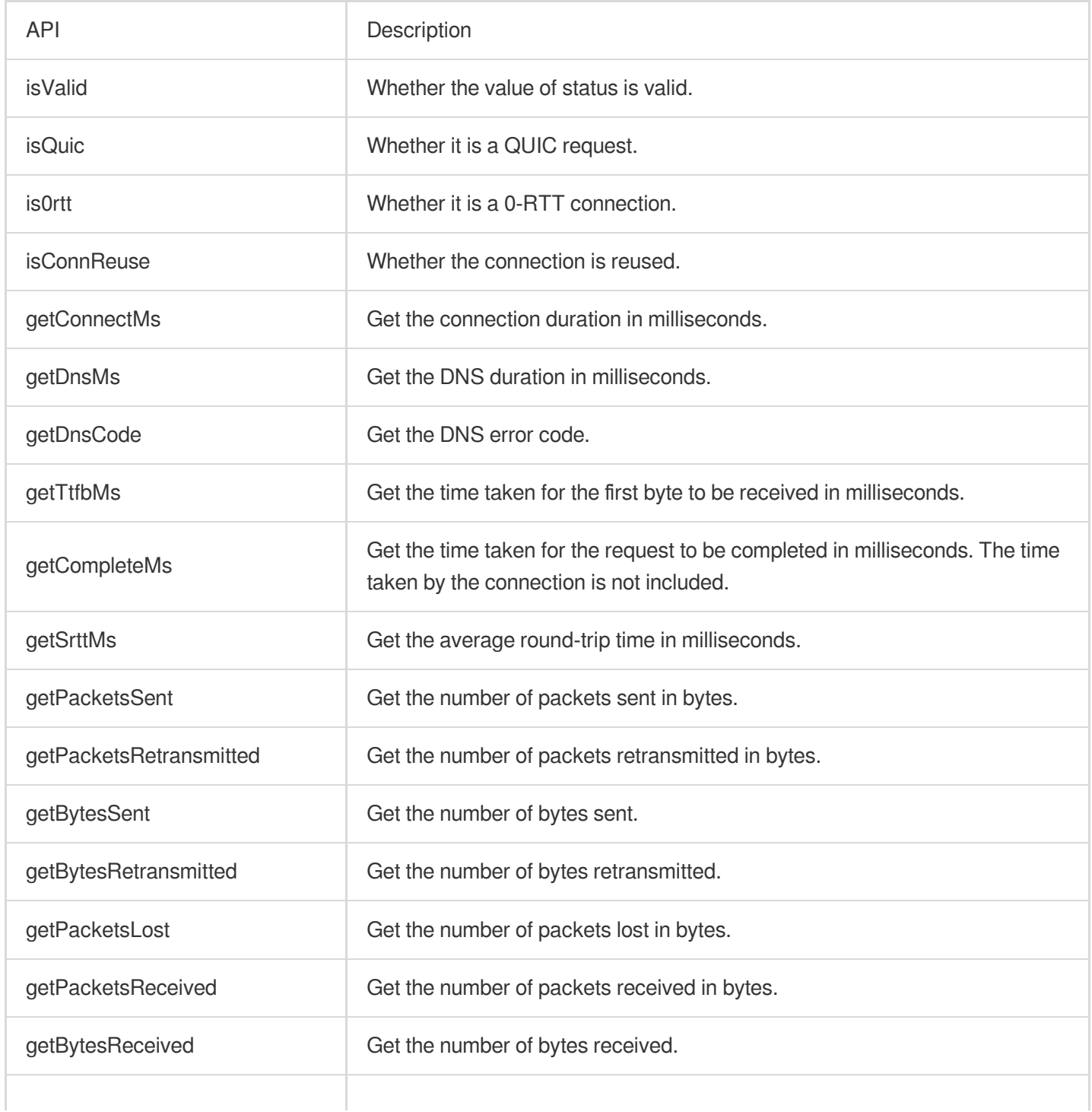

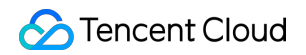

getStreamBytesReceived Get the number of bytes received within the stream.

# iOS

Last updated:2023-07-26 15:32:06

## API Overview

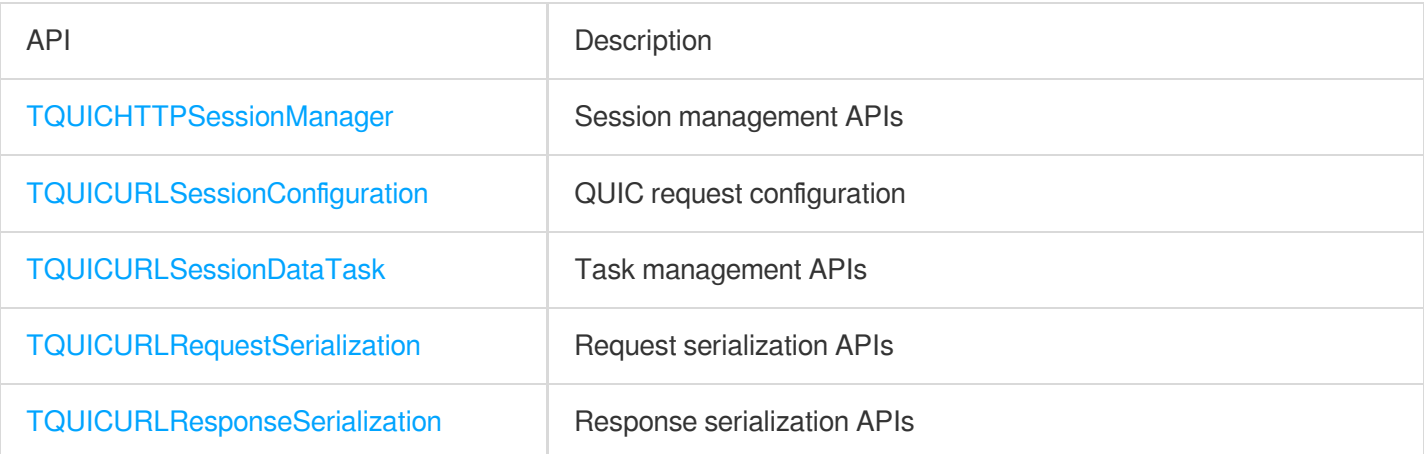

# TQUICHTTPSessionManager

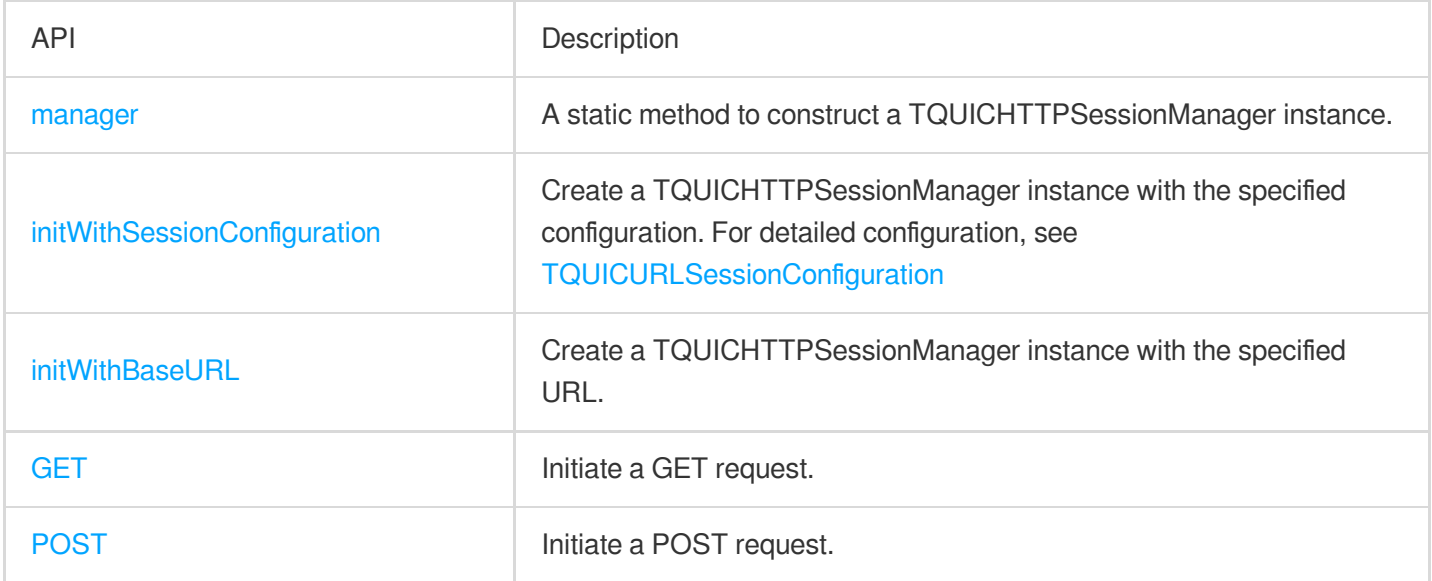

## **manger**

Create a TQUICHTTPSessionManager instance and pass the default QUIC configuration.

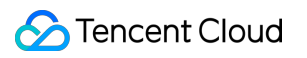

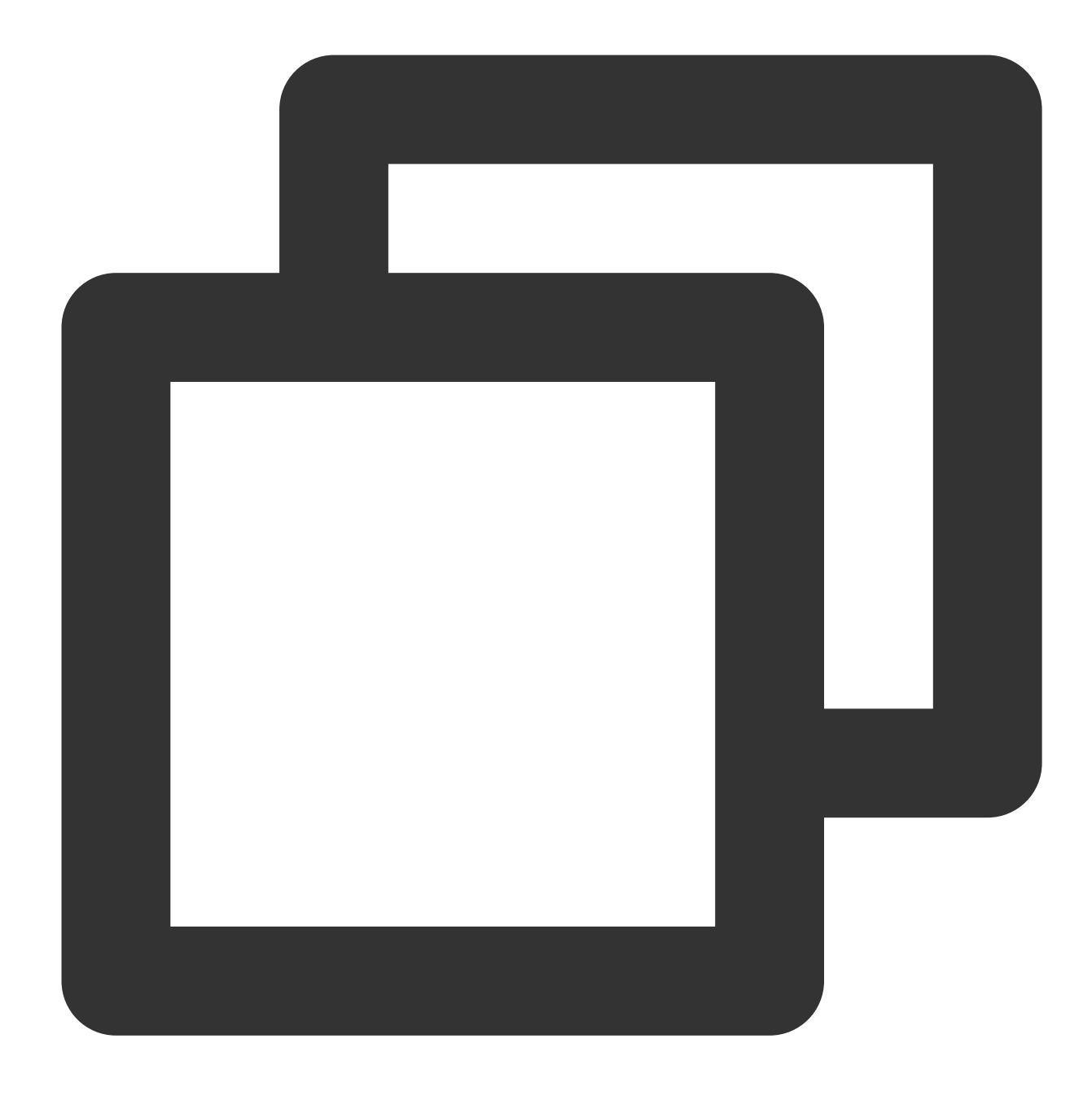

+ (instancetype)manager

## **initWithSessionConfiguration**

Create a TQUICHTTPSessionManager instance and pass the QUIC configuration.

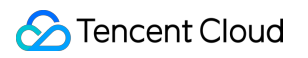

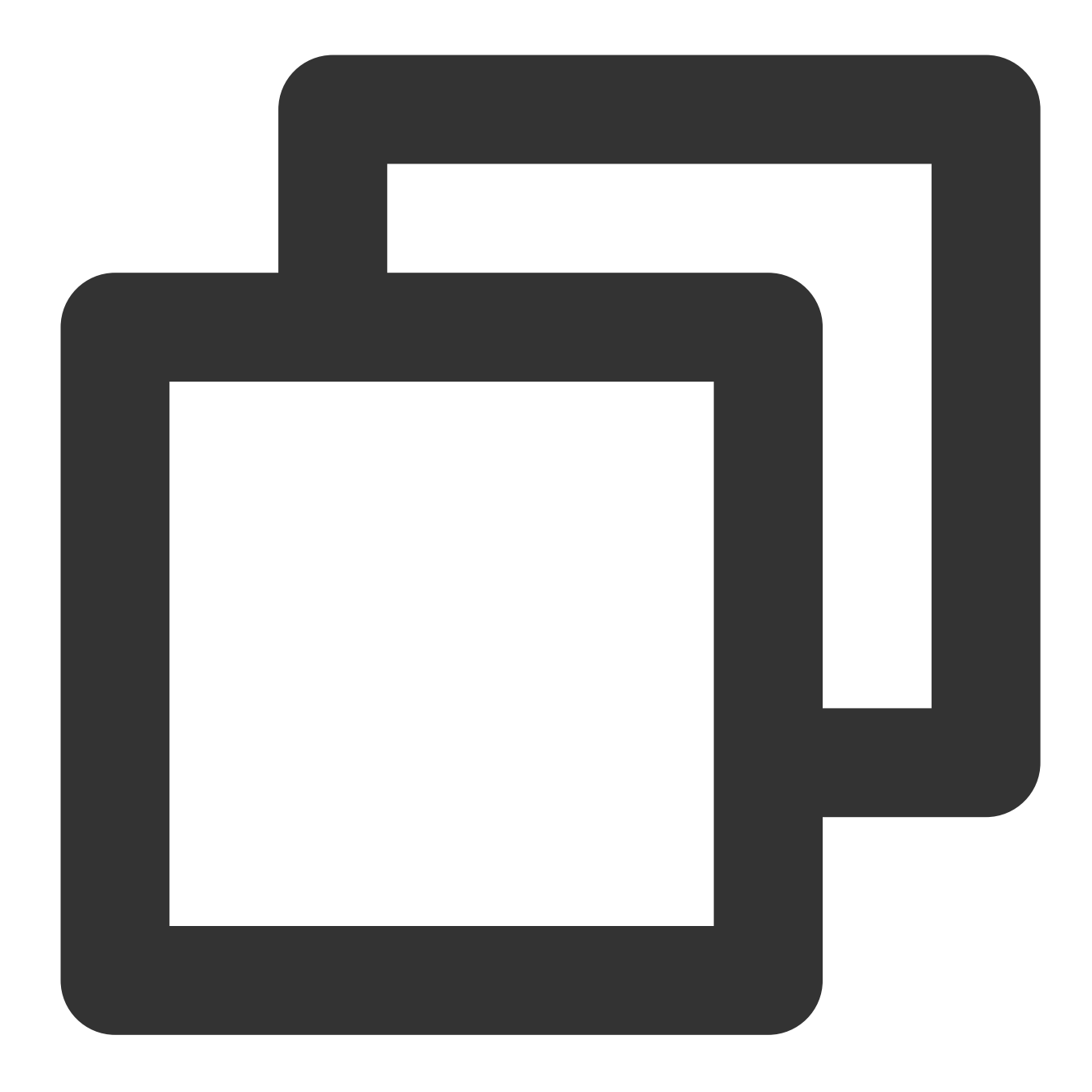

#### - (instancetype)initWithSessionConfiguration:(nullable %!s(<nil>) \*)configuration

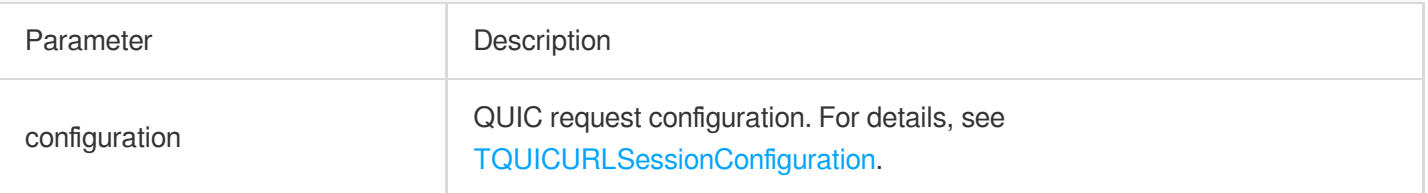

## **initWithBaseURL**

Create a TQUICHTTPSessionManager instance and pass the specified URL.

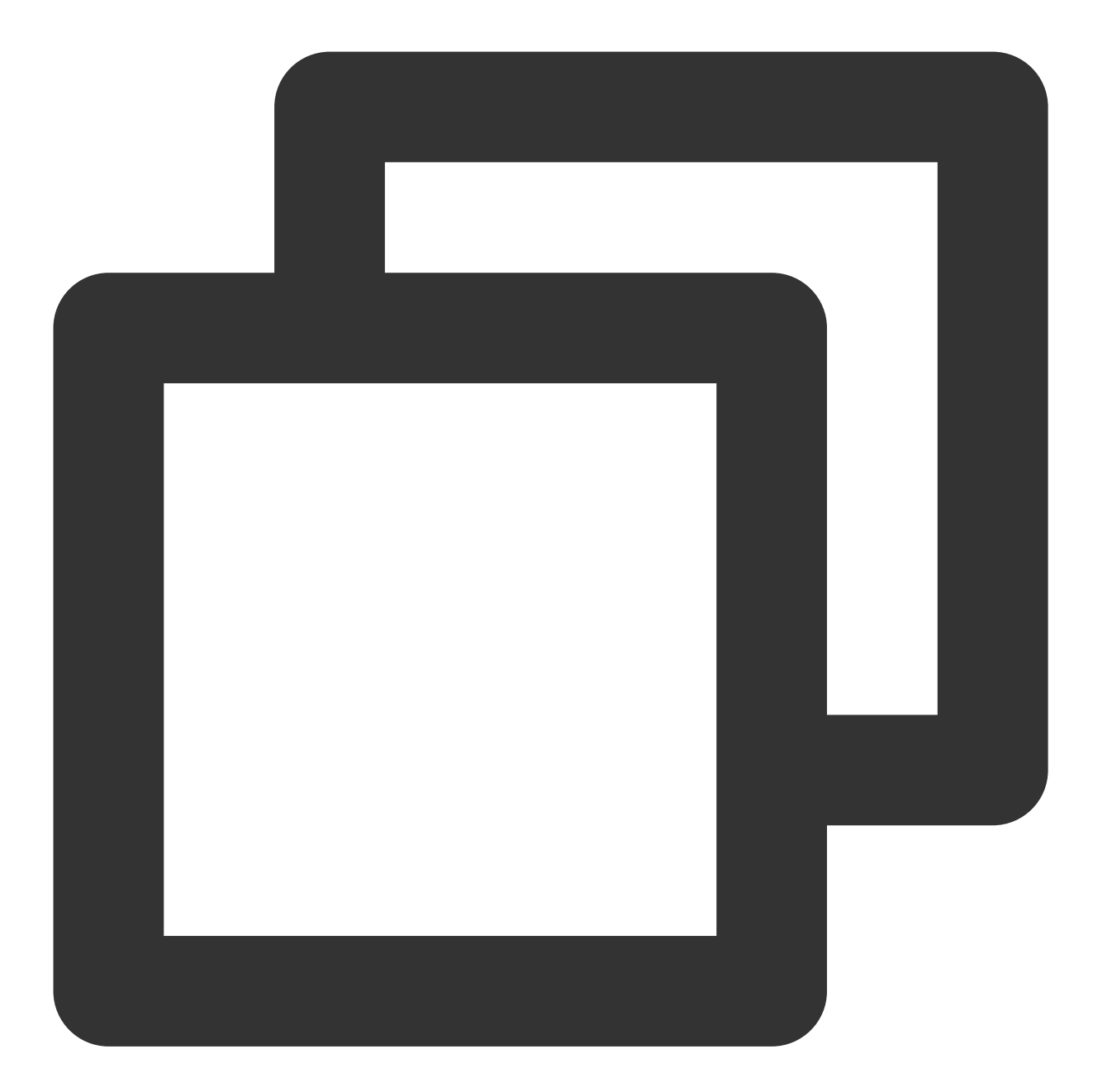

- (instancetype)initWithBaseURL: (nullable NSURL \*) baseURL;
- (instancetype)initWithBaseURL: (nullable NSURL \*) baseURL

sessionConfiguration: (nullable %!s(<nil>) \*) configuration;

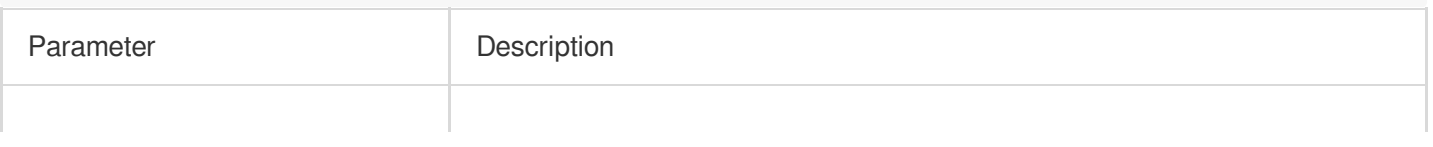
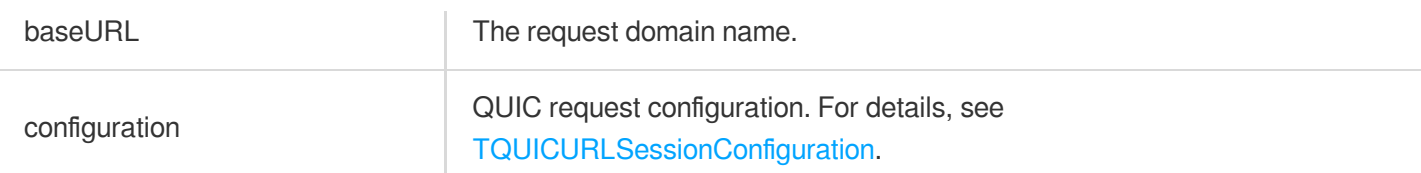

**GET**

Create a GET request.

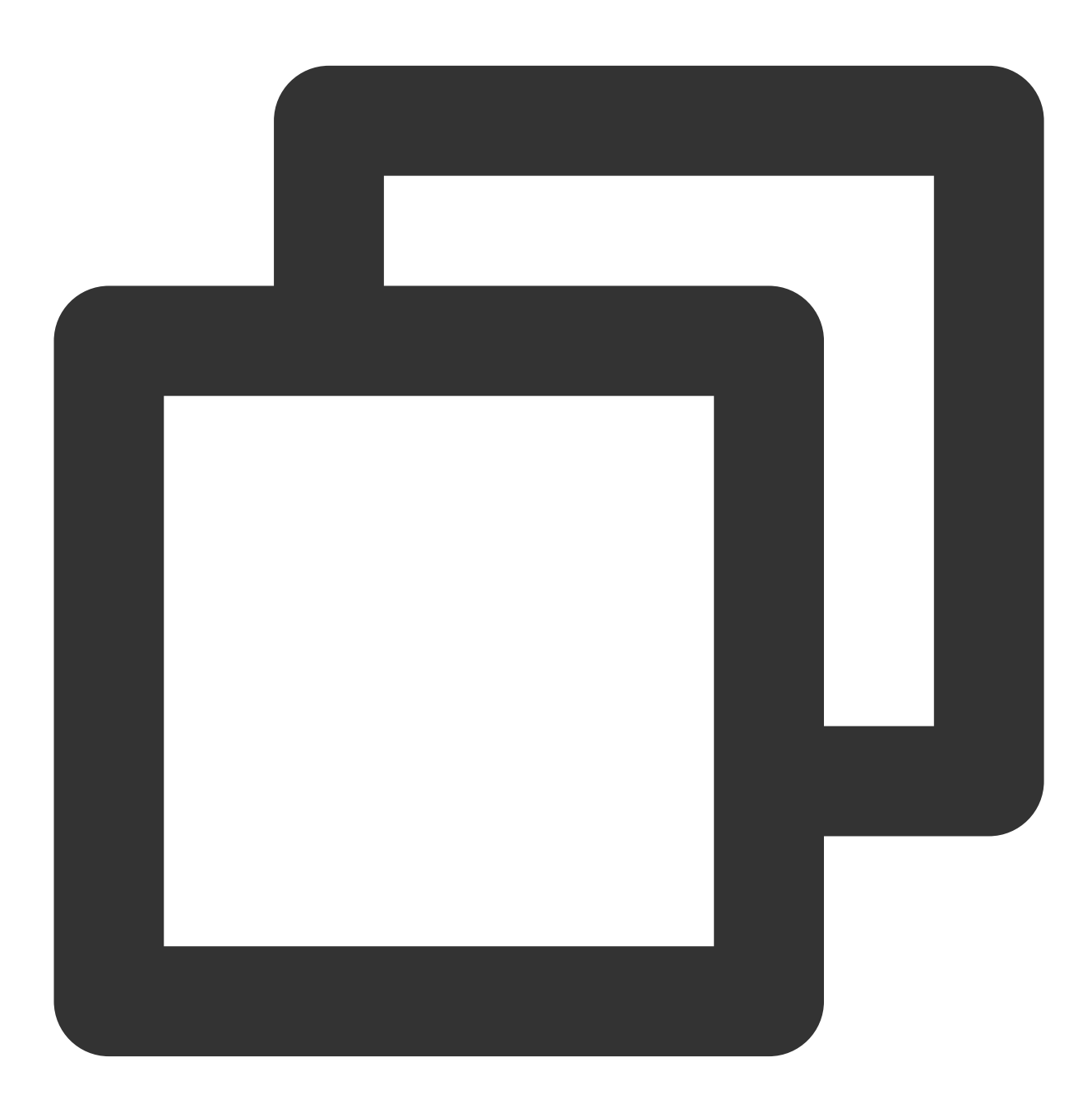

- (nullable TQUICURLSessionDataTask \*)GET:(NSString \*)URLString

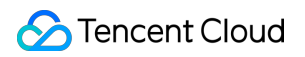

parameters:(nullable id)parameters

headers:(nullable NSDictionary <NSString \*, NSStr

timeoutInterval: (NSTimeInterval)timeoutInterval

downloadProgress: (nullable %!s(<nil>))downloadProgress

success: (nullable %!s(<nil>))success

failure: (nullable %!s(<nil>))failure

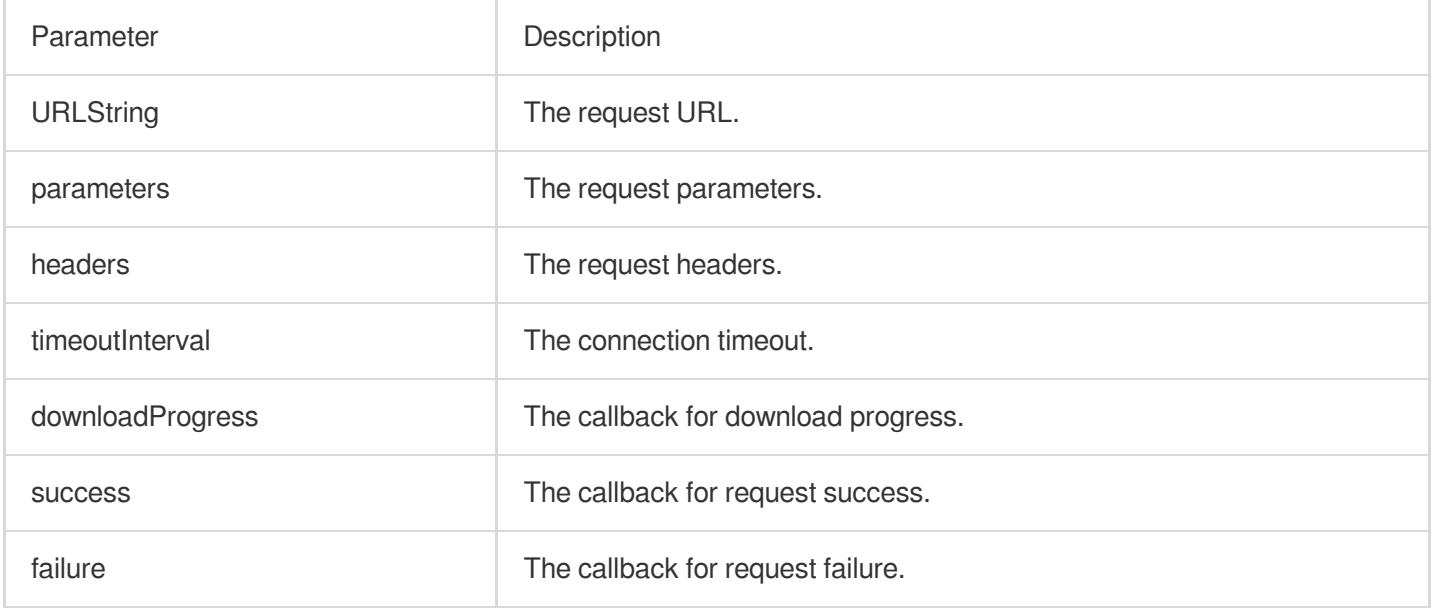

## **POST**

Create a POST Request.

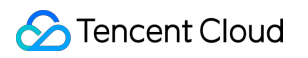

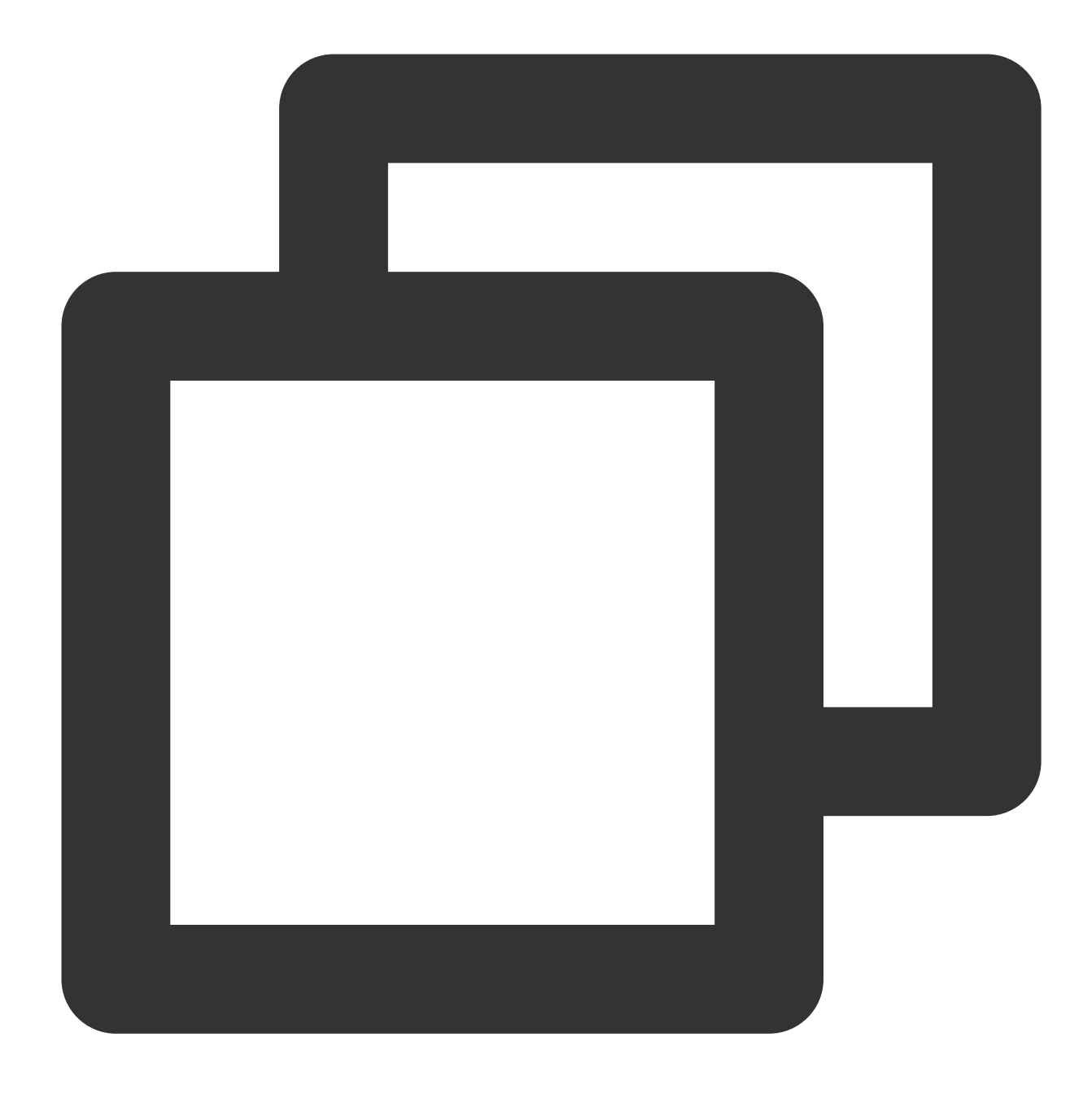

- (nullable TQUICURLSessionDataTask \*)POST:(NSString \*)URLString

parameters:(nullable id)parameters

headers:(nullable NSDictionary <NSString \*, NSSt

timeoutInterval: (NSTimeInterval)timeoutInterval

uploadProgress:(nullable %!s(<nil>))uploadProgress

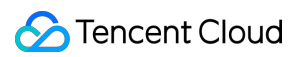

success: (nullable %!s(<nil>))success

failure: (nullable TQUICURLSessionTask) failure

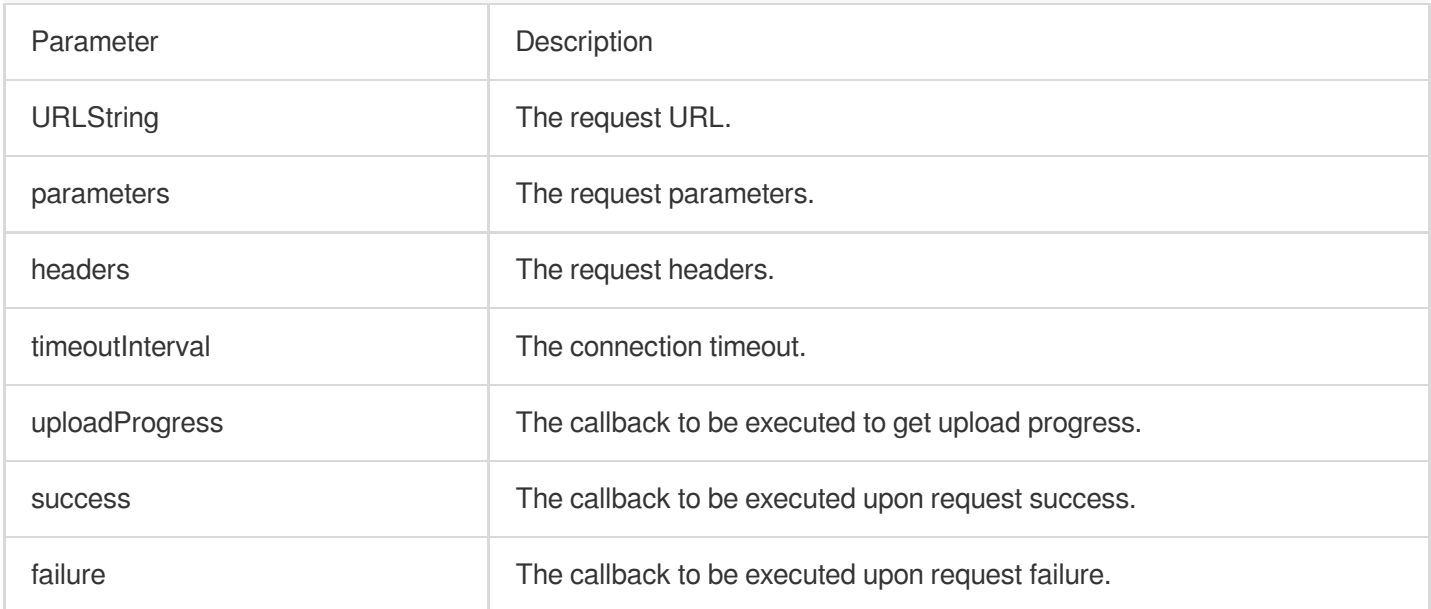

## **TQUICURLSessionTaskSuccess**

Execute the callback for task success.

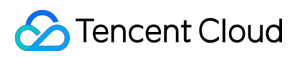

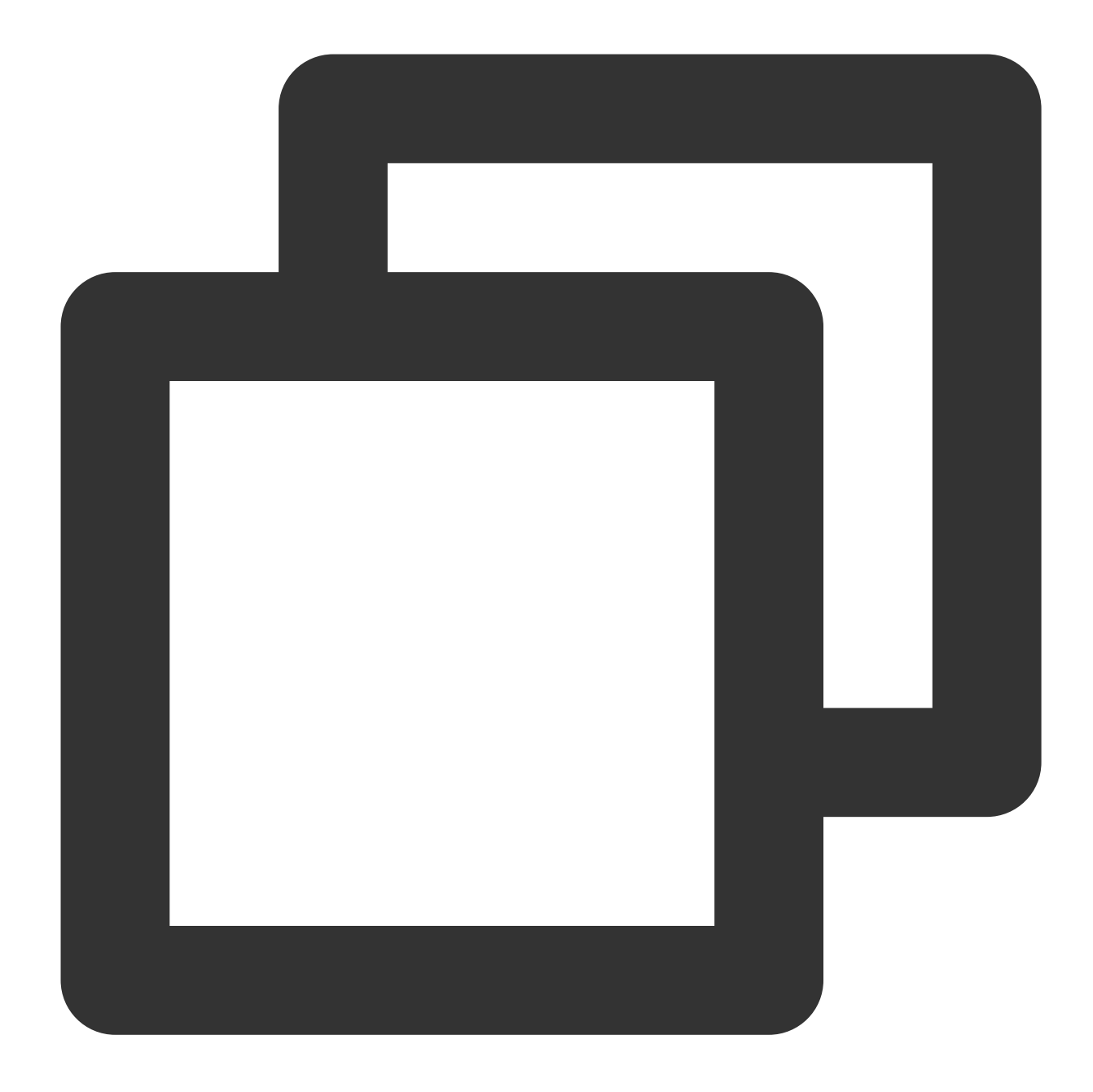

## typedef void (^TQUICURLSessionTaskSuccess)(%!s(<nil>) \*task, id \_Nullable responseO

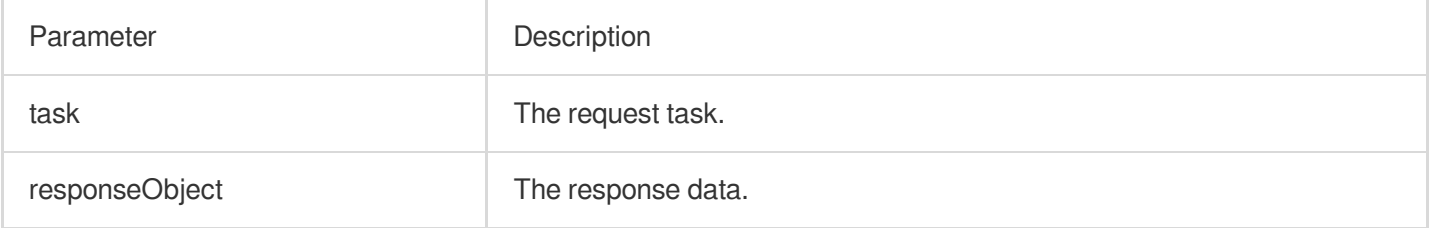

# **TQUICURLSessionTaskFailure**

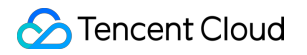

Execute the callback for task failure.

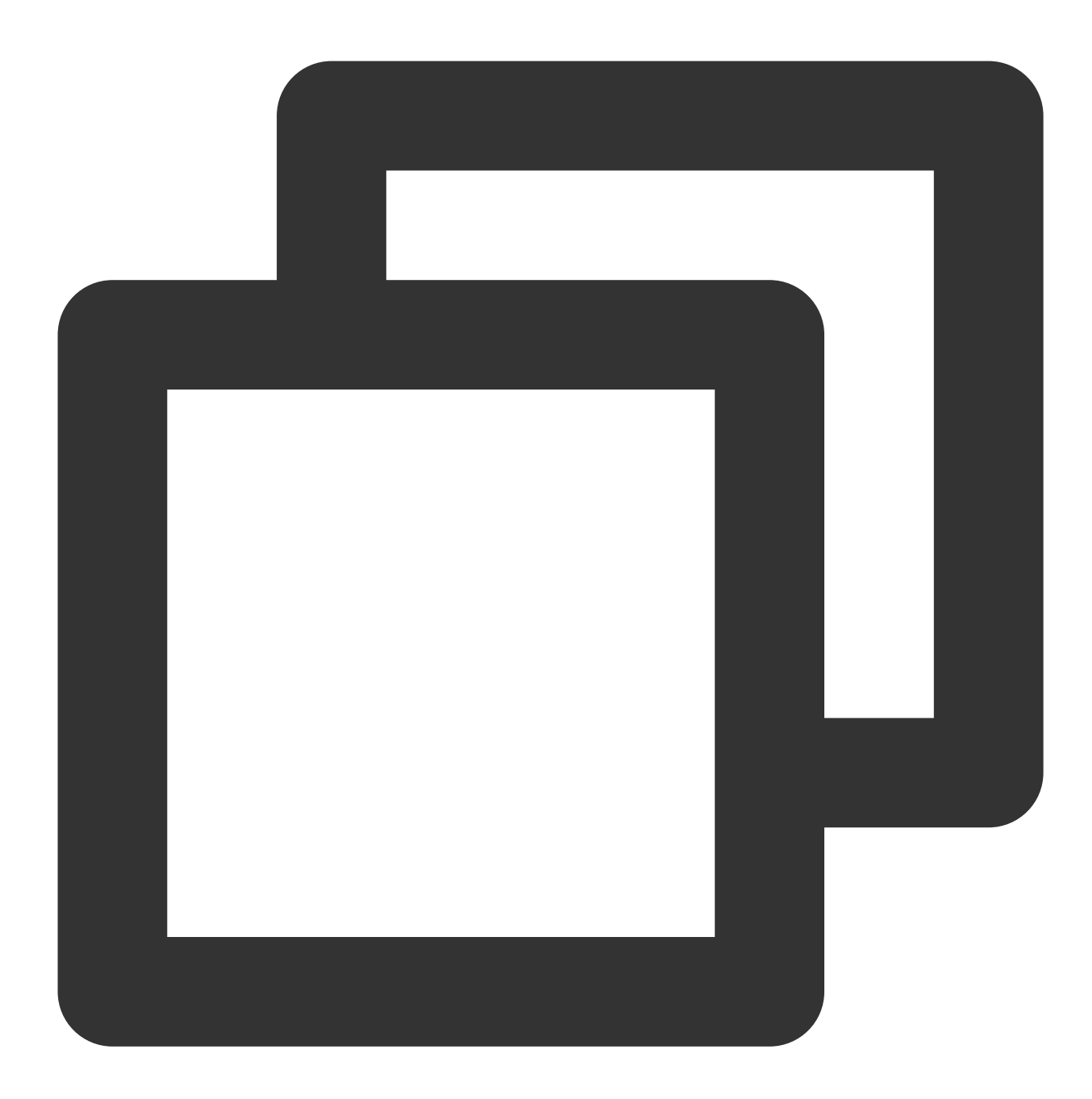

## typedef void (^TQUICURLSessionTaskFailure)(%!s(<nil>) \* \_Nullable task, NSError \*er

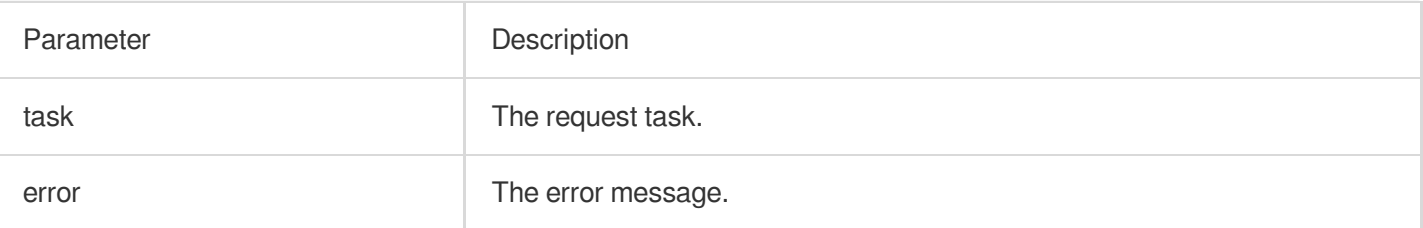

# TQUICURLSessionManager

### Session management APIs

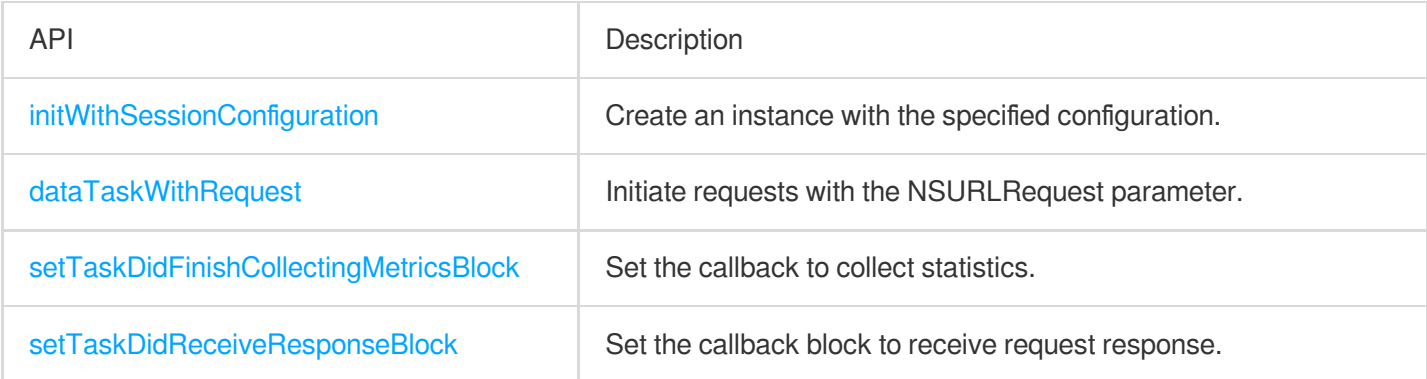

# **initWithSessionConfiguration**

Create a TQUICURLSessionManager instance and pass the QUIC configuration.

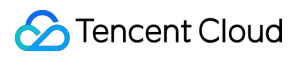

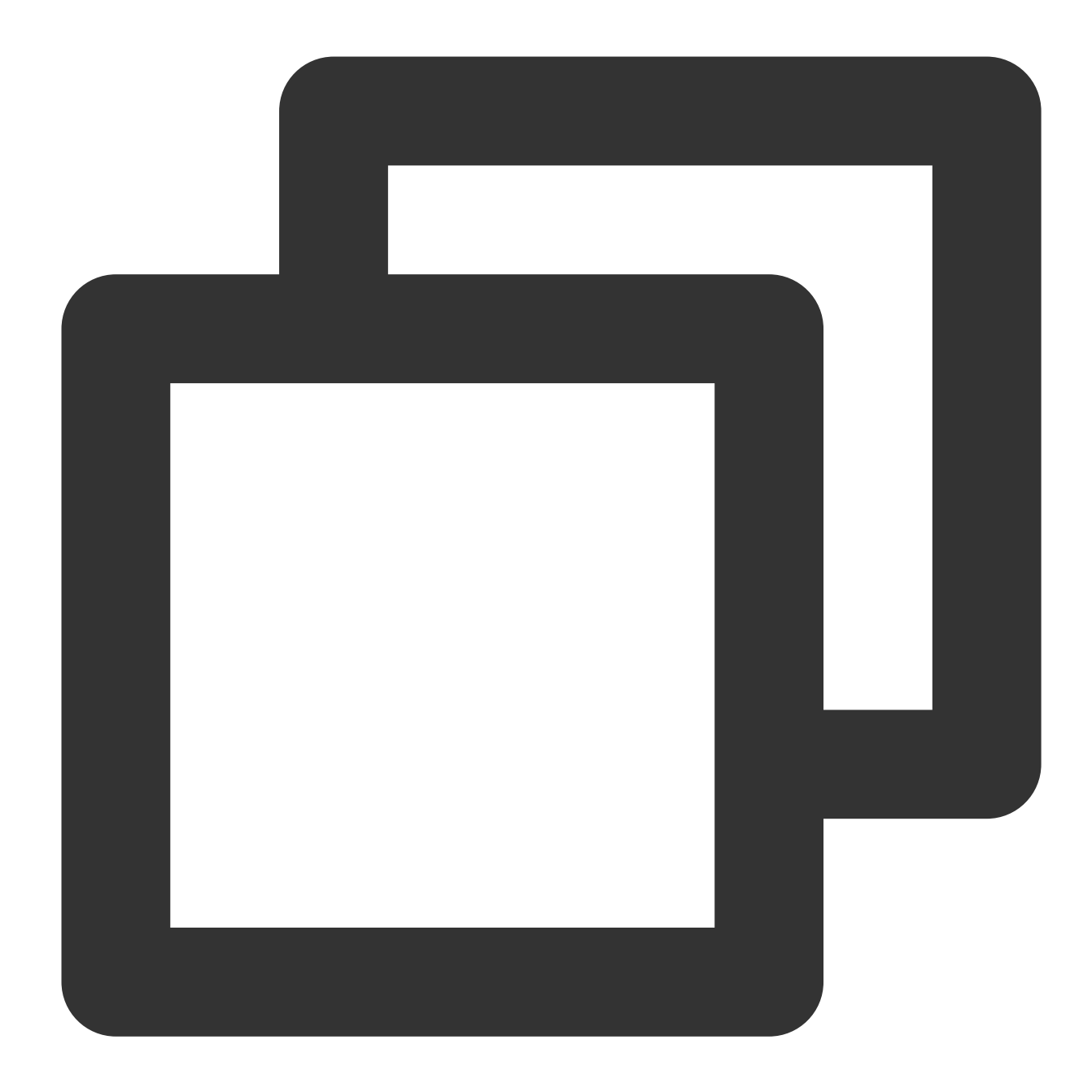

### - (instancetype)initWithSessionConfiguration: (nullable %!s(<nil>) \*)configuration

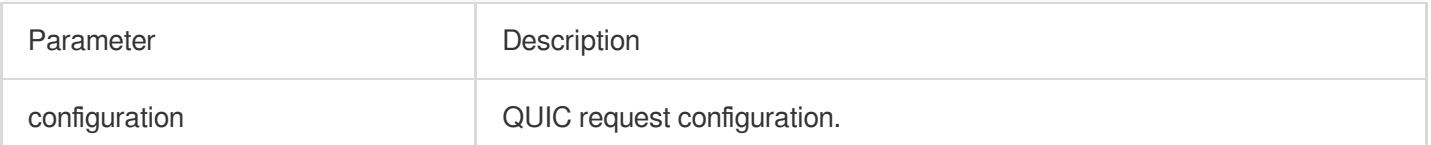

## **dataTaskWithRequest**

Initiate requests with the NSURLRequest parameter.

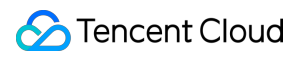

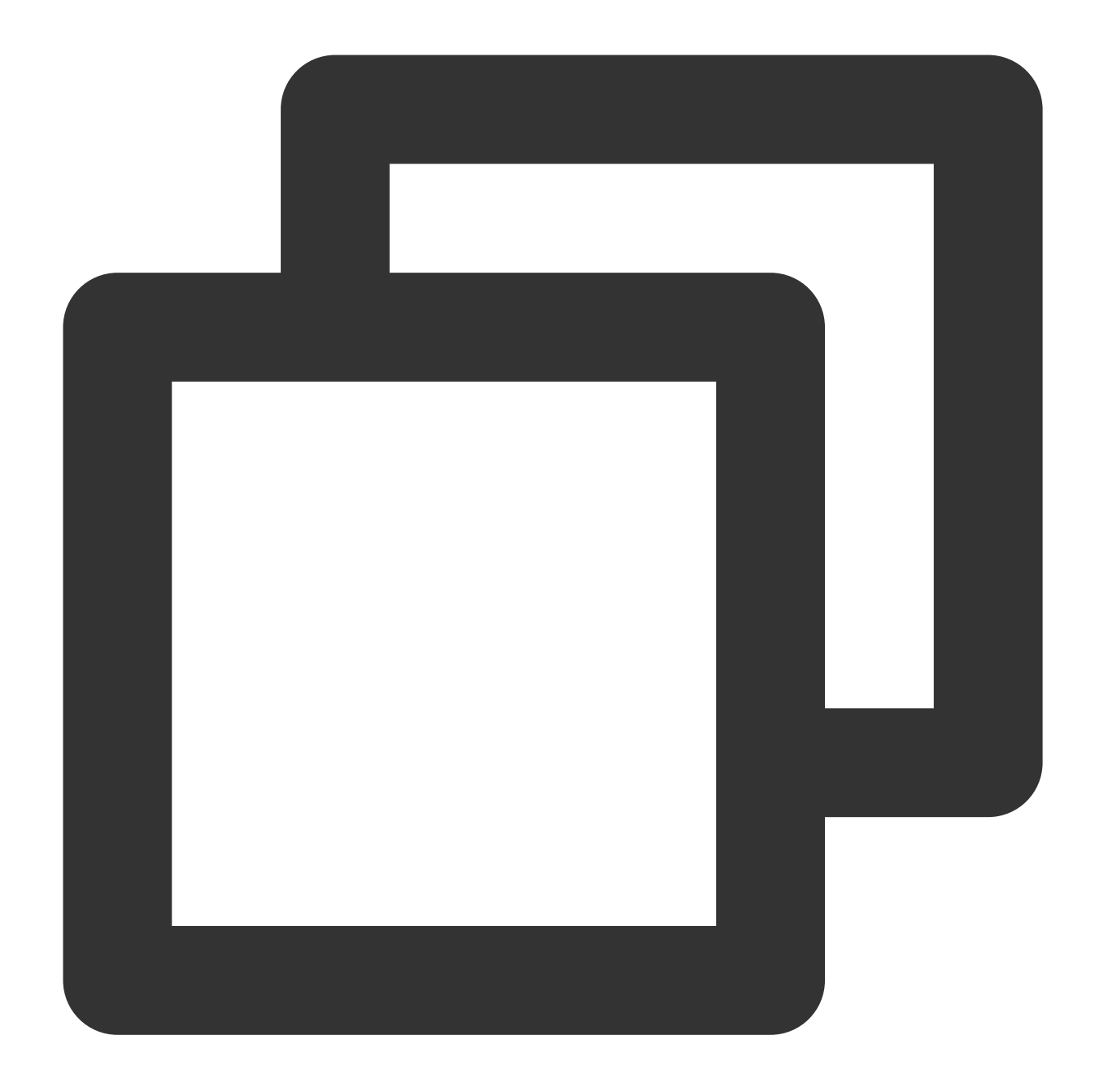

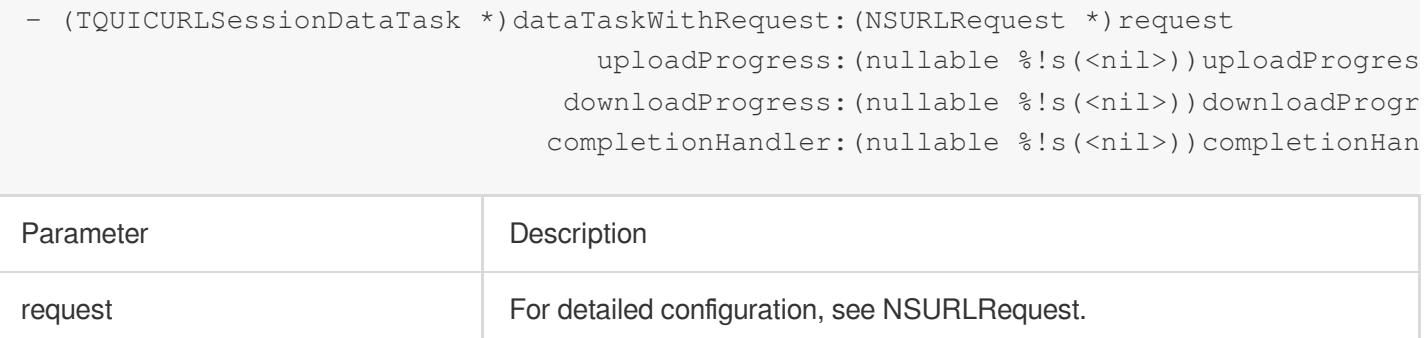

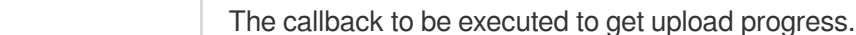

uploadProgress

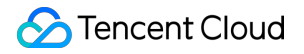

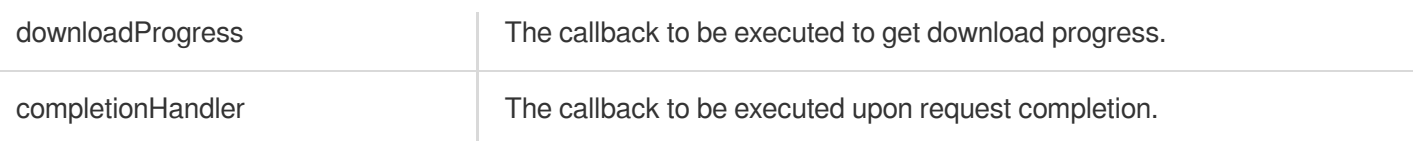

# **setTaskDidFinishCollectingMetricsBlock**

Set the callback to collect statistics.

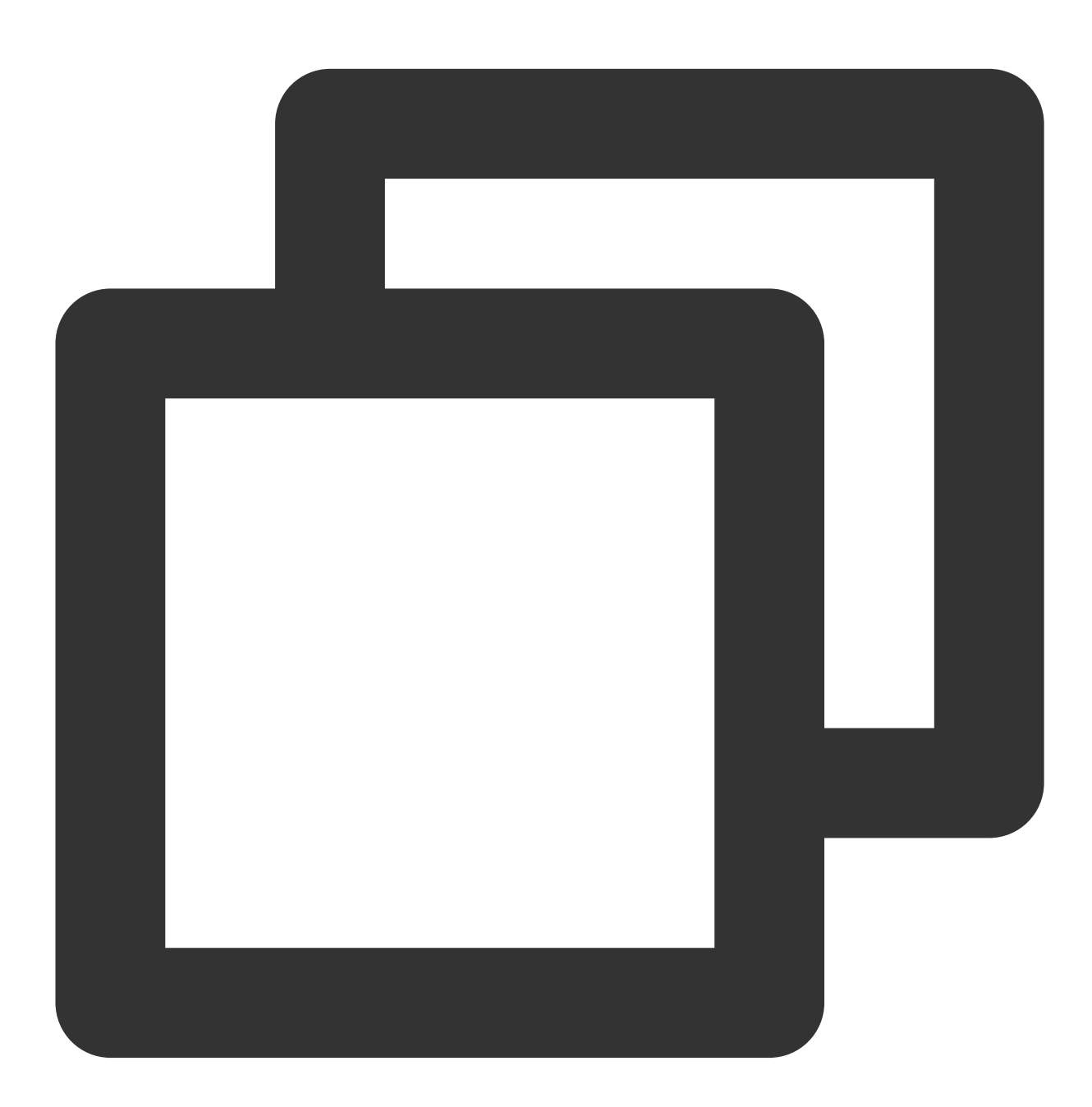

- (void)setTaskDidFinishCollectingMetricsBlock: (nullable %!s(<nil>))block

Parameter **Description** 

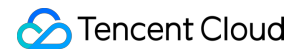

block **Execute the callback block to collect statistics when the request is** complete.

## **setTaskDidReceiveResponseBlock**

Set the callback block to receive request response.

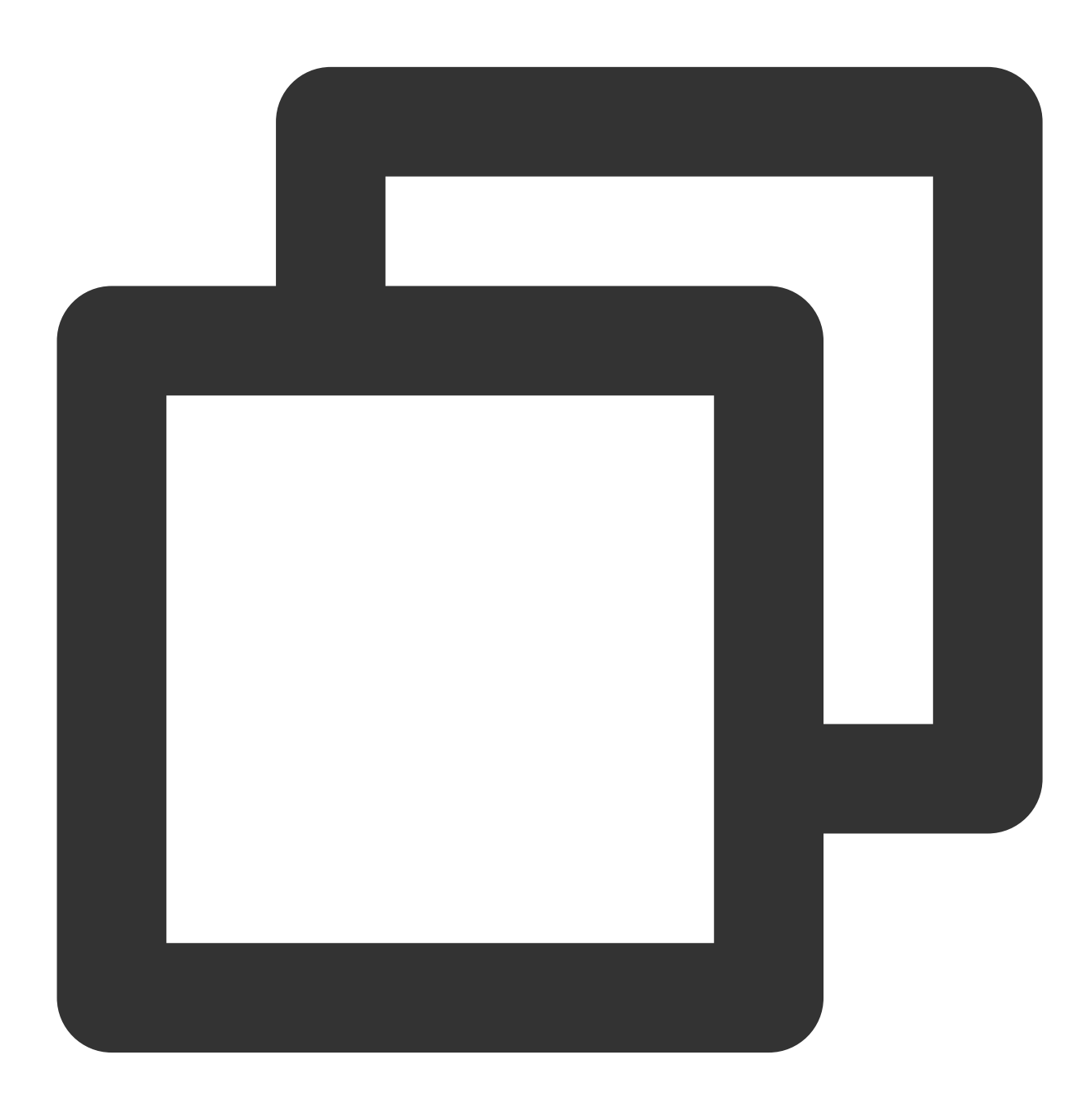

- (void)setTaskDidReceiveResponseBlock:(nullable %!s(<nil>))block

Parameter **Description** 

block Execute the callback block to receive request response.

# TQUICURLSessionTaskDidReceiveResponseBlock

Execute the callback block to receive session task response.

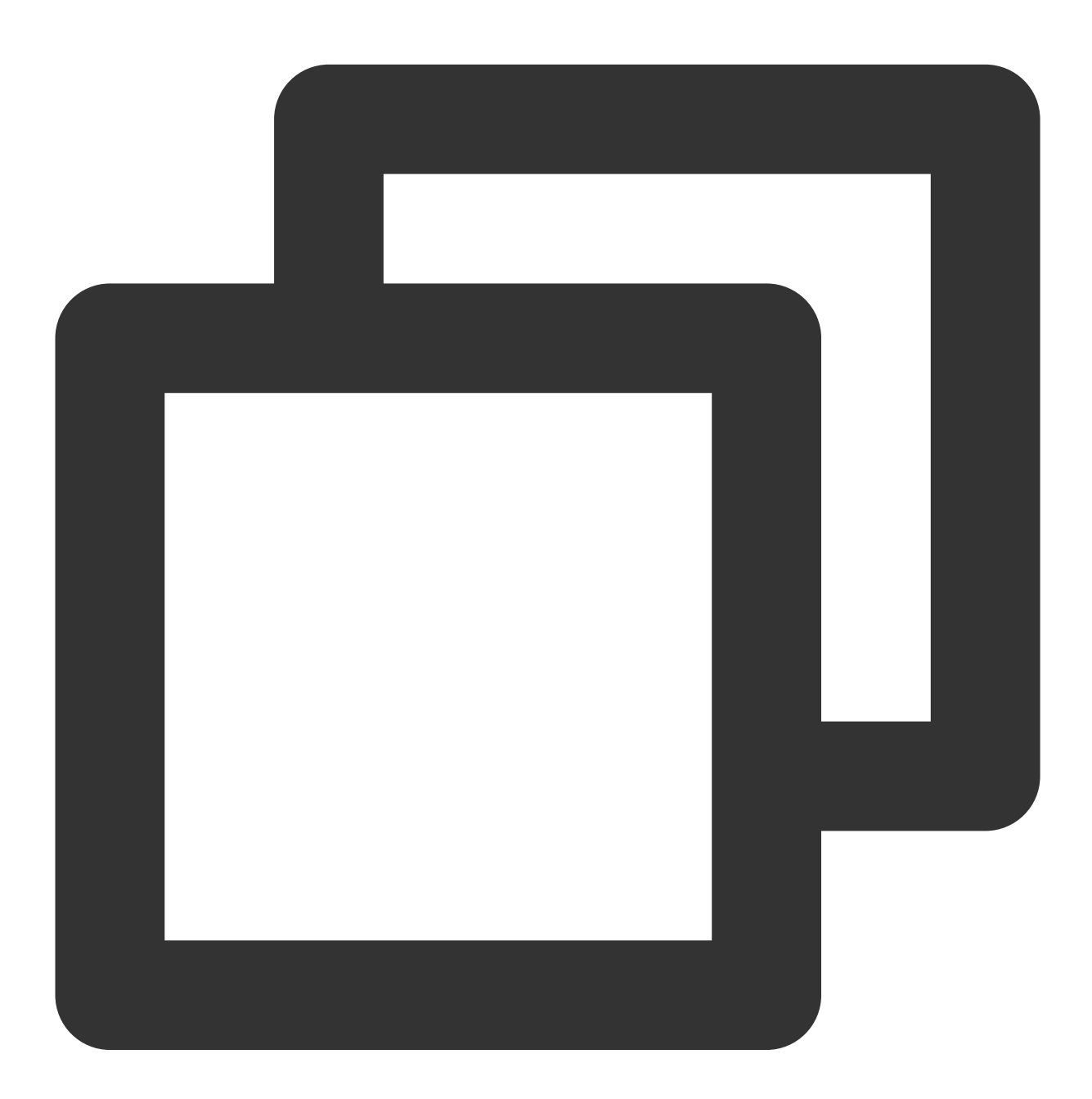

#### typedef void (^TQUICURLSessionTaskDidReceiveResponseBlock)(%!s(<nil>) \*session, %!s

Parameter **Description** 

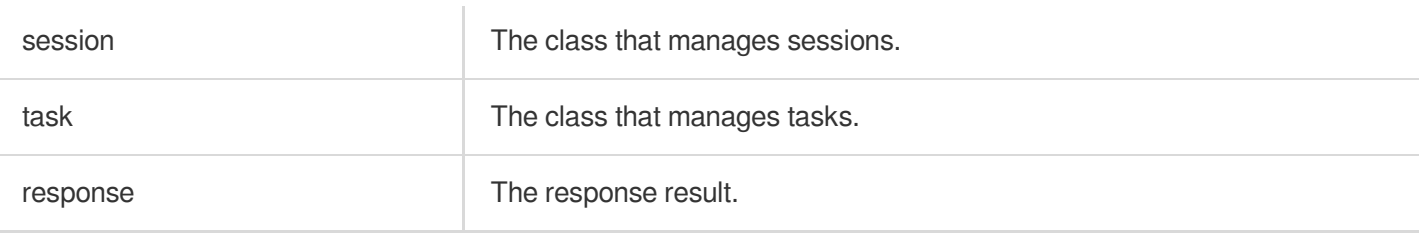

# TQUICURLSessionTaskDownloadProgressBlock

Execute the callback block to get download progress.

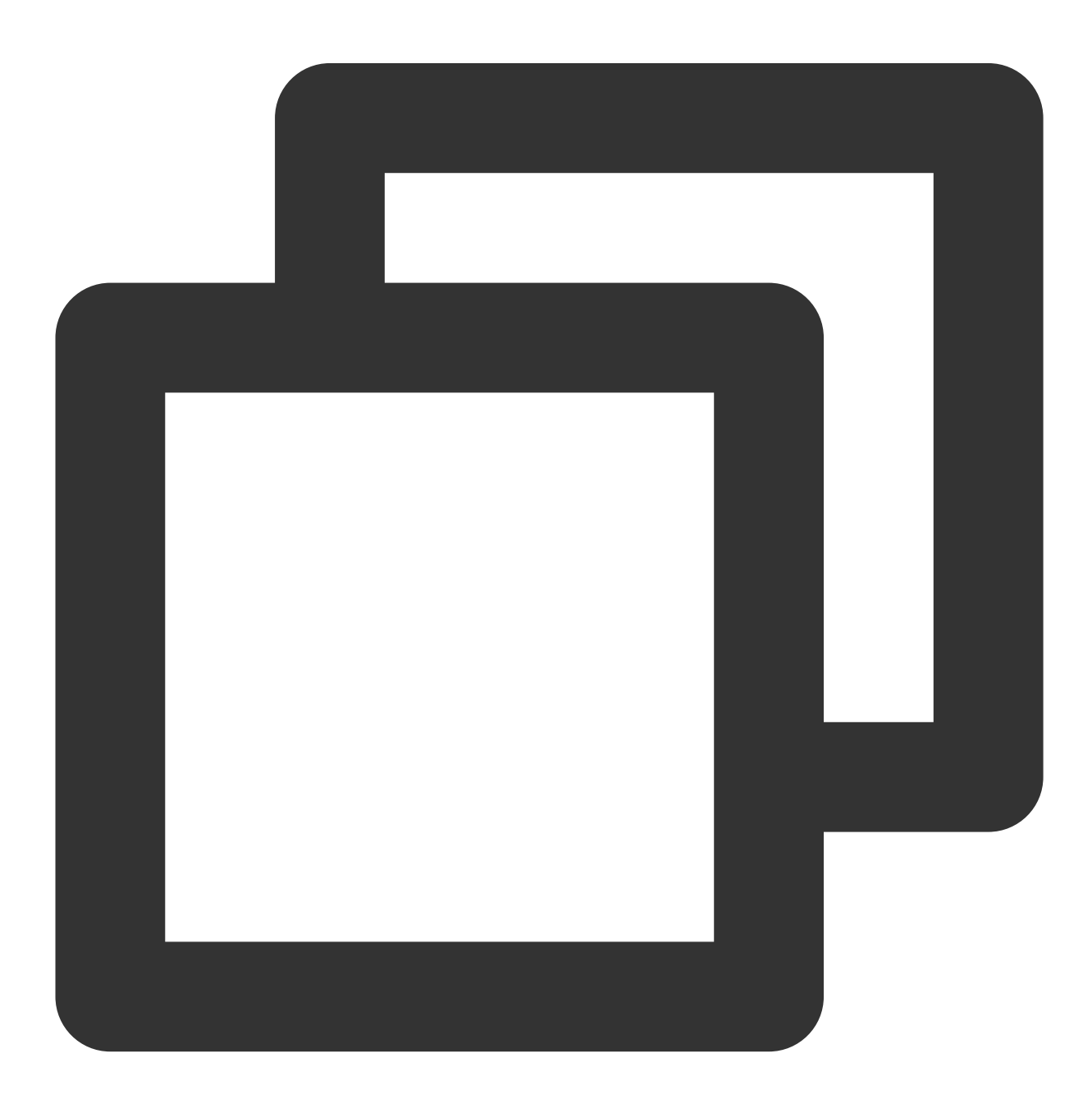

typedef void (^TQUICURLSessionTaskDownloadProgressBlock)(NSProgress \*downloadProgre

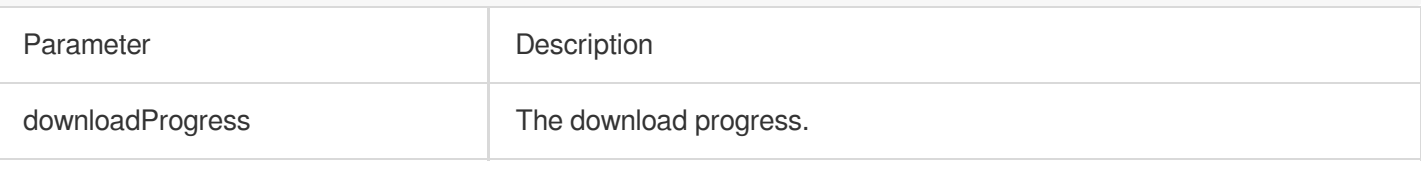

# TQUICURLSessionTaskUploadProgressBlock

Execute the callback block to get upload progress.

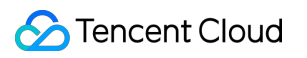

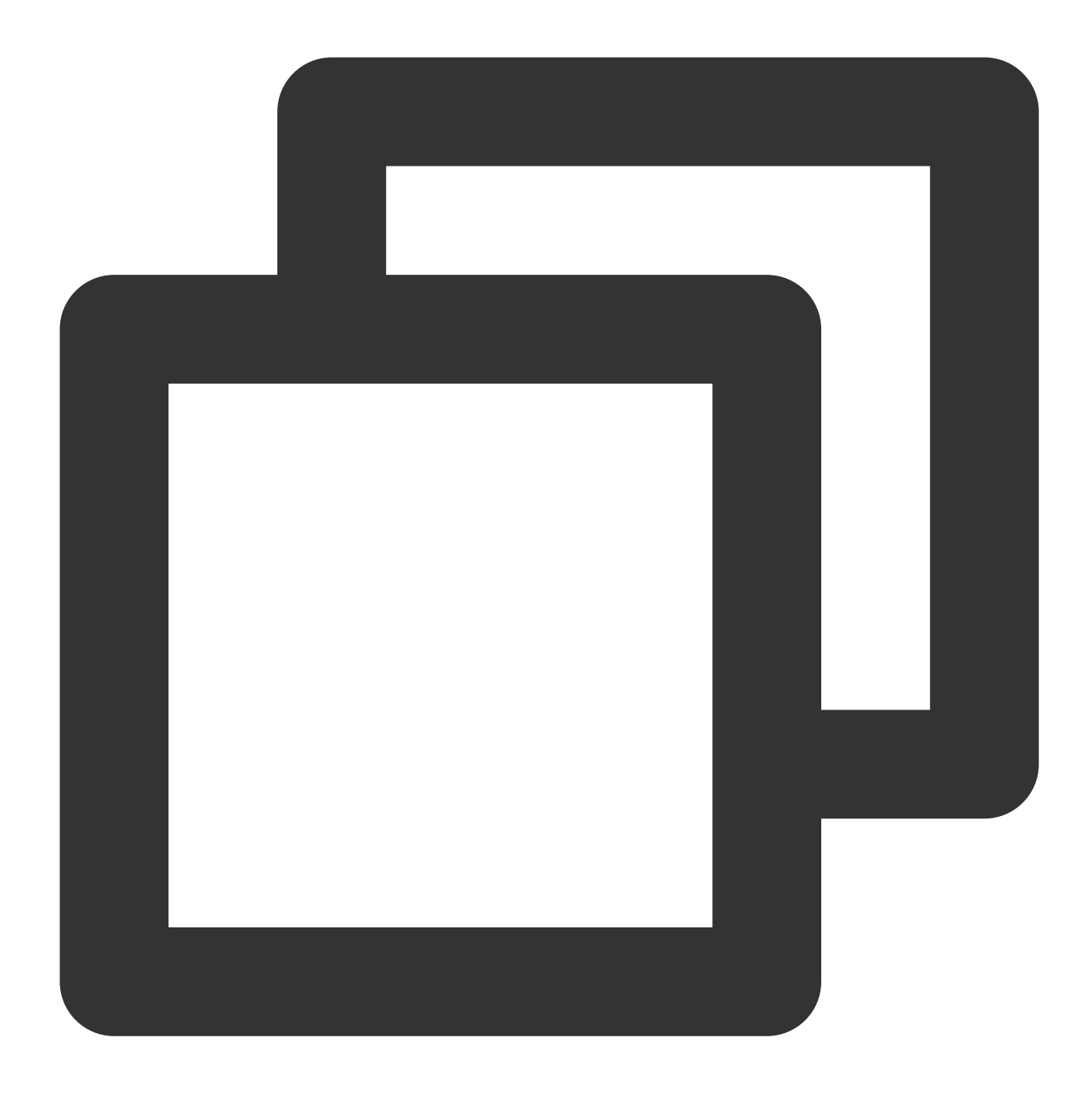

### typedef void (^TQUICURLSessionTaskUploadProgressBlock)(NSProgress \*uploadProgress)

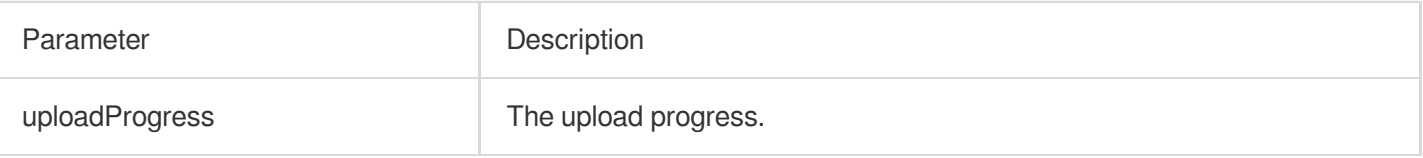

# QUICURLSessionTaskCompletionHandler

Execute the callback block upon session completion.

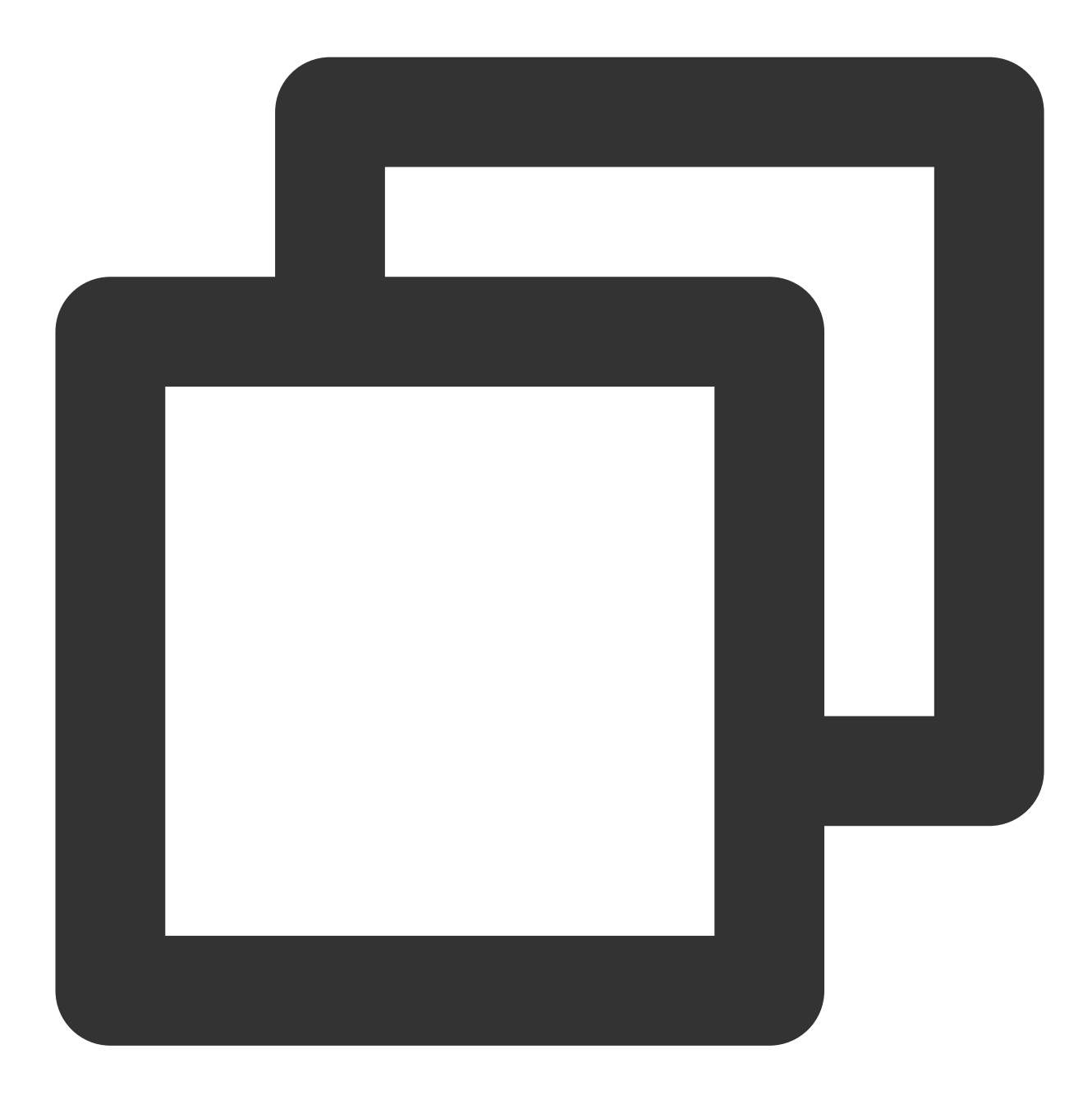

### typedef void (^TQUICURLSessionTaskCompletionHandler)(NSURLResponse \*response, id re

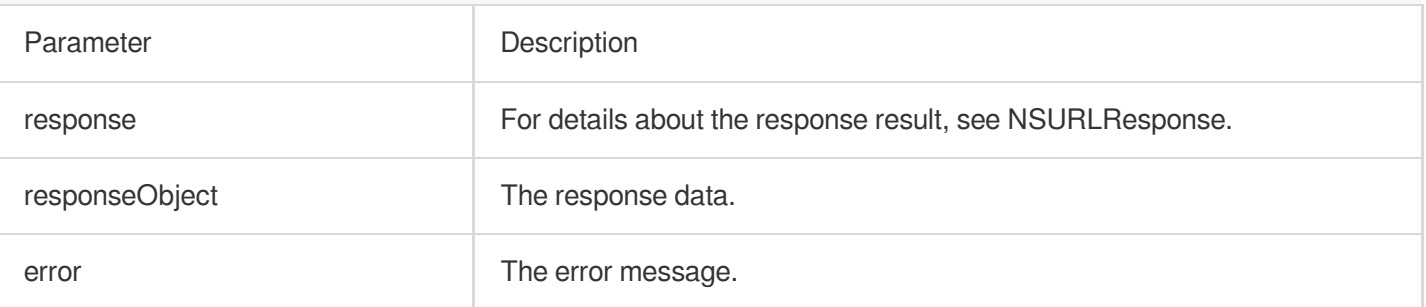

# TQUICURLSessionTaskDidFinishCollectingMetricsBlock

Execute the callback block to collect statistics upon session completion.

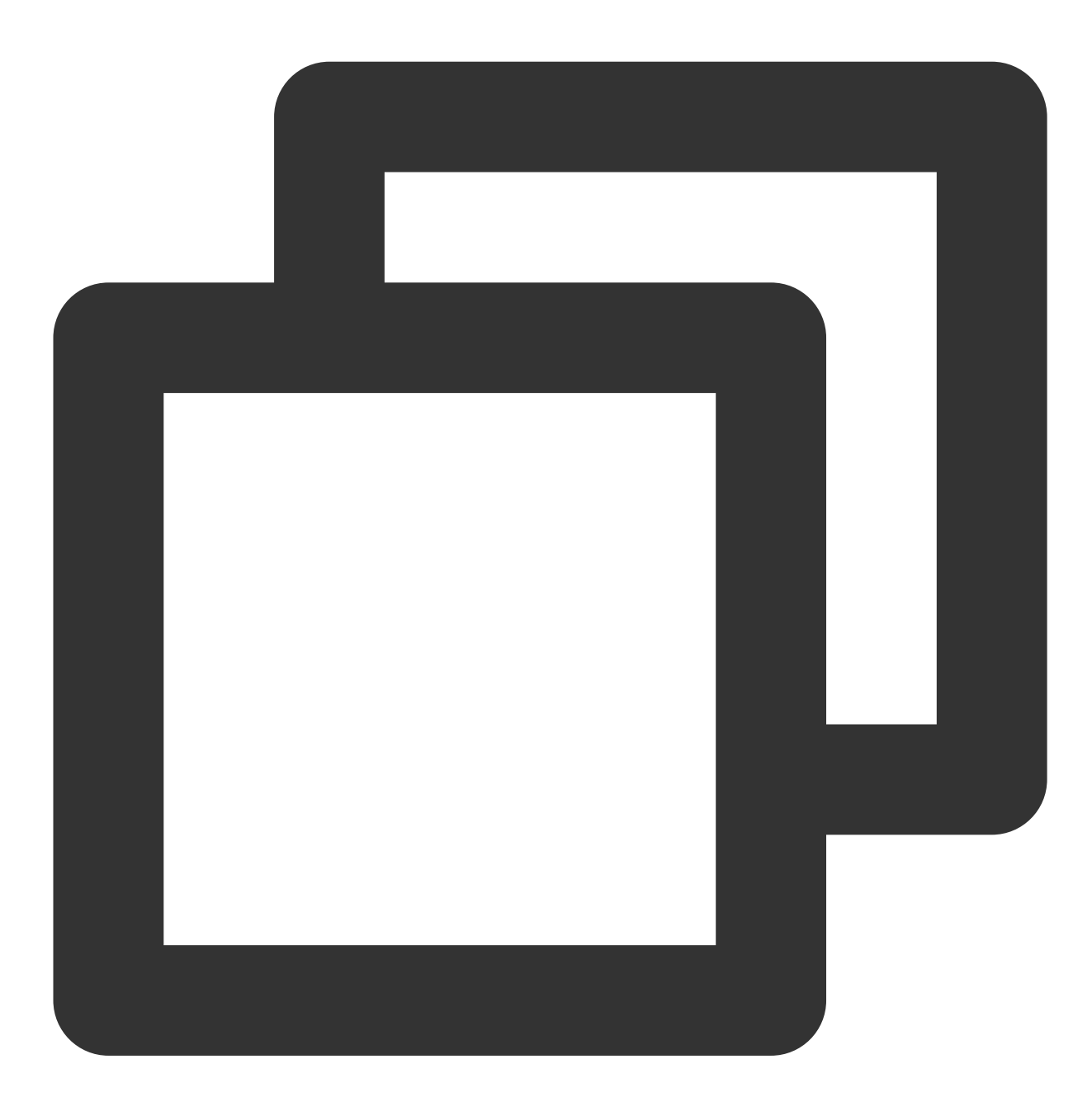

### typedef void (^TQUICURLSessionTaskDidFinishCollectingMetricsBlock)(TQUICURLSession

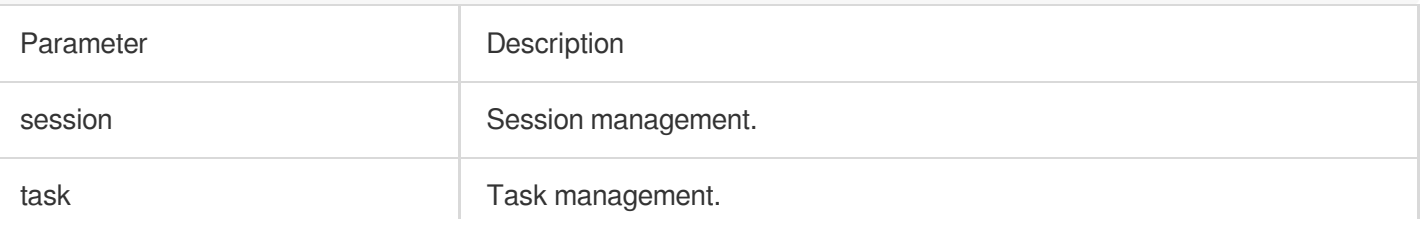

metrics The network statistics.

# TQUICURLSessionConfiguration

## QUIC request configuration.

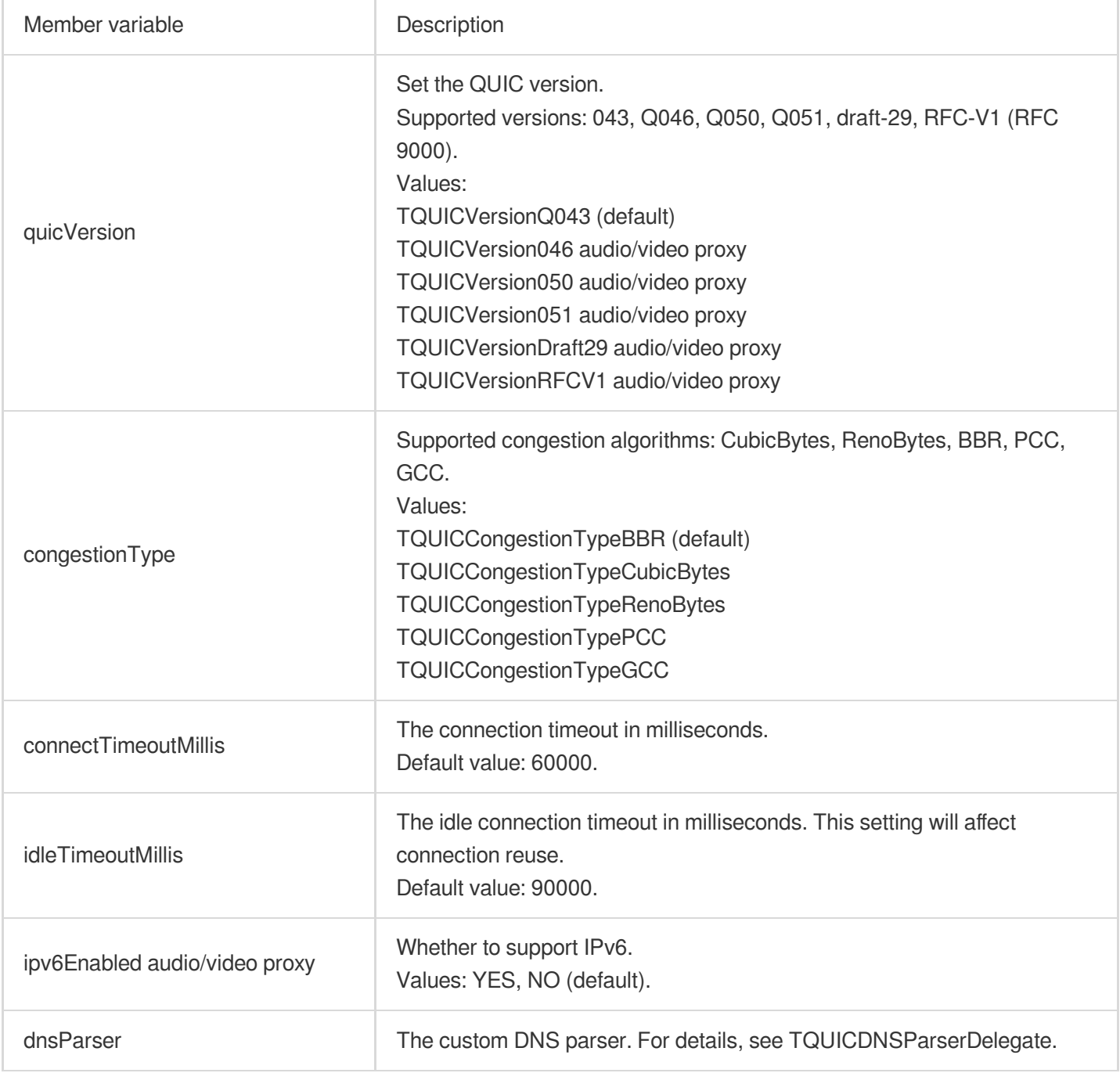

## **TQUICDNSParserDelegate**

Implement a custom DNS parsing.

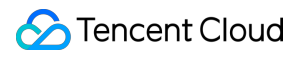

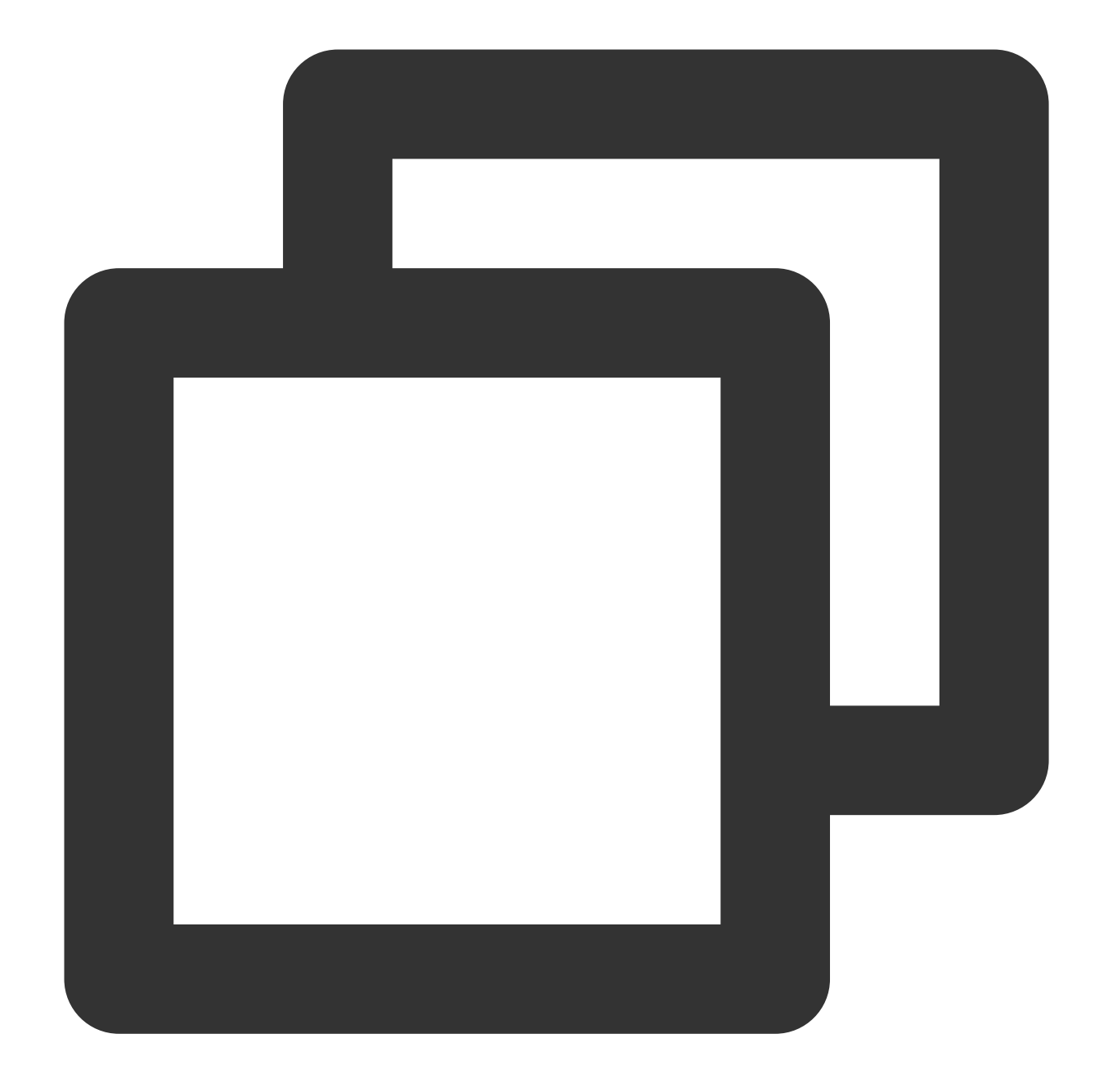

### - (NSString \*)lookup:(NSString \*)hostName

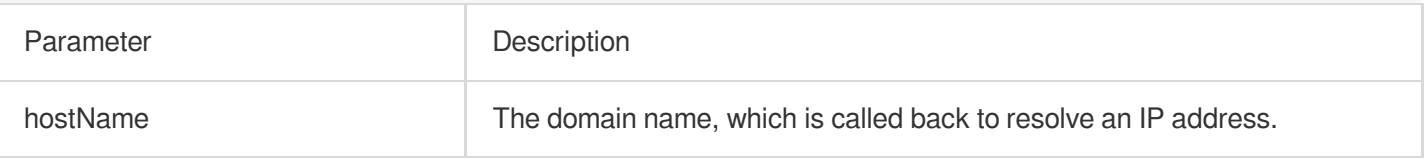

# **TQUICURLSession**

## Task management APIs

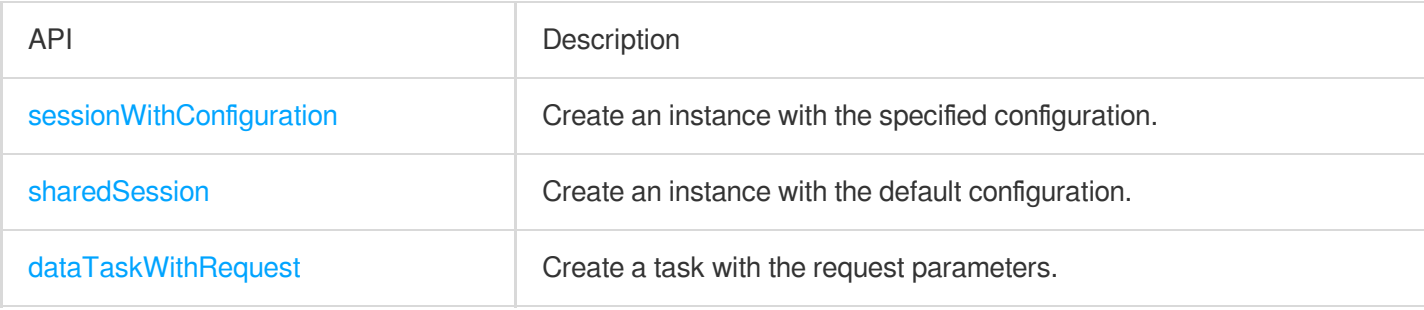

# **sessionWithConfiguration**

Create an instance with the specified configuration.

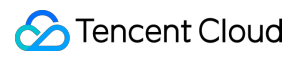

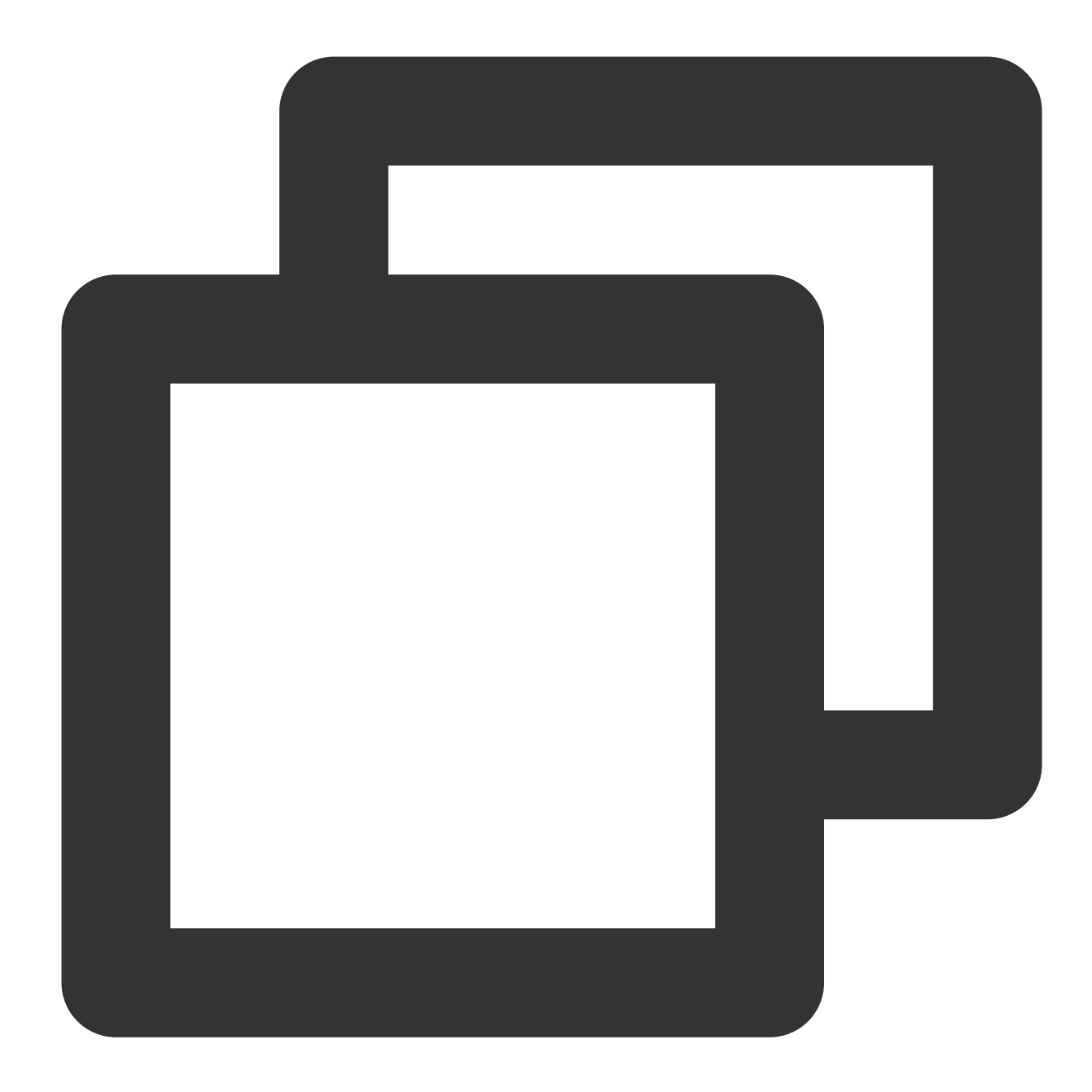

### + (instancetype)sessionWithConfiguration:(%!s(<nil>) \*)configuration

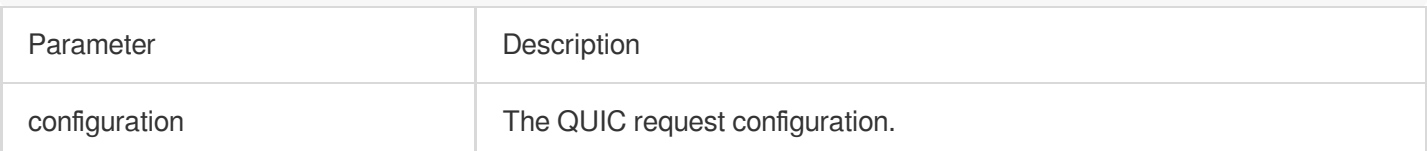

## **sharedSession**

Create an instance with the default configuration.

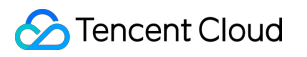

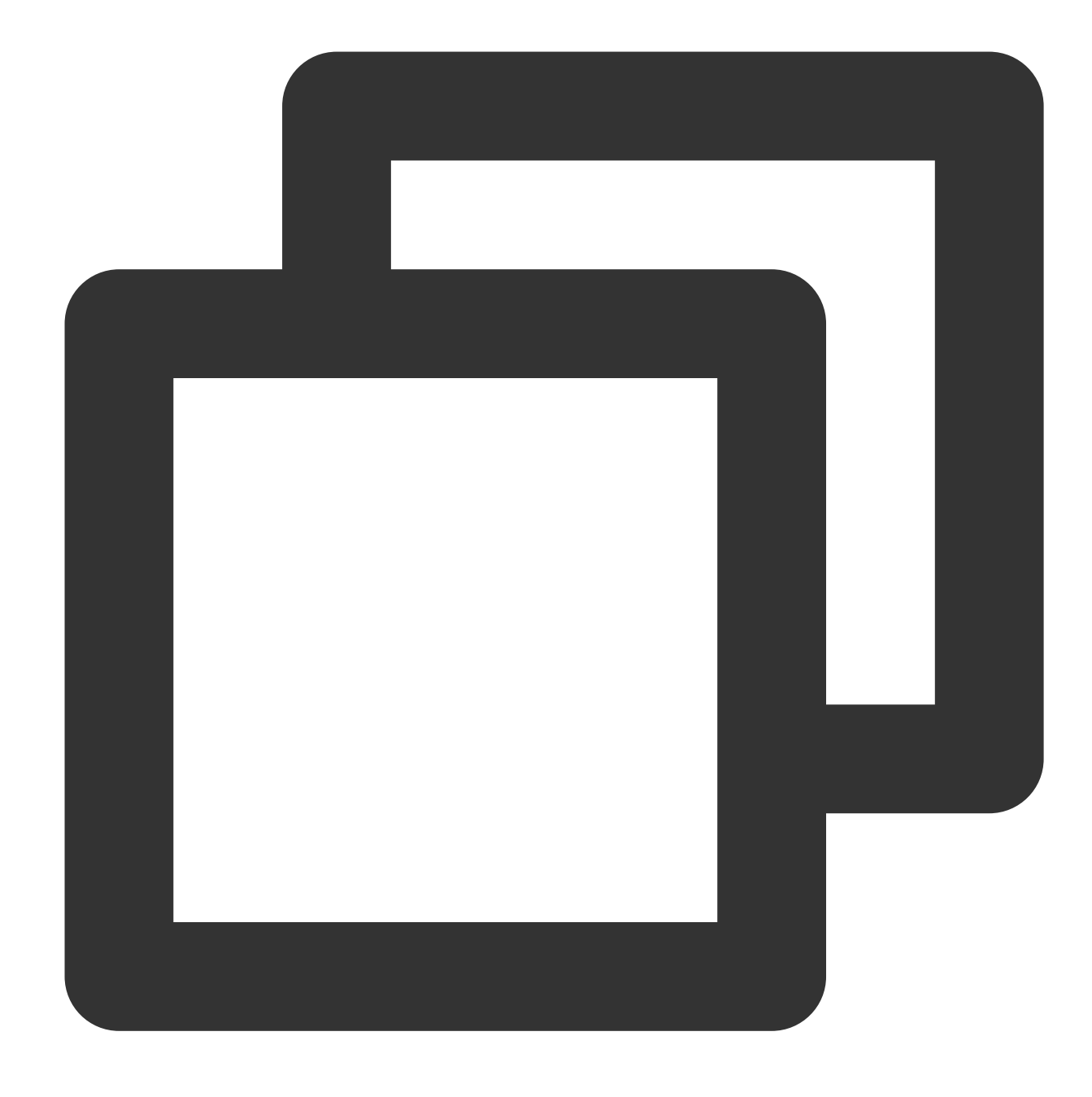

+ (instancetype)sharedSession

## **dataTaskWithRequest**

Create a task based on the request parameters.

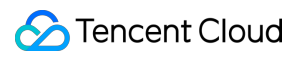

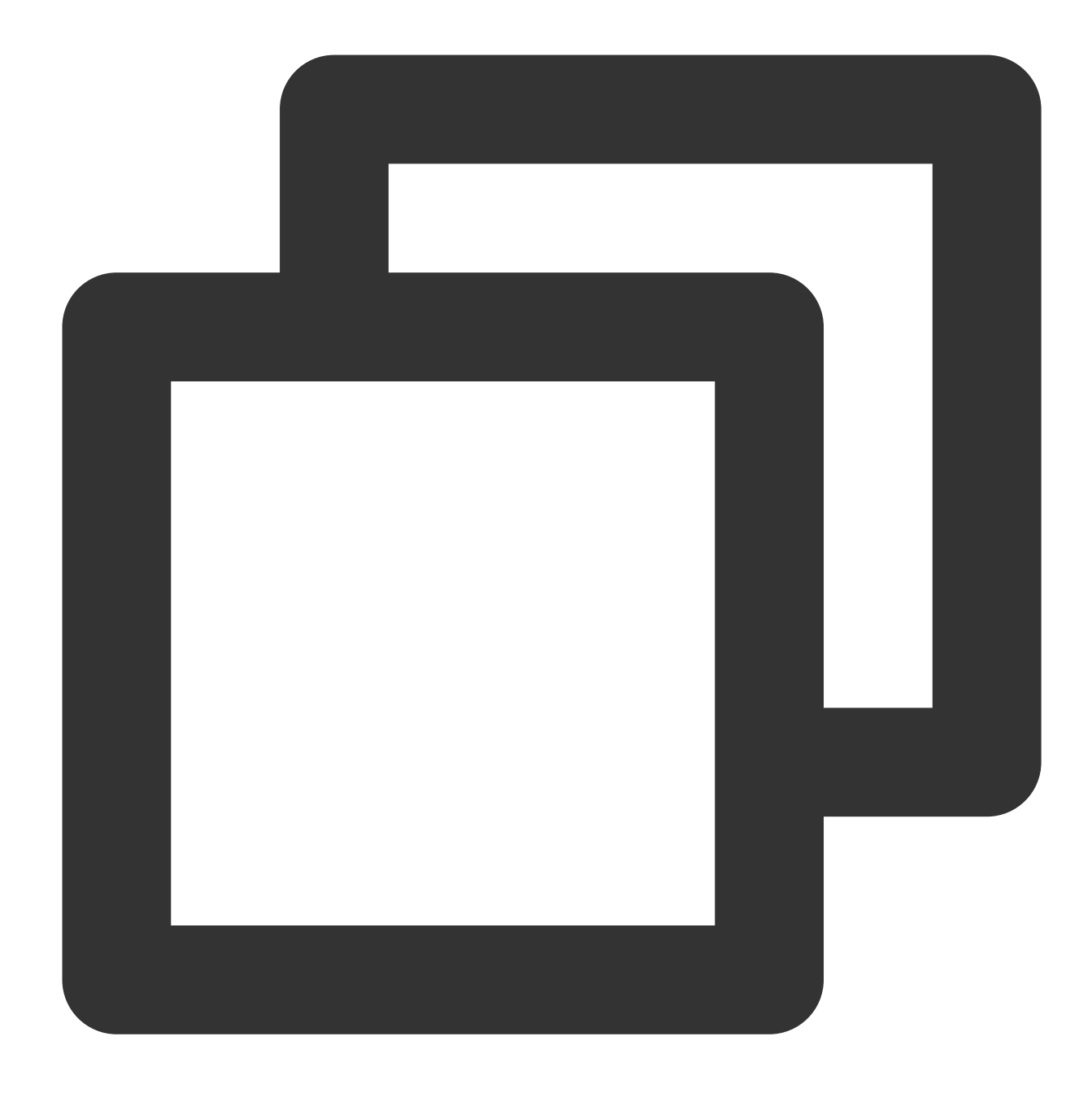

### - (nullable %!s(<nil>) \*)dataTaskWithRequest:(NSURLRequest \*)request

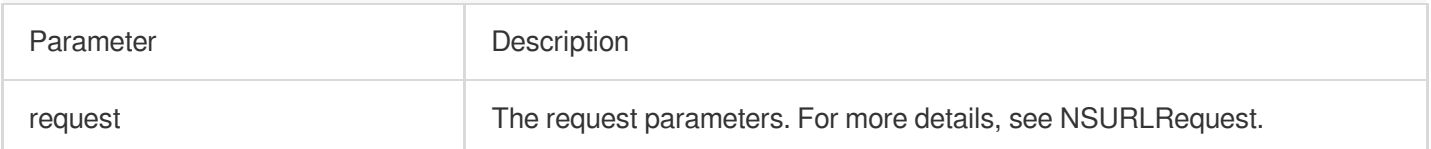

# TQUICURLSessionTask

## Task management APIs.

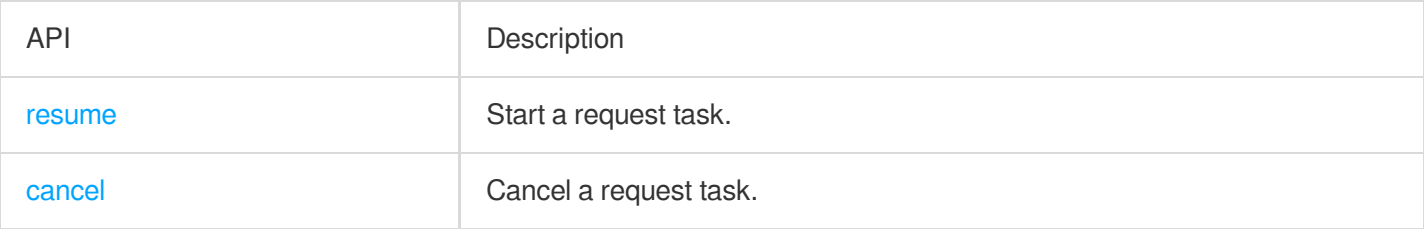

### **resume**

Start a request task.

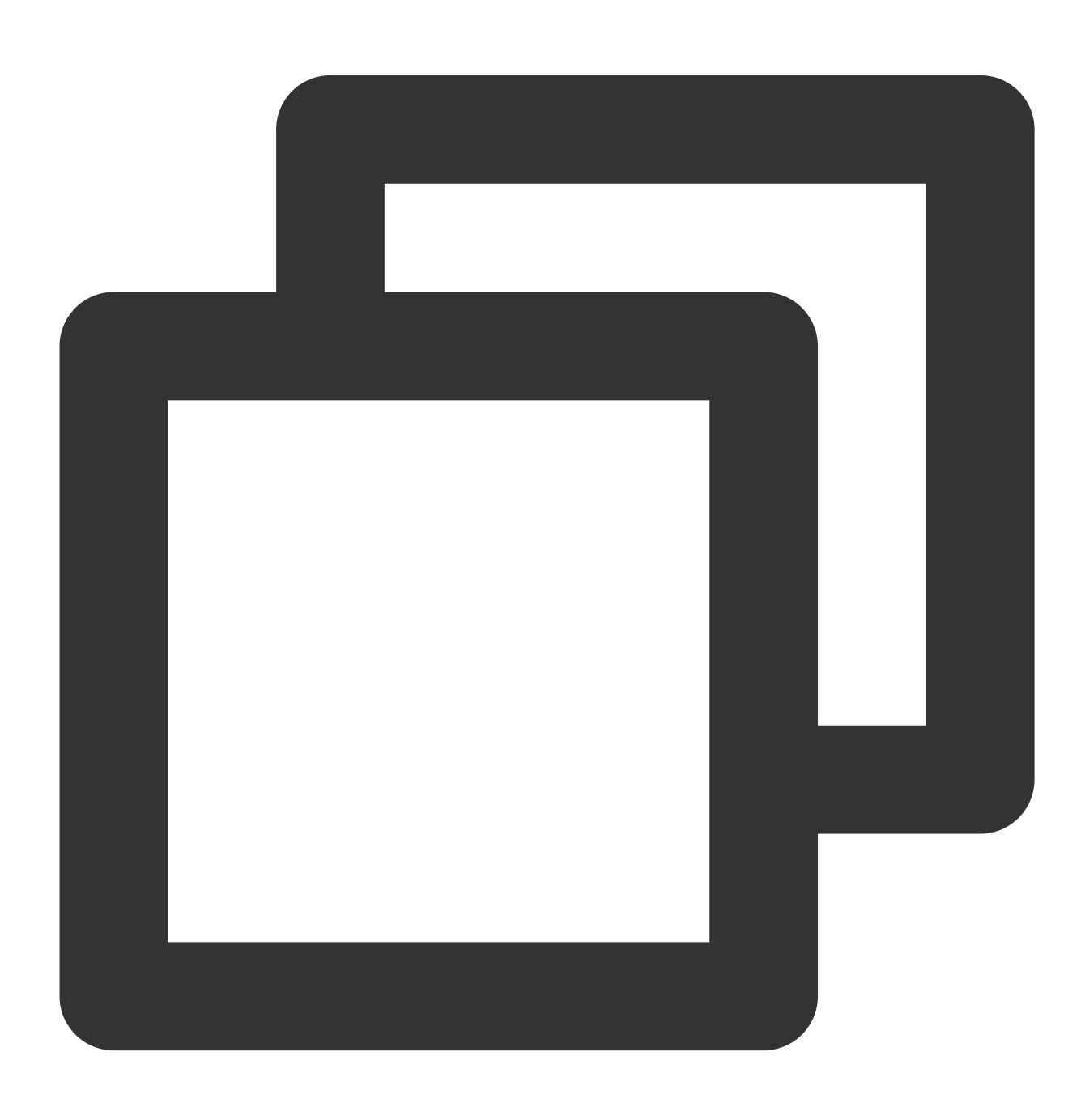

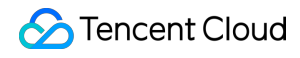

Tencent Cloud EdgeOne

- (void)resume

### **cancel**

Cancel a request task.

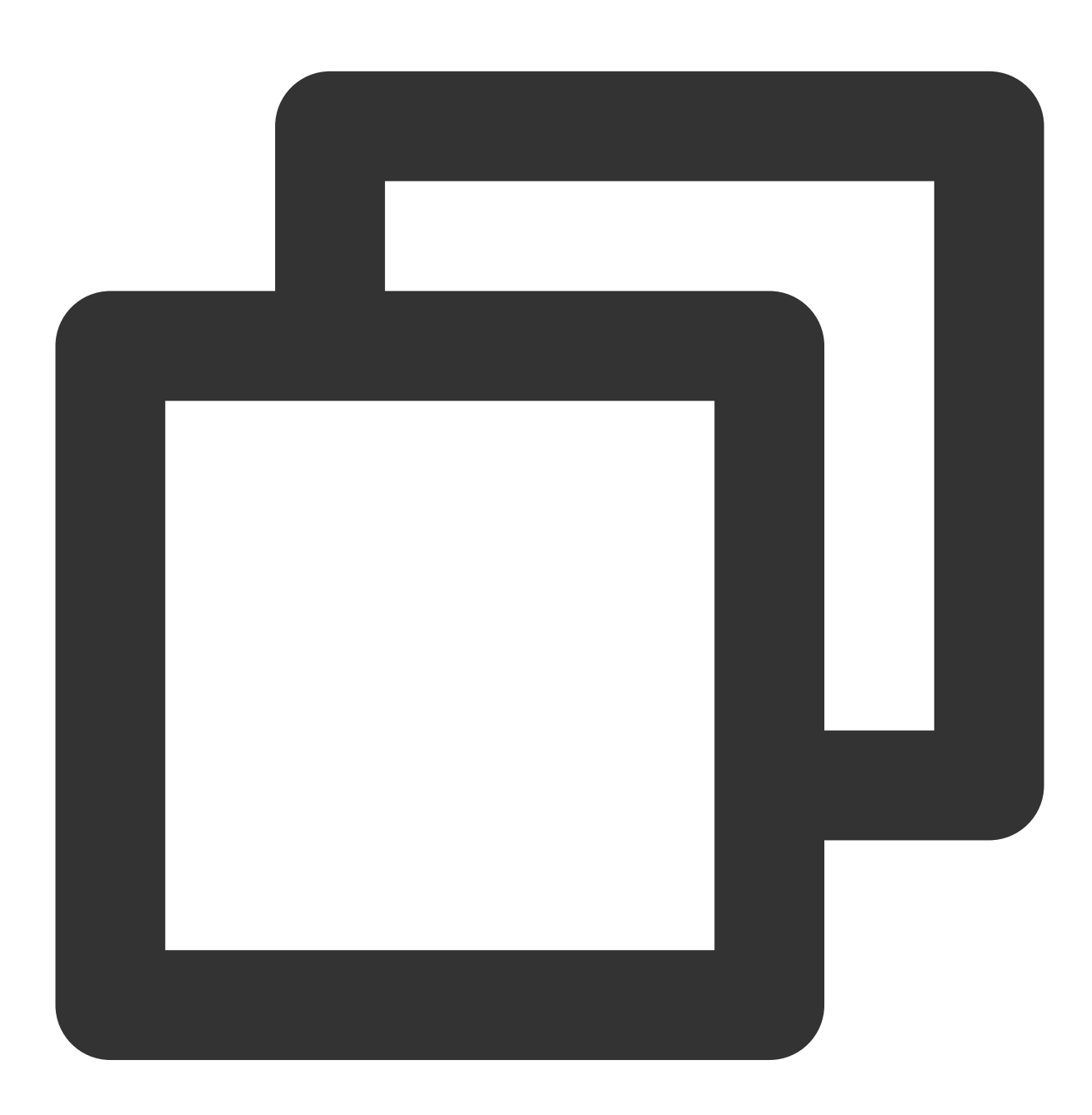

- (void)cancel

# TQUICURLSessionDataTask

Manage request tasks. This API inherits the [TQUICURLSessionTask](https://www.tencentcloud.com/document/product/1145/55021#TQUICURLSessionDataTask) class.

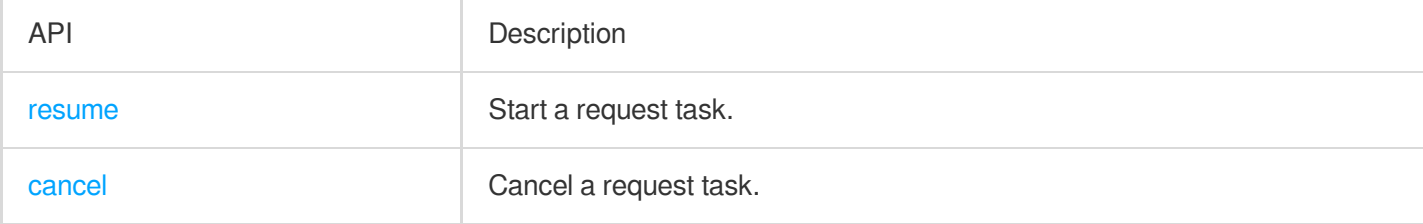

#### **resume**

Start a request task.

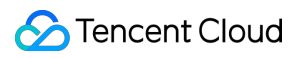

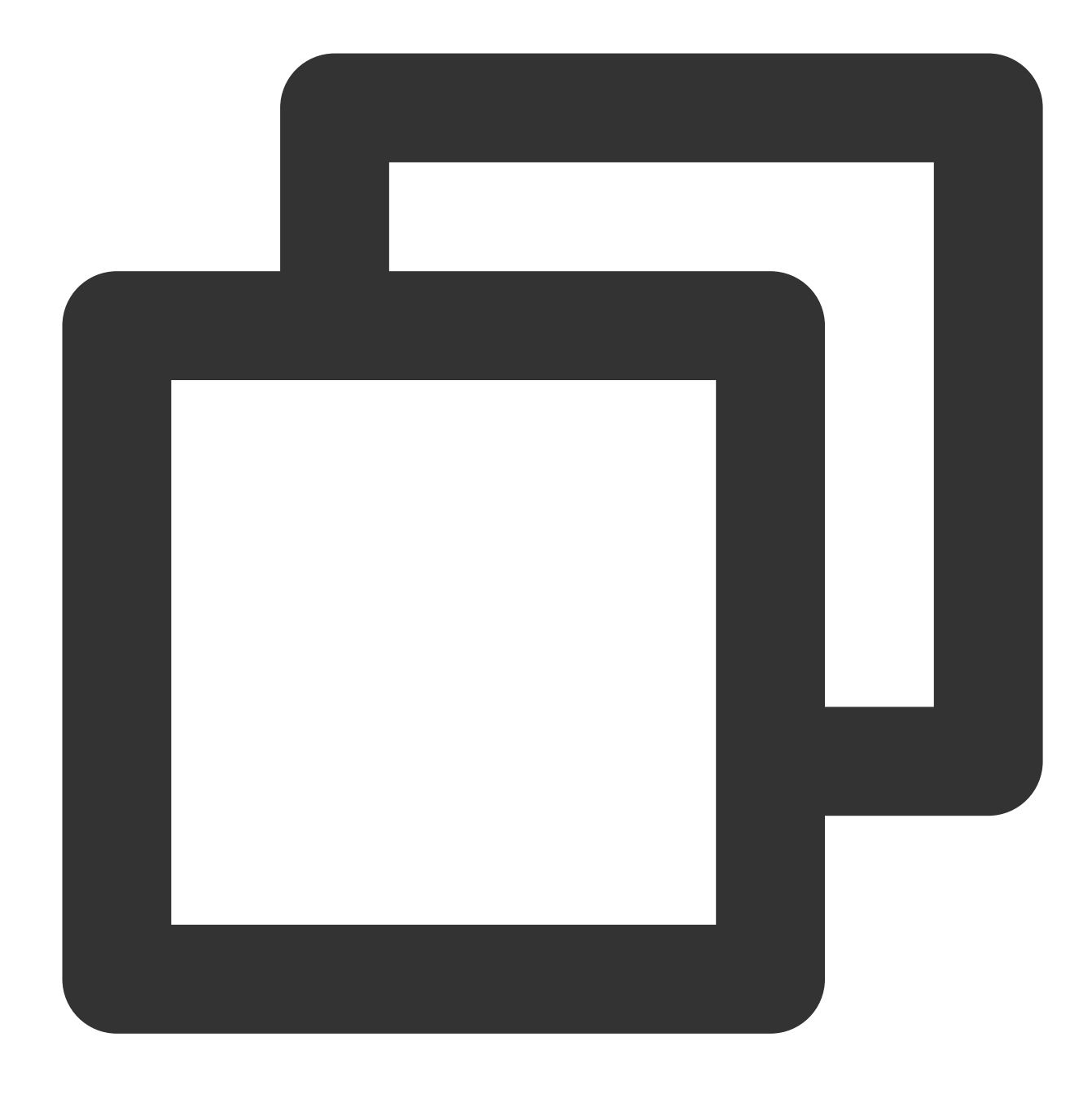

- (void) resume

## **cancel**

Cancel a request task.

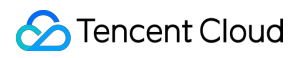

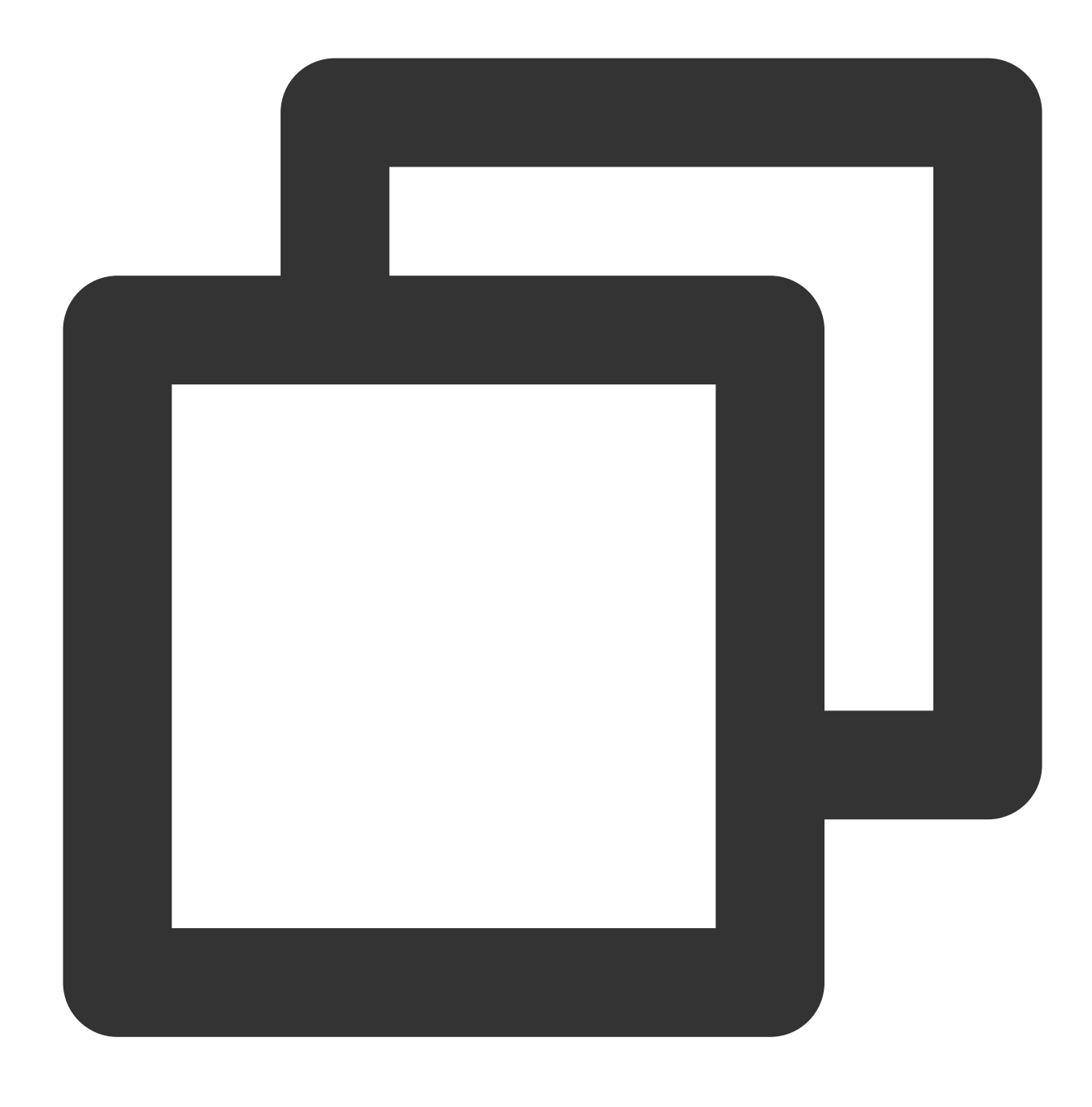

- (void)cancel

# TQUICURLRequestSerialization

API Description

[TQUICHTTPRequestSerializer](https://www.tencentcloud.com/document/product/1145/55021#TQUICHTTPRequestSerializer) | Serialize HTTP request parameters.

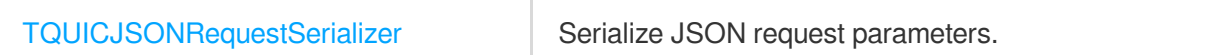

# **TQUICHTTPRequestSerializer**

### Request serialization APIs

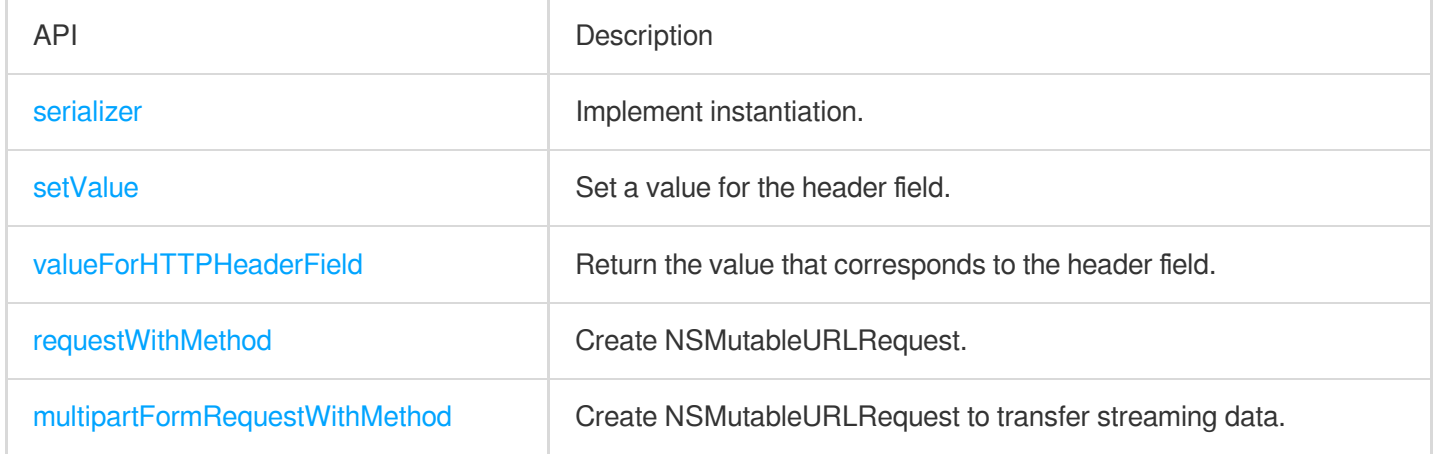

### **serializer**

Create a TQUICHTTPRequestSerializer instance.

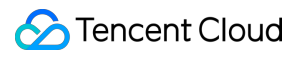

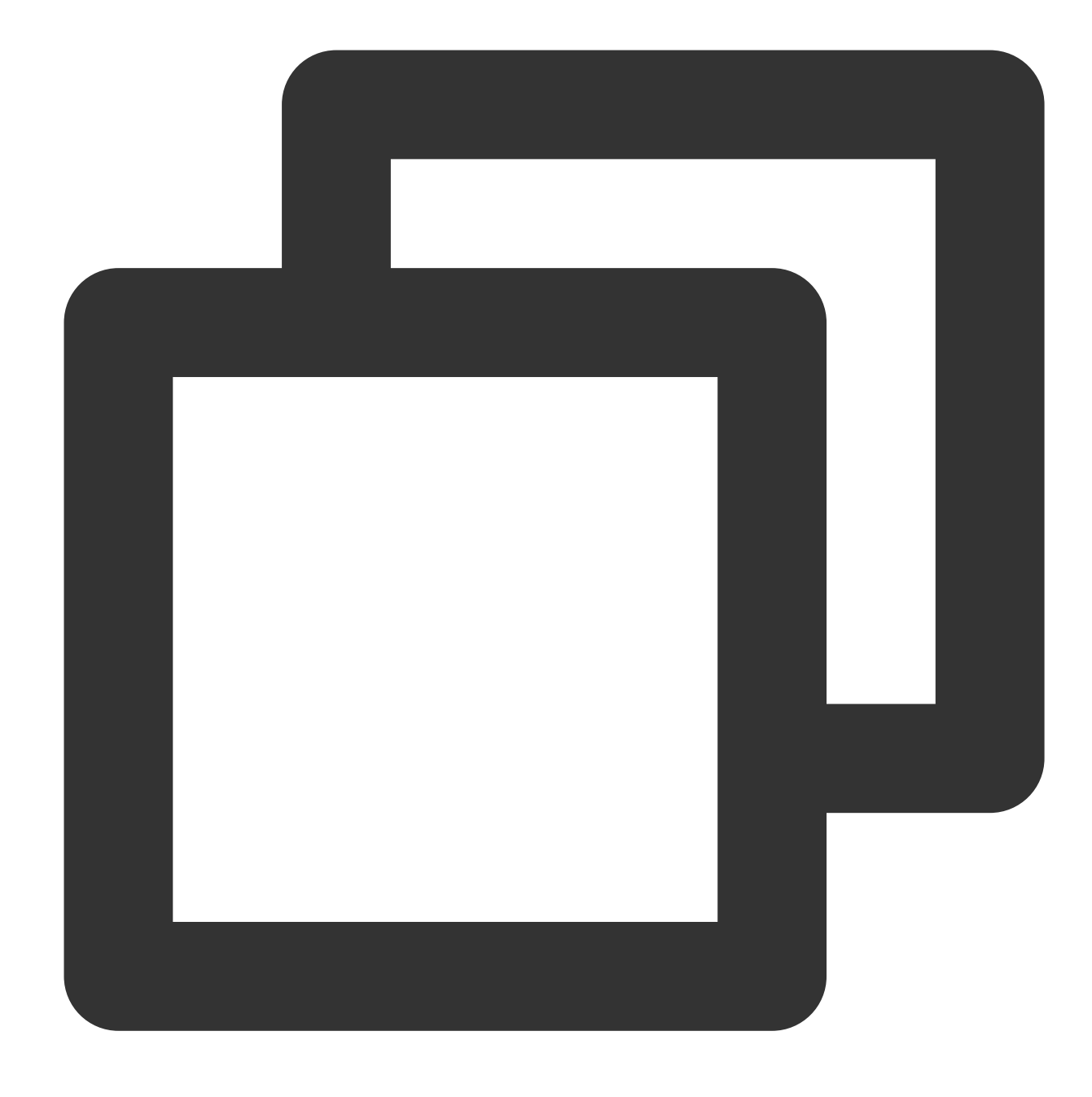

+ (instancetype)serializer

### **setValue**

Set a value for the header field.

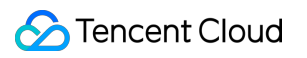

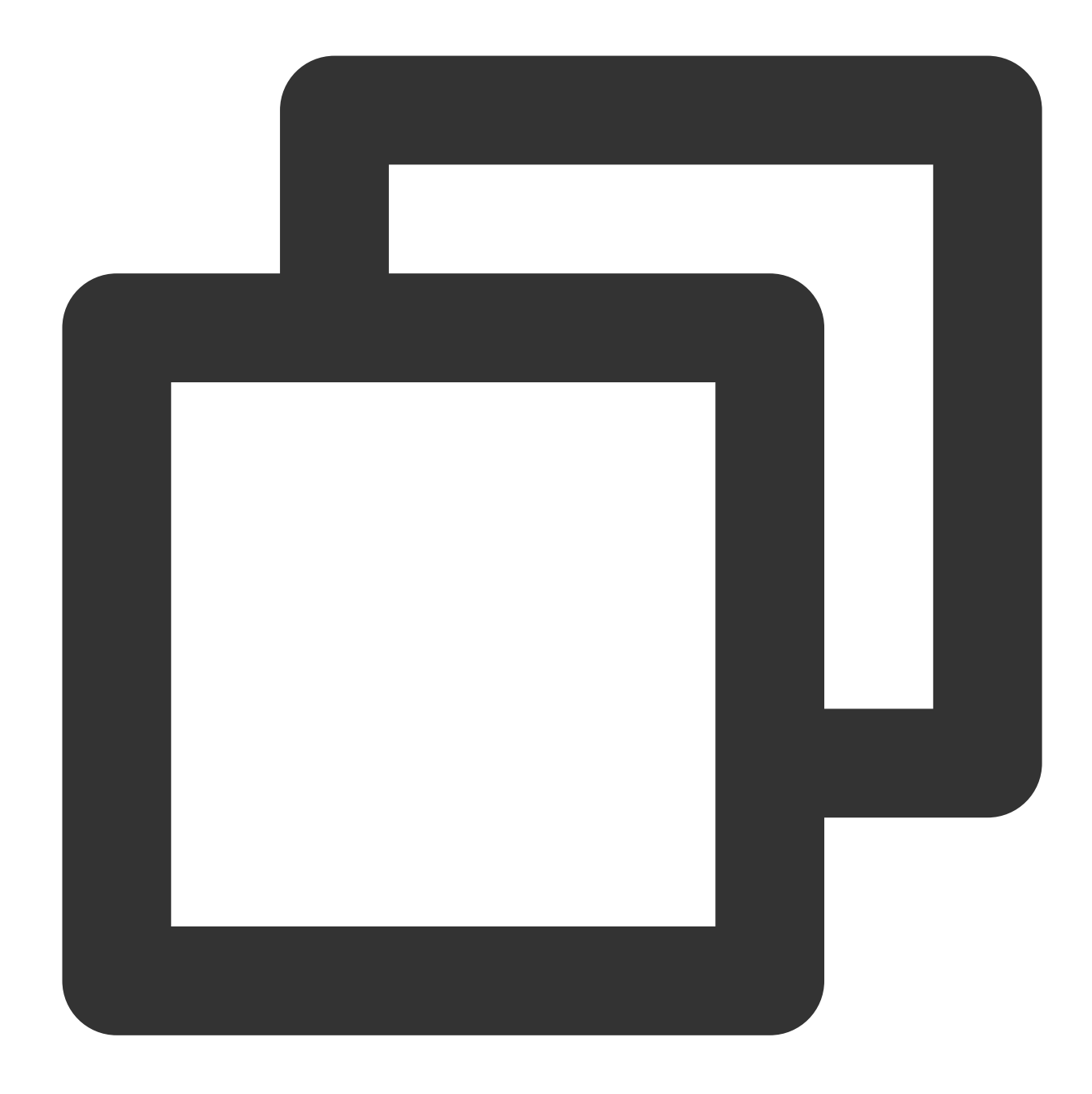

## - (void)setValue: (nullable NSString \*) value forHTTPHeaderField: (NSString \*) field

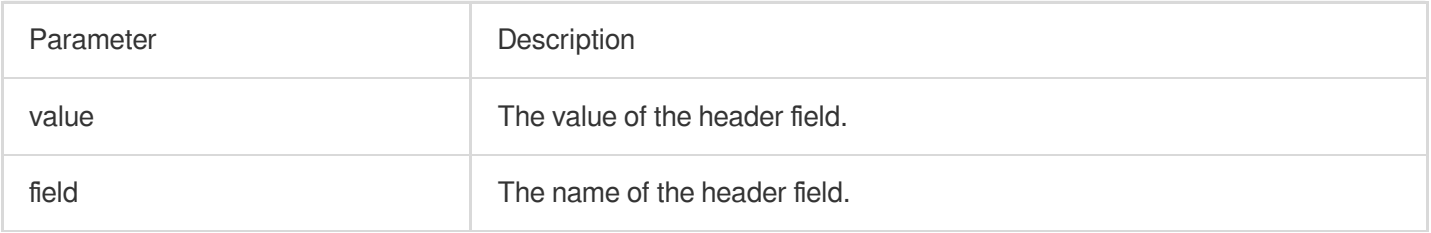

### **valueForHTTPHeaderField**

Return the value that corresponds to the header field.

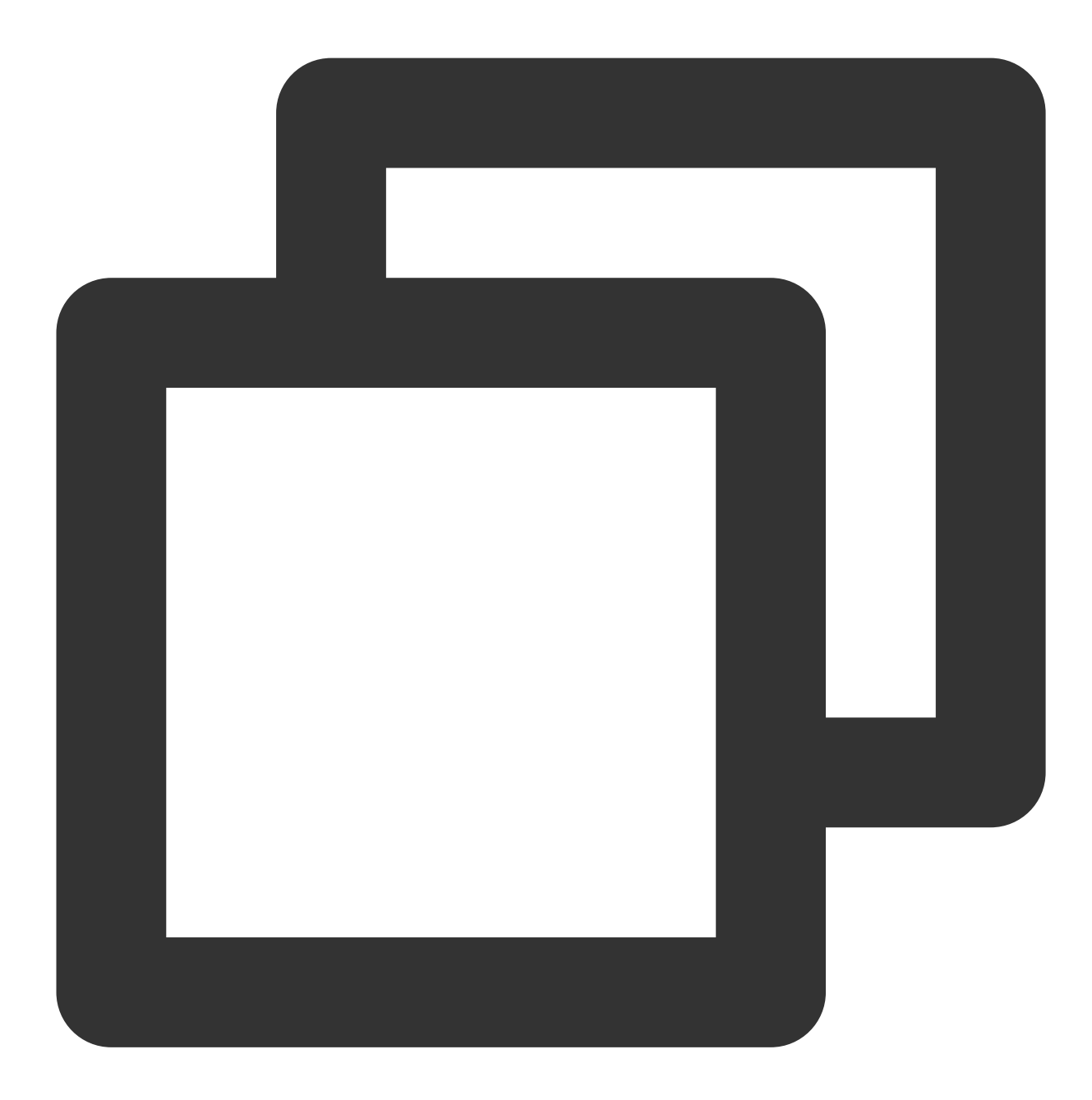

### - (nullable NSString \*)valueForHTTPHeaderField: (NSString \*)field

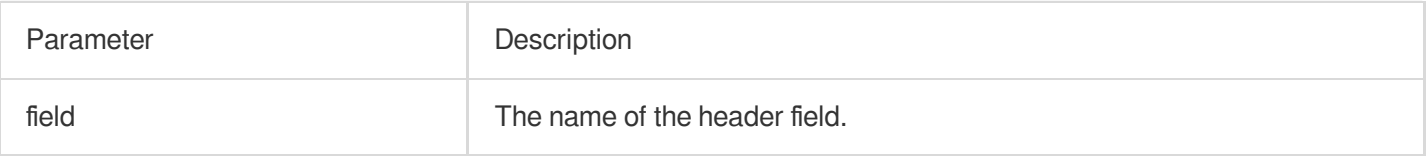

## **requestWithMethod**

Create NSMutableURLRequest.

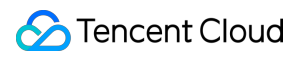

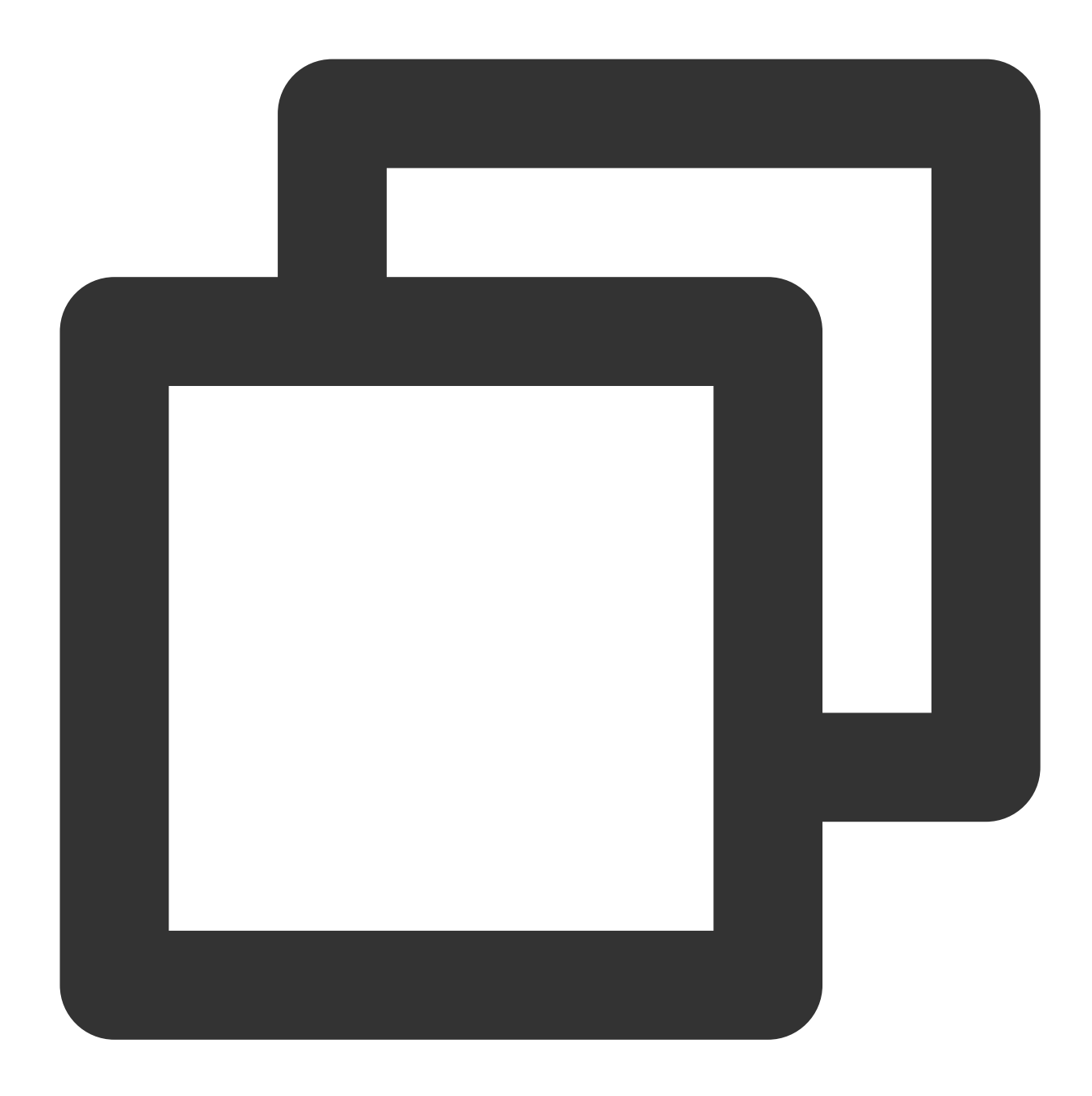

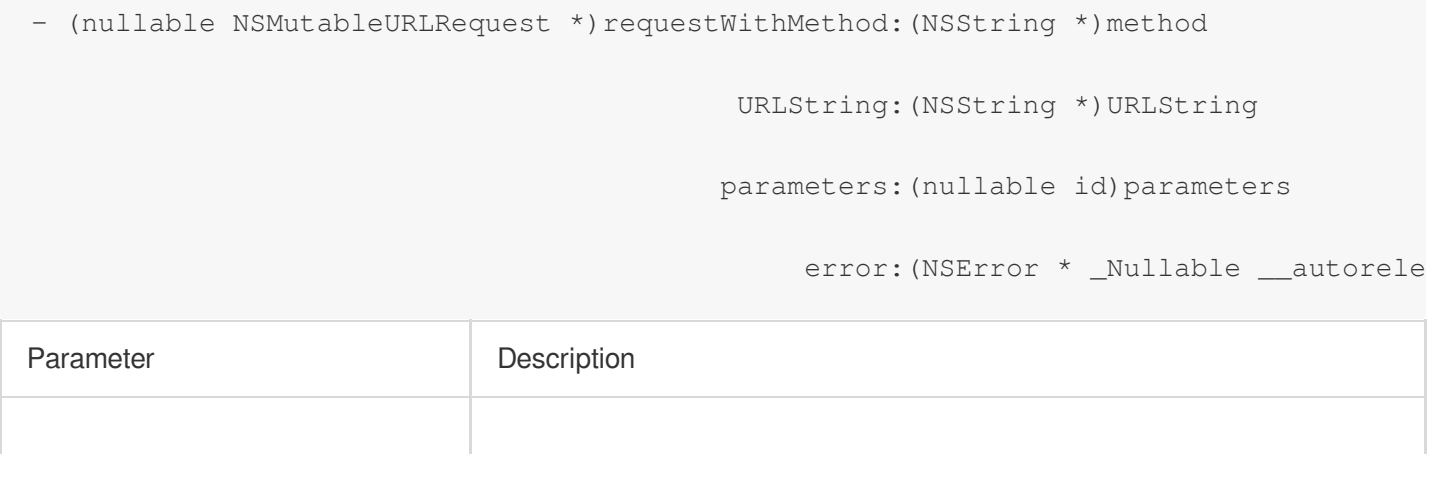

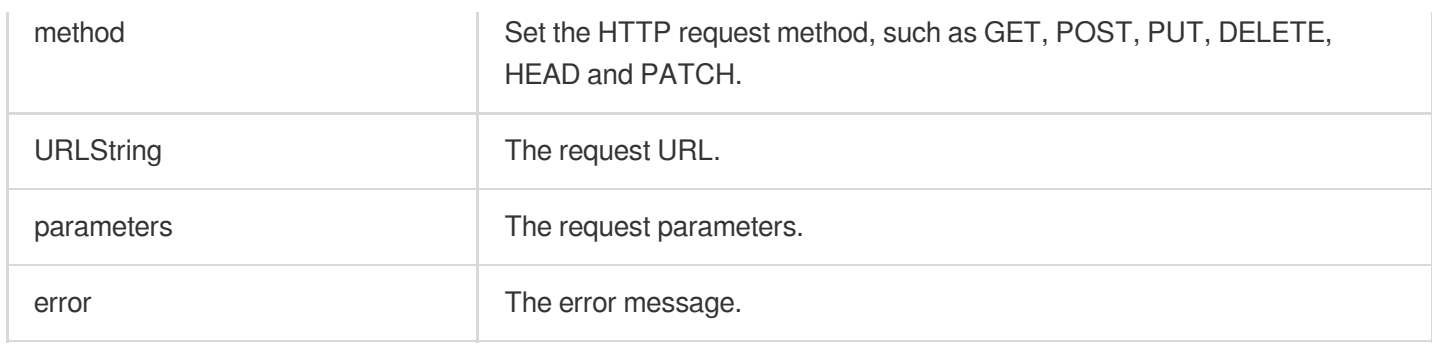

# **multipartFormRequestWithMethod**

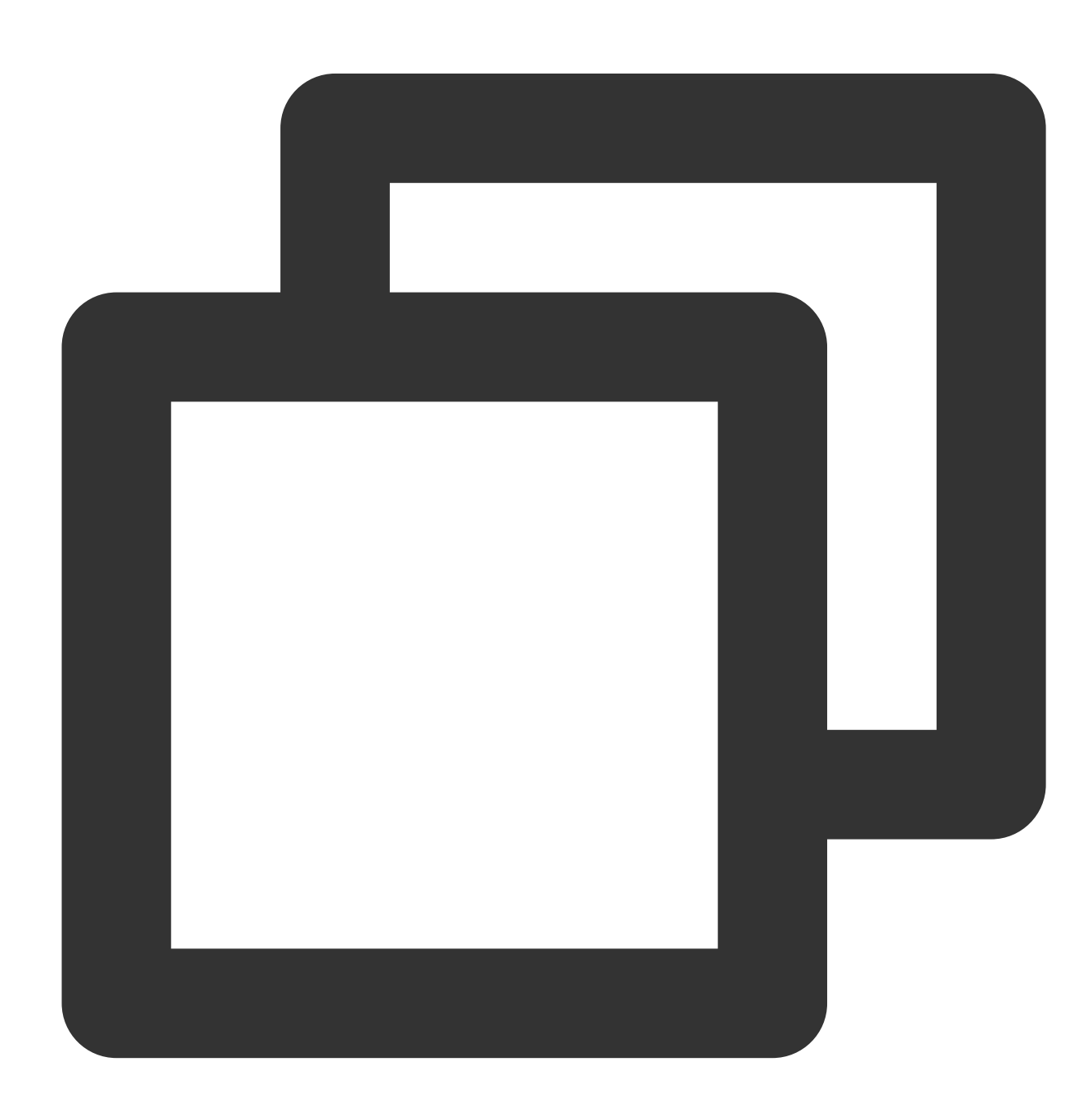

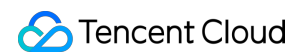

- (NSMutableURLRequest \*)multipartFormRequestWithMethod:(NSString \*)method

URLString:(NSString \*)URLString

parameters:(nullable NSDictionary <NSS

constructingBodyWithBlock:(nullable void (^)(id <%!s(

error: (NSError \* \_Nullable \_\_auto

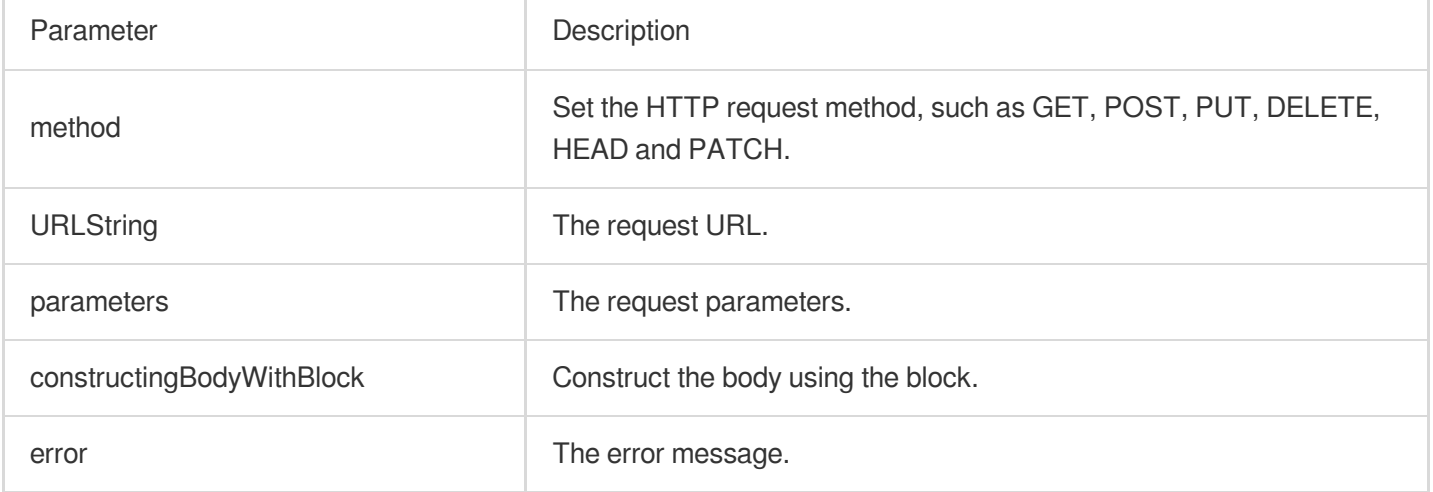

## **TQUICJSONRequestSerializer**

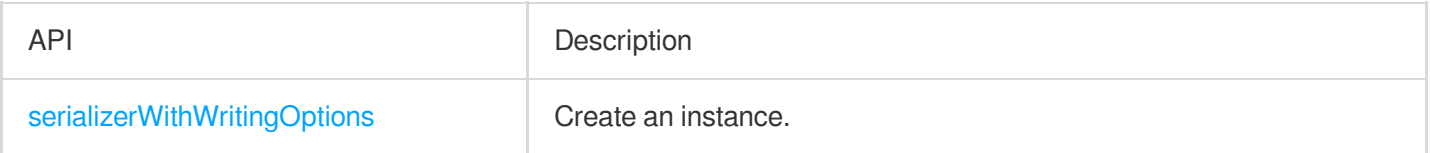

## **serializerWithWritingOptions**

Create a TQUICJSONRequestSerializer instance with the JSON serialization options.

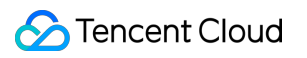

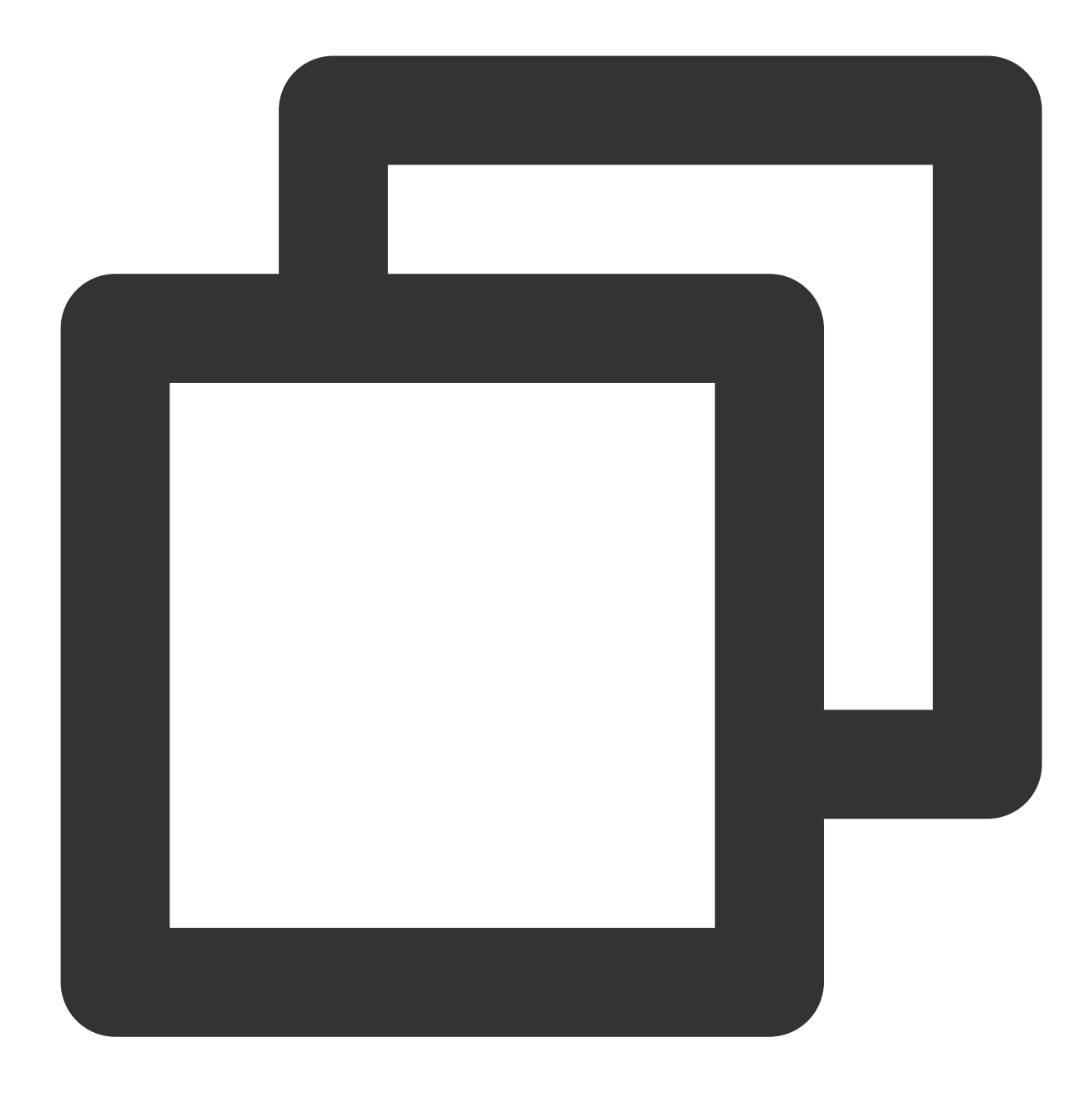

### + (instancetype)serializerWithWritingOptions:(NSJSONWritingOptions)writingOptions

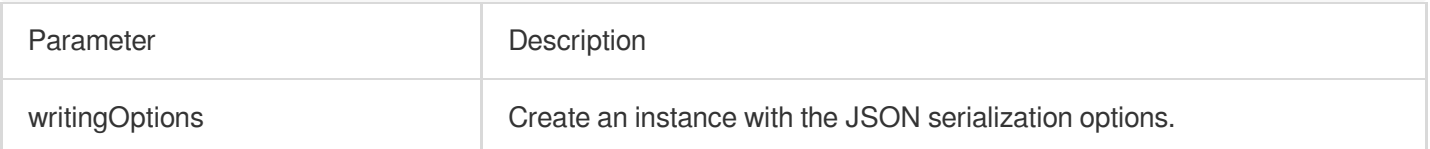

# TQUICMultipartFormData
### Multipart form data.

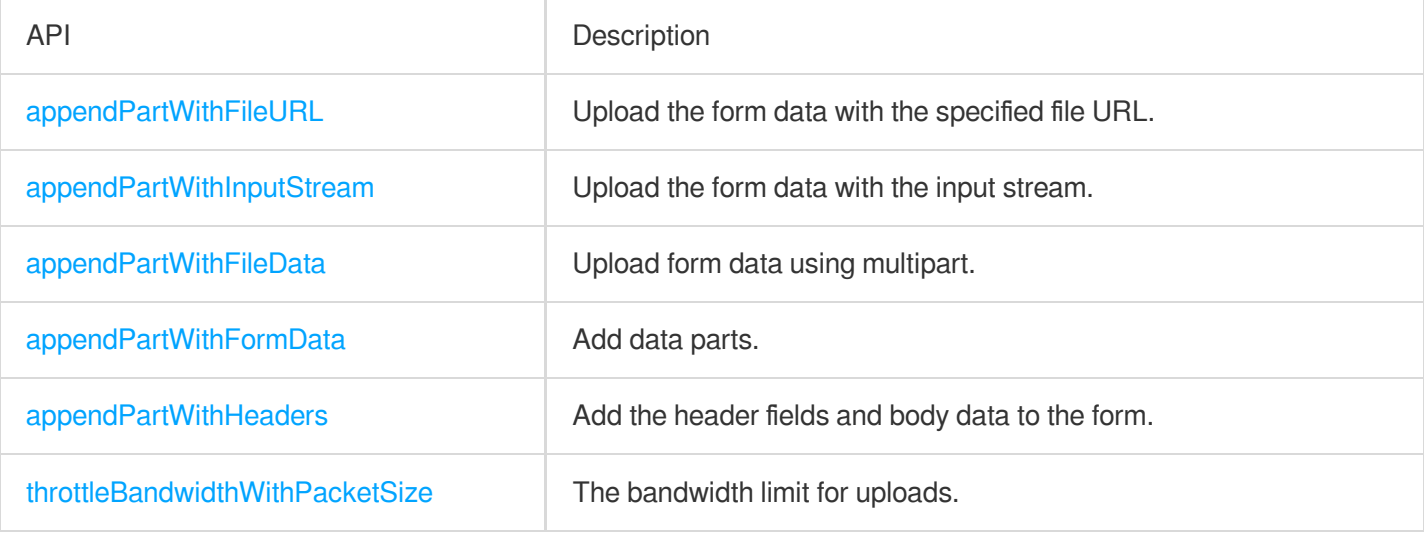

### **appendPartWithFileURL**

Upload the form data with the specified file URL.

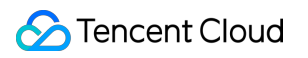

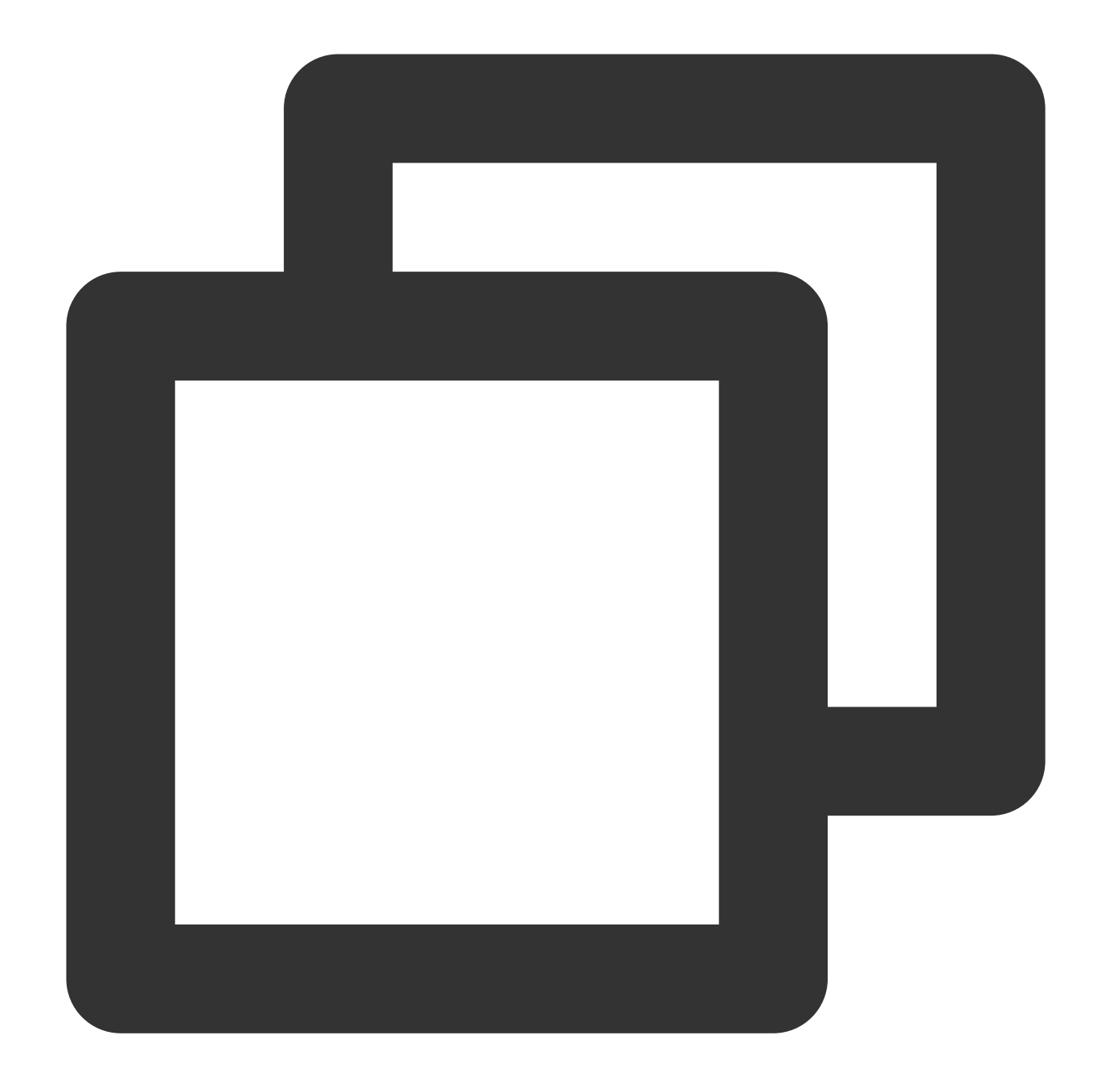

- (BOOL)appendPartWithFileURL: (NSURL \*) fileURL name:(NSString \*)name error: (NSError \* \_Nullable \_\_autoreleasing \*) error

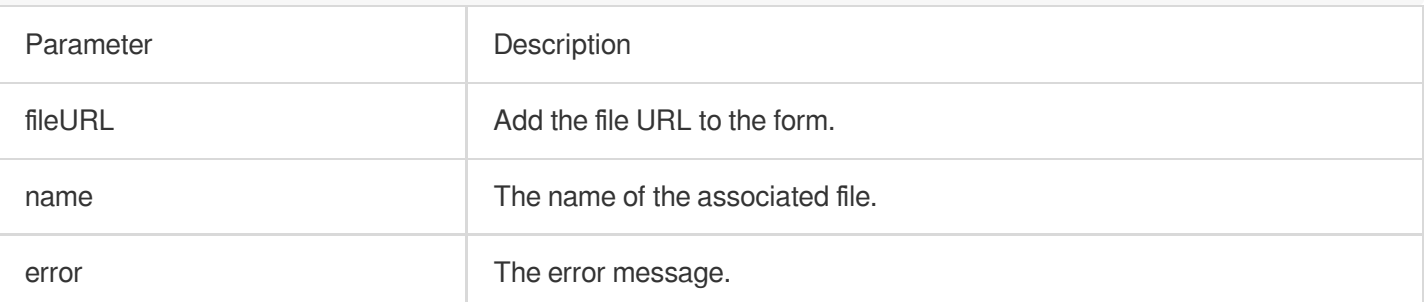

### **appendPartWithInputStream**

Upload data with the specified input stream.

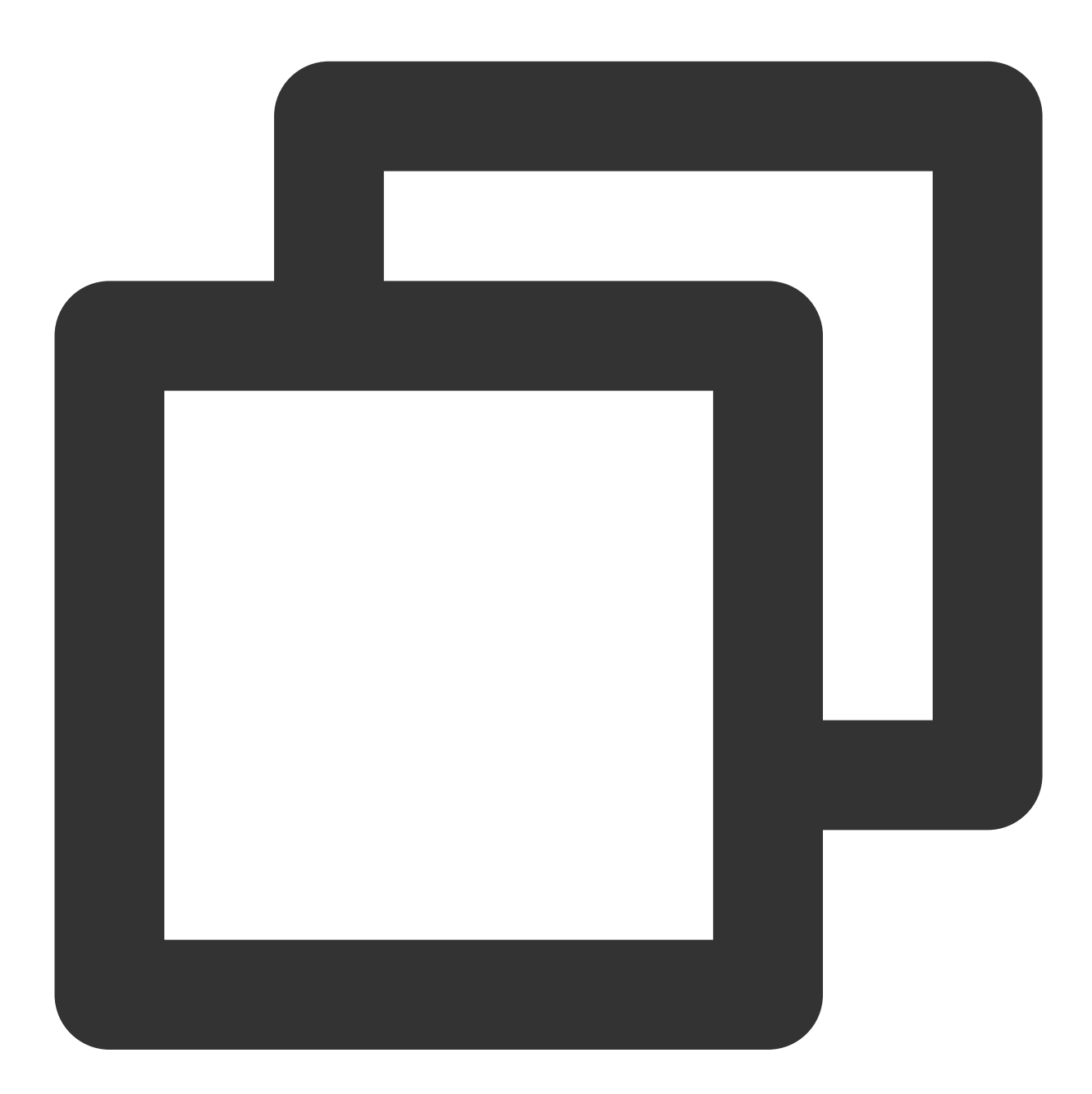

```
- (void)appendPartWithInputStream: (nullable NSInputStream *)inputStream
                name:(NSString *)name
             fileName:(NSString *)fileName
               length:(int64_t)length
            mimeType:(NSString *)mimeType
```
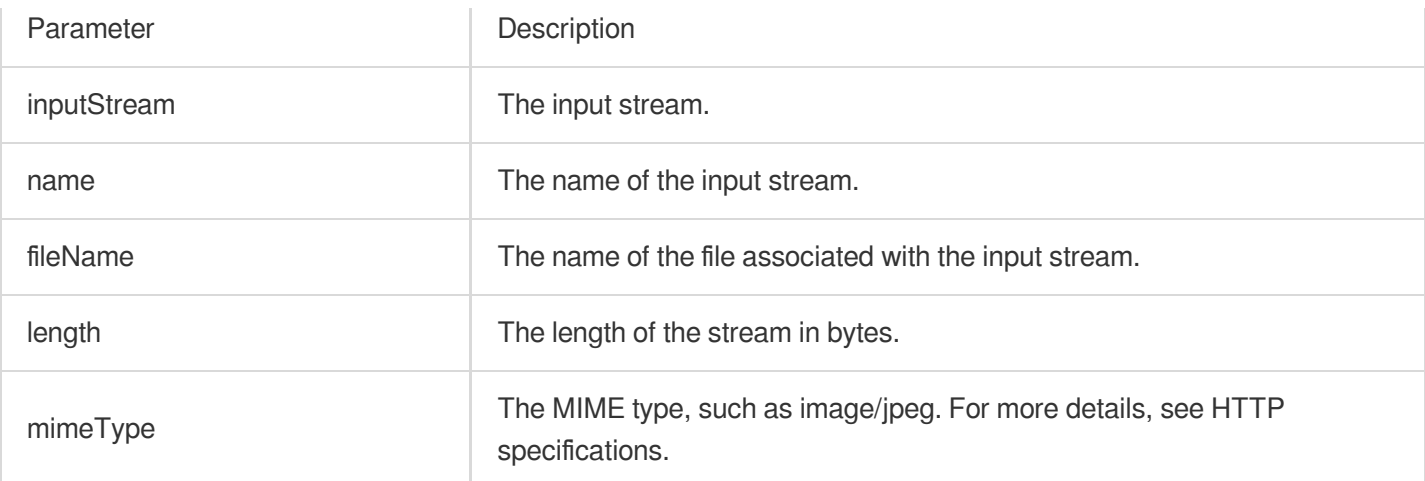

### **appendPartWithFileData**

Upload the form data using multipart.

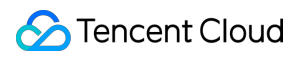

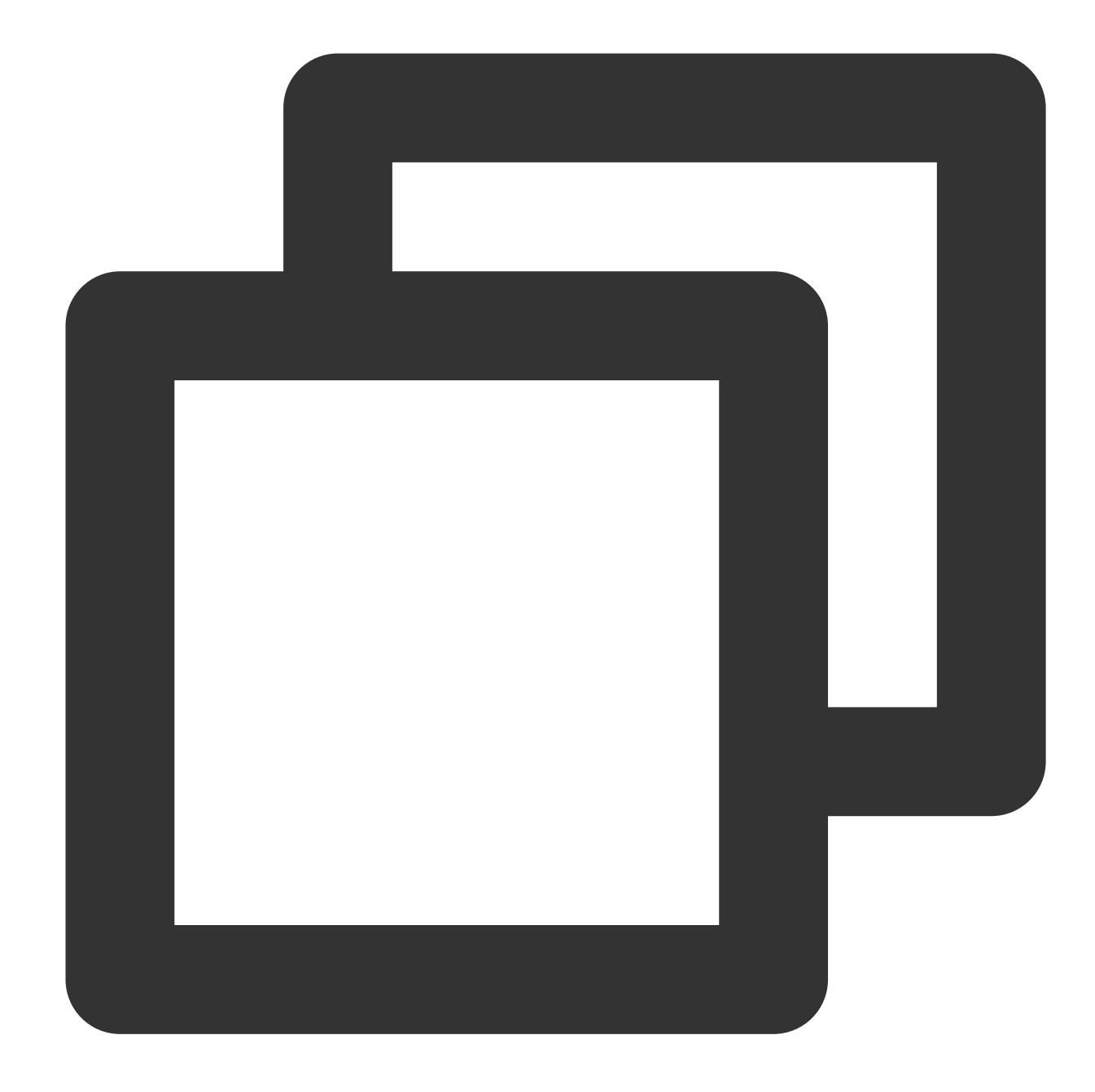

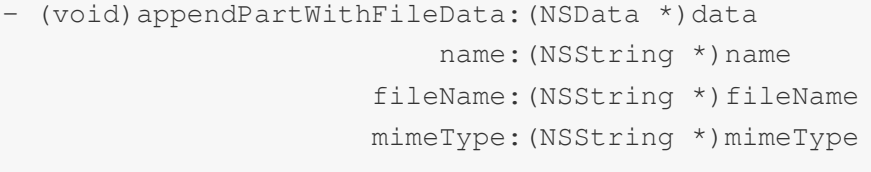

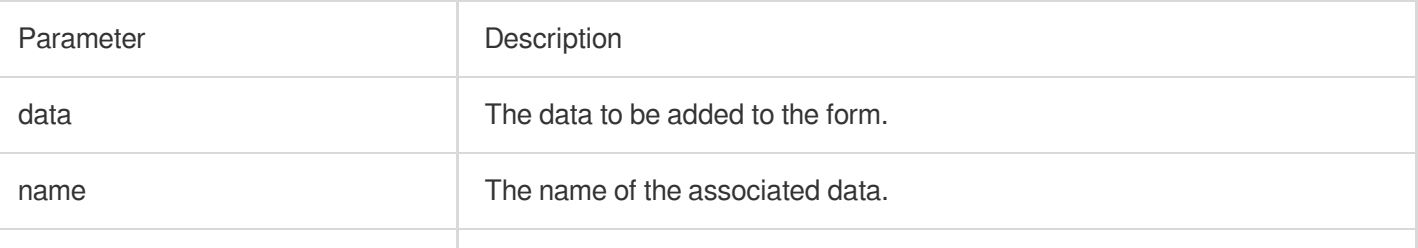

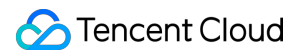

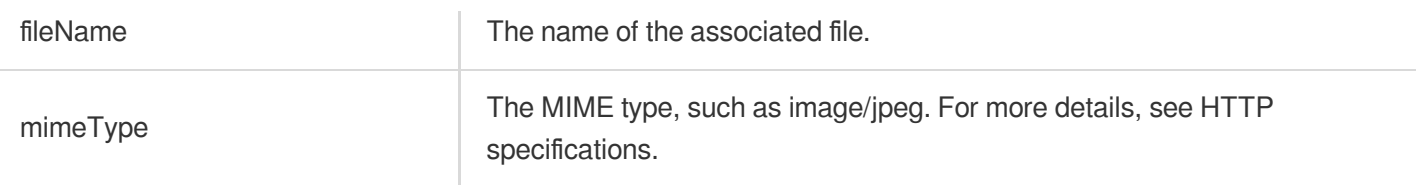

### **appendPartWithFormData**

Add data parts.

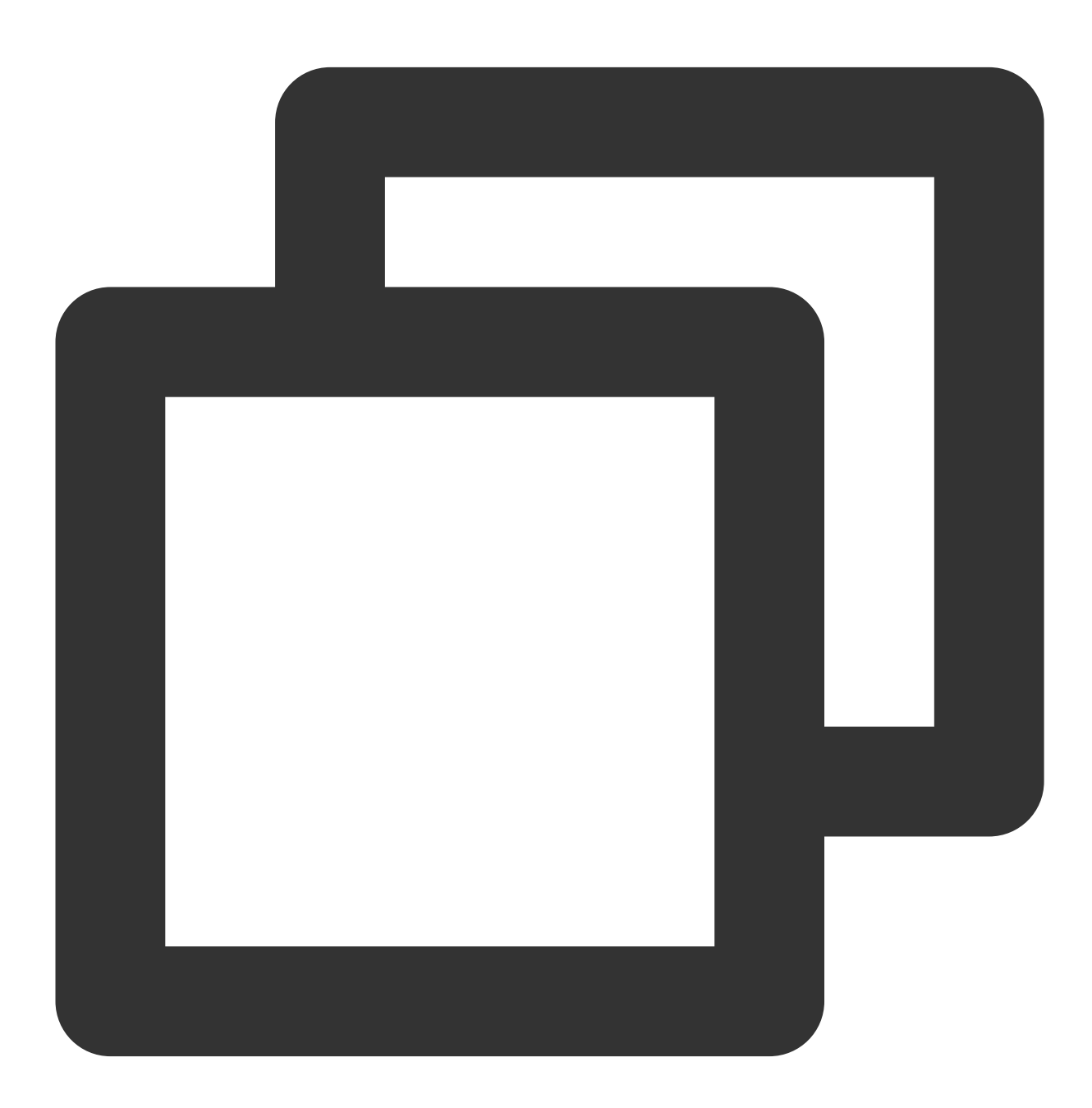

- (void)appendPartWithFormData: (NSData \*)data name:(NSString \*)name

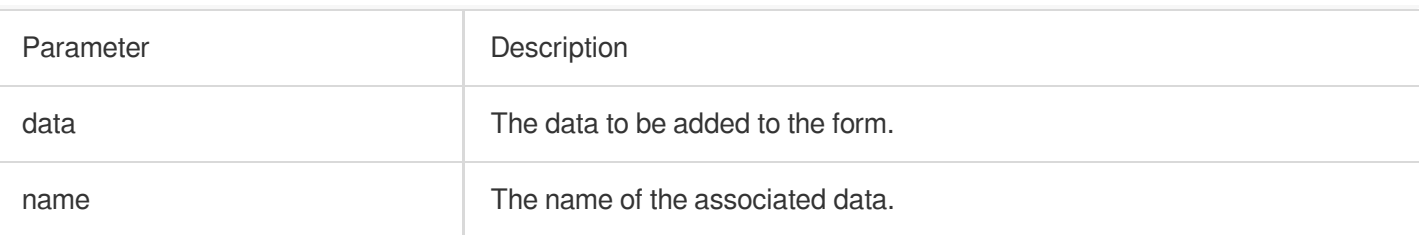

### **appendPartWithHeaders**

Add the header fields and body data to the form.

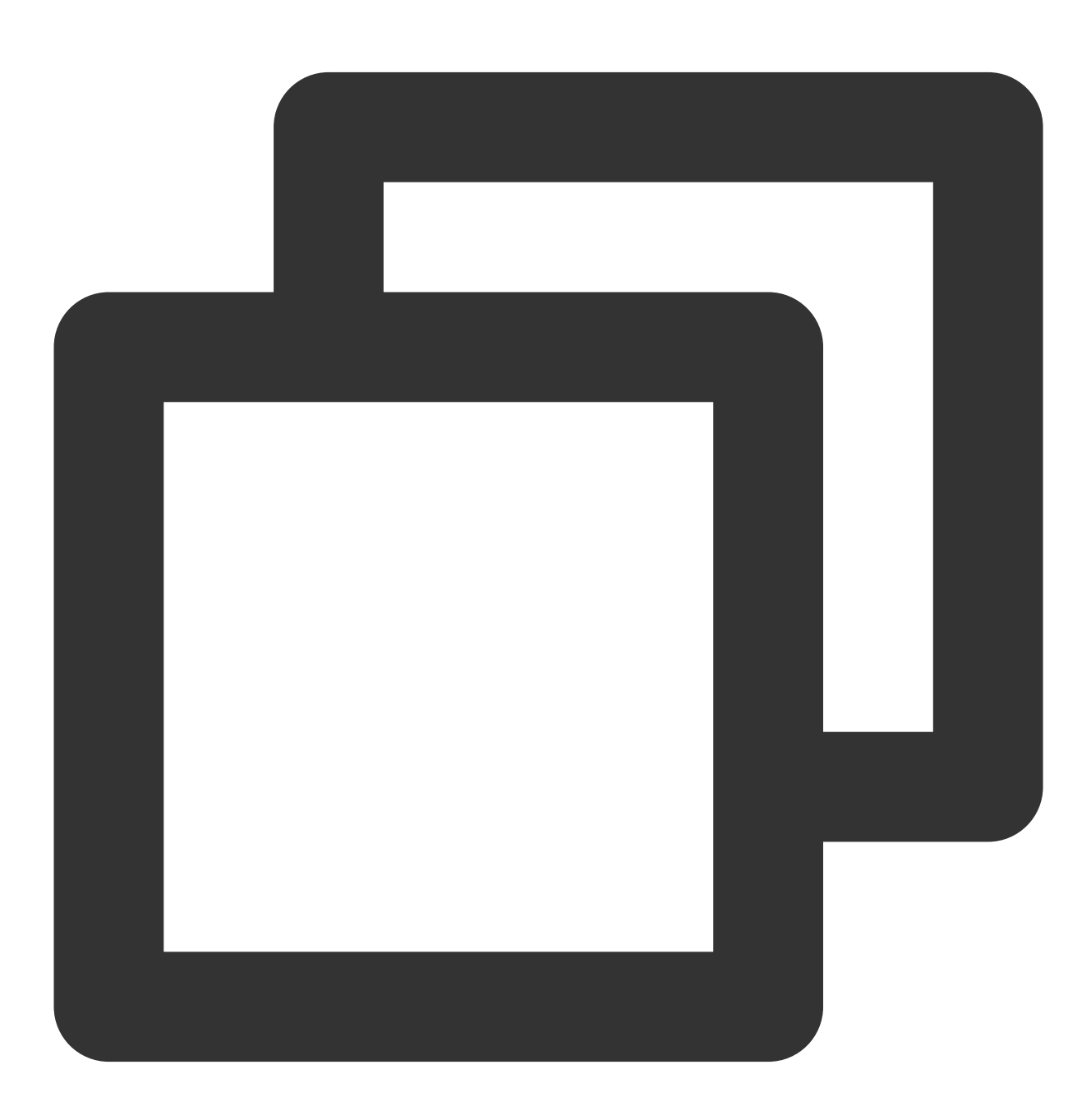

- (void)appendPartWithHeaders: (nullable NSDictionary <NSString \*, NSString \*> \*)hea

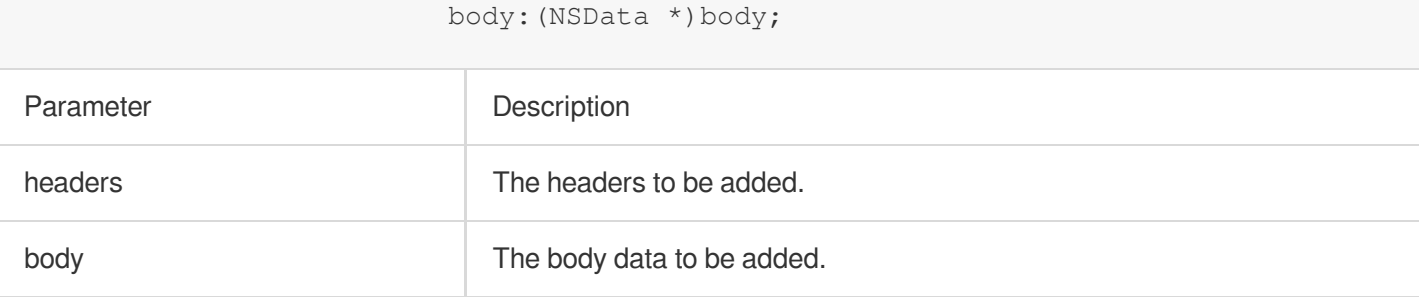

### **throttleBandwidthWithPacketSize**

The bandwidth limit for uploads.

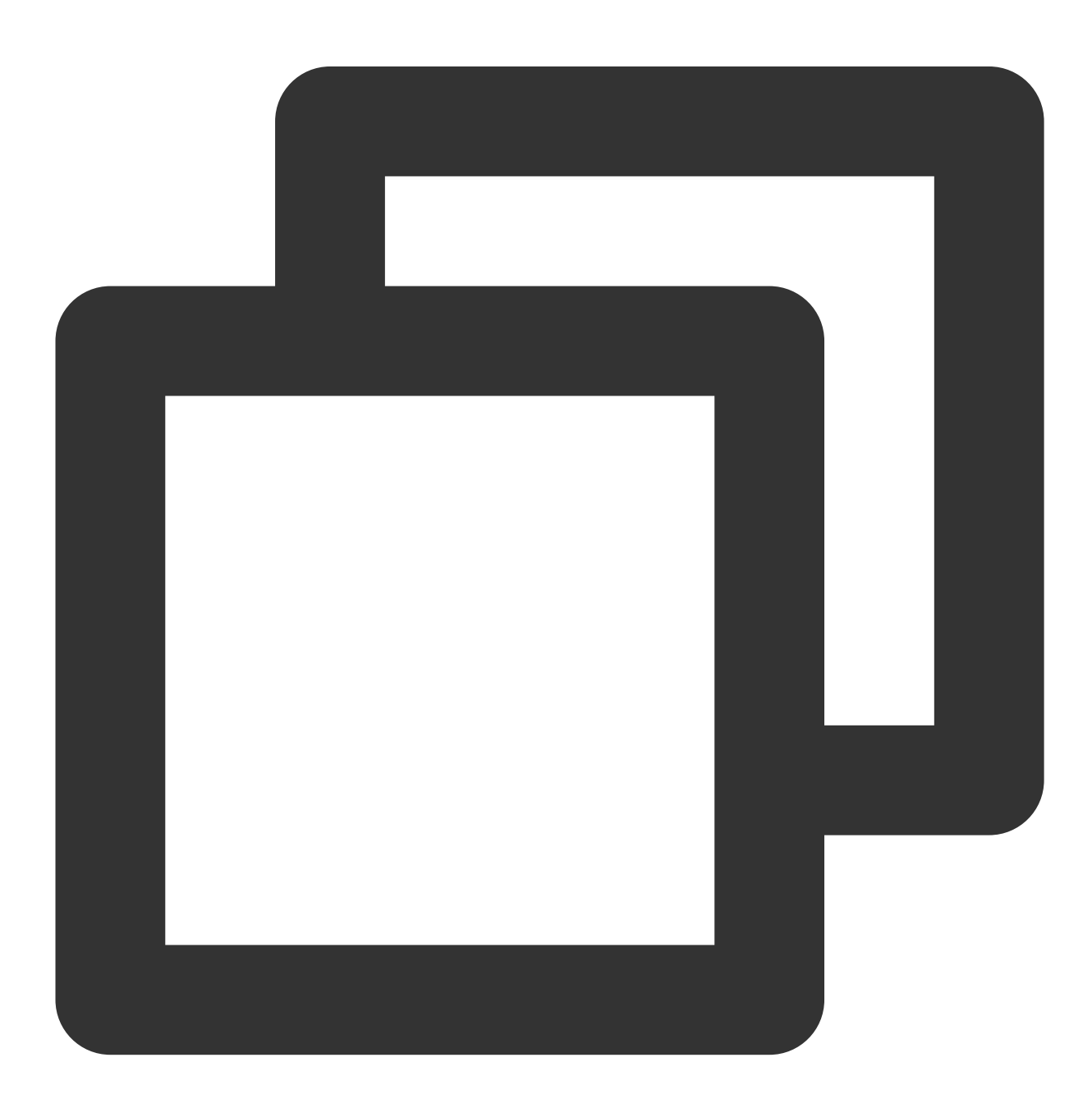

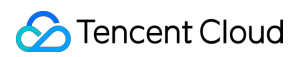

(void)throttleBandwidthWithPacketSize: (NSUInteger)numberOfBytes delay:(NSTimeInterval)delay

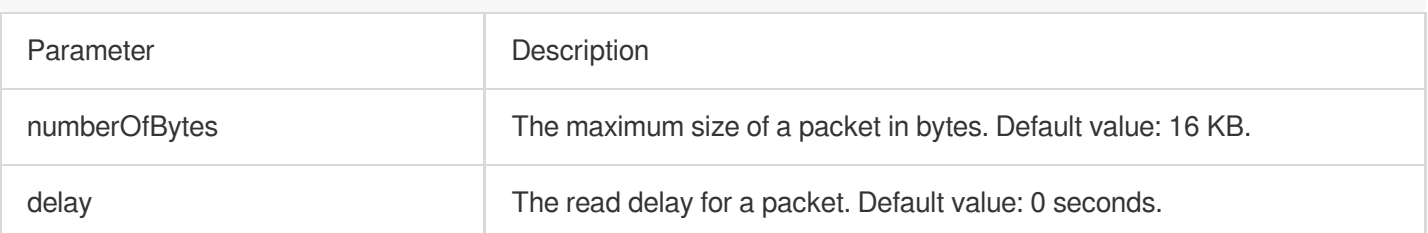

## **TQUICURLResponseSerialization**

#### Response serialization APIs

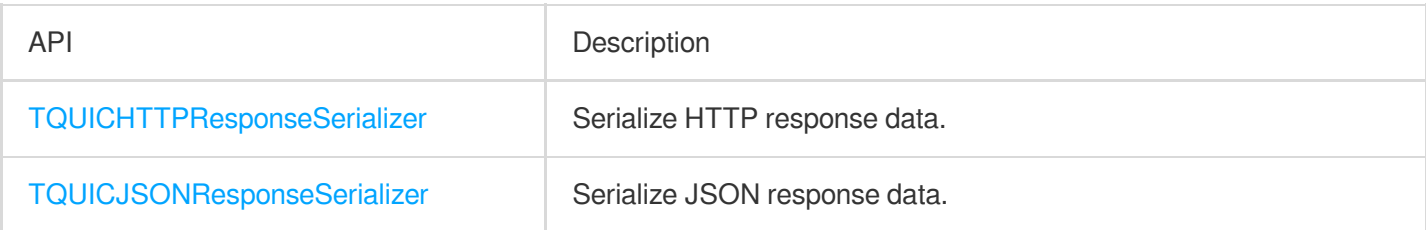

### **TQUICHTTPResponseSerializer**

#### Response serialization APIs

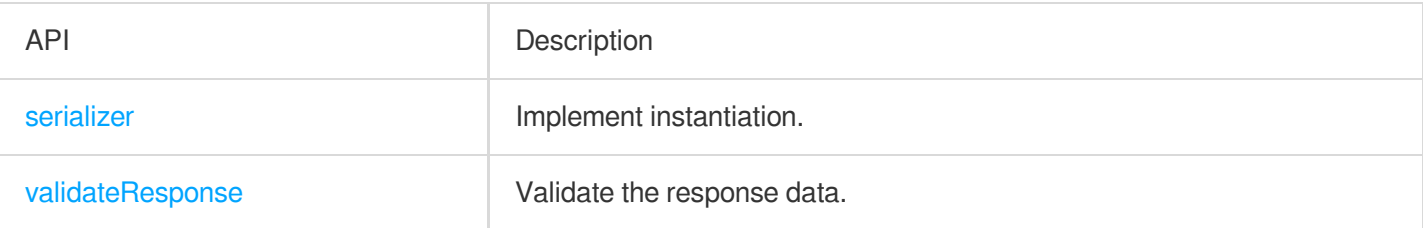

### **serializer**

Create a TQUICHTTPResponseSerializer instance.

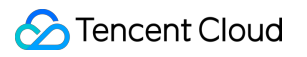

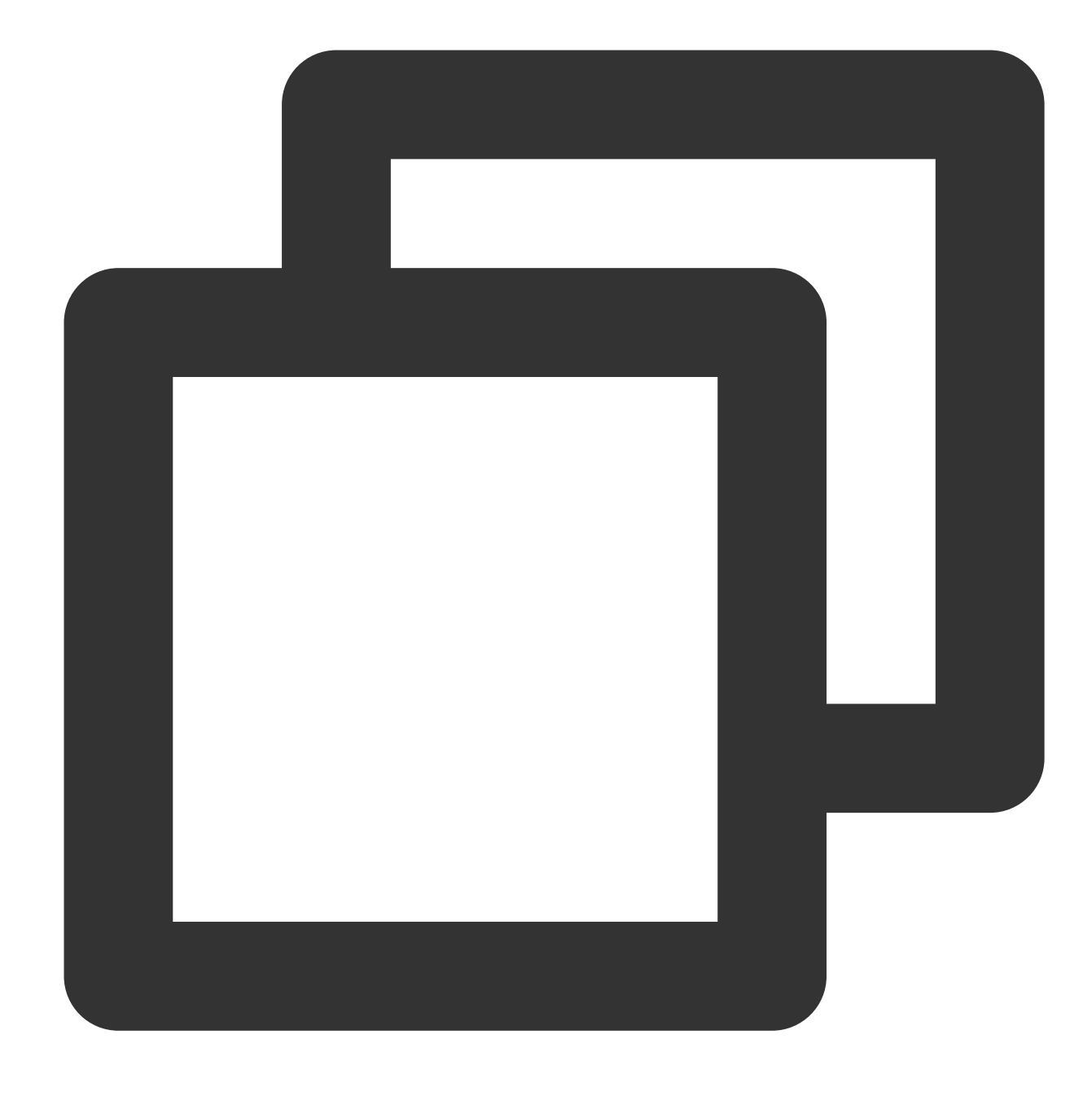

+ (instancetype)serializer

### **validateResponse**

Validate the response data.

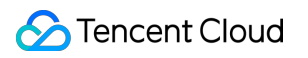

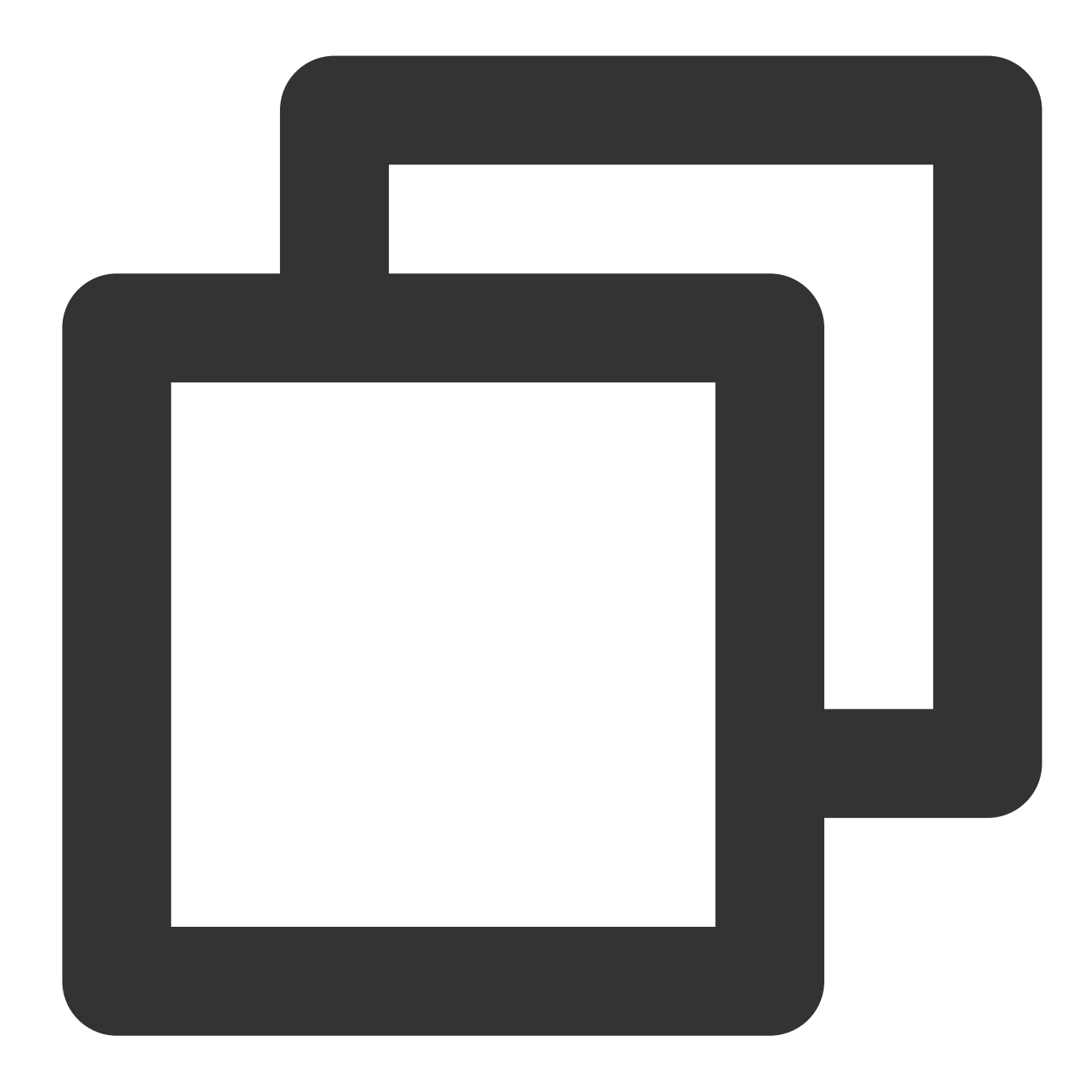

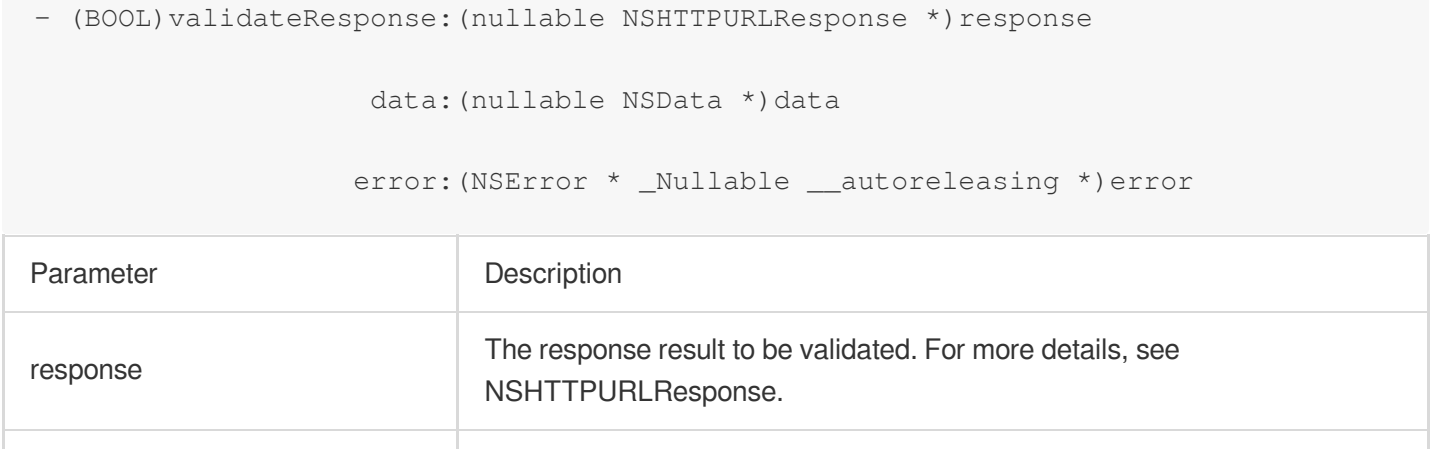

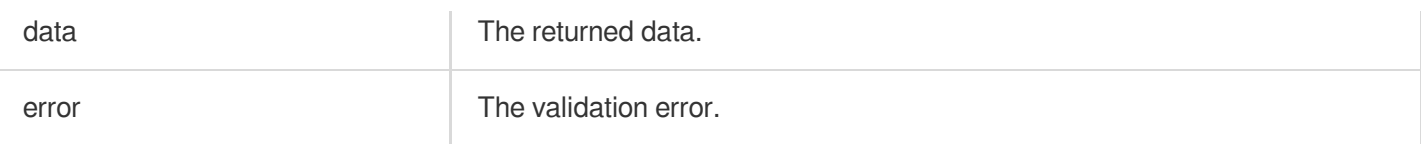

### **TQUICJSONResponseSerializer**

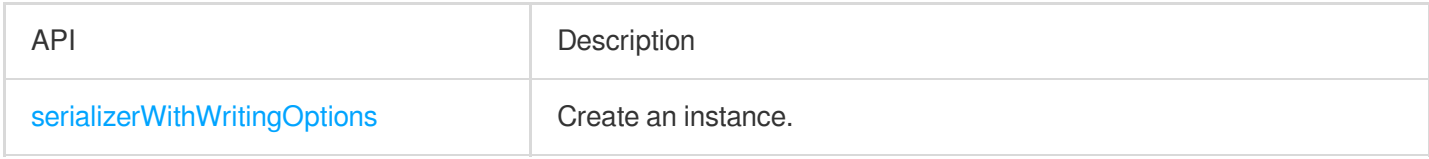

### **serializerWithWritingOptions**

Create an instance with the JSON serialization options.

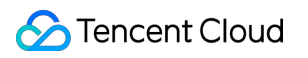

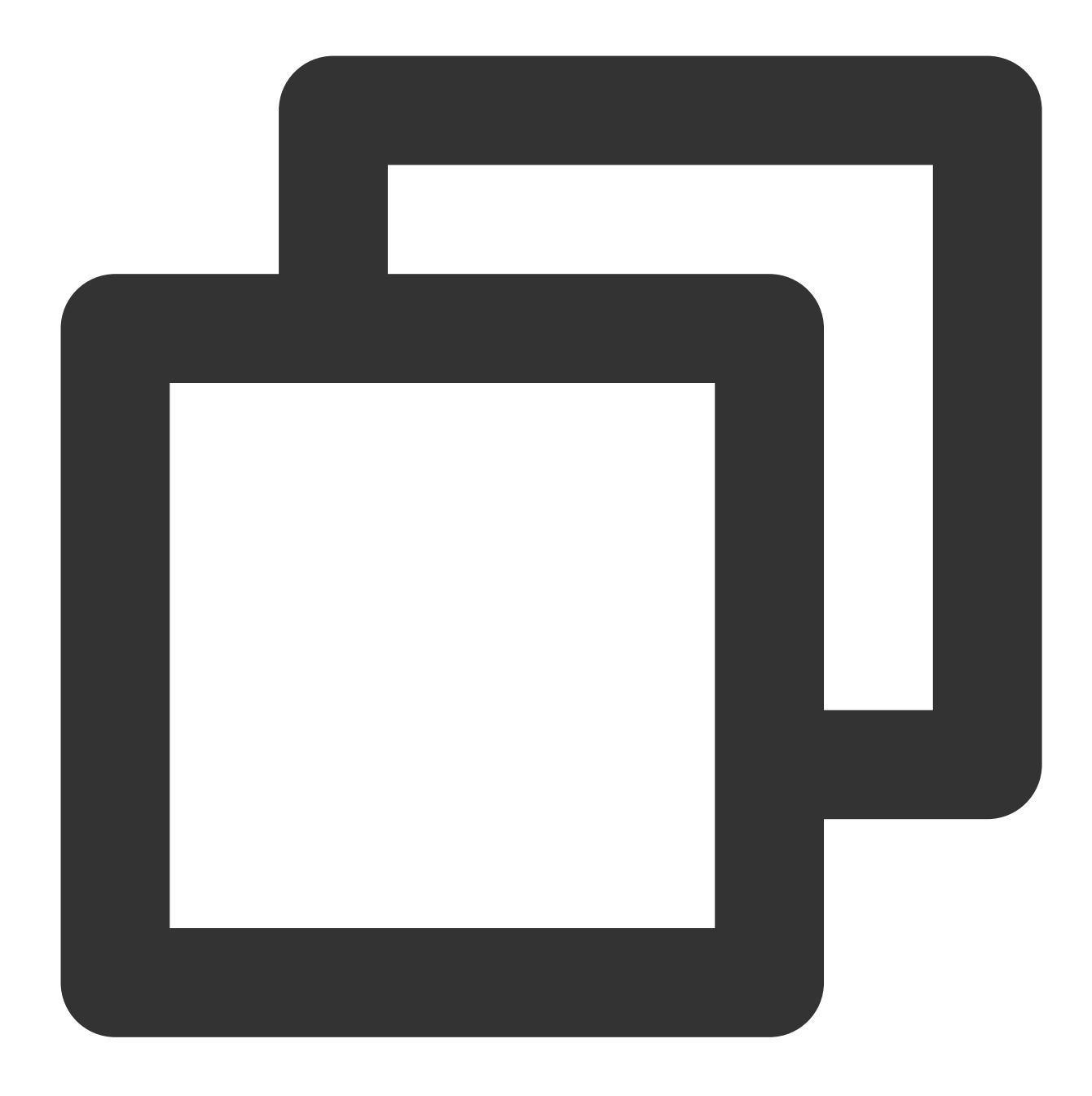

#### + (instancetype)serializerWithReadingOptions:(NSJSONReadingOptions)readingOptions

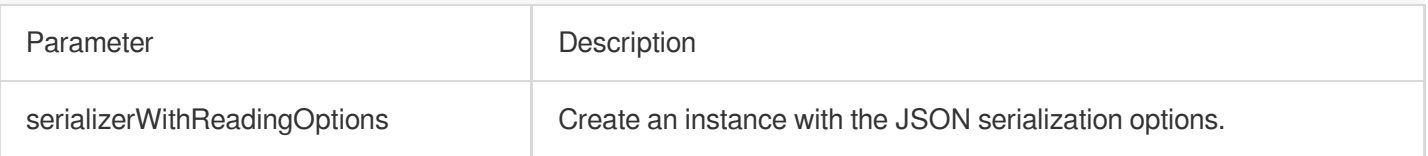

## TQUICURLSessionTaskMetrics

The QUIC network metrics collected for a session.

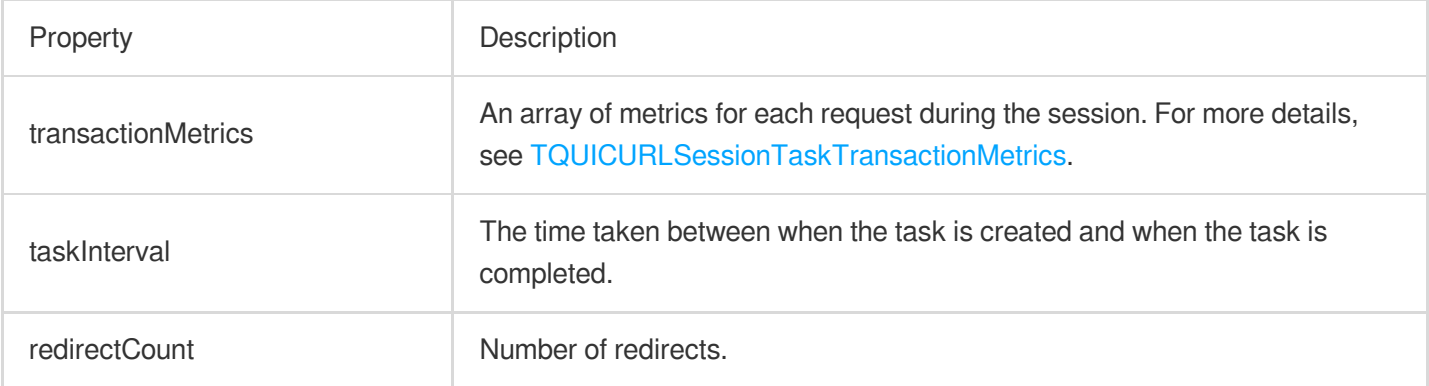

### **TQUICURLSessionTaskTransactionMetrics**

The QUIC network metrics collected for a request.

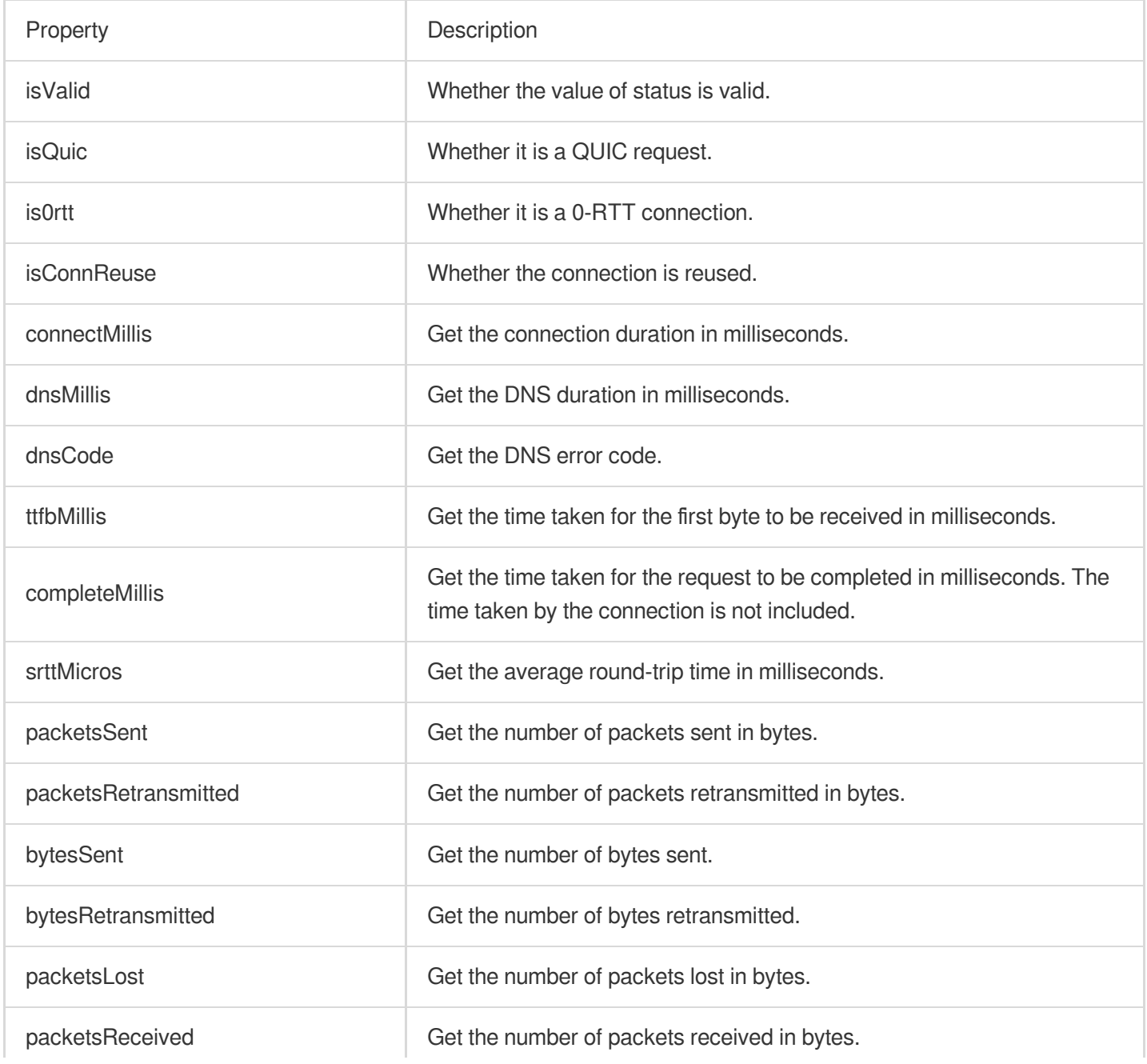

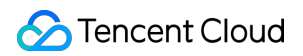

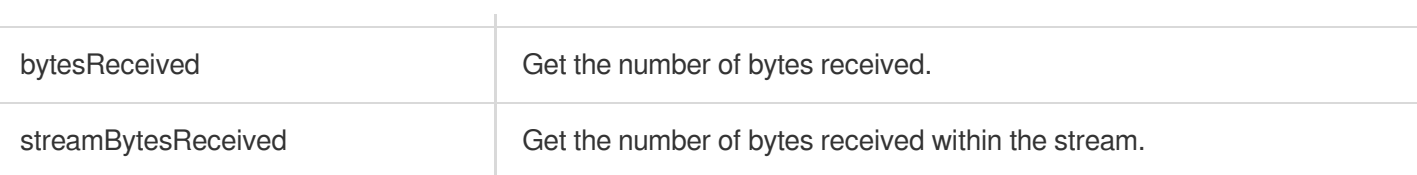

## IPv6 Access

Last updated: 2023-08-08 14:40:14

## Function Introduction

EdgeOne supports one-click enable of IPv6 access, allowing IPv6 clients to access nodes using the IPv6 protocol. **Note**:

Currently, the majority of EdgeOne nodes support IPv6 access. You can contact us to confirm the specific resource coverage.

## Usage Scenarios

**IPv6-only network environment:** Some regions and organizations may already be using IPv6-only network environments, and devices in these network environments may not be able to directly access IPv4-based services. By enabling IPv6 access, you can ensure that these clients can normally access your accelerated resources.

**Dual-stack network environment:** For dual-stack network environments that support both IPv4 and IPv6, clients can automatically select whether to use IPv4 or IPv6 protocol to access accelerated resources based on network conditions. In some cases, IPv6 connections may be faster than IPv4, so enabling IPv6 access can help improve the access performance of these clients.

**Future network compatibility:** As IPv4 address resources gradually become exhausted, more and more networks and devices will adopt IPv6. By enabling IPv6 access, you can ensure that your acceleration service remains compatible with these emerging networks and devices in the future.

**Policy and compliance requirements:** Some regions or industries may require IPv6 support in services to meet policy or compliance requirements. In this case, enabling IPv6 access can help you meet these requirements.

## **Directions**

1. Log in to the [EdgeOne](https://console.tencentcloud.com/edgeone) console, click on the site list in the left menu bar, click on the site to be configured in the site list, and enter the site details page.

2. On the site details page, click on **Security Acceleration > Network Optimization** to enter the network optimization details page.

3. Find the IPv6 access configuration card, click on **globally enable** to enable IPv6 access for all domains of the site.

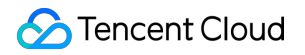

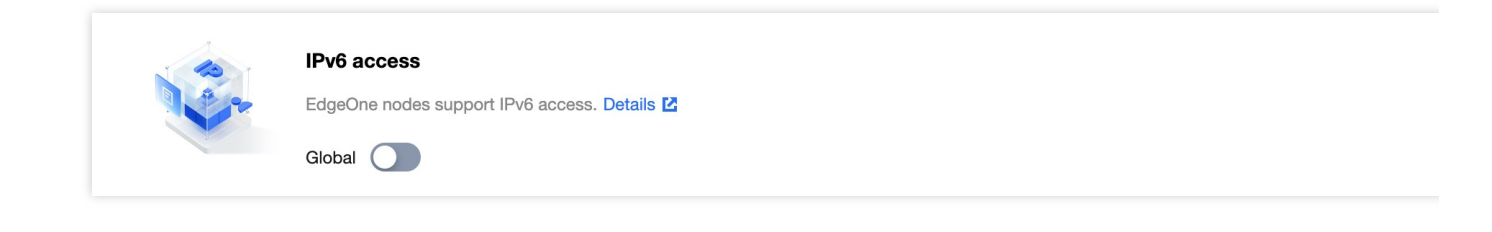

## Maximum Upload Size

Last updated: 2023-08-08 14:41:59

## Function Introduction

The maximum upload size is the maximum value of data that a client user can upload in a single request. If the set limit is exceeded, EdgeOne will respond to the client with a 413 (Request Entity Too Large). **Note**:

- 1. Only EdgeOne Enterprise and Standard plans support disabling the upload size limit.
- 2. The maximum upload size limit is enabled by default, with a limit of 800MB.

## Usage Scenarios

1. **Large file upload:** For businesses involving large file uploads, such as online video platforms, large-scale game distribution, and big data analysis, you can increase the upload size limit or disable it directly to allow your large files to be uploaded smoothly.

2. **Defend against malicious uploads:** For businesses with frequent user interactions, such as social media, forums or blogs, you may encounter malicious users uploading excessively large files. You can enable the size limit and reduce the limit to prevent large files from being uploaded to the origin, thereby alleviating the pressure on the origin, preventing potential security risks, and improving the user experience.

3. **Save traffic:** For traffic-sensitive businesses, such as online education, online meetings, and API services, you may want to save traffic by limiting the size of uploaded files. You can enable the size limit and adjust the limit to a smaller value to reduce unnecessary transmission traffic and lower traffic costs.

You can flexibly configure the "maximum upload size" to meet the needs of various business scenarios.

### **Directions**

### **Scenario 1: Configure the maximum upload size for all domain names of the site**

If you need to configure the same maximum upload size for the whole connected site or as a site-level fallback configuration, please refer to the following steps:

1. Log in to the [EdgeOne](https://console.tencentcloud.com/edgeone) console and click Site List in the left sidebar. In the site list, click the target site to enter the site details page.

2. In the site details page, click **Site Acceleration > Network Optimization** to enter the network optimization details page.

3. Find the **maximum upload size** configuration card and click **Global Settings**.

**Tencent Cloud** 

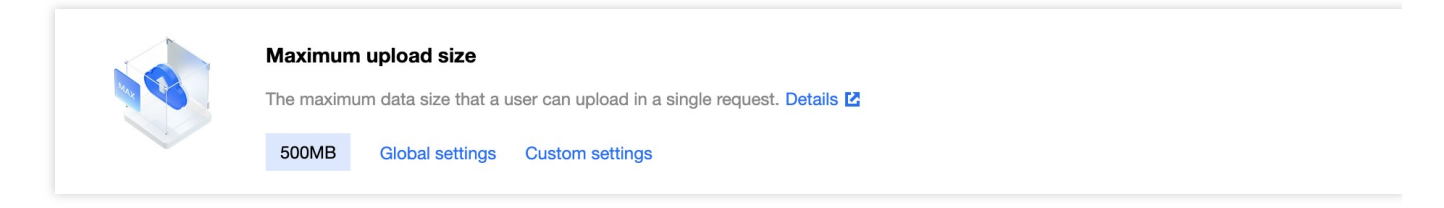

4. In the pop-up window, check Enable Size Limit and modify the limit value. Click Save to make it effective.

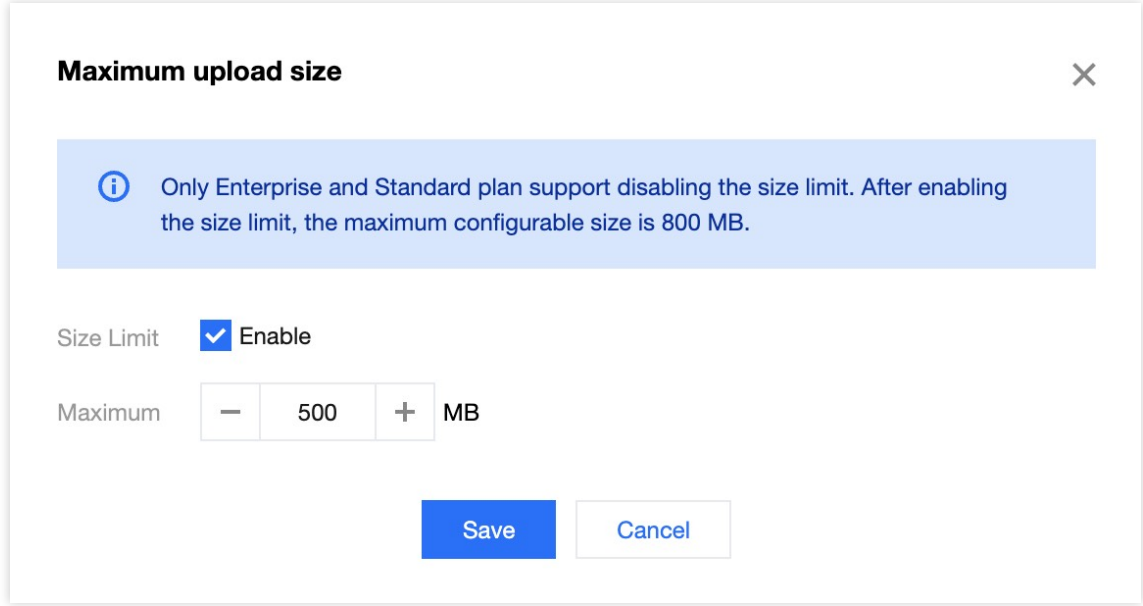

### **Scenario 2: Configure the maximum upload size for specified domain names, paths, or file extensions, etc.**

If you need to configure different maximum upload sizes for different domain names, paths, or file extensions, etc., for example, configure the maximum upload size for the www.example.com domain under the example.com site to be 20 MB, please refer to the following steps:

1. Log in to the [EdgeOne](https://console.tencentcloud.com/edgeone) console and click Site List in the left sidebar. In the site list, click the target site to enter the site details page.

2. In the site details page, click **Rule Engine**.

3. In the rule engine management page, click **Create Rule** to enter the new rule editing page.

4. In the rule editing page, enter the rule name, select Host as the matching type, and configure it as

www.example.com .

5. Click **Operation**, and in the pop-up operation list, select Maximum Upload Size as the operation, and click Enable Size Limit, with a limit value of 20 MB.

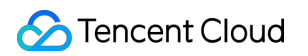

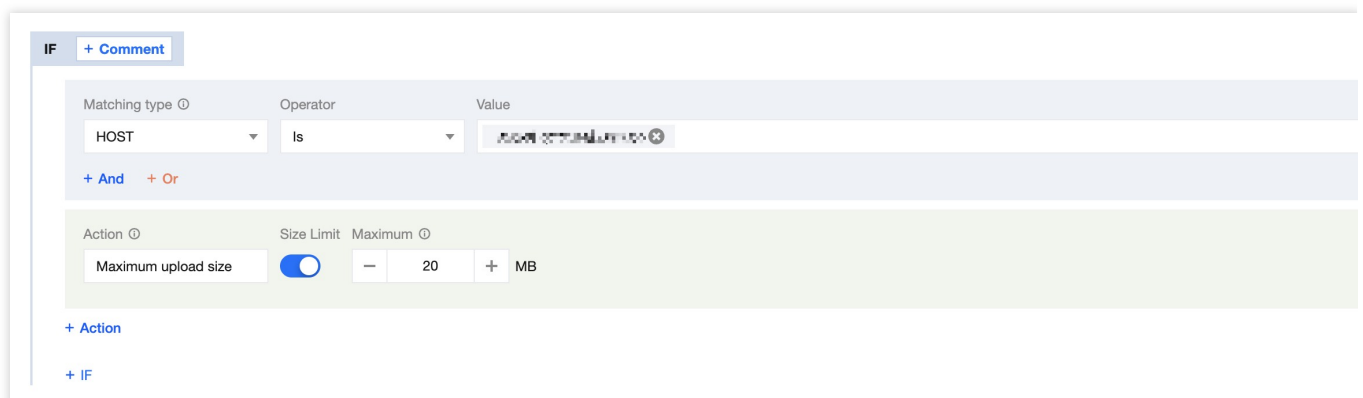

6. Click **Save and Publish** to complete the rule configuration.

## **WebSocket**

Last updated:2023-08-08 14:43:14

## Function Introduction

EdgeOne supports WebSocket protocol access, which enables the server to actively push data to the client. WebSocket protocol is a persistent protocol based on TCP, which implements full-duplex communication between the client and the server, allowing the server to actively send information to the client. Before the WebSocket protocol, Web Apps that implemented client-server duplex communication had to constantly send HTTP requests for inquiries, which led to increased service costs and inefficiency. Due to the advantages of full-duplex communication, WebSocket is widely used in social subscription, collaborative office, market updates, interactive live streaming, online education, Internet of Things, and other scenarios, which can better save server resources and bandwidth, and achieve more real-time communication.

### **Note**:

1. Currently, only HTTP/1.1-based WebSocket is supported, and HTTP/2 WebSocket is not supported.

2. Maximum connection timeout duration supported: 300 seconds.

## **Directions**

### **Scenario 1: Configure WebSocket for all domain names of the site**

If you need to enable/disable WebSocket for the whole connected site, or as a site-level fallback configuration, please refer to the following steps:

1. Log in to the [EdgeOne](https://console.tencentcloud.com/edgeone) console, click on the site list in the left menu bar, and click on the site to be configured in the site list to enter the site details page.

2. On the site details page, click on Security Acceleration > Network Optimization to enter the network optimization details page.

3. Find the WebSocket configuration card, click the switch to enable or disable the WebSocket function,and configure the maximum connection timeout duration.

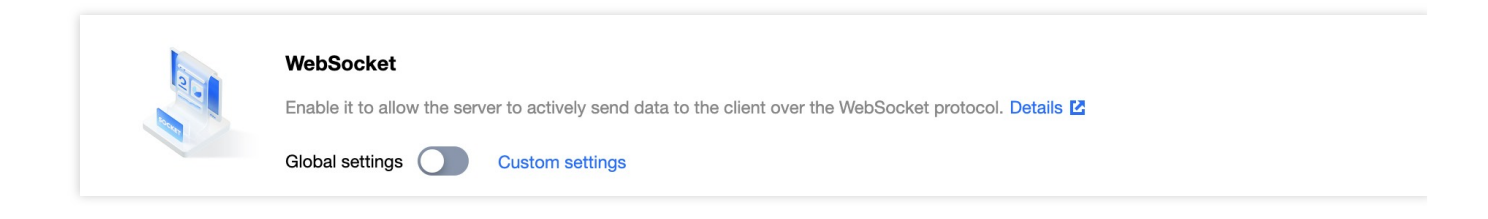

**Activated:** By default, WebSocket protocol is not supported. When enabled, WebSocket protocol is supported. **Maximum connection timeout duration:** If no data is sent or received within the timeout period, the connection will be disconnected.

## Scenario 2: Configure WebSocket for specified domain names

If you need to configure WebSocket for different domain names, for example, configure WebSocket for the

www.example.com domain under the example.com site, please refer to the following steps:

1. Log in to the [EdgeOne](https://console.tencentcloud.com/edgeone) console, click on the site list in the left menu bar, and click on the site to be configured in the site list.

2. On the site details page, click on the **rule engine**.

3. On the rule engine management page, click **Create Rule** to enter the new rule editing page. On the rule editing page, select Host as the matching type and configure it as www.example.com.

4. Click on the **operation**, and in the pop-up operation list, select WebSocket as the operation, click the switch to enable, and configure the maximum connection timeout duration.

#### **Note**:

Maximum connection duration: Can be configured between 1-300 seconds.

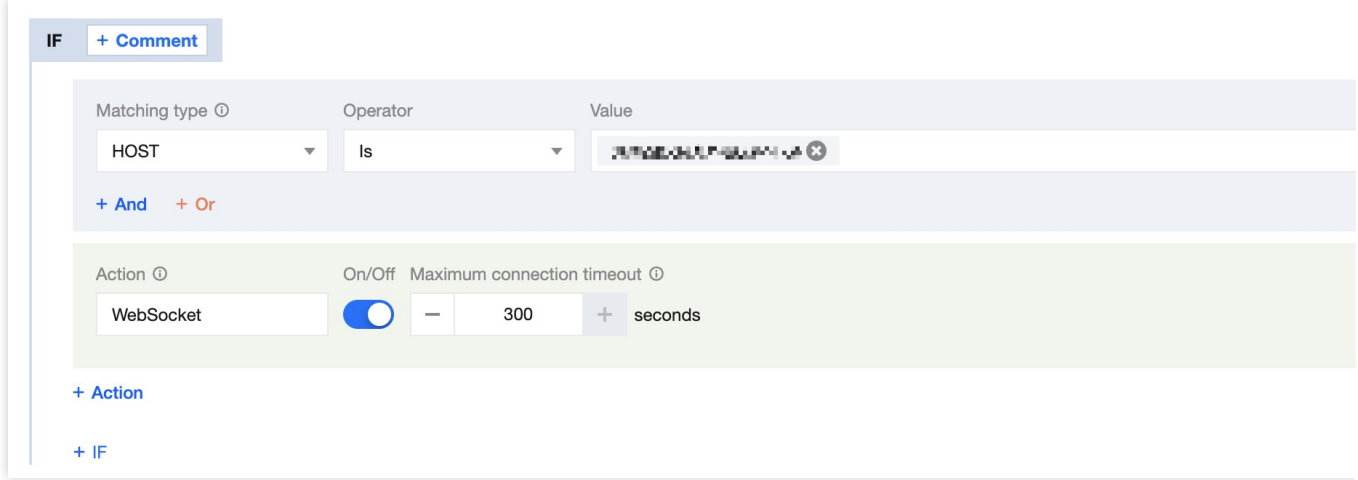

5. Click **Save and Publish** to complete the rule configuration.

## Client IP Geolocation Header

Last updated:2023-08-02 17:17:40

## **Overview**

Real client IP header allows you to create a custom origin-pull HTTP request header that carries the real client IP information.

## **Directions**

1. Log in to the [EdgeOne](https://console.tencentcloud.com/edgeone) console. Click **Site acceleration** > **Network optimization** on the left sidebar.

2. On the network optimization page, select a site and click to enable the "Real client IP header" feature.

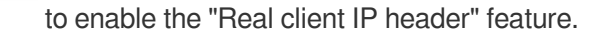

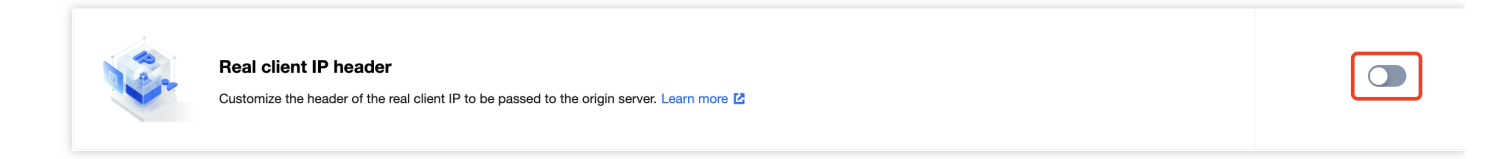

3. In the pop-up window, enter a header name, such as Tencent-Client-IP, and click **Save**.

## Client IP Geographical Location

Last updated:2022-12-07 16:18:00

## **Overview**

The custom header can carry the geographical location information of the client IP to the origin.

Note:

- The country/region value is represented by an ISO 3166-1 alpha-2 code (a two-letter country/region code).
- Currently, IPv6 is not supported.

### **Directions**

1. Log in to the [EdgeOne](https://console.tencentcloud.com/edgeone) console. Click **Site Acceleration** > **Network optimization** on the left sidebar.

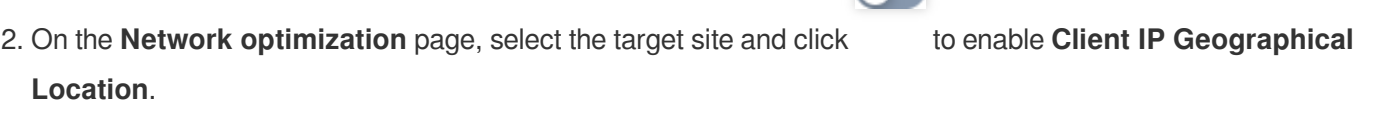

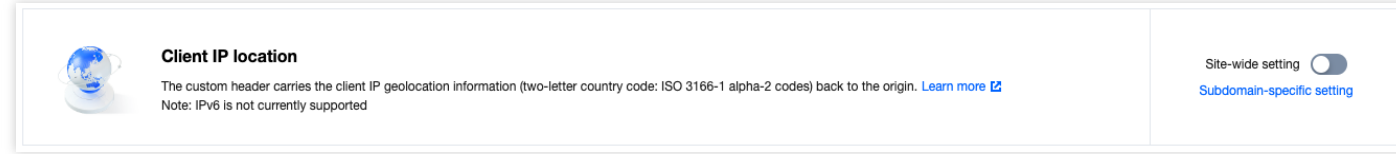

3. In the pop-up window, customize the header name or directly use the default name  $E0-Client-IPCountry$ and click **Save**.

## gRPC

Last updated:2023-08-08 15:35:23

## EdgeOne Support Status for gRPC

EdgeOne supports enabling gRPC protocol support within the console (default is off). Once enabled, it can simultaneously support HTTP/HTTPS/gRPC protocols, automatically adapting to the user's request protocol, i.e., using HTTP protocol for HTTP requests and gRPC protocol for gRPC requests.

### **Note**:

- 1. Currently, only Simple RPC and Server-side streaming RPC modes are supported;
- 2. gRPC is implemented based on end-to-end [HTTP/2, so please make sure that](https://www.tencentcloud.com/document/product/1145/46189) [HTTP/2](https://www.tencentcloud.com/document/product/1145/46171) access and HTTP/2 originpull are enabled when enabling gRPC.

## What is gRPC?

gRPC (gRPC Remote Procedure Calls) is an open-source remote procedure call system initiated by Google. The system is designed based on the HTTP/2 standard and features bidirectional streaming, flow control, header compression, and multiplexed requests on a single TCP connection.

## **Directions**

1. Log in to the [EdgeOne](https://console.tencentcloud.com/edgeone) console, click on the site list in the left menu bar, click on the site to be configured in the site list, and enter the site details page.

2. On the site details page, click on **Security Acceleration > Network Optimization**, and find the gRPC module.

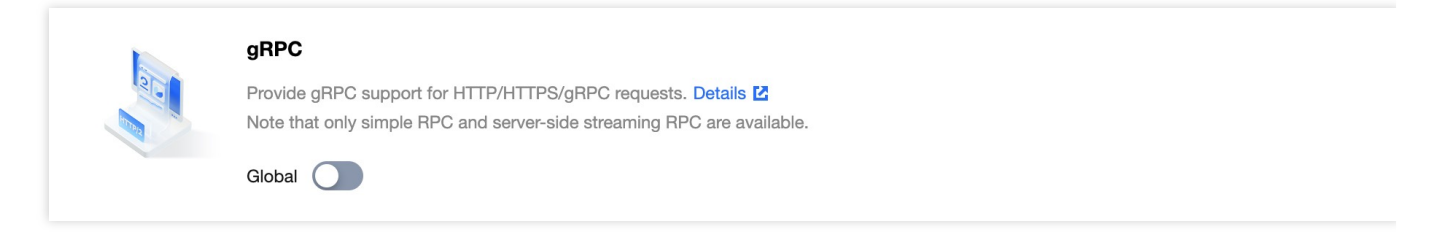

3. Click on the "switch" of the gRPC module to enable or disable gRPC protocol support.

# URL Rewrite Access URL Redirection

Last updated: 2024-05-08 20:36:48

## **Overview**

EdgeOne Nodes redirect the client requests request URL to the target URL by responding to 3XX status codes. This feature can change the URL redirection that originally needed to be generated and returned by the origin server in your business scenario to be directly constructed and returned by the EdgeOne edge nodes, reducing the network latency of following the origin-pull and the load of the origin server generating the URL redirection, and improving the access performance of the client.

## Use Cases

The following are common Applicable Scenarios for Rewrite access URL:

**Migration of website or reconstruction:** When a website undergoes migration or reconstruction, the URL structure may change. To maintain the validity of old links, you can use URL redirect to redirect old URLs to new URLs,

ensuring that users and Search Engines can smoothly access the new resources.

**Geographical location or Device Type orientation:** Based on the user's geographical location or device type, you can use URL redirect to guide users to different resources or pages. For example, provide optimized mobile pages for mobile device users, or provide different language versions of pages based on the user's region.

**Temporary maintenance or activity page:** When a website is undergoing temporary maintenance or hosting a specific event, you can use URL redirect to guide users to the maintenance notification page or activity page, thereby improving the user Experience.

### **Directions**

### **Scenario One: Domain Services Require a 302 Redirection to a Temporary Maintenance Page**

If you require temporary maintenance for the domain business www.example.com under your example.com site, and want to redirect all requests under the domain to

https://www.example.com/public/waitingpage/index.html via a 302 redirection, you can refer to the following steps:

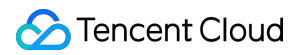

1. Log in to the [EdgeOne](https://console.tencentcloud.com/edgeone) console, click **Site List** on the left sidebar, and click the **Site** to be configured in the site list.

2. On the site details page, click on the **Rule Engine**.

3. On the rule engine management page, click on **Create rule**, which will lead to the new rule editing page.

3.1 On the rule editing page, select the **Matching type** as HOST is www.example.com .

3.2 Click on **Action**, and in the pop-up action list, select the Action as **Redirect access URL**.

3.3 Configure the rules for Redirect access URL. Select the Target protocol as HTTPS, the Target hostname as

Follow request, and the Destination Path as /public/waitingpage/index.html .

4. Click **Save and Publish** to complete the configuration. The complete rule configuration is as shown below:

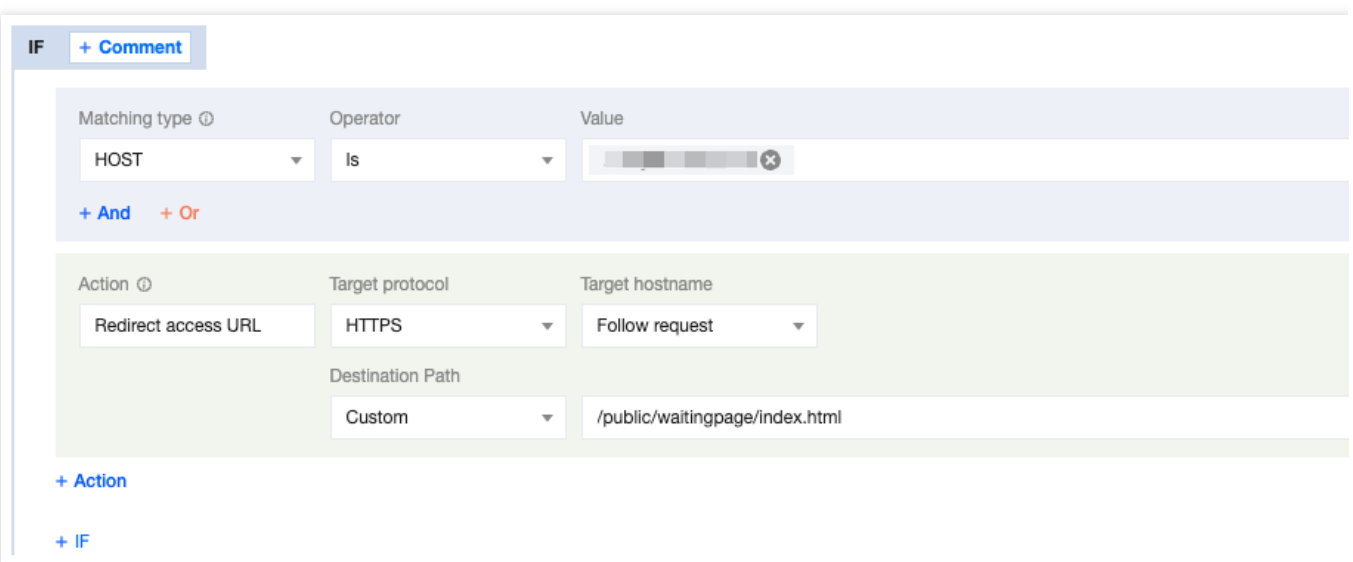

### **Scenario Two: Migration of Origin Server Resource Directory, Client Request URL Must Remain Unchanged**

If you need to migrate all jpg image resources from the test directory to the newtest directory under the www.example.com domain of your example.com site, but the client request URL needs to remain unchanged, that is, the  $test$  directory is still accessed. You may refer to the following steps:

1. Log in to the [EdgeOne](https://console.tencentcloud.com/edgeone) console, click **Site List** on the left sidebar, and click the **Site** to be configured in the site list.

2. On the site details page, click on the **Rule Engine**.

3. On the rule engine management page, click on **Create rule**, which will lead to the new rule editing page.

3.1 On the rule editing page, select the **Matching type** as HOST is www.example.com .

3.2 Click on **Action**, and in the pop-up action list, select the action as **Redirect access URL**.

3.3 Configure the rules for Redirect access URL. Select the Target protocol as Follow request, the Target hostname

as Follow request. And you can configure the Destination Path as Replace by regex, input the Regular Expression as

 $\pi/$ test/( $\pi$ <sup>\*</sup>)\\.jpg to match the destination path, and replace it with /newtest/\$1.jpg.

4. Click **Save and Publish** to complete the configuration. The complete rule configuration is as shown below:

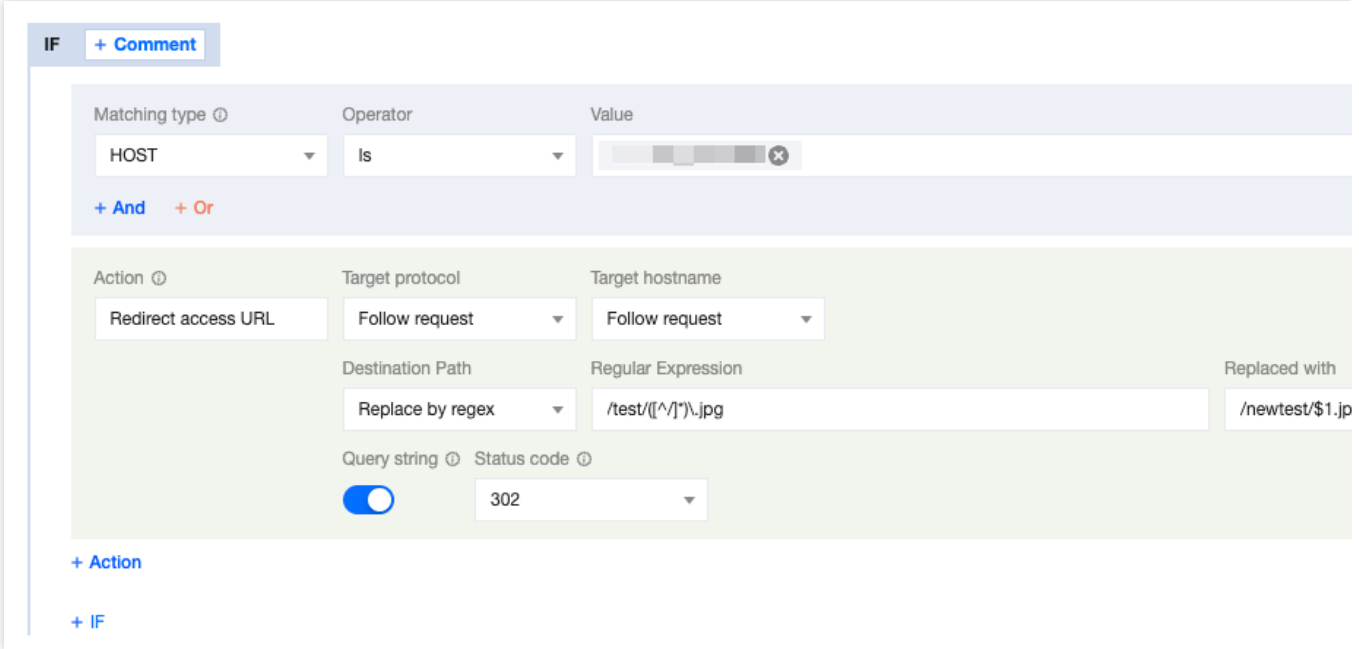

## Relevant References

The explanations for each configuration item of the redirect access URL are as follows:

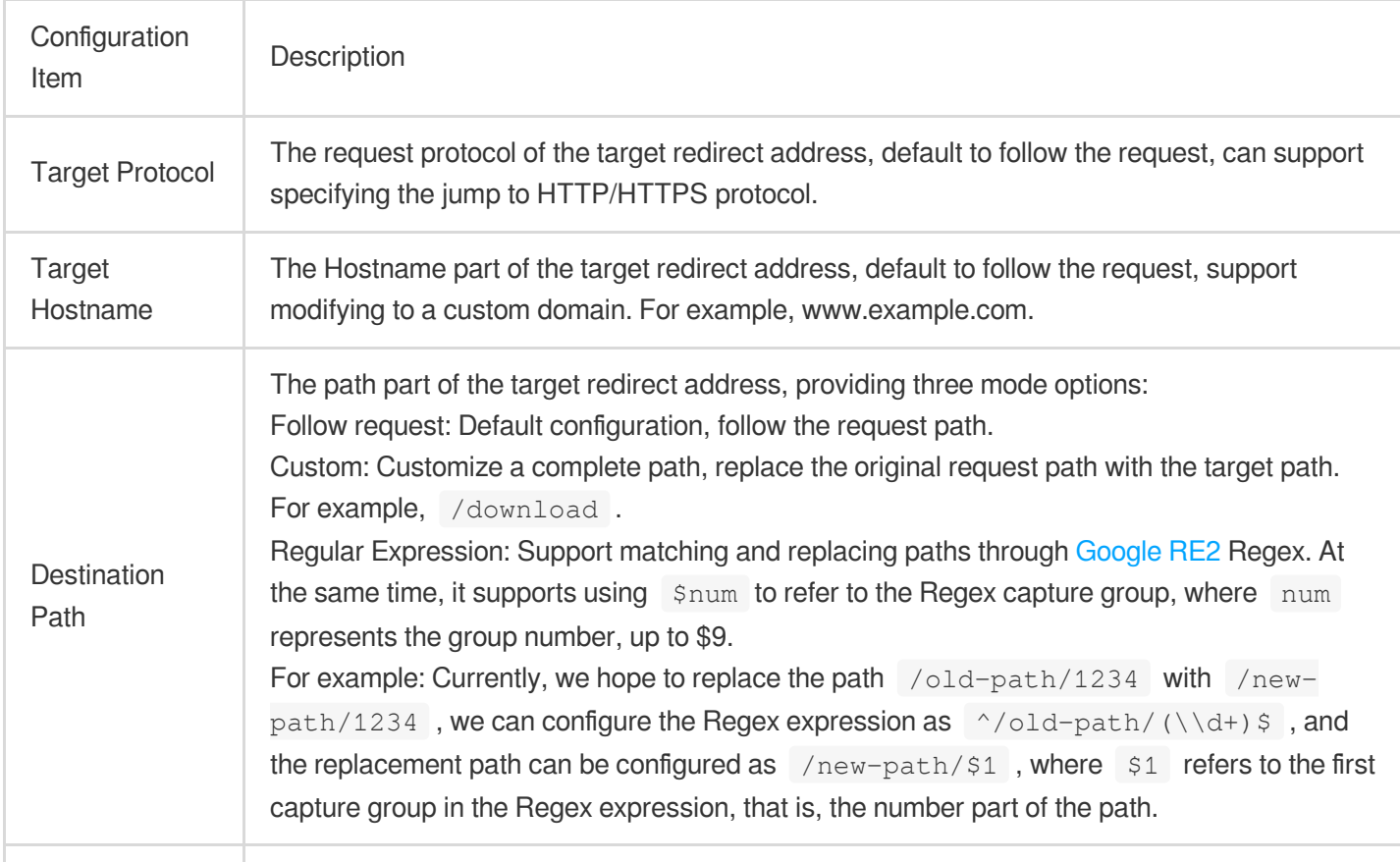

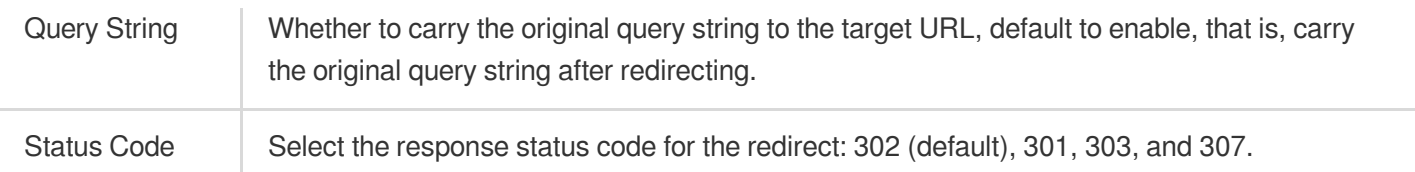

## Origin-Pull URL Rewrite

Last updated: 2023-11-24 16:57:59

## **Overview**

When the client sends the request to the EdgeOne node, and the request fails to hit the node cache and needs to be returned to the origin, it supports the redirection of the request to the destination URL of the origin server according to the rules set by origin-pull URL rewrite. This feature does not affect the node cache.

### Use cases

In certain cases, the URL accessed by the client has been published and should not be modified, but the origin server has changed its URL for certain reasons; or the URL accessed by the client differs from that on the origin server for SEO. Then, you can set origin-pull URL rewrite rules, so that the node can rewrite the origin-pull URL to the actual resource URL on the origin server without changing the URL accessed by the client.

## **Directions**

### **Scenario: The client request URL is inconsistent with the corresponding origin server resource path**

For example, when a client requests the URL path http://www.example.com/online/index.html from the site domain www.example.com, and the file directory has been changed, it is necessary to remove the directory prefix /online during the origin-pull to access the corresponding file resources. The following steps can be referred to:

- 1. Log in to the [EdgeOne](https://console.tencentcloud.com/edgeone) console, click **Site List** on the left sidebar, and click the **Site** to be configured in the site list.
- 2. On the site details page, click on the **Rule Engine**.
- 3. On the rule engine management page, click on **Create rule**, which will lead to the new rule editing page.
- 3.1. On the rule editing page, select the **Matching type** as HOST is www.example.com .
- 3.2. Click on **Action**, and in the pop-up action list, select the action as **Rewrite origin-pull URL**.
- 3.3. Select the **Type** as Remove path prefix, with the path prefix being /online , as configured below:

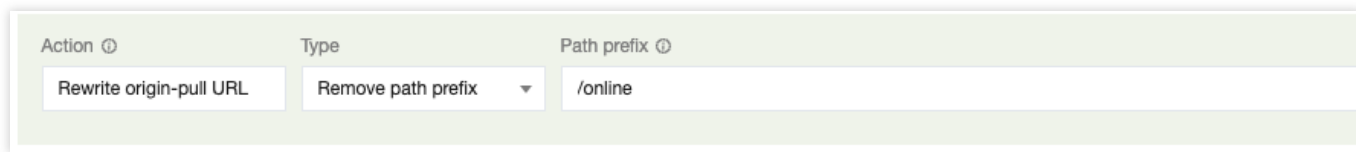

4. Click **Save and Publish** to complete the configuration.

### Relevant References

The explanations for each configuration item of the origin-pull URL rewrite are as follows:

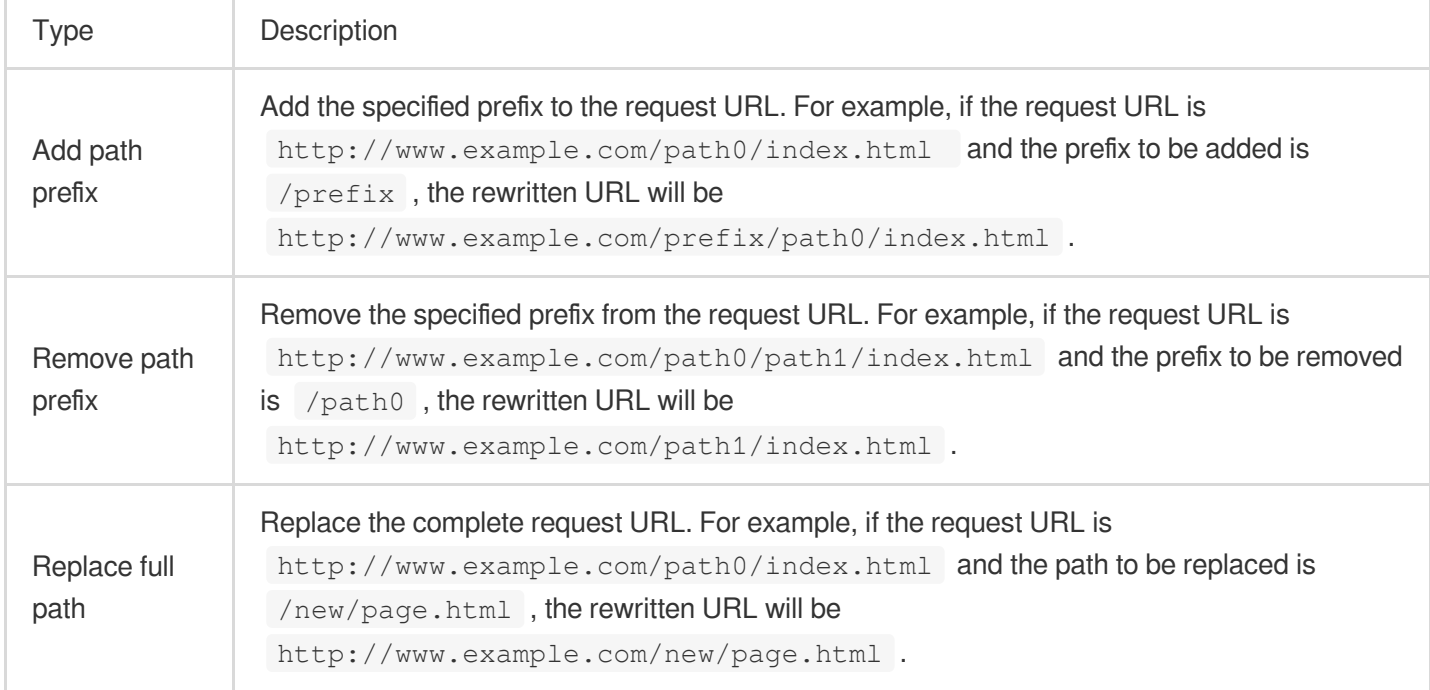

# Modifying Header Modifying HTTP Response Headers

Last updated:2023-10-13 14:22:48

## **Overview**

Support customization/adding/deleting HTTP node response headers (responding to the customer's direction), modifying HTTP node response headers will not affect the node cache.

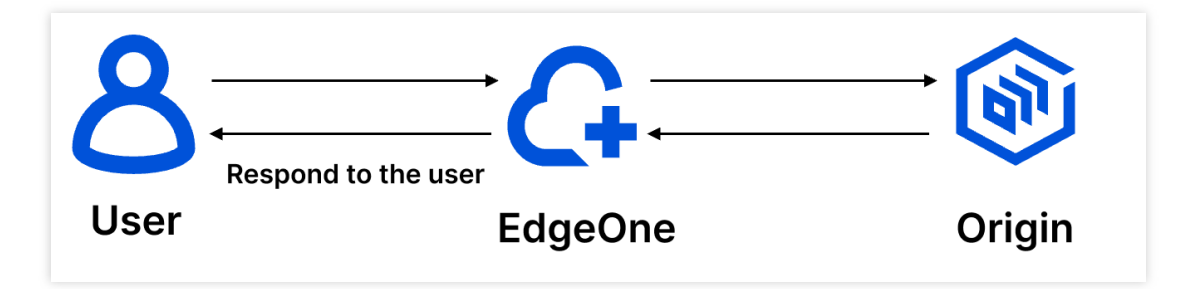

#### **Note**:

EdgeOne has automatically carried some response headers by default, and you don't need to configure them. For details, please refer to: Default HTTP [Response](https://www.tencentcloud.com/document/product/1145/54212) Headers.

## Scenario: Cross-domain header response only allows specified domain names to access page resources

### **Example Scenario**

If your business scenario involves cross-domain access, and the resources of the current business domain name www.example.com only allow pages from https://www.example.com to access the acceleration domain name, you can refer to the following steps.

### **Directions**

1. Log in to the [EdgeOne](https://console.tencentcloud.com/edgeone) console, click on the site list in the left menu bar, and click on the site to be configured in the site list.

- 2. On the site details page, click on the **rule engine**.
- 3. On the rule engine management page, click **Create Rule** to enter the new rule editing page.

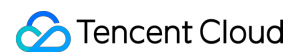

3.1 On the rule editing page, select the matching type as HOST equals www.example.com.

3.2 Click on the **operation**, and in the pop-up operation list, select the operation to **modify the HTTP node**

### **response header**.

3.3 Select the type as set, and set the Access-Control-Allow-Origin as https://www.example.com.

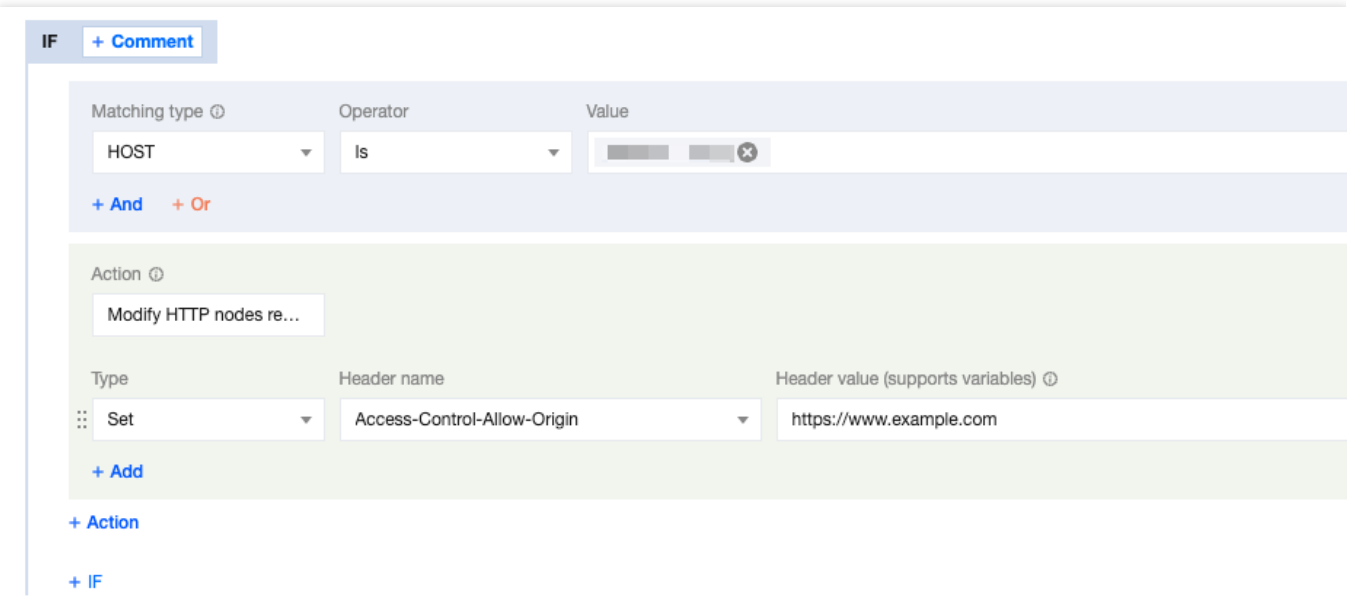

4. Click **Save and Publish** to complete the rule configuration.

### Related References

#### Supported Types Description:

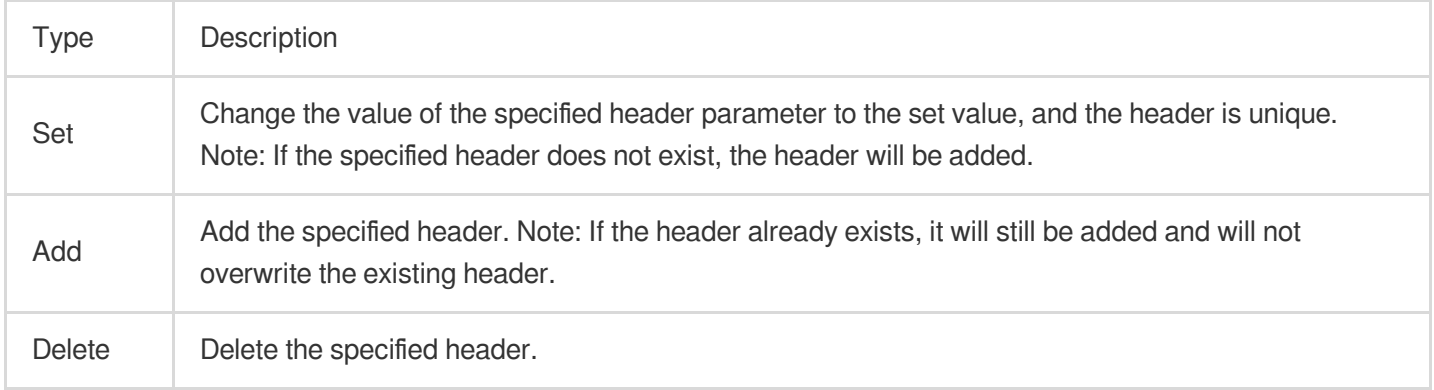

#### Supported Header Types Description:

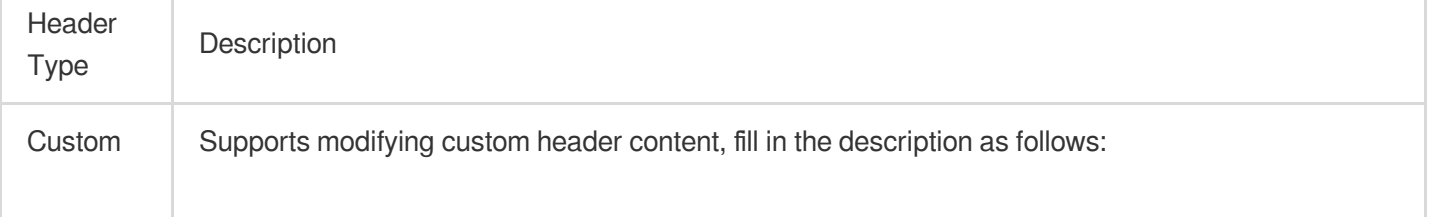

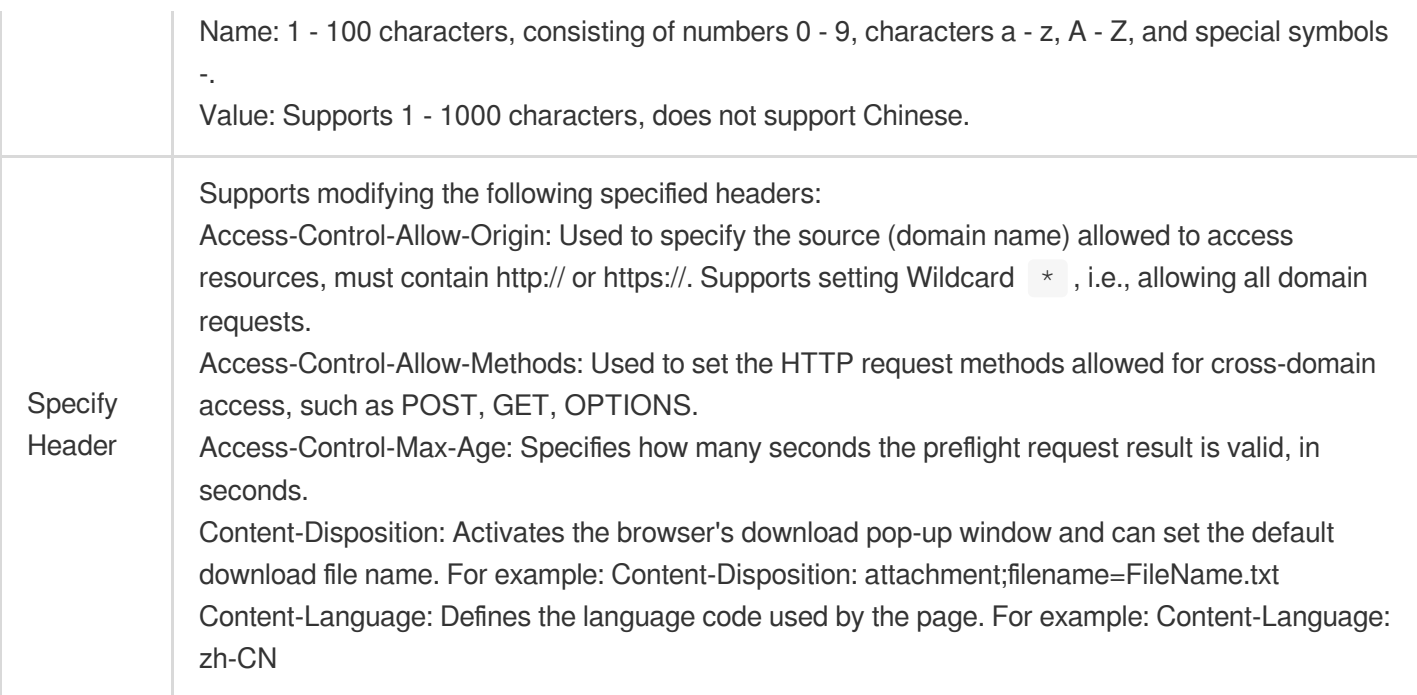

## Limitations

In the same Modify HTTP Request Header operation, multiple different types of operations can be added, up to 30, and the execution order is from top to bottom.

Some standard headers are not supported for modification, as follows:

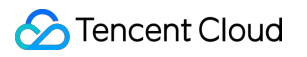

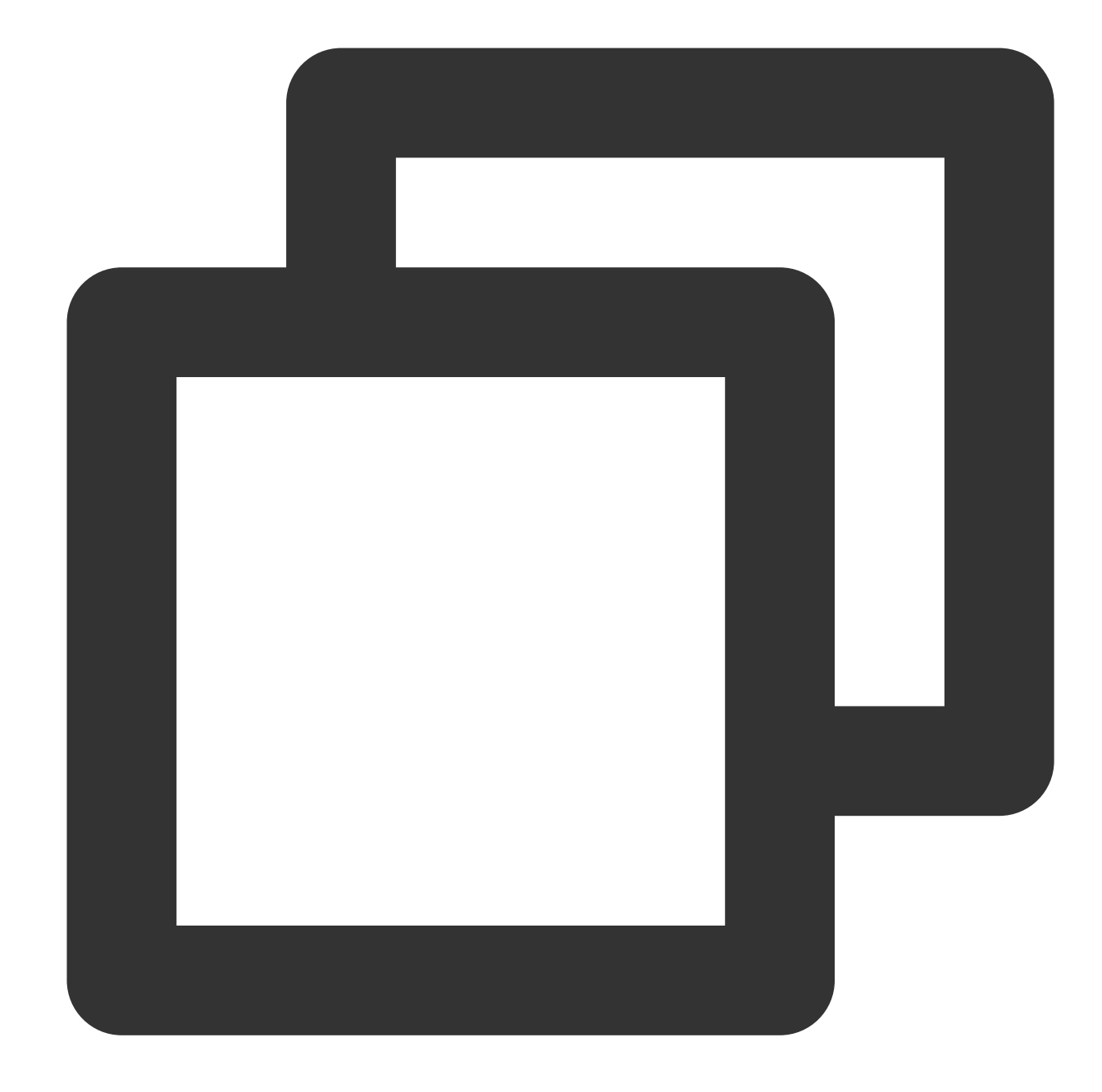

Accept-Ranges Age Allow Authentication-Info Cache-Control Connection Content-Encoding Content-Length Content-Location Content-MD5 Content-Range

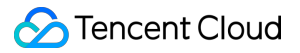

Content-Type Date Error ETag Expires If-Modified-Since Last-Modified Meter Proxy-Authenticate Retry-After Set-Cookie Transfer-Encoding Vary WWW-Authenticate
# Modifying HTTP Request Headers

Last updated:2023-10-13 14:24:24

### **Overview**

When Edgeone nodes origin-pull, if the origin needs to obtain some specific information through the HTTP request header for business logic judgment or data analysis, such as: client device type, acceleration service provider. This can be achieved by customizing/adding/deleting HTTP origin-pull request headers (node origin-pull direction), where the header value supports variables, please refer to EdgeOne preset variables for details.

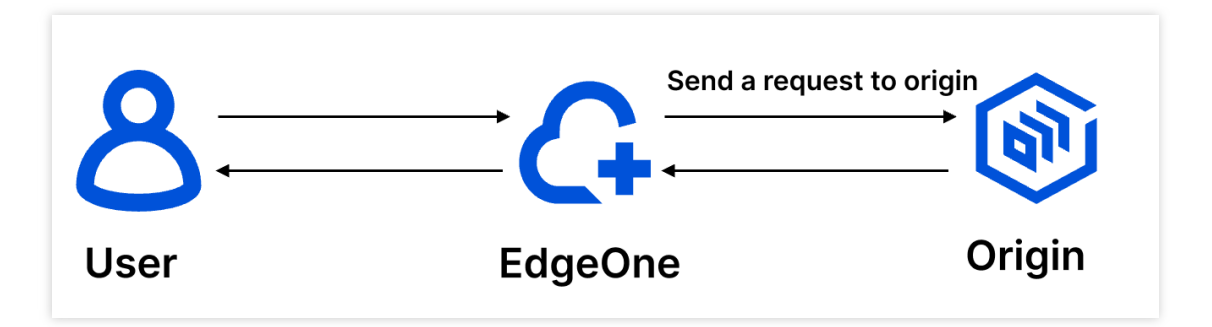

#### **Note**:

EdgeOne supports carrying X-Forwarded-For and X-Forwarded-Proto by default for origin-pull, and you do not need to configure it again, please see: Default HTTP Headers of [Origin-Pull](https://www.tencentcloud.com/document/product/1145/54211) Requests.

### **Directions**

### **Scenario 1: Carry device type information to the origin when origin-pulling**

For example: If you want the current domain name www.example.com to aggregate the User-Agent header value carried by the client request into device type-related headers and pass them to the origin when origin-pulling, you can refer to the following steps for configuration:

1. Log in to the [EdgeOne](https://console.tencentcloud.com/edgeone) console, click on the site list in the left menu bar, and click on the site to be configured in the site list.

2. On the site details page, click on the **rule engine**.

3. On the rule engine management page, click **Create Rule** to enter the new rule editing page.

3.1 On the rule editing page, select the matching type as Host equals  $www.example.com$ .

3.2 Click on the **operation**, and in the pop-up operation list, select the operation to modify the HTTP origin-pull request header.

3.3 Select the type as Add, the preset header with the header name EO-Client-Device, and the configuration result is as follows:

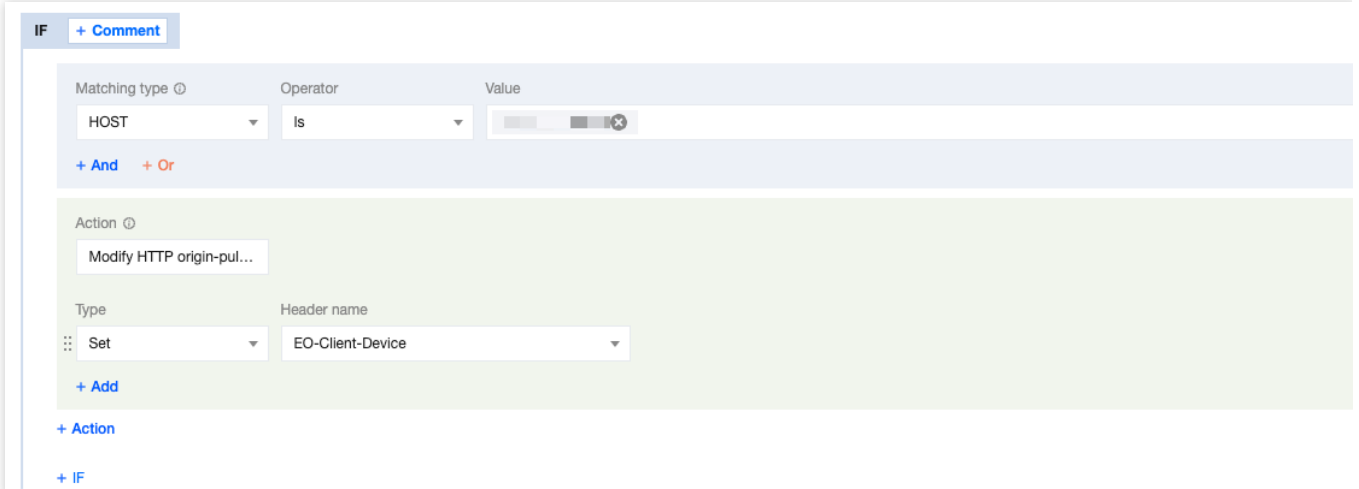

4. Click **Save and Publish** to complete the rule configuration.

### **Scenario 2: Pass the acceleration domain name to the origin through a custom header when origin-pulling**

For example: If your current domain name www.example.com has been configured to origin-pull Host for other domain names, and you want to pass the acceleration domain name to the origin through a custom header

Tencent-Acceleration-Domain , you can refer to the following steps for configuration:

1. Log in to the [EdgeOne](https://console.tencentcloud.com/edgeone) console, click on the site list in the left menu bar, and click on the site to be configured in the site list.

2. On the site details page, click on the **rule engine**.

3. On the rule engine management page, click Create Rule to enter the new rule editing page.

3.1 On the rule editing page, select the matching type as Host equals www.example.com.

3.2 Click on the **operation**, and in the pop-up operation list, select the operation to modify the HTTP origin-pull request header.

3.3 Select the type as Add, the header name as Tencent-Acceleration-Domain, and the header value as \${http.request.host}, and the configuration result is as follows.

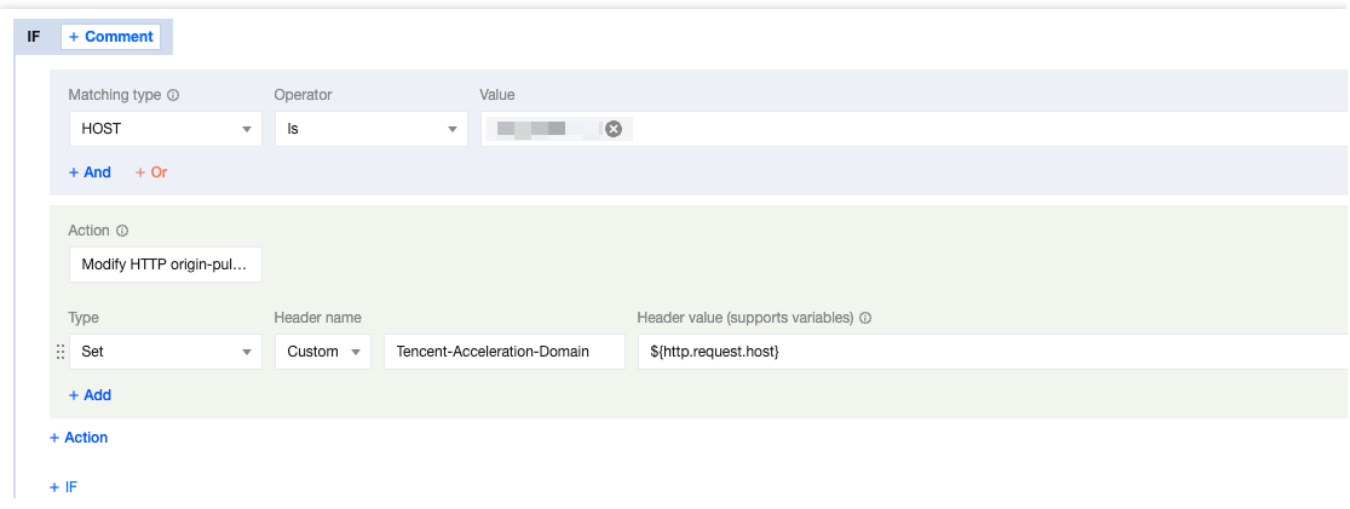

4. Click **Save and Publish** to complete the rule configuration.

### Related Reference

The types supported by modifying the HTTP origin-pull request header are described as follows:

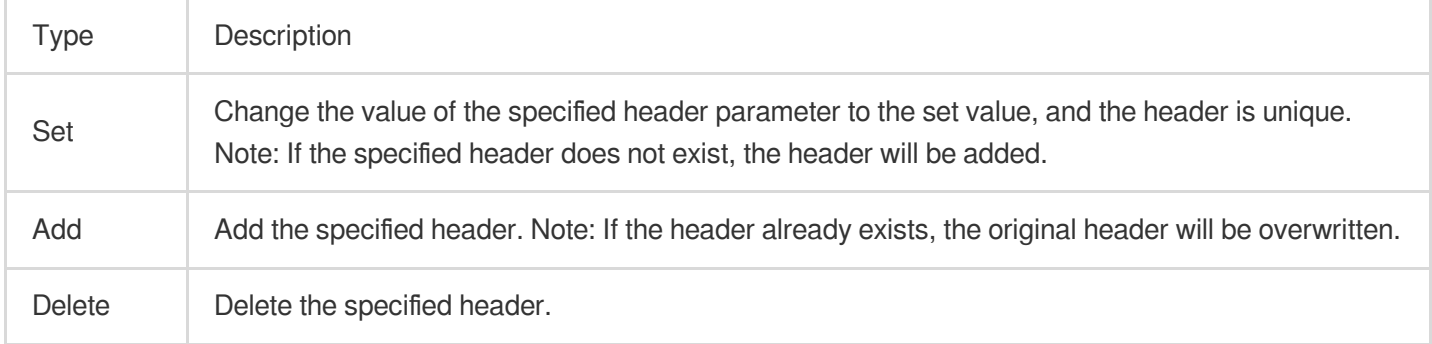

#### Supported header name description:

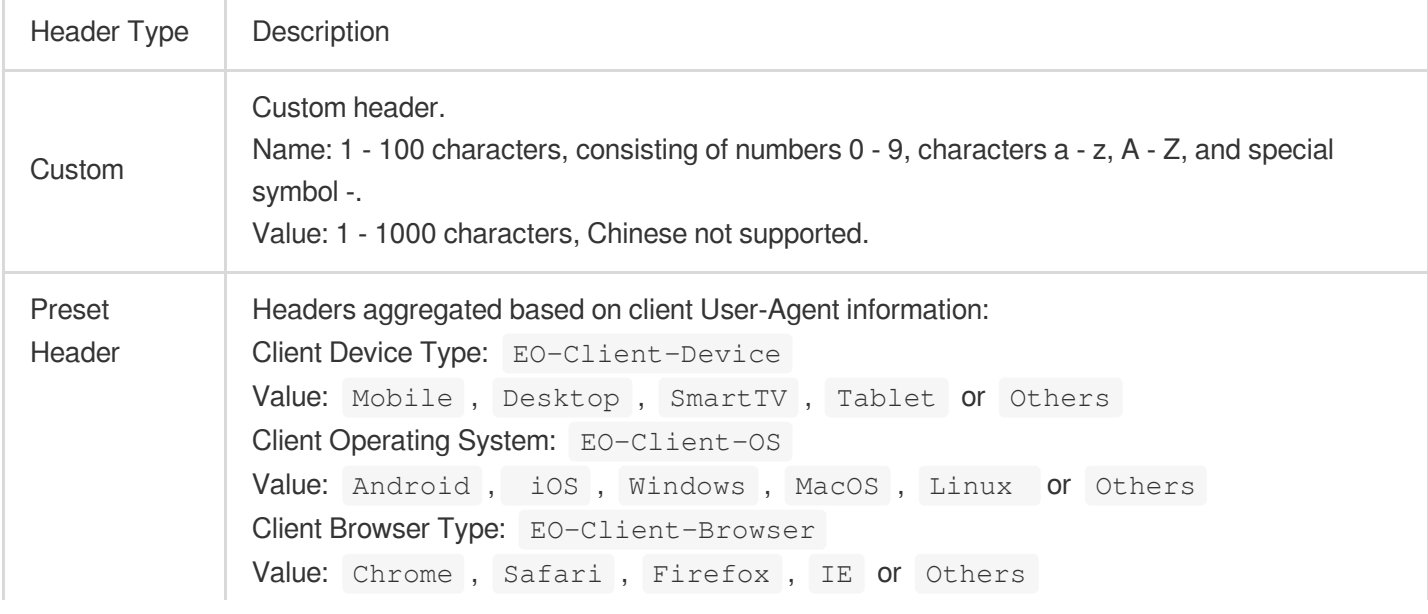

### Limitations

In the same Modify HTTP Request Header operation, multiple different types of operations can be added, up to 30, and the execution order is from top to bottom.

## Custom Error Page

Last updated: 2024-01-02 10:29:50

### **Overview**

EdgeOne provides support to redirect to a specified custom page and return a 302 status code when the origin server responds with specific error statuses. This helps your site inform users of the current website status by the customized error page, avoiding uncertainty regarding the specific cause and resolution when a request error occurs.

#### **Note**

This feature is the redirection of origin-pull error status. It does not support redirection of status codes generated by access control policies such as token authentication or web protection rules.

### **Directions**

For instance, your self-built e-commerce service website provides online payment capability through

shop.example.com . During peak user traffic, the original server could potentially become overloaded,

responding with a 503 status code. In order to avoid losing users, I hope to customize an error page

```
https://www.example.com/error.html to guide users to other e-commerce platforms. You can follow the
steps:
```
1. Log in to the [TencentCloud](https://console.tencentcloud.com/edgeone) EdgeOne console, click **Site List** in the left sidebar and click the **Site** to be configured in the site list**.**

2. On the site detail page, click on **Rule Engine.**

3. On the rule engine management page, click on **Create rule** to enter the new rule's editing page. In this scenario, you can operate as follows:

3.1 On the rule editing page, select the matching type as HOST equal to shop.example.com .

3.2 Click **Action**, and select **Custom Error Page** in the pop-up action list.

3.3 To configure the custom error page, select the Status code as 503 and enter

https://www.example.com/error.html for the Page URL. The relevant configuration items are described

#### as follows:

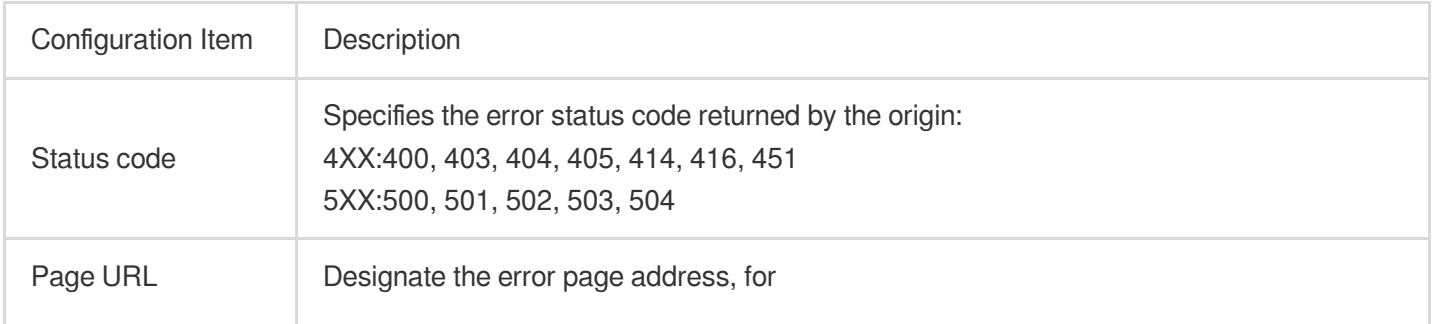

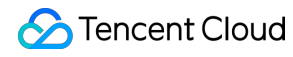

instance: https://www.example.com/custom-page.html

4. The complete rule configuration is as shown below. Click **Save and publish**, the rule configuration will be completed.

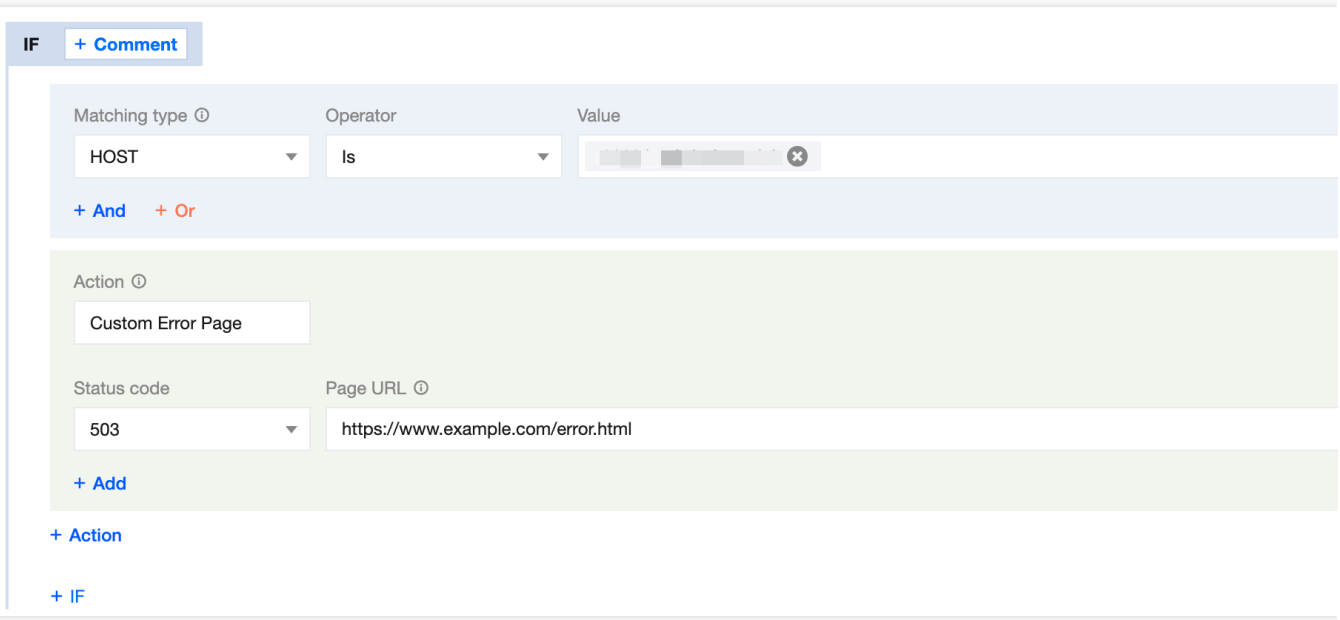

# Request and Response Actions Processing order

Last updated: 2024-05-28 14:03:42

This article introduces the processing order of various module rules configured in the platform after the client initiates a request to EdgeOne, helping users understand the effective order and impact of the rules to ensure that the configured rules work as expected.

### **Processing order**

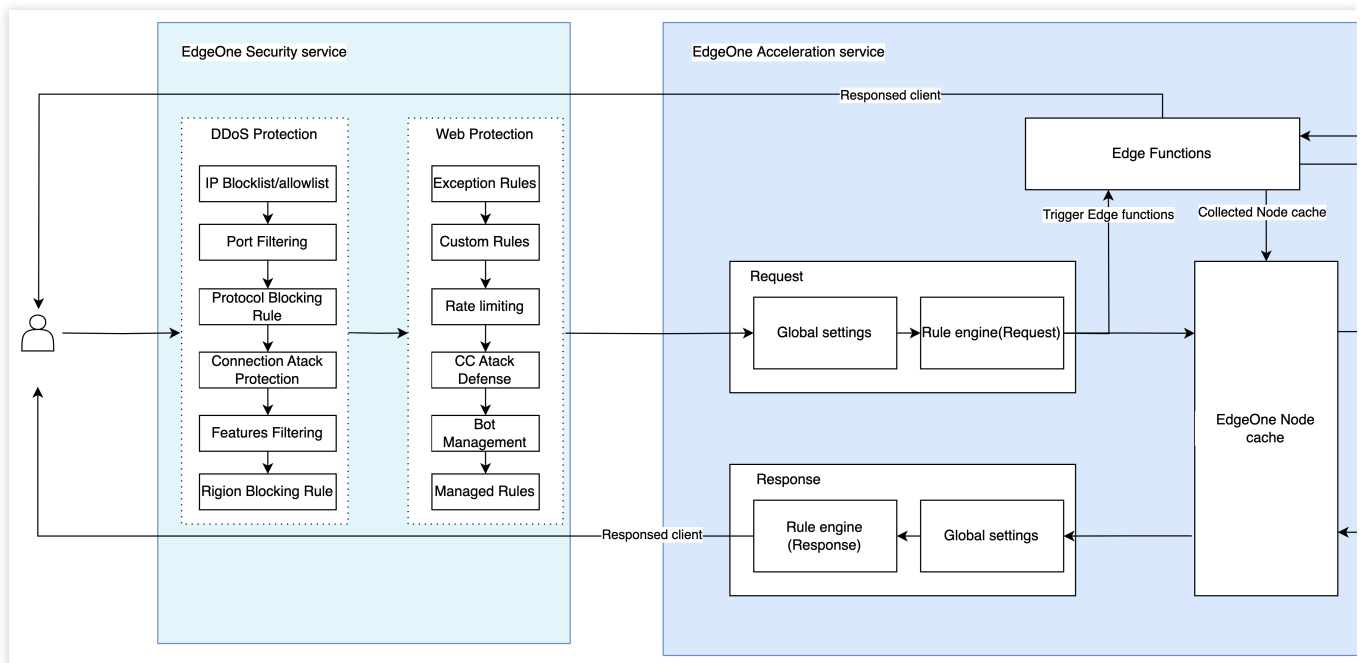

After the user initiates a request, the request will be processed in the above order. For example, if the user configures the modification of HTTP headers in both the rule engine and the Edge functions, the final result will be based on the processing of the Edge functions since they are processed later.

1. Multiple rules may be triggered in the security service module, and the relevant processing order is as follows: The DDoS protection request processing order only applies to users who have purchased the exclusive DDoS protection with L4 proxy. For details, please refer to the DDoS [protection](https://www.tencentcloud.com/document/product/1145/56398) overview.

The Web protection module contains the bot management module. For the request processing order within the Web protection module, please refer to the Web Protection request [processing](https://www.tencentcloud.com/document/product/1145/55939) order. For the rule application order within the bot management module, please refer to the bot management overview.

If a request triggers a security policy in the EdgeOne security protection module, and the action is interception, discard and blacklist, or IP blocking, the request will be rejected.

2. The rule priority in the rule engine is higher than the global site setting rules, and the rule application order in the rule engine is that the lower rules have higher priority. For details, please refer to the rule engine [overview](https://www.tencentcloud.com/document/product/1145/46151).

3. When a request triggers an Edge function rule, the request will be processed by the Edge functions. Edge functions can access third-party services, EdgeOne cache content, or return to the client's origin through sub-requests, or directly respond to client requests.

4. When requests to the EdgeOne node Cache, if the current node does not have Cache, it will continue to origin-pull. If the node hits the Cache, it will not Trigger the subsequent origin-pull rules and directly Return the corresponding resources to the user.

# Default HTTP Headers of Origin-Pull **Requests**

Last updated: 2023-12-18 15:24:13

### **Overview**

EdgeOne passes through all client request headers to the origin, and the origin-pull request carries the default custom request headers of EdgeOne. To modify the HTTP headers [of origin-pull requests, see](https://www.tencentcloud.com/document/product/1145/46186) Modifying HTTP Headers of Origin-Pull Requests.

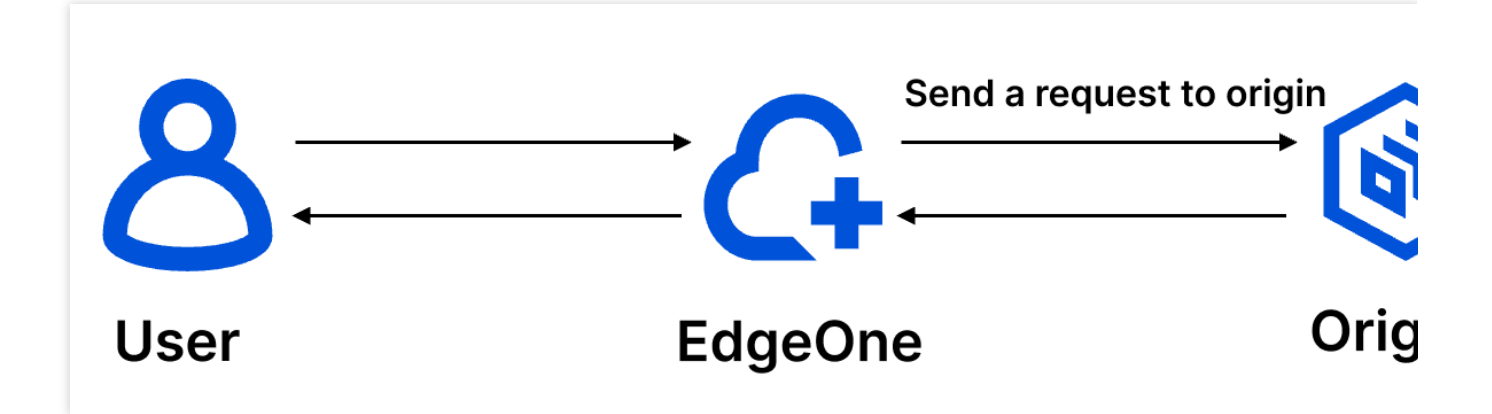

### Default HTTP headers of origin-pull requests

EdgeOne adds the following default HTTP headers to origin-pull requests.

### **EO-Connecting-IP**

The EO-Connecting-IP header records the IP that of the request initiator. If the request is not forwarded by any proxy, the IP address in the header is the real IP address of the client. Otherwise, it's the proxy IP.

### **X-Forwarded-For**

This header records the proxy IP and real client IP. If a client request is forwarded to an EdgeOne node after multiple hops, the header records the real client IP and the IP of proxy before the EdgeOne node. The value of the header is determined based on the following rules:

If a request sent to an EdgeOne node carries the X-Forwarded-For header that has recorded the client IP address, EdgeOne appends the IP address of the proxy before the EdgeOne node to the header. For example, if the client request carries X-Forwarded-For: 192.168.1.1 (where 192.168.1.1 is the client IP) and is forwarded to an EdgeOne node via the proxy  $10.1.1.1$ , the header of the origin-pull request is  $X-Forwarded-$ For: 192.168.1.1,10.1.1.1 .

If the request does not carry the X-Forwarded-For header, EdgeOne adds this header to the origin-pull request, taking the proxy IP of the EdgeOne node as the value. In this case, it's the same as the  $E0$ -Connecting-IP header.

For more information, see [X-Forwarded-For.](https://developer.mozilla.org/zh-CN/docs/Web/HTTP/Headers/X-Forwarded-For)

#### **X-Forwarded-Proto**

The X-Forwarded-Proto header records the HTTP protocol used by the client to initiate the request. Valid values:

X-Forwarded-Proto: http

X-Forwarded-Proto: https

X-Forwarded-Proto: quic

For more information, see [X-Forwarded-Proto](https://developer.mozilla.org/zh-CN/docs/Web/HTTP/Headers/X-Forwarded-Proto).

#### **CDN-Loop**

It records how many times a client request passes an EdgeOne node. The count is added by one every time the request passes the node. When the count reaches 16, the EdgeOne node denies the request and returns the 423 status code.

Example: CDN-Loop: TencentEdgeOne; loops=3 .

### **EO-LOG-UUID**

It carries the unique identifier of the request. When an access exception occurs, you can locate the problem by querying logs with this UID.

Example: EO-LOG-UUID: 4105283880544427145 .

## Default HTTP Response Headers

Last updated: 2024-05-08 21:20:09

### **Overview**

This document describes default response headers that EdgeOne passes to the client. These headers follow the origin unless there are custom HTTP headers.

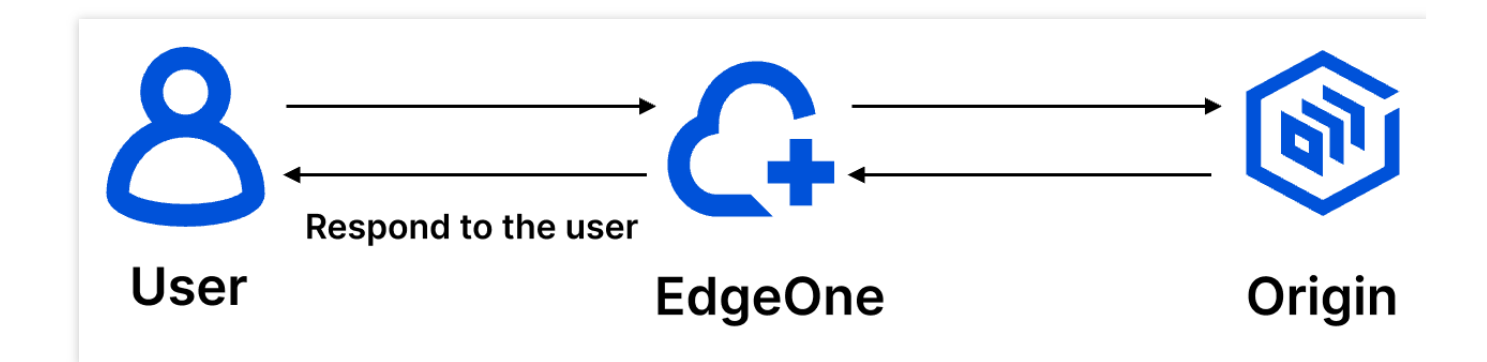

### Default HTTP response headers

EdgeOne adds the following default HTTP response headers to responses to the client.

### **EO-Cache-Status**

EO-Cache-Status is used to indicate whether the current Client-initiated requests hit the Cache or not, with the following values:

EO-Cache-Status: HIT : Indicates that the requested resources hit the Cache on the EdgeOne node and the Cache is not expired, directly responded by the node to the user requests.

EO-Cache-Status: MISS : Indicates that the requested resources did not hit the Cache on the EdgeOne node, or hit the Cache but the Cache is expired, the node performs origin-pull verification, the origin file is updated and responded with a 200 status code, the node needs to origin-pull the resources.

EO-Cache-Status: RefreshHit : Indicates that the requested resources hit the Cache on the EdgeOne node, but the Cache is expired, the node performs origin-pull verification, the origin file is not updated and responded with a 304 status code, the node continues to use the Cache to respond to user requests.

#### **Server**

This header indicates the server name. The header value depends on the service that the Web Server is built on. By default, this header follows the origin response (if exists). Otherwise, the EdgeOne node adds this header with the value of [Server](https://developer.mozilla.org/zh-CN/docs/Web/HTTP/Headers/Server): TencentEdgeOne . For more information, see Server. Values of Server header for different origin types: Cloud Object Storage (COS) origin: Server: tencent-cos Cloud Virtual Machine (CVM) origin: Server: nginx , Server: apache , Server: tomcat , or Server: Microsoft-IIS Cloud Load Balancer (CLB) origin: Server: openresty

#### **Date**

The value of the Date header is the current time of the EdgeOne node server. For more information, please refer to **Date** 

For instance: Date: Sat, 07 Jan 2023 14:15:52 GMT .

#### **Connection**

This header indicates how a persistent connection is handled during the communication between the client and server. By default, this header follows the origin response (if exists). Otherwise, EdgeOne sets the header based on the following rules:

**HTTP/2 and QUIC requests**: This header is not added.

**HTTP 1.0 requests w/o KeepAlive option**: The header is set to Connection:close .

\*\*Origin response does not contain content-length and transfer-encoding \*\*: This header is set to Connection:close .

In other cases, the header is set to Connection: keepalive.

For more information, see [Connection.](https://developer.mozilla.org/zh-CN/docs/Web/HTTP/Headers/Connection)

#### **Alt-Svc**

Alt-Svc stands for Alternative-Service . It lists the alternative access methods of the site. This header is commonly used for backward compatibility with previous protocols after updating to a new one, such as QUIC. If you enable HTTP/3 (QUIC) for a domain name, this header is added to the HTTP response header by default. For more information, see [Alt-Svc.](https://developer.mozilla.org/zh-CN/docs/Web/HTTP/Headers/Alt-Svc)

### **EO-LOG-UUID**

It carries the unique identifier of the request. When an access exception occurs, you can locate the problem by querying logs with this UID.

Example: EO-LOG-UUID: 4105283880544427145 .